Национальная академия образования им. Ы. Алтынсарина Министерство образования Республики Казахстан

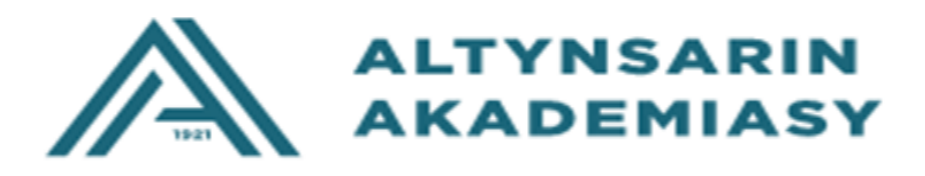

## **МЕТОДИЧЕСКИЕ РЕКОМЕНДАЦИИ ПО ИСПОЛЬЗОВАНИЮ ВИРТУАЛЬНЫХ ЛАБОРАТОРНЫХ РАБОТ В ИЗУЧЕНИИ ФИЗИКИ**

Астана, 2023

Рекомендовано Научно-методическим советом Национальной академии образования им. Ы. Алтынсарина (протокол № 5 от 22.06. 2023 года).

**Методические рекомендации по использованию виртуальных лабораторных работ в изучении физики.** -Астана: НАО им.И. Алтынсарина, 2023. - 160 с.

Методические рекомендации по применению виртуальных лабораторных работ в изучении физики содержит международный и отечественный опыт применения виртуальных лабораторных работ по предмету «Физика» и методические рекомендации по использованию виртуальных лабораторных работ по физике.

Методические руководство предназначено для руководителей областных, городов Шымкент, Алматы и Астана Управлений образования, руководителей методических центров, руководителей организаций образования и их заместителей, классных руководителей, педагогов-профориентаторов, педагогов-предметников.

> © Национальная академия образования им. Ы. Алтынсарина

## **ВВЕДЕНИЕ**

В Послании Главы государства К. К. Токаева народу Казахстана от 1 сентября 2022 года говорится: «Качество среднего образования – еще одно важное условие успешной нации. Должны быть созданы благоприятные условия для всестороннего развития каждого учащегося. Учитывая ход глобального научно-технического развития, важно максимально усилить преподавание естественно-математических дисциплин в старших классах».

Большое значение имеет использование виртуальных лабораторных работ для эффективного преподавания естественно-математических дисциплин, в том числе предмета «физика».

Использование виртуальных лабораторий в физике является одним из вариантов проведения практического занятия. Основная особенность такого занятия заключается в том, что обучающийся может выполнять заданный эксперимент, в удобном временном режиме, ускоряя или замедляя время, изменяя парметры объекта, измеряя значения параметров и получая графическое изображение.

Виртуальная лаборатория-это целостностная программноинформационная среда. Она представляет собой систему компьютерных программ, позволяя осуществить учебную деятельность, направленную на усвоение и закрепление учебного материала с помощью специально подготовленных информации, в виде краткого опорного конспекта, и интерактивных заданий, имеющих определенную структуру[1].

Методические рекомендации по применению виртуальных лабораторных работ в изучении физики приказом Министра образования РК от 16 сентября 2022 года №399» Об утверждении типовых учебных программ по общеобразовательным предметам, курсам по выбору и факультативам для общеобразовательных организаций " https://adilet.zan.kz/kaz/docs/V2200029767; разработаны на основе утвержденной типовой учебной программы для 7-11 классов.

Виртуальные лаборатории позволяют учителям самостоятельно определять структуру и методику занятий в соответствии с работами по типовой учебной программе. Предлагаемые комплексы виртуальных работ можно использовать в качестве оборудования для формирования системы знаний, умений и навыков, способствующих развитию у обучающихся навыков научного исследования. Анимированные интерактивные работы позволяют обучающимся проводить наблюдения и эксперименты как с помощью учителей, так и самостоятельно, а также четко распознавать связь между реальной жизнью и законами на научной основе.

При использовании симуляторов (виртуальных работ) в качестве визуального материала можно ускорить замедление наблюдаемых динамических процессов (например, тепловое движение молекул, переход электронов с одного энергетического уровня на другой с излучением или поглощением фотонов) или поставить паузу для записи или анализа промежуточных данных. Поэтому

симуляторы обладают большими возможностями в обучении теориям и законам, чем статические изображения или живые визуальные эффекты, и считаются дополнительным инструментом для развития навыков визуального наблюдения и развития образного мышления.

При использовании виртуальных тренажеров в качестве средства самостоятельной отработки учебного материала учащиеся имеют возможность моделировать различные ситуации, меняя параметры с помощью панели управления, проводить эксперименты, сравнивать рассчитанные характеристики с результатами, моделировать ситуации, предлагаемые в тестовых заданиях, проверяя результаты. Индивидуальная траектория во воремя выполнения заданий, через применение различных режимов воспроизведения, возможность остановить выполнение, наблюдение изменения параметров на встроенных графических экранаов формирует целостное восприятие изучаемого явления.

Методическое пособие разработано в качестве методической помощи учителю для применения виртуальных лабораторных работ при реализации содержания типовой учебной программы по предмету» Физика " в 7-11 классах.

В методических рекомендациях по применению виртуальных лабораторных работ в изучении физики представлен международный и отечественный опыт применения виртуальных лабораторных работ по дисциплине «Физика», методические рекомендации по использованию виртуальных лабораторных работ по дисциплине «Физика».

## **1 МЕЖДУНАРОДНЫЙ ОПЫТ ПРИМЕНЕНИЯ ВИРТУАЛЬНЫХ ЛАБОРАТОРНЫХ РАБОТ ПО ПРЕДМЕТУ «ФИЗИКА»**

Одной из важных проблем в системе образования развитых странах является информатизация обучения, то есть использование информационных технологий в учебном процессе. Проведенный анализ вопросов исследования показал, что во многих странах мира в целом используются виртуальные лабораторные работы по дисциплине «физика», например, в Америке, Индии, Финляндии, России и др.

Виртуальная лаборатория позволяет учащимся познакомиться с теорией, провести эксперименты и выполнить анализ с использованием вычислительных методов. При организации дистанционного обучения они также использовались для обеспечения качественного обучения, которое привлекает тысячи учащихся из разных стран и культур. Например, курс "Введение в квантовую механику" (Introduction to Quantum Mechanics) на платформе EDX использует виртуальные лаборатории для обучения учащихся темам квантовой физики.

Анализ результатов применения виртуальных лабораторий в учебном процессе показывает, что они позволяют учащимся глубже понять физические закономерности, повышают интерес учащихся к изучению физики. Такие методы обучения более привлекательны и интерактивны, чем традиционные занятия.

Еще одним преимуществом виртуальных лабораторий является возможность для учащихся работать в своем собственном темпе и по удобному графику, изучать материалы в любом месте с подключением к интернету.

Таким образом, использование виртуальных лабораторных работ в образовании является эффективным методом обучения физике и другим естественным наукам. Это позволяет учащимся изучать теорию на практике, в удобное время и в удобном месте и привлекает множество учеников со всего мира.

Преподавание предметов естественнонаучного цикла в школах США кроме традиционного лабораторного эксперимента опирается на применение виртуальных лабораторных работ. По мнению экспертов в области образования, кроме обеспечения возможности осуществления дистанционного обучения, они позволяют экономить время и снизить стоимость оборудования, используемого в школе.

В США существует множество программ, которые охватывают различные аспекты физических экспериментов и могут использоваться в классе. Например, такие программы, как" PhET "и" Interactive Physics", предоставляют учащимся интуитивно понятный интерфейс, который позволяет им проводить виртуальные эксперименты и анализировать свои результаты. [https://phet.colorado.edu/en/simulations/filter?subjects=physics&type=html,prototyp](https://phet.colorado.edu/en/simulations/filter?subjects=physics&type=html,prototype) [e](https://phet.colorado.edu/en/simulations/filter?subjects=physics&type=html,prototype)

**PhET Interactive Simulations,** некоммерческий проект в Университете Колорадо. Он был основан в 2002 году лауреатом Нобелевской премии Карлом

Виманом. PhET начался с видения Вимана, направленного на улучшение преподавания и обучения науке. Их миссия - "продвигать научную и математическую грамотность и образование во всем мире с помощью бесплатного интерактивного моделирования".

Аббревиатура проекта "PhET" означает "технология физического образования", но вскоре PhET стал использоваться и в других дисциплинах. В настоящее время проект спроектировал, разработал и выпустил более 125 бесплатных интерактивных симуляций для обучения в области физики, химии, биологии, наук о Земле и математики. PhET Interactive Simulations переведена на более чем 65 различных языков мира.

В октябре 2011 года PhET Interactive Simulations была выбрана лауреатом премии Microsoft Education tech Award 2011 [3].

Моделирование PhET-очень гибкий инструмент, который можно использовать по-разному. Здесь вы найдете видео и ресурсы для изучения эффективных методов интеграции моделирования PhET в класс.

В **PhET Interactive Simulations** представлено 62 симуляционных тренажера по дисциплине "Физика". В том числе по разделам физики:

Движение-18 Звук и волны-4 Работа, энергия и энергия-7 Тепло и тепло-9 Квантовые явления-3 Свет и излучение-9 Электричество, магниты и цепи-12.

На рисунке 1 представлена домашняя страница сайта PhET Interactive Simulations.

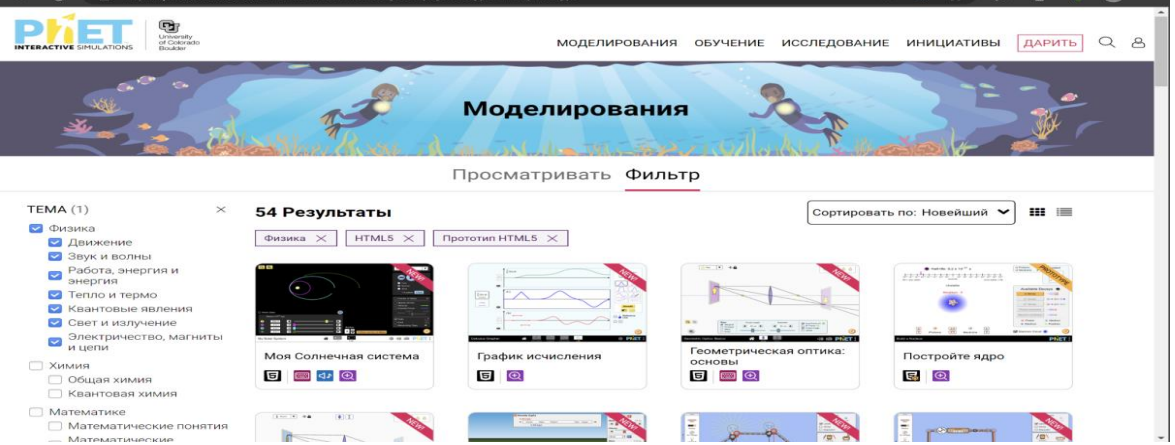

Рисунок 1. Главная страница сайта Phet Interactive Simulations

**Interactive Physics,** Design Simulation Technologies, отмеченное наградами образовательное программное обеспечение позволяет легко наблюдать,

открывать и исследовать физический мир с помощью увлекательного моделирования.

Interactive Physics-это универсальная программа, которая позволяет пользователям выполнять различные физические эксперименты. Надежный интерфейс позволяет пользователю создавать простые или сложные системы на экране. Можно создавать системы, состоящие из веревок, стержней, шкивов, шестерен, пружин, различных звеньев, приводов, двигателей и предметов разной формы и массы.

Создавая физическую систему, можно ввести и другие параметры: силы, моменты, ускорение свободного падения, трение, сопротивление воздуха, упругие константы, упругость, заряд и т. д. Когда вы нажимаете кнопку RUN, начинается моделирование. Программа рассчитывает движение системы и отображает его в плавной анимации. При моделировании вы можете выбрать счетчики для отображения информации о моделировании в графическом или цифровом формате.

Таким образом, учителя и ученики могут использовать интерактивную физику для проведения и изучения физических экспериментов на компьютере, создавать свои собственные эксперименты.

У Interactive Physics есть возможность создавать модели в следующих темах:

- Одномерное и двумерное движение;
- Кинематика и динамика;
- Статика;
- Гравитация;
- Круговое и орбитальное движение;
- Импульс и столкновения;
- Работа и энергия;
- Законы об охране природы;
- Колебательное движение;
- Динамика вращения;
- Динамика частиц.

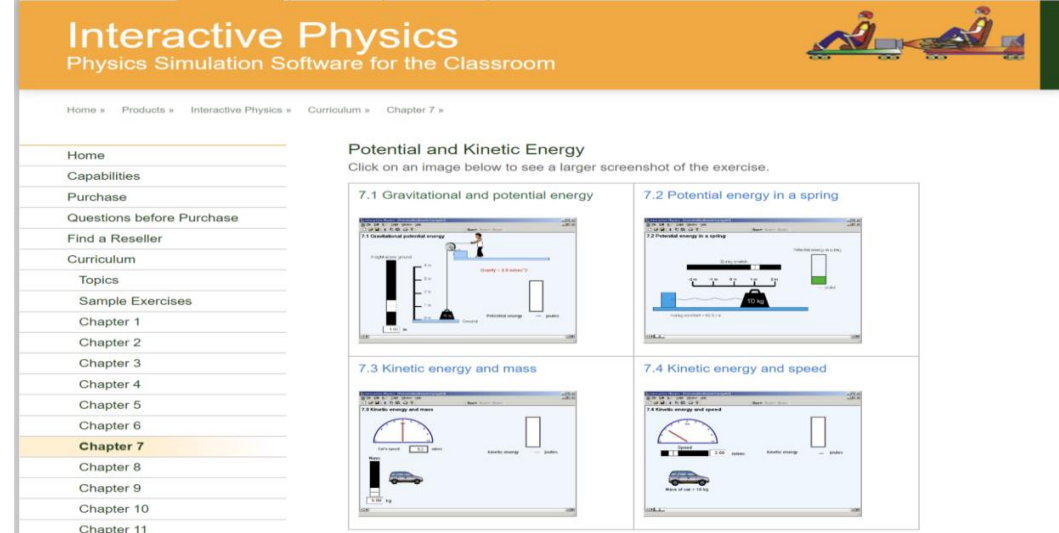

Рисунок 2. Главная страница сайта Interactive Physics

Могут ли симуляторы заменить реальное лабораторное оборудование?

Наши исследования показали, что симуляторы PhET более эффективны для концептуального понимания дисциплины «физика», хотя практические лаборатории имеют множество целей, которые невозможно решить с помощью моделирования.

Например, специальные навыки, связанные с работой оборудования.

В зависимости от целей лаборатории может быть более эффективным использовать только тренажеры или комбинацию тренажеров и специального лабораторного оборудования. Эрик Нойманн, самозанятый инженерпрограммист из Сиэтла, штат Вашингтон, США, начал разработку виртуальной лаборатории физики с 2001 года. Разработанные виртуальные лаборатории, находятся на сайте https://myphysicslab.com /. С главной страницей сайта Myphysicslab.com вы можете ознакомиться на рисунке 3.

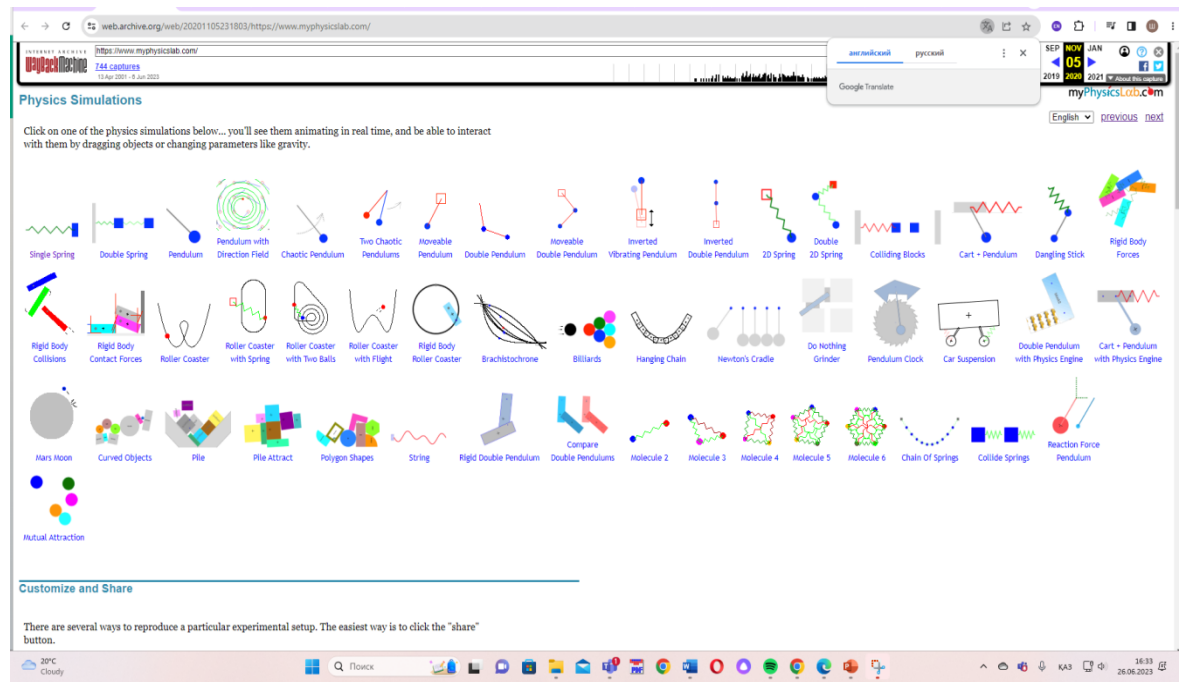

Рисунок 3. Главная страница сайта myphysicslab.com

Щелкнув по значку одной из физических симуляций на главной страниц, вы увидите, что они анимированы в режиме реального времени, и вы можете взаимодействовать с ними, перетаскивая объекты или изменяя настройки.

Есть несколько способов обеспечить выполнение эксперимента несколькими участниками, например, повторить ту или иную экспериментальную установку. Самый простой способ-нажать кнопку "Поделиться".

Виртуальные работы, представленные на сайте, понятны, просты в использовании, бесплатны. Рассмотрим, например, симуляцию под названием "Маятник".

Окно виртуального тренажера "Маятник" представлено на рисунке 4.

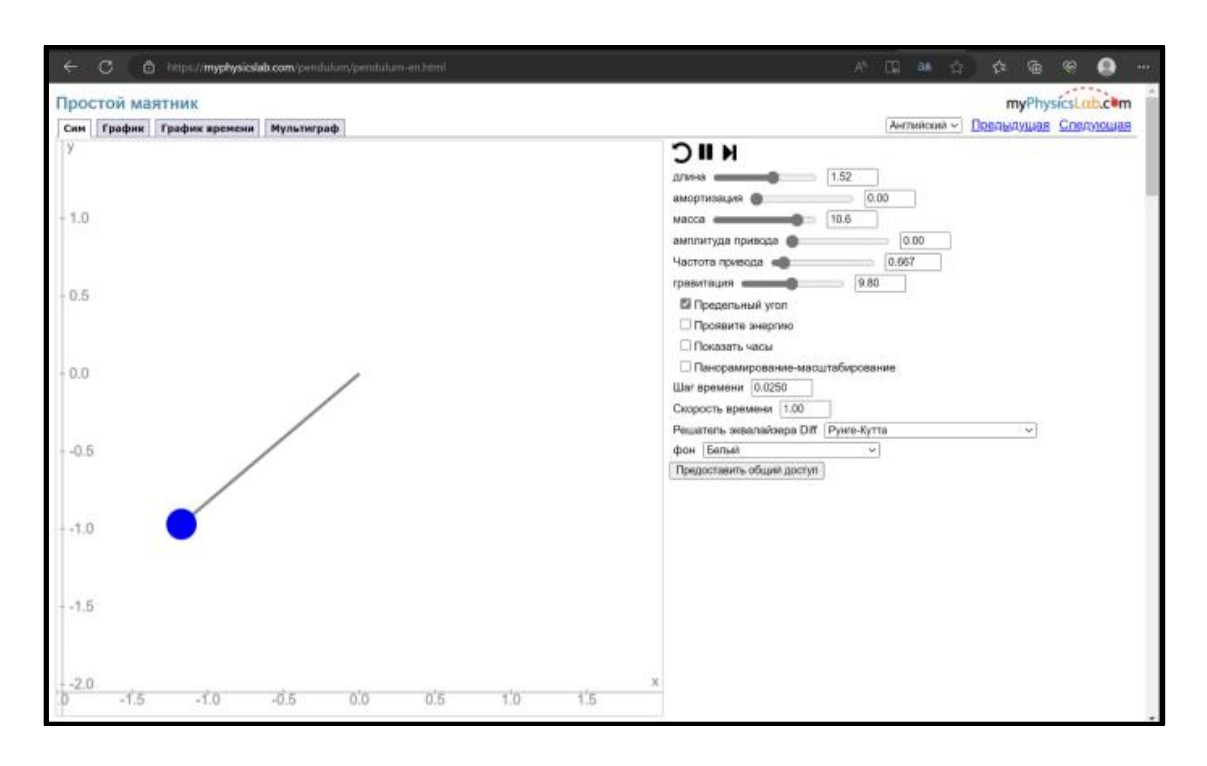

Рисунок 4. Окно виртуального тренажера "Маятник"

На панели вкладки "Sim" (сокращение от слова "simulation") справа, можно изменить такие параметры маятника, как длина нити, масса груза. Изменяя массу груза, учащиеся могут убедиться, что период не зависит от массы, а изменение длины нити зависит от него.

В зависимости от уровня подготовленности учащихся необходимо подготовить инструкцию к выполнению исследования, которая может содержать последовательность действий, таблицы для сбора данных, шаблоны для написания вывода по эксперименту и т.д. Для учащихся с высоким уровнем подготовленности можно дать задание, не комментируя и без инструкции, чтобы они сами разработали план эксперимента, пришли к необходимым вышеуказанным выводам. Приведенная ниже инструкция к эксперименту является приблизительной и очень подробной. Шаг изменения длины нити может быть выбран учителем.

Пример инструкции:

Задание. Исследовать зависимость периода колебаний маятника от длины нити.

В ходе эксперимента вы будете изменять длину нити, измерять время 20 полных колебаний и рассчитывать период колебаний.

Изучите окно модели и управляющую панель. Установите в рабочем окне часы для измерения времени.

Ход эксперимента.

1. Установите длину нити 0,5 м, массу груза 0,8 кг.

2. Выведите груз из положения равновесия, установив на него указатель мыши и нажав левую кнопку мыши. Угол отклонения груза от положения

равновесия должен быть не более 15 градусов.

- 3. Отпустите груз и нажмите кнопку "начать".
- 4. Используя часы, определите время 20 полных колебаний.
- 5. Рассчитайте период, разделив время на число колебаний.
- 6. Запишите в таблицу рассчитанное значение периода.
- 7. Увеличьте длину нити на 0,2 м.

8. Повторите шаги с 2 по 7, пока не заполните полностью таблицу. Таблица. Результаты измерений и вычислений

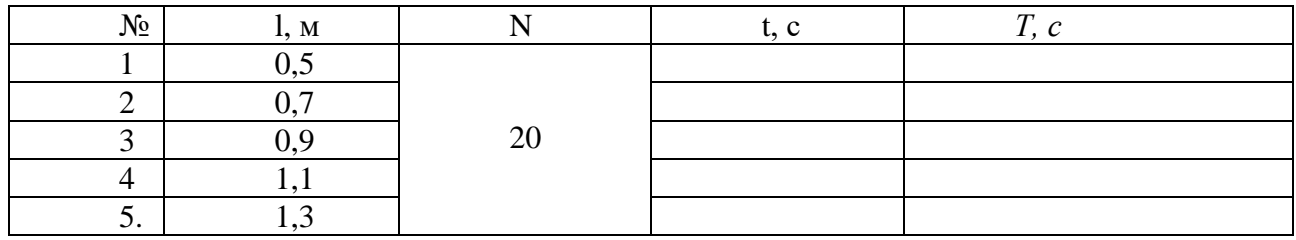

Подумайте и заполните.

1. Какие переменные будут контролируемые, независимые, зависимые.

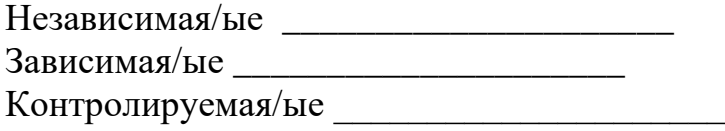

2. Подчеркните в выводе нужные слова.

Период колебаний зависит/не зависит от длины нити. С увеличением длины нити период колебаний увеличивается/уменьшается. Такая зависимость в физике называется прямо пропорциональная /обратно пропорциональная.

Важным навыком, приобретаемым учащимися в курсе физики является навык построения и интерпретации графиков. Наблюдая за графиком колебаний на остальных вкладках "График", "График времени", "Мультиграф", мы можем предложить учащимся написать уравнение колебаний. Возможно задание, чтобы учащиеся сначала построили график, а затем проверили свой результат с помощью соответствующей вкладки.

Вкладки виртуального симулятора "График", "График времени" и ʺМультиграф" представлены на рисунках 5, 6 и 7 соответственно.

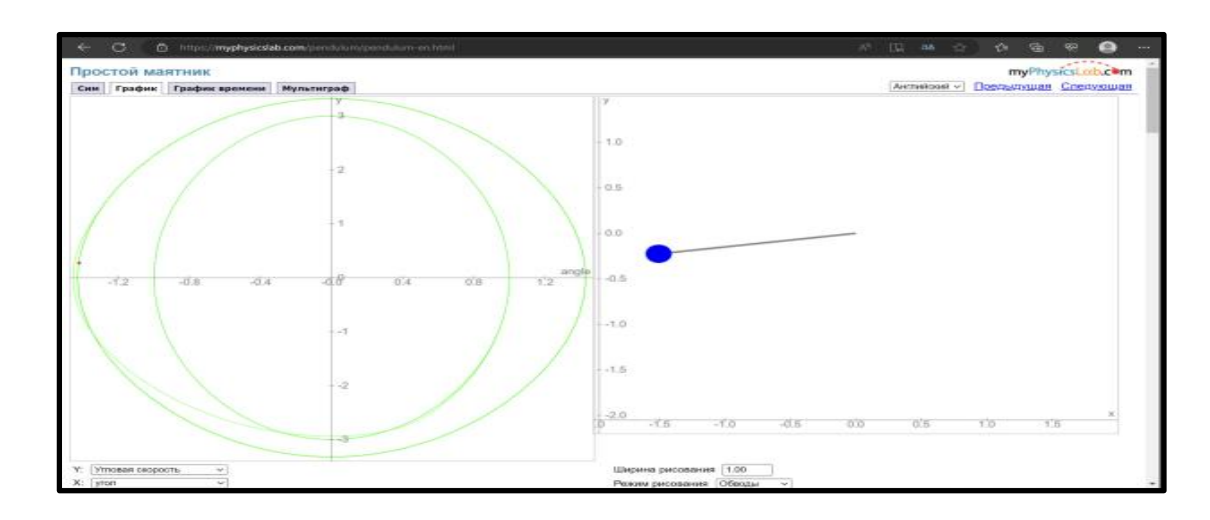

Рисунок 5. Вкладка виртуального симулятора "График".

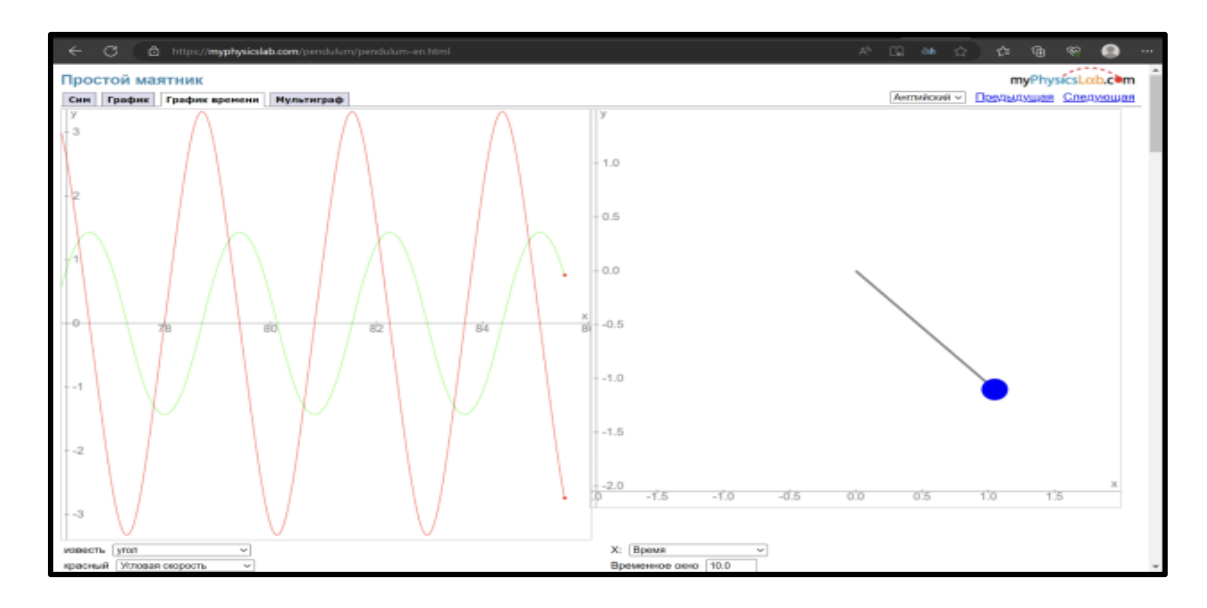

Рисунок 6. Страница виртуального симулятора «График времени"

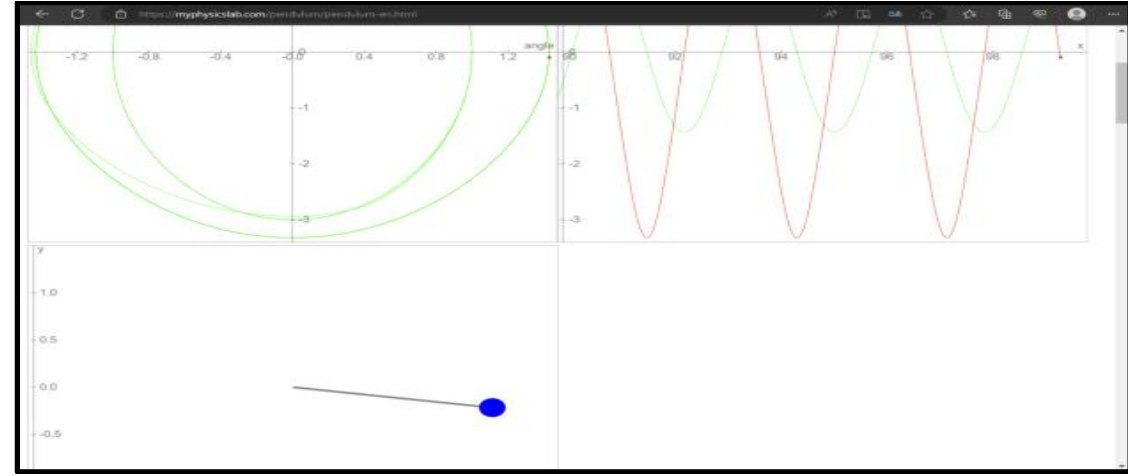

Рисунок 7. Страница виртуального симулятора "Мультиграф"

На сайте представлены 50 физических симуляций для разделов физики «Механика» и «Колебания и волны». В симуляциях myPhysicslab не определены единицы измерения, такие как метры, килограммы, секунды. Единицы безразмерны, их можно интерпретировать как угодно, но они должны быть согласованными в моделировании. Например, если мы рассматриваем единицу расстояния как один метр, а единицу времени как одну секунду, то единицей скорости должен быть один метр в секунду.

Индия одна из стран, активно использующих виртуальные лаборатории в школах и вузах при преподавании предмета "Физика".

Индийский Совет по научным и отраслевым исследованиям (CSIR) и организация Кендрия Видьялая сангатан (KVS) подписали меморандум о взаимопомощи между учащимися и учеными в рамках программы "Джигьяса" в 2017 году. Теперь CSR открыла первую виртуальную научную лабораторию в Индии, которая помогает обучающимся общаться с учеными по всей стране и углублять и расширять знания о науке и технологиях не выходя из дома.

Виртуальная лаборатория CSIR (CSIR Jigyasa Virtual Lab (jigyasa-csir.in)) была открыта в присутствии государственного министра науки и технологий Индии доктора Джитендры Сингха. Веб-платформа включает в себя множество научно обоснованных материалов и мероприятий, предназначенных для расширения знаний учащихся в области науки и технологий. Учителя могут использовать эту программу для создания интерактивных уроков и лекций с помощью визуализаторов, которые проектируют виртуальные эксперименты на экране в классе и дома. Это позволяет учащимся участвовать в демонстрациях и экспериментах онлайн, даже если у них нет доступа к конкретным лабораториям.

Виртуальные лабораторные работы в рамках Национальной миссии образования с помощью ИКТ по инициативе Министерства образования Индии (vlab.co.in) размещены на сайте Virtual Labs. Главная страница сайта vlab.co.in представлена на рисунке 8.

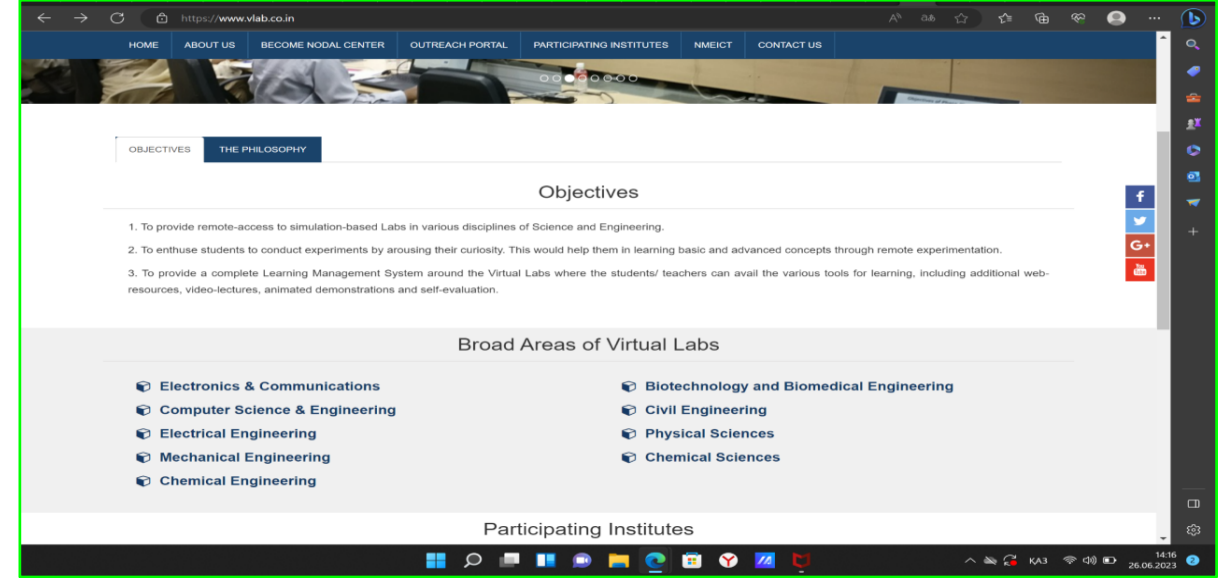

Рисунок 8. Главная страница сайта Virtual Labs

Страница сайта Virtual Labs (vlab.co.in) со ссылкой на виртуальные лабораторные работы по разделам дисциплины «Физика» показана на рисунке 9.

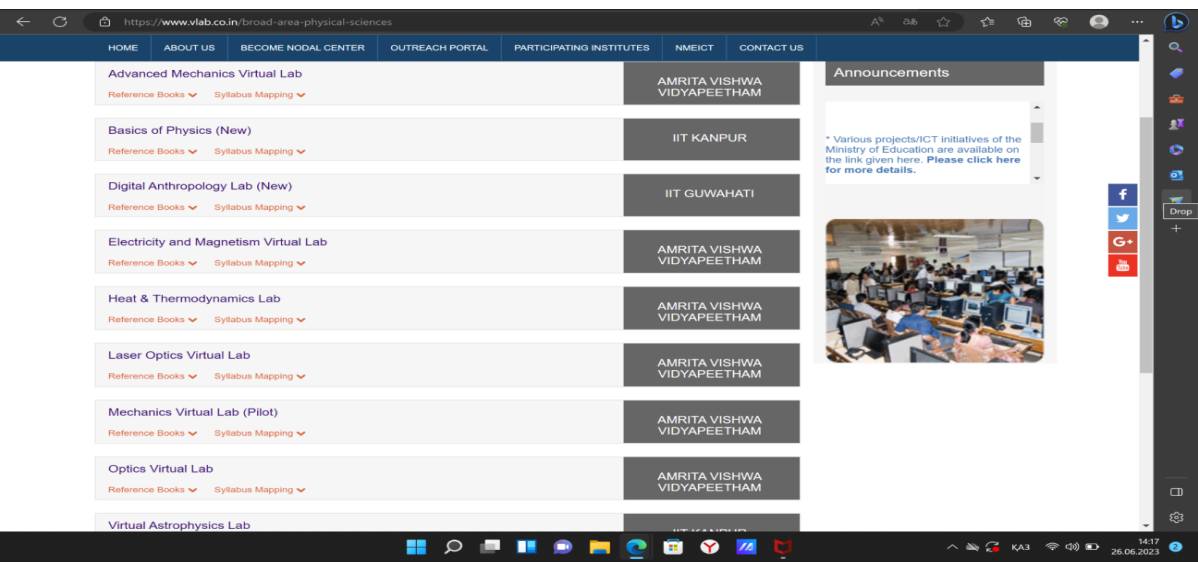

Рисунок 9. Страница сайта со ссылкой на виртуальные виртуальные лабораторные работы по разделам физики

На сайте университетов AMRITA VISHWA VIDYAPEETHAM, IIT KANPUR, IIT GUWAHATI есть ссылки на виртуальные лабораторные работы по дисциплинам «Физика» и «Астрономия». На рисунке 10 показаны

Virtual Labs (vlab.amrita.edu).

Виртуальные лабораторные работы предоставляются бесплатно. После того, как вы выбрали необходимую виртуальную работу, вы можете перейти по этой же лаборатории к необходимой теории, самооценке, симулятору, задаче, ссылке, обратной связи.

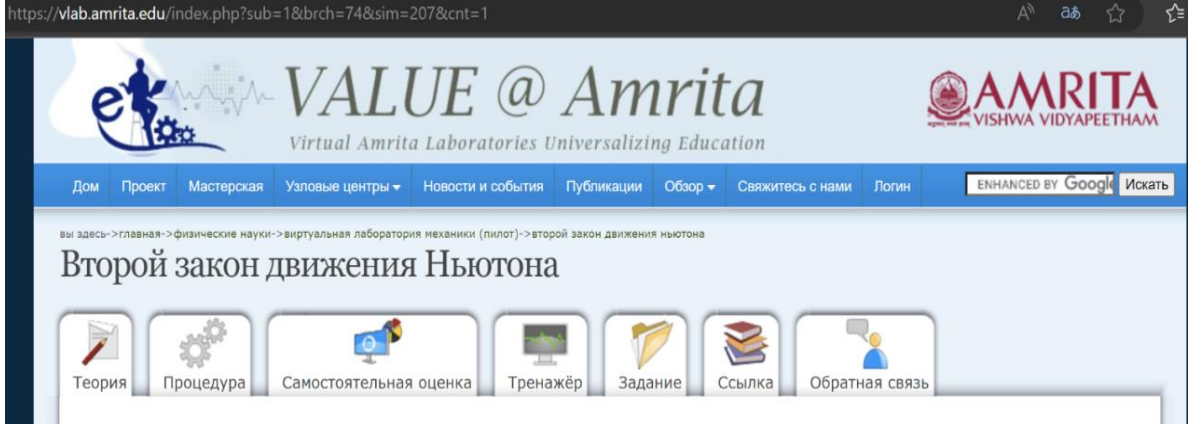

Рисунок 10. Страница ресурсов к уроку «Второй закон Ньютона» на сайте vlab.amrita.edu

В школах Европейских стран также широко используются виртуальные лабораторные работы по предмету «Физика». Виртуальные ресурсы позволяют увеличить доступность обучения и разнообразить практики преподавания.

Приведем несколько примеров успешного применения виртуальных лабораторных работ в европейских школах:

1. В Германии была разработана виртуальная лаборатория, включающая эксперименты по механике, электродинамике, оптике и термодинамике. Эта лаборатория используется в школах и университетах и позволяет учащимся экспериментировать с помощью компьютеров и специальных устройств.

2. В Великобритании были разработаны виртуальные лабораторные работы, которые позволяют учащимся изучать законы физики с помощью интерактивных упражнений, включая создание и тестирование машин, а также изучение закона Архимеда и закона Ома. Существуют сайты, представляющие ресурсы для эффективной подготовки к выпускным экзаменам различного уровня.

3. Во Франции создан проект виртуальной лаборатории по электронике, представляющий собой компьютерную презентацию с опытом работы по схемотехнике, электронике и технике микроконтроллера.

4. В Испании была разработана виртуальная лабораторная работа по определению плотности жидкости на основе фотографий монет в жидкости.

Другим примером использования виртуальных лабораторных работ является широкое использование моделирования и виртуального опыта в учебных программах, таких как физика MOOC (Massive open online courses) или электронные учебники.

Например, в Нидерландах был создан онлайн-курс физики, который включает виртуальные лаборатории для проведения компьютерных экспериментов. Этот курс используется в учебных заведениях и позволяет учащимся учиться в любое время и в любом месте.

В Австрии виртуальные лабораторные работы используются для подготовки учащихся к реальным лабораторным экспериментам. Учащиеся могут экспериментировать на компьютере, а затем посещать лабораторию и проводить аналогичные эксперименты в реальной жизни.

Например, на базе Пражского университета реализован проект по созданию сайта виртуальных лабораторий по физике. На рисунке 11 показана стартовая страница сайта [https://www.ises.info/.](https://www.ises.info/) Виртуальные симуляции на сайте находятся в свободном доступе.

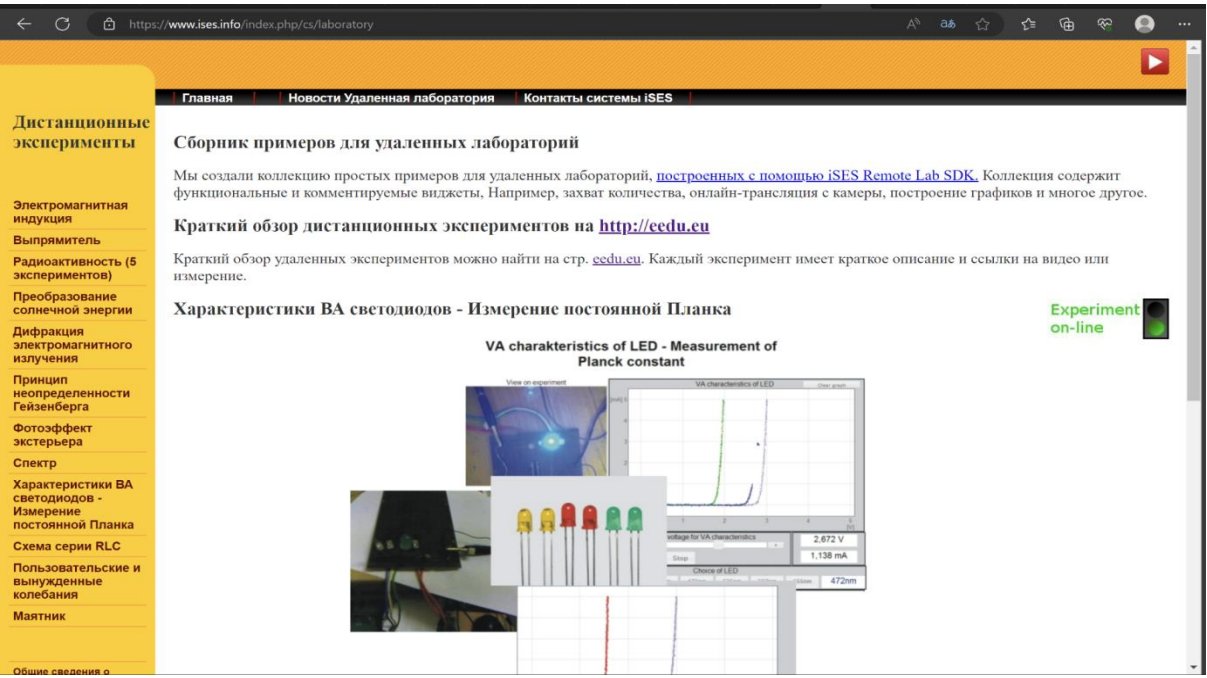

Рисунок 11. Главная страница сайта <https://www.ises.info/>

Как пример, ниже показана страница виртуальной лаборатории по теме «Электромагнитная индукция».

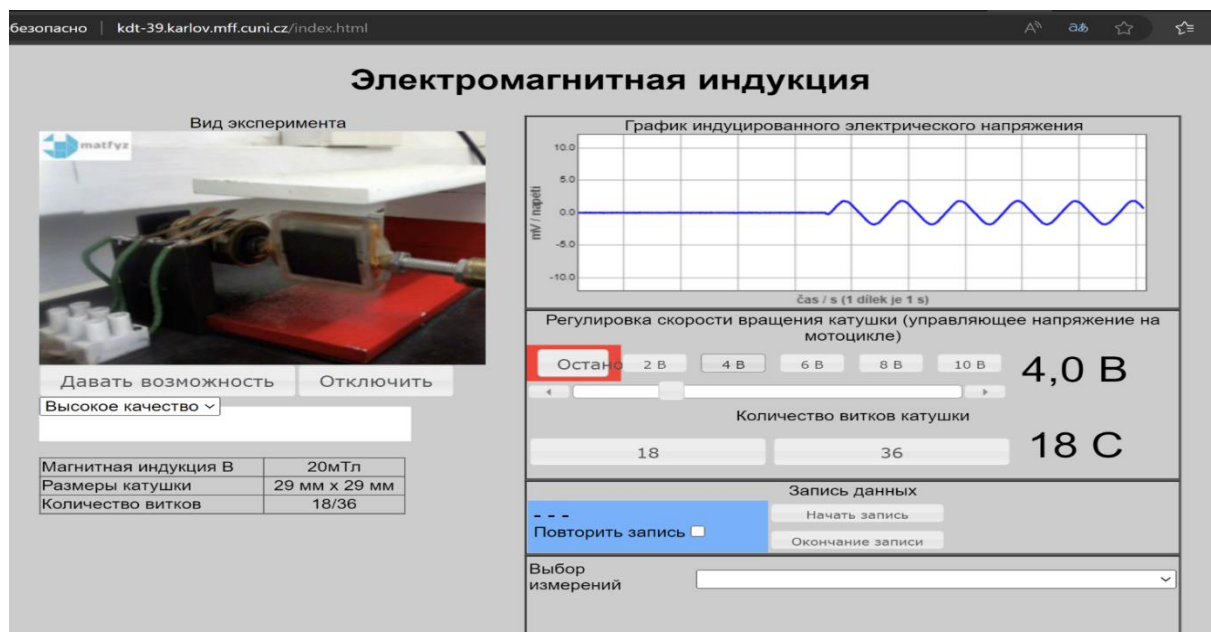

Рисунок 12. Виртуальная лабораторная работа «Электромагнитная индукция»

В **Российских школах** уже давно используются виртуальные лабораторные работы по предмету «Физика». Они помогают учащимся лучше понять физические законы и явления, а также помогают учителям проводить интересные и практические занятия.

Одним из примеров виртуальных лабораторных работ является программный продукт «Физика», созданный на основе программы "Интерактивная физика". Он содержит более 100 лабораторных работ, которые позволяют проводить различные эксперименты и получать результаты.

Кроме того, существуют другие программы и инструменты для проведения виртуальных лабораторных работ, такие как "Физика 101" и "Физика для всех". Их преимущество в том, что они позволяют учащимся не только наблюдать за явлениями, но и проводить эксперименты и изменять различные параметры, чтобы увидеть, как это влияет на результат.

Анализ результатов обучения показывает, что в целом применение виртуальных лабораторных работ в российских школах дает хорошие результаты. Они помогают учащимся лучше понять физические закономерности и приобрести практические навыки, которые могут быть полезны в будущем.

В настоящее время на российском и мировом рынке достаточно компьютерных программ, готовых к решению таких задач, как единый набор цифровых образовательных ресурсов, "Физика в картинках", "Открытая физика", НЦ "Физика 7-11", "Физикон" и т.д. Рассмотрим некоторые из них более подробно.

Интерактивный образовательный ресурс "Лабораторные работы по физике" http://school-collection.edu.ru/(Рисунок 13). Этот сборник включает интерактивные лабораторные работы, охватывающие все основные разделы физики. Интерактивные модели позволяют учащимся изучать в динамике физические процессы и явления, анализировать закономерности. Все модули разработаны на одной платформе и объединены в единую конструкцию в виде электронного издания. Ограничение доступа пользователей принимается для того, чтобы они могли записывать результаты своей работы в различные журналы.

| $\bigcirc$<br>$\rightarrow$<br>▲ Небезопасно   school-collection.edu.ru/?ysclid=ljr3z5wmr9287579523 |                    |                                                           | $\forall_{\mathcal{F}}$           | ≮≣<br>☆ | ِ⊕ | ဆ<br>◉ | $\cdots$ |
|----------------------------------------------------------------------------------------------------|--------------------|-----------------------------------------------------------|-----------------------------------|---------|----|--------|----------|
|                                                                                                    |                    |                                                           |                                   |         |    |        |          |
| ЕДИНАЯ КОЛЛЕКЦИЯ                                                                                    |                    |                                                           |                                   |         |    |        |          |
| ЦИФРОВЫХ<br>ОБРАЗОВАТЕЛЬНЫХ<br><b>PECYPCOB</b>                                                      |                    | Введите поисковый запрос<br>Например: романсы Чайковского | <b>НАЙТИ</b><br>Расширенный поиск |         |    |        |          |
| Общий                                                                                               | Для учителей       | Для учеников                                              |                                   |         |    |        |          |
| <b>ПРЕДМЕТ</b>                                                                                      | КЛАСС              | УЧЕБНЫЕ МАТЕРИАЛЫ                                         |                                   |         |    |        |          |
| Естествознание<br>Природоведение                                                                    | 7 класс<br>8 класс | Выберите класс                                            |                                   |         |    |        |          |
| География                                                                                           | 9 класс            |                                                           |                                   |         |    |        |          |
| Биология                                                                                            | 10 класс           |                                                           |                                   |         |    |        |          |
| Физика                                                                                              | 11 класс           |                                                           |                                   |         |    |        |          |
|                                                                                                    | ОЧИСТИТЬ ФОРМУ     |                                                           |                                   |         |    |        |          |

Рисунок 13. Единая коллекция цифровых образовательных ресурсов

Мультимедийный курс "Физика 7-11 класс" компании "Физикон" http://www.physicon.ru/ (рисунок 14) включает: виртуальные лаборатории, состоящие из 250 интерактивных пошаговых анимаций, модели из среды моделирования «Живая Физика», виртуальные лаборатории.

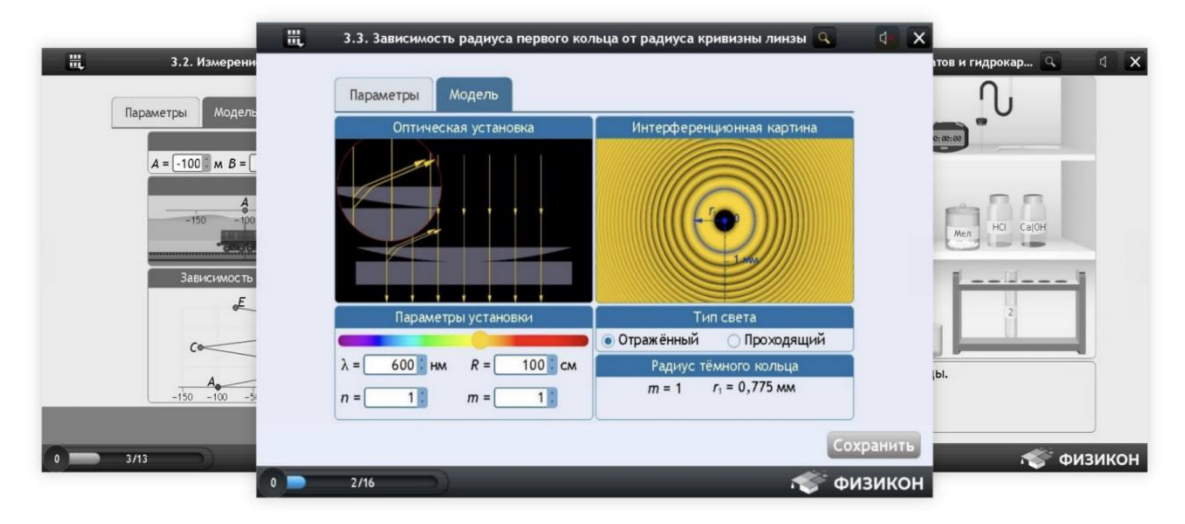

Рисунок 14. Виртуальная лаборатория, представленная на сайте http://www.physicon.ru /

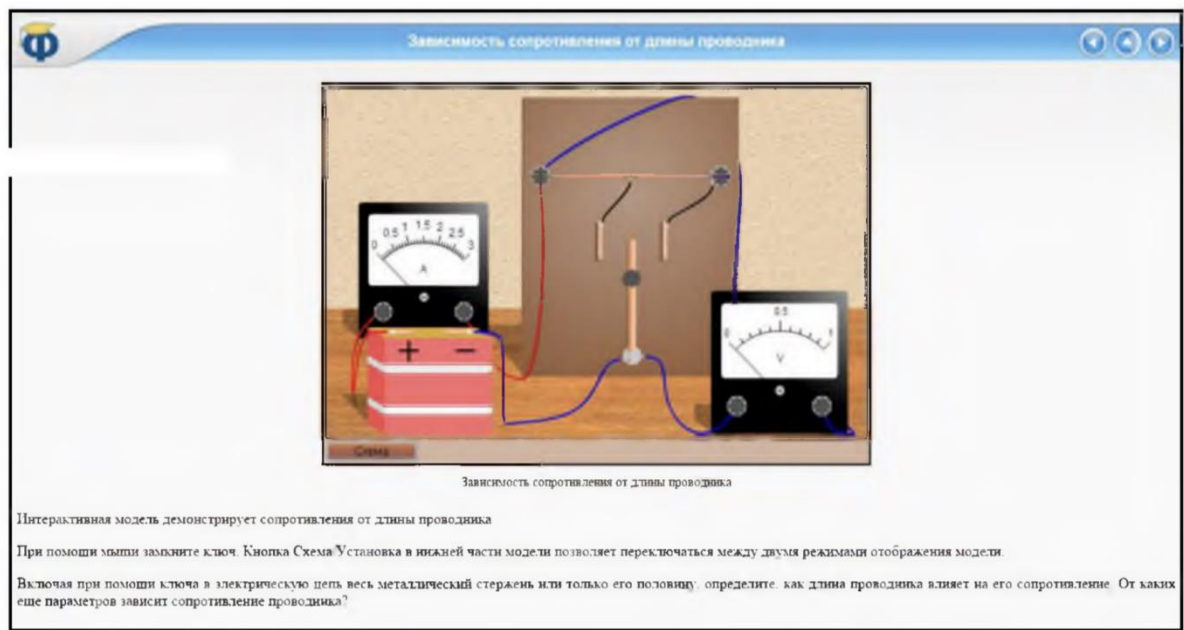

Рисунок 16. Виртуальная лабораторная работа компании "ФИЗИКОН"

Виртуальные практикумы, разработанные компанией "ФИЗИКОН" (рис.16), являются незаменимым инструментом моделирования физических явлений при отсутствии возможности их создания в реальных условиях. Их применение в образовательном процессе развивает творческое мышление, повышает мотивацию школы к изучению курса физики, формирует у учащихся исследовательскую культуру.

Все программные продукты компании содержат методические материалы, направленные на индивидуальную работу учащихся и позволяющие использовать их в реальном учебном процессе.

В 2013-2014 годах ООО "Виртуальные системы" разработало прототип виртуальной лаборатории натуралиста, предназначенной для использования на планшетных компьютерах под управлением Mac OS (Apple) и Android, партнером компании" ФИЗИКОН".

В виртуальной мобильной лаборатории натуралиста планшетный компьютер используется как инструмент научных исследований для изучения явлений и процессов повседневной жизни. Использование лаборатории позволяет использовать методы научных исследований и возможности цифровой обработки результатов при проведении натурных наблюдений и экспериментов в школе и дома, развивать информационные компетенции за счет использования средств обработки исходной информации и представления данных для отражения результатов исследований. Использование такого лабораторного комплекса в курсе физики основной школы позволяет эффективно реализовывать задачи новых образовательных стандартов по метапредметным результатам освоения образовательных программ по естественным наукам.

All-fizika.com (http://www.all-fizika.com/)-сайт по физике, особенностью которого является демонстрация виртуальных лабораторных работ, которые трудно выполнить в простых условиях. Этот ресурс для обучения и демонстрации предлагает 6 лабораторных работ, охватывающих основные разделы физики (рис. 17): изучить пружинный и математический маятник, трансформатор, прибор Этвуд, проверить второй закон Ньютона, определить коэффициент внутреннего трения жидкости по скорости падения шара в этой жидкости. [4]

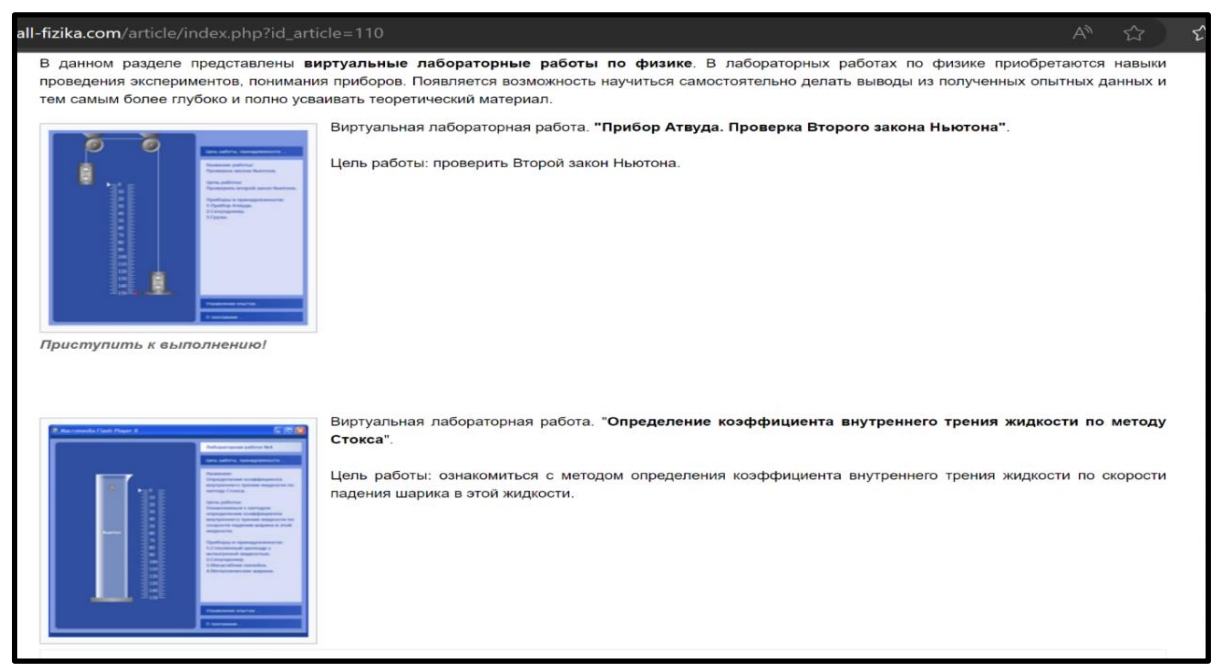

Рисунок 17. Виртуальная лабораторная работа на сайте http://www.allfizika.com /

На сайте кандидата физико-математических наук, доцента Девяткина Евгения Михайловича https://efizika.ru представлены виртуальные лаборатории с доступным интерфейсом. Лабораторные работы находятся в свободном доступе.

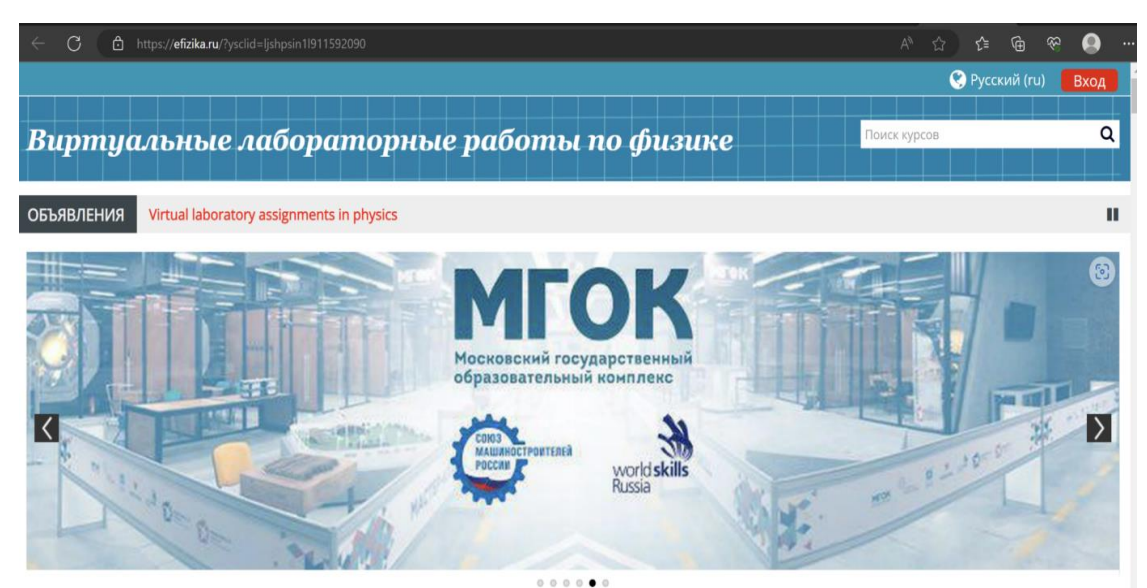

Рисунок 18. Главная страница сайта https://efizika.ru/

Чтобы найти предоставленные виртуальные лаборатории, выберите раздел "Навигация", в котором необходимо перейти к разделу физики и выбрать необходимую лабораторную работу.

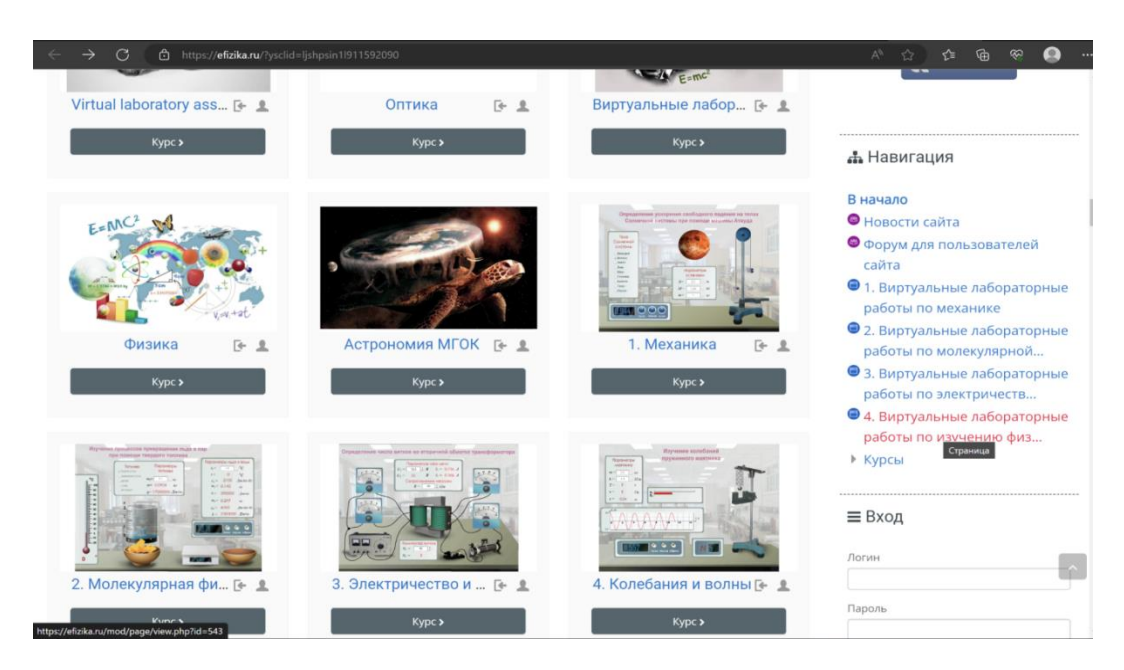

Рисунок 19. Главная страница сайта<https://efizika.ru/>

Виртуальная лабораторная деятельность в школах Саудовской Аравии играет важную роль в поддержке научных областей исследований, позволяя учащимся приобретать практические навыки посредством экспериментов для

более глубокого понимания содержания предмета. В то время как инструменты для лабораторных работ дороги и требуют времени для проведения экспериментов в реальных условиях, виртуальные лабораторные работы могут сэкономить деньги, время и усилия. Виртуальная научная лаборатория (VSL) это веб-платформа, предназначенная для улучшения подходов к обучению за счет создания безопасной и интерактивной лабораторной среды для учащихся средних школ в Саудовской Аравии.

VSL - веб-платформа, на которой создано виртуальное учебное пространство, которое позволяет учащимся экспериментировать индивидуально или в группах в интерактивном режиме через Интернет. Это также упрощает процесс преподавания естественных наук, предоставляя учителям и их ученикам инструменты для общения и сотрудничества, как и любая система электронного обучения. Кроме того, это позволяет учителям добавлять дополнительные эксперименты для расширения знаний учащихся и проводить лабораторные тесты для наблюдения за улучшением качества знаний учащихся.

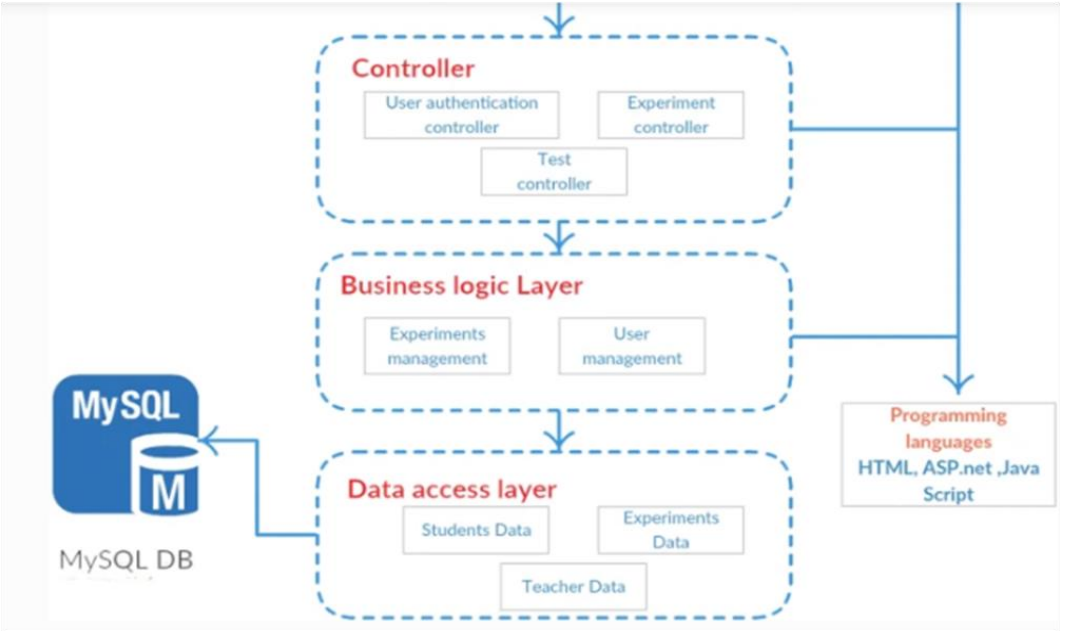

Рисунок 20. Многоуровневая архитектура для VSL

В системе VSL есть два типа пользователей: учителя, которые координируют процесс научного обучения, добавляя новые эксперименты для расширения знаний учащихся и создавая тесты для отслеживания успеваемости учащихся, и учащиеся, которые могут проводить различные эксперименты и выполнять доступные тесты. Кроме того, VSL обеспечивает интерактивную и безопасную среду для учащихся и их учителей, написанных на арабском языке. Это облегчает прямую связь между учениками и учителями в любом месте и в любое время. Чтобы активировать VSL, исследователи рекомендуют использовать <url> в качестве языка программирования.

Дизайн VSL зависит от учебной программы по естественным наукам в средних школах Саудовской Аравии: использование одних и тех же

экспериментов и инструментов в имитируемых ситуациях в реальной жизни.

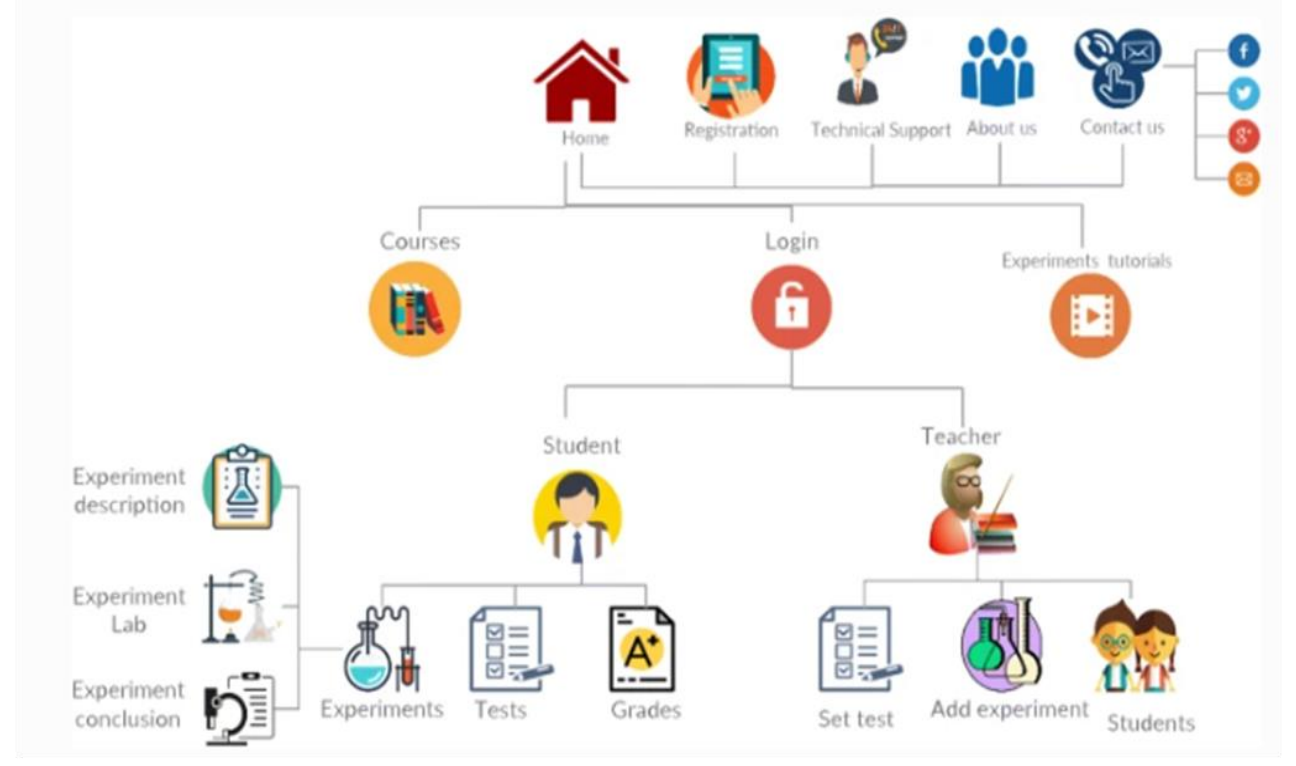

Рисунок 21. Компонентная диаграмма для VSL

На стартовой странице сайта представлены четыре основных раздела: курсы, учителя, учащиеся и экспериментальные учебники, для каждого из которых предусмотрена отдельная страница. Страница "Курсы" предоставляет электронную копию учебной программы по науке для всех уровней средней школы. С другой стороны, на странице экспериментального учебного пособия отображаются видео, загруженные на YouTube, что помогает учащимся и учителям узнать больше об использовании платформы VSL для проведения экспериментов.

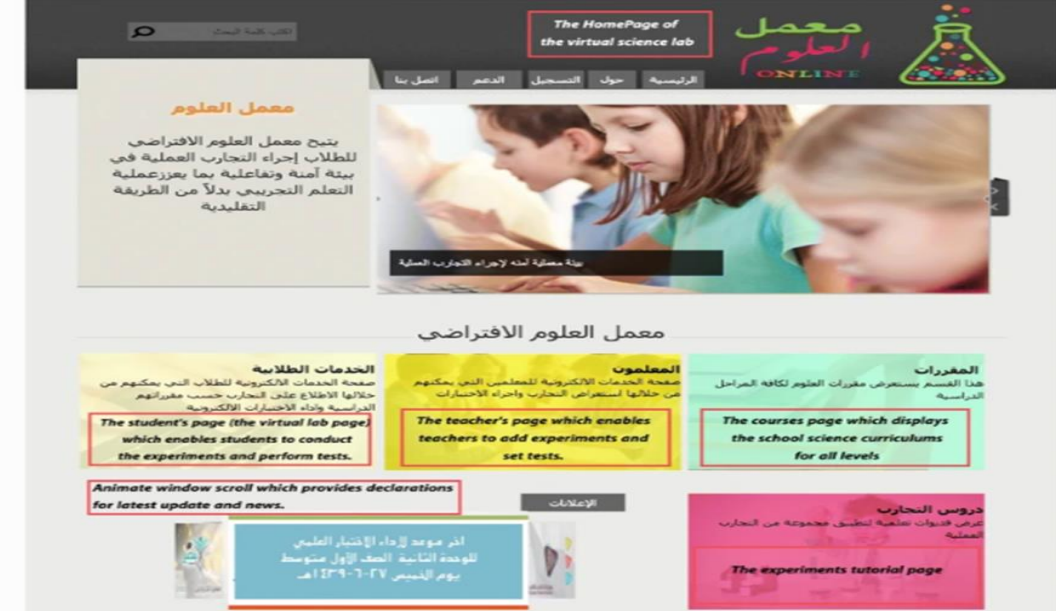

Рисунок 22. Ядро системы VSL экраны учащихся и учителей

Ядром системы VSL являются страницы учащихся и учителей, и для доступа к этим двум страницам требуется регистрация. После завершения процессов регистрации и входа в систему страница "Учащийся" становится доступной для учащихся и дает им доступ ко всем экспериментам, связанным с их уровнем (отображается при регистрации). Учащиеся также могут увидеть расписание занятий, тесты и оценки, загруженные учителем. Перед запуском эксперимента появляется страница с описанием эксперимента и его целью.

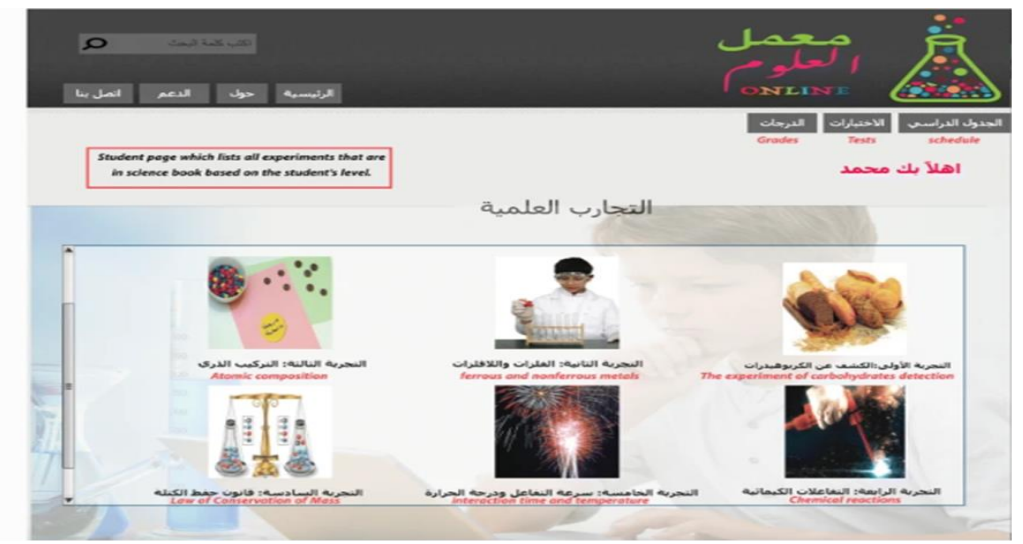

Рисунок 23. Страница эксперимента для VSL

Эта страница предназначена для выполнения конкретной лабораторной работы, в которой учащиеся должны найти все лабораторные инструменты, материалы и шаги для проведения эксперимента; выбрать материалы, а затем перетащить их в окно в зависимости от показанных инструкций. Поэтому, если есть какие-либо опасные или неизвестные инструменты, появится предупреждающее сообщение. После этого отображается результат эксперимента.

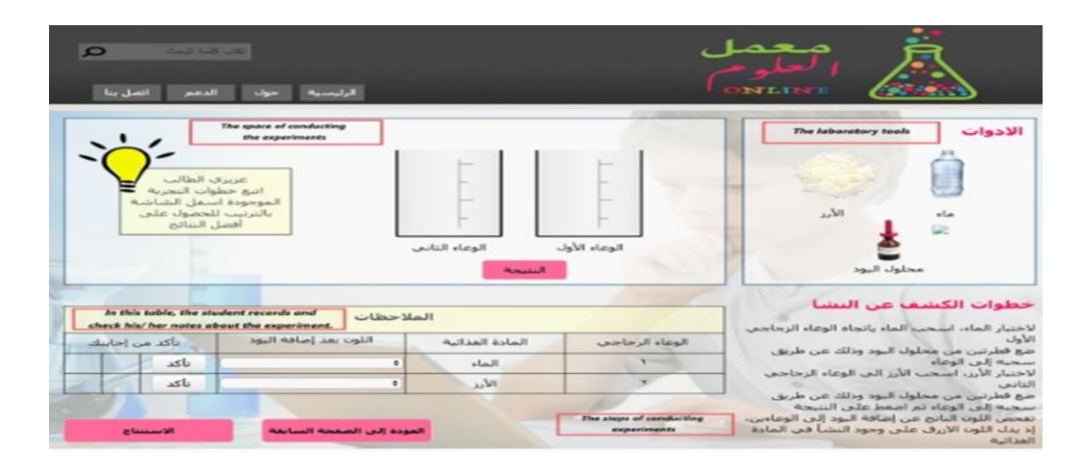

Рисунок 24. Окно выполнения эксперимента в программе VSL

Выполнение лабораторной работы завершается ответами на вопросы, связанными с результатами. После нажатия кнопки «завершить эксперимент» отображаются результаты эксперимента. Далее допускается повторное выполнение эксперимента, по желанию учащегося.

Система VSL предоставляет учителям естественных наук три важные функции, которые отображаются на странице "Учитель" (см. Рисунок 25). Первая функция отображает данные учащихся, у которых преподает учитель, и позволяет им отслеживать успехи учащихся, выставлять оценки и назначать лабораторный тест, отправляя его учащимся, как это будет обсуждаться позже. Вторая функция позволяет проводить новые эксперименты, предоставляя интерактивный экран, аналогичный реальной лабораторной среде, который содержит все необходимые лабораторные инструменты и материалы (см. рис.26). Учитель может отправить новый эксперимент ученикам, и он появится на странице ученика.

Страница "Электронный тест" в системе VSL-последняя функция для учителей. Здесь учителя могут назначить лабораторный тест и сохранить его в системе. Затем на экране появится раскрывающееся меню тестового банка и два варианта: показать и отредактировать тест или отправить тест ученику.

| The teacher page displays four options to the<br>teacher which are the schedule, information of<br>his/her students, adding new experiment and set<br>an electronic tests. |         |         | الاختبارات الإلكترونية<br>بيانات الطلاب<br>إضافة تحرية<br>students information<br>adding new experiment<br>setting test<br>اهلأ بك أستاذ على أحمد |                 |         |            |                       | الجدول الأسبوعي<br>schedule |
|----------------------------------------------------------------------------------------------------|---------|---------|----------------------------------------------------------------------------------------------------|-----------------|---------|------------|-----------------------|-----------------------------|
|                                                                                                    |         |         |                                                                                                    | الجدول الأسبوعي |         |            |                       |                             |
|                                                                                                    |         | الغامسة | الرابعة                                                                                                    | الثالثة         | الثانية | الأولى     |                       |                             |
| المسابعة                                                                                                    | السافسة |         |                                                                                                    |                 |         |            | اليوب الحصة           |                             |
|                                                                                                    | 3/3     |         |                                                                                                    | 1/2             |         | 111        | الأهد                 |                             |
|                                                                                                    |         |         | 3/2                                                                                                    |                 | 3/1     |            | الالتين               |                             |
|                                                                                                    | 3/3     | 3/3     |                                                                                                    | 1/1<br>3/2      |         | 1/2<br>3/1 | $+1.2523$<br>الأربعاء |                             |

Рисунок 25. Экран VSL учителя

Новые технологии в образовании, используемые в Саудовской Аравии, успешно улучшили процесс обучения и позволили поддерживать естественные науки, обеспечивая интерактивную среду обучения, которая позволяет учащимся участвовать и учиться.

Виртуальные лаборатории по физике используются в школах **Сингапура** как часть учебной программы. Они интегрированы в учебный процесс, чтобы обогатить учебный опыт учащихся и улучшить понимание физических концепций.

Использование виртуальных лабораторий по физике в школах Сингапура дает учащимся следующие преимущества:

Доступность. Виртуальные лаборатории доступны в любое время и могут использоваться дома или в школе.

Безопасность. Виртуальные лаборатории позволяют избегать потенциальных опасностей, связанных с конкретными лабораториями, таких как работа с опасными химическими веществами или высокими напряжениями.

Интерактивность. Они предлагают интерактивный формат обучения, с помощью которого учащиеся могут экспериментировать в режиме реального времени, изменять настройки и видеть результаты. Это способствует активному и глубокому пониманию физических принципов.

Адаптация. Виртуальные лаборатории позволяют учащимся исследовать физические процессы изменяя параметры, что позволяет отслеживать влияние различных аспектов на течение процессов. Это помогает развить навыки критического мышления и экспериментальный подход в обучении.

Хранение данных. Виртуальные лаборатории обычно позволяют хранить данные и результаты экспериментов, позволяя учащимся анализировать результаты, данные диаграммы и делать выводы.

В школах Сингапура используются различные виртуальные лаборатории по физике. Ниже приведены некоторые из них:

Phet Interactive Simulations: PHET (Physics Education Technology) предлагает бесплатные интерактивные симуляции, которые позволяют учащимся проводить виртуальные эксперименты в различных областях физики, таких как механика, термодинамика, электричество и магнетизм. Часть лабораторных работ позволяет изучать физические явления только с качественной стороны, другие – проводить измерения и выполнять на их основе расчеты.

Vernier LabQuest: Vernier LabQuest-это программа, которая позволяет учащимся выполнять виртуальные лабораторные работы и собирать данные с помощью различных датчиков, таких как датчики для измерения температуры, силы и скорости. Эта программа позволяет анализировать данные и создавать графики.

PhET Circuit Construction Kit: PhET Circuit Construction Kit-это моделирование, которое помогает учимся получать электрические схемы. Они могут создавать различные электрические цепи и исследовать изменения, которые происходят при изменении параметров цепей.

Explorelearning Gizmos: explorelearning gizmos предлагает широкий выбор интерактивных симуляций в области физики. Учащиеся могут изучать различные физические концепты, такие как движение, сила и энергия, посредством визуализации и интерактивного взаимодействия.

Labster: Labster-это виртуальная лаборатория, которая предлагает учащимся возможность выполнять виртуальные лабораторные работы в различных областях физики, таких как оптика, механика, электродинамика и т. д.

Сингапурские учителя широко используют в своих классах ресурсы виртуальной лаборатории на сайте https://roqed.com/product-physics. Школьная виртуальная лаборатория (ROQED Physics) - это уникальное программное обеспечение, с помощью которого учителя и ученики могут проводить различные физические эксперименты.

Программное обеспечение ROQED Physics содержит более 80 виртуальных трехмерных лабораторных инструментов, которые можно использовать для проведения всевозможных сложных экспериментов на основе школьной программы.

Программная среда позволяет учащимся самостоятельно или под контролем учителя систематически изучать и проводить эксперименты с различными физическими явлениями, процессами в интерактивном и увлекательном режиме. Учащийся также может отвечать на задания, которые автоматически отправляются учителю по электронной почте. ROQED Physicsабсолютно безопасная среда для проведения даже самых опасных экспериментов.

ROQED Physics предлагает 31 виртуальную работу по следующим разделам:

- Кинематика
- Динамика
- Статика
- Гидростатика
- Термодинамика и молекулярная физика
- Законы постоянного тока
- Электричество и магнетизм
- Волны и оптика

Преимущества использования:

- индивидуальный темп обучения для каждого учащегося

- компенсация недостатка физического оборудования
- экономия времени учителя на уроке
- высокий уровень безопасности при выполнении исследований
- экономия учебного времени на подготовку учителем и сбор учащимися экспериментальной установки
- сокращение времени на проведение эксперимента

- доступные эксперименты, которые невозможно выполнить в условиях школьной лаборатории.

Применение трехмерных интерактивных моделей Roqed physics lab позволяет наглядно и виртуально представить различные физические исследования, понять принцип работы приборов, механизмов и оборудования. Такое программное обеспечение можно использовать в отсутствие учителя или в смешанных формах обучения.

Учителя и ученики могут устанавливать свои собственные параметры, проводить эксперименты и записывать результаты в таблицу. Допускается повторное проведение эксперимента.

Одна из особенностей программного обеспечения ROQED Physics заключается в том, что при каждом новом эксперименте изменяется точность проводимого эксперимента. Благодаря этой функции пользователь может проводить один и тот же эксперимент несколько раз и получать разные результаты. Соответственно учащиеся могут оценить абсолютную и относительную погрешности.

Используя программное обеспечение SchoolPhysicsVirtualLab, пользователь может:

- применять различные наборы тестового оборудования;

- осуществлять виртуальное моделирование, подчиняющееся законам природы;

- проводить различные эксперименты с программными инструментами;

- выполнить более 30 пошаговых тестов;

Пользователь может изучать физику в индивидуальном темпе, уделяя больше времени просмотру и анализу неудачных экспериментов.

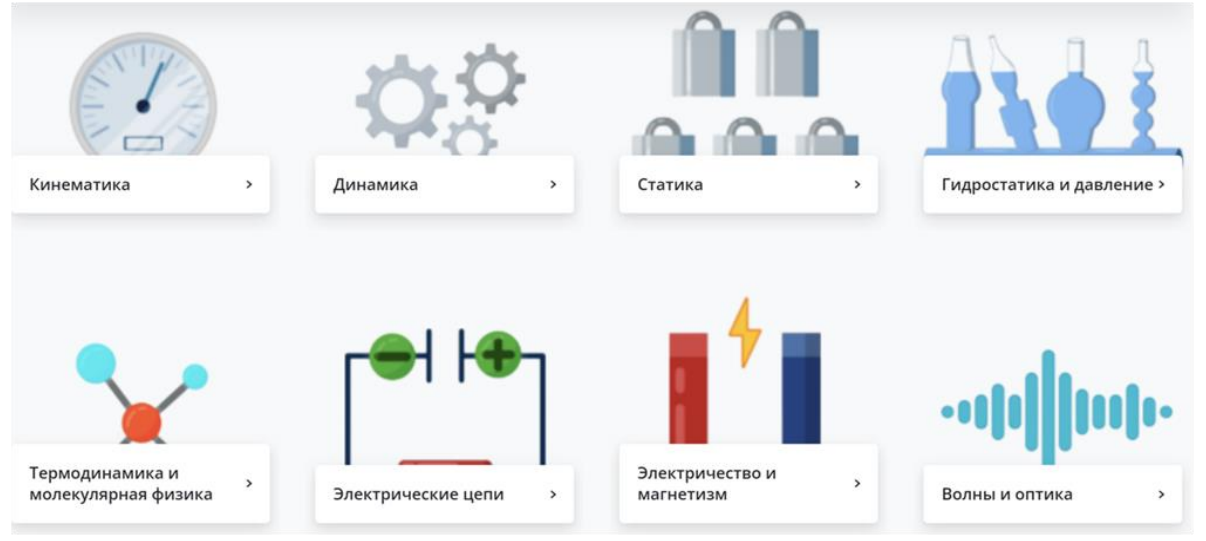

Рисунок 26. Стартовая страница сайта [https://roqed.com/product-physics/](https://efizika.ru/)

Примечание для учителей: в процессе использования на уроке предложенных выше бесплатных виртуальных лабораторных работ, после перехода на сайт со ссылкой, просмотрите страницы с материалами на английском языке, далее установите перевод на русский или казахский язык. Для этого достаточно зайти в пустое место страницы и щелкнуть правой кнопкой мыши, а затем в открывшемся окне нажать "перевести на русский".

## **2 ОТЕЧЕСТВЕННЫЙ ОПЫТ ПРИМЕНЕНИЯ ВИРТУАЛЬНЫХ ЛАБОРАТОРНЫХ РАБОТ ПО ФИЗИКЕ**

Изучая все эксперименты учителей по использованию виртуального физического эксперимента на уроках физики в отечественных школах, можно сделать вывод, что виртуальный физический эксперимент занимает важное место в современном преподавании физики наряду с реальным.

В настоящее время в соответствии с требованиями государственных образовательных стандартов и в связи с наполнением школ демонстрационной, лабораторной и компьютерной техникой по предметам учителя все чаще обращаются к виртуальной среде для создания и проведения качественных уроков. Изучая опыт педагогов школ Казахстана, представленный в методической литературе, было установлено, что виртуальный эксперимент используется на всех ступенях обучения, в качестве дополнительного инструмента.

Виртуальный физический эксперимент используется при преподавании всех разделов школьной физики наряду с реальным экспериментом, что позволяет учителям проводить качественные уроки.

Учителя из разных городов и учреждений делятся опытом применения виртуальных лабораторий в своей работе, и эффективными методами их преподавания. Конечно, виртуальный физический эксперимент не заменяет реальный эксперимент, но достаточно учителей, которые эффективно используют его на своих уроках, когда есть возможность дополнить урок таким ресурсом.

Использование виртуальных лабораторных работ в классе стало возможным благодаря наличию сети Wi-Fi во многих школах и возможности выполнения виртуальных лабораторных работ каждым учеником через свой мобильный телефон.

Глава государства поручил акцентировать внимание на совершенствовании качества содержания среднего образования. В настоящее время наибольший интерес представляют компьютерные информационные системы в таких сферах деятельности, как образование, наука, техника и технологии. Кроме того, непрерывное развитие науки, техники и технологий приводит к появлению новых информационных систем, а также к развитию и совершенствованию существующих. Внедрение новых технологий в сфере образования, а также комплексная модернизация являются ключевыми вопросами, на которые особое внимание уделяется не только в Казахстане, но и во всем мире. Внедрение информационных технологий в образовательный процесс очень эффективно, если они эффективно дополняют существующие технологии обучения или имеют дополнительные преимущества перед традиционными формами обучения. Например, использование виртуальных лабораторных работ в обучении физике позволяет оживить и сделать лабораторные работы более интересными, повышая качество знаний.

27

Поскольку Физика является основой научно-технического прогресса, значение физического знания и роль физики постоянно возрастают. Методы и средства физического познания востребованы во всех сферах деятельности человека. Применение физических знаний и навыков необходимо для решения практических проблем повседневной жизни людей.

Казахстанские виртуальные лаборатории в основном платные. Чтобы использовать их в образовательном процессе, после заключения контракта между руководством школы и компанией-производителем виртуальной лаборатории, представители компании-производителя виртуальной лаборатории предоставляют доступ на определенный период, чаще в рамках учебного года, согласно соглашению и выдают лицензию и ключ на выполнение на школьных компьютерах.

Ниже представлен обзор виртуальных лабораторий, созданных в нашей стране.

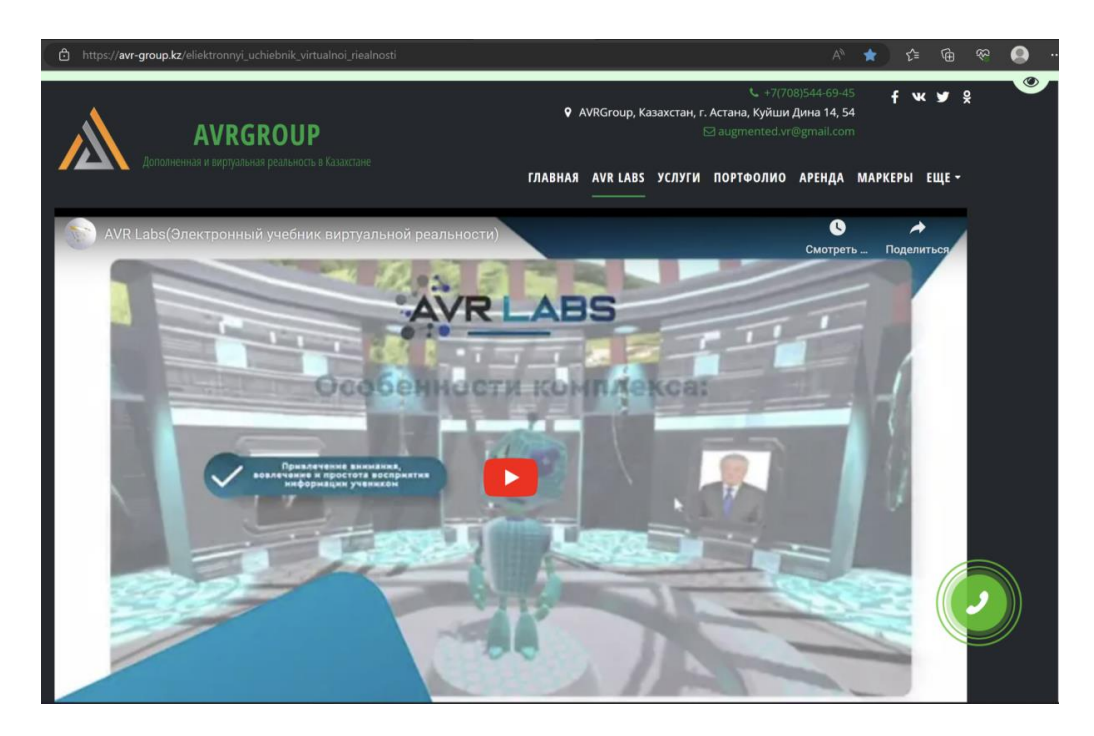

1. Виртуальная лаборатория **[AVRGROUP](file:///C:/Users/Uba2/Downloads/AVRGROUP)** [\(](file:///C:/Users/Uba2/Downloads/AVRGROUP)[https://avr-group.kz/\).](https://avr-group.kz/)

Рисунок 27. Главная страница сайта<https://avr-group.kz/>

Электронный учебник для проведения практических и лабораторных работ по физике предназначен для проведения уроков учителями, а также выполнения учащимися на уроках физики лабораторных и практических работ с использованием компьютеров, планшетов и виртуальных очков.

Электронная лаборатория создана в виде юрты, в которой есть возможность подойти и отойти, чтобы выбрать удобный угол наклона камеры. Электронный учебник виртуальной реальности разработан в формате 3D и поддерживает русский, английский, казахский (кириллица, латынь) языки. Виртуальные очки имеют возможность взаимодействовать с объектами с помощью контроллеров для детального изучения объекта и выполнения

лабораторных работ. Электронный учебник включает серию уроков по физике: 60 демонстрационных уроков и 30 лабораторных работ.

Электронное приложение для планшетов требует минимальных характеристик: частоты процессора 1,8 ГГц, 2 Гб оперативной памяти и операционной системы Android 5.1 или выше. При этом для виртуальных очков требуются минимальные характеристики: графический процессор Qualcomm Snapdragon 835, частота обновления 72 Гц, тип OLED-дисплея, общее разрешение 2880×1600, 4 Гб оперативной памяти, платформа Oculus Mobile.

2. ТОО "УЧПРОФ-АСТАНА" (https://uchprof.kz/) виртуальные лабораторные стенды, предоставляемые компанией.

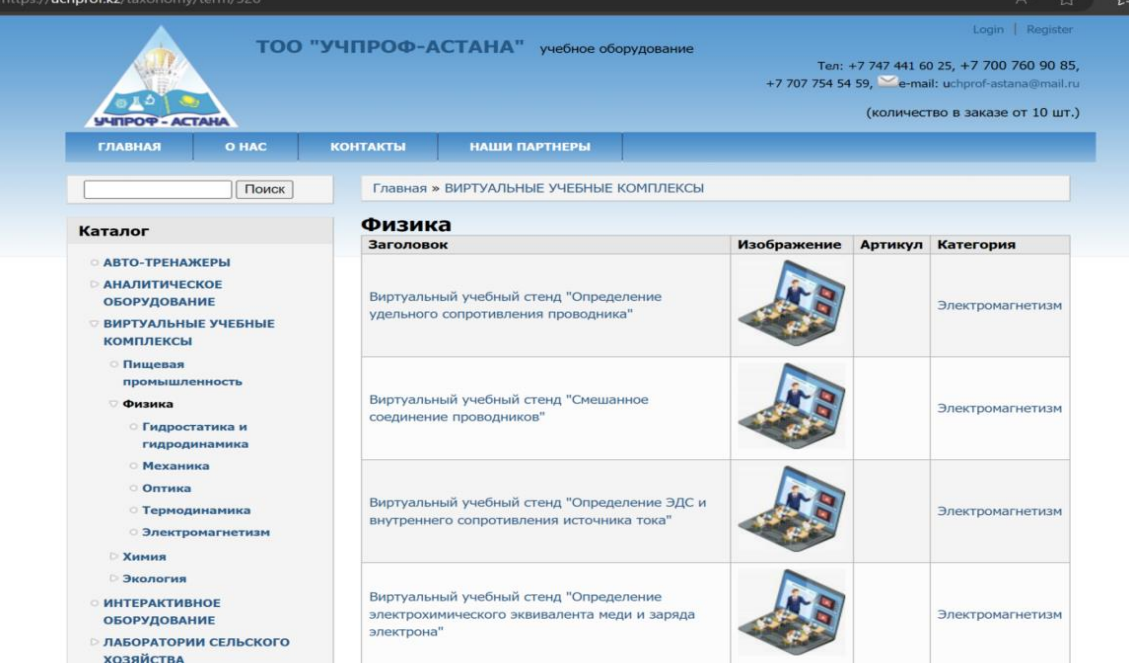

Рисунок 28. Стартовая страница сайта https://uchprof.kz/

На данном сайте ТОО "УЧПРОФ-АСТАНА" предлагает виртуальные лабораторные работы по следующим разделам физики:

- Гидростатика и гидродинамика-15

- Механика-7

- Оптика-5

- Термодинамика-21

- Электромагнетизм-17

3. STEM Academia (Roqed Science - Stem Academia (stem-academia.com)) научно-производственная компания, работающая по созданию и внедрению инновационных решений в сфере образования.

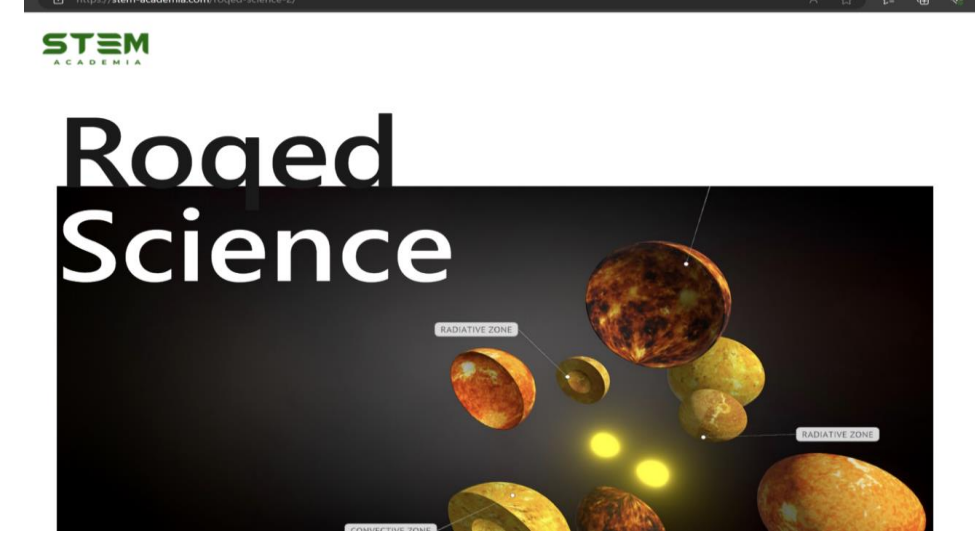

Рисунок 29. Информационная страница сайта https://stem-academia.com / о продукте Roqed Science

Roqed Science-эксклюзивный продукт Steam academia.

Roqed Science-эта программа направлена на изучение науки и развитие навыков в виртуальной и интерактивной среде. Содержит более 330 моделей по физике.

4. BilimLand — это онлайн-платформа многоязычного образования. Платформа была основана в 2011 году компанией Bilim Media Group. Деятельность Казахстан (bilimland.kz), Россия (bilimland.ru), Узбекистан (bilimland.uz) и США (bilimland.com) Bilimland включает в себя несколько онлайн-платформ для преподавания школьных предметов. Это родственный проект для других онлайн-платформ, таких как: www.twig-bilim.kz, www.itest.kz, www.imektep.kz, www.onlinemektep.kz.

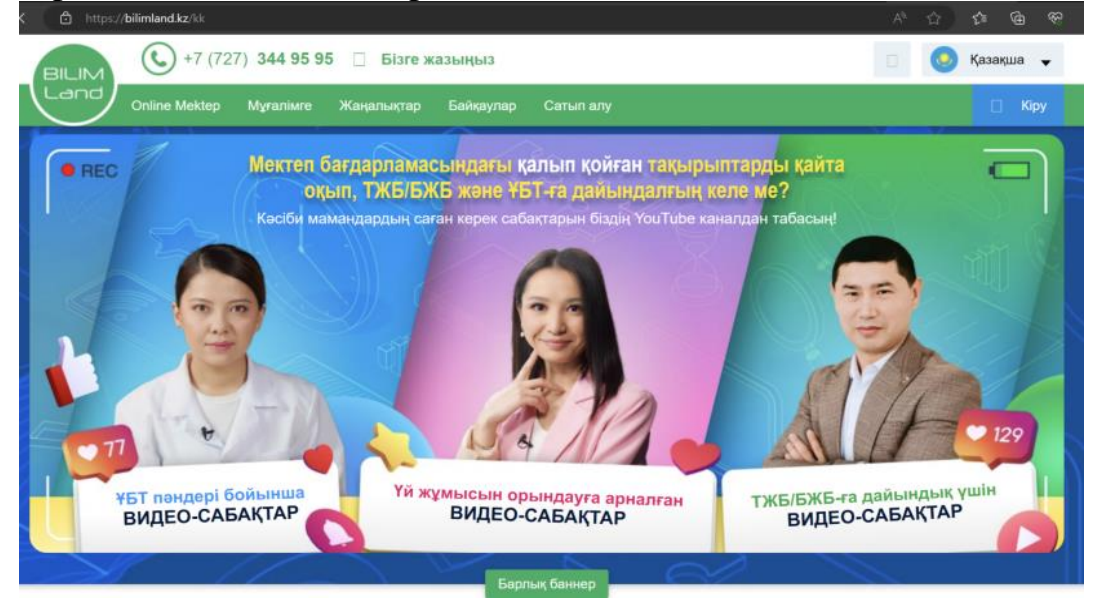

Рисунок 30. Стартовая страница онлайн-платформы многоязычного образования https://bilimland.kz/

С 2013 по 2016 годы учебные материалы прошли экспертизу центра "Учебник" МОН РК, Национальной академии образования им.Ы.Алтынсарина, Национального центра тестирования МОН РК, НЦПК "Өрлеу", а также Академии наук Российской Федерации, в 2014 году сервис впервые вышел на рынок образовательных услуг. Сервис прошел проверку в школах автономной организации образования Назарбаев Интеллектуальные школы.

Платформа работает с образовательными организациями и частными пользователями по подписке. Обучающий контент доступен на казахском, русском и английском языках. Онлайн-платформа используется более чем в 7000 школах Казахстана. [3]

Поскольку почти все казахстанские школы используют эту платформу, а виртуальные лабораторные работы на платформе-это PhET, проект технологии физического образования в Университете Колорадо, ниже мы остановимся на возможностях использования PhET в образовательном процессе.

Проект технологии физического образования в Университете Колорадо разработал набор физических тренажеров, которые используют возможности компьютеров, решая некоторые ограниченные проблемы, связанные с инструментами PhET. Проект PhET разработал около 50 симуляций, которые соответствуют учебной программе по физике и находятся в свободном доступе в интернете. Эти симуляторы представлены как интерактивная, увлекательная и открытая среда обучения, которая обеспечивает анимированную обратную связь с пользователем.

Имитационная модель физически точна и обладает высокой наглядностью, динамическими представлениями физических принципов. Моделирование в среде предназначено для понимания учащимися физических принципов, лежащих в основе предлагаемых учебных ситуаций. Например, при изучении электромагнитных волн учащийся начинает изучение с передатчика радиоволны и наблюдает процесс распространения волны до и в приемной антенны соседнего дома. Учащиеся могут заставить электрон колебаться на передающей станции, а затем отслеживать распределение электрического поля и движение электрона на приемной антенне. Предлагаются различные виртуальные инструменты наблюдения и измерения, чтобы побудить учащихся количественно исследовать особенности наблюдаемого процесса. Понимание процесса изучаемого с помощью симуляции может быть осуществлено в классе и за его пределами с помощью опроса учащимися через прохождение пользовательского тестирования. Данные, полученные на основе тестирования, используются для улучшения моделей следующего поколения.

Набор для проектирования схем CCK (Circuit Construction Kit) имитирует поведение простых электрических цепей и обеспечивает открытое пространство, где учащиеся могут управлять резисторами, лампами, батареями и другими элементами цепи. Каждый элемент имеет рабочие параметры, которые пользователь может изменять и измерять силу тока и напряжение на различных участках цепи с помощью смоделированного вольтметра и амперметра. Ток и напряжение рассчитываются по всей цепи с помощью законов Кирхгофа.

Батареи и провода предназначены для работы в качестве идеальных или реальных компонентов, оказывающих влияние на параметры цепи. Лампы имеют постоянное сопротивление и отображаются согласно общепринятым представлениям.

Визуализация электрического тока, через движение электронов позволяет учащимся формировать представления о процессах происходящих в цепях понимать как осуществляется поддержка тока и протекают процессы зарядки и разрядки конденсаторов.

Большое внимание уделено пользовательскому интерфейсу, чтобы пользователи могли легко взаимодействовать с симуляцией. Он разработан таким образом, чтобы пользователь мог выполнить эксперименты различной сложности.

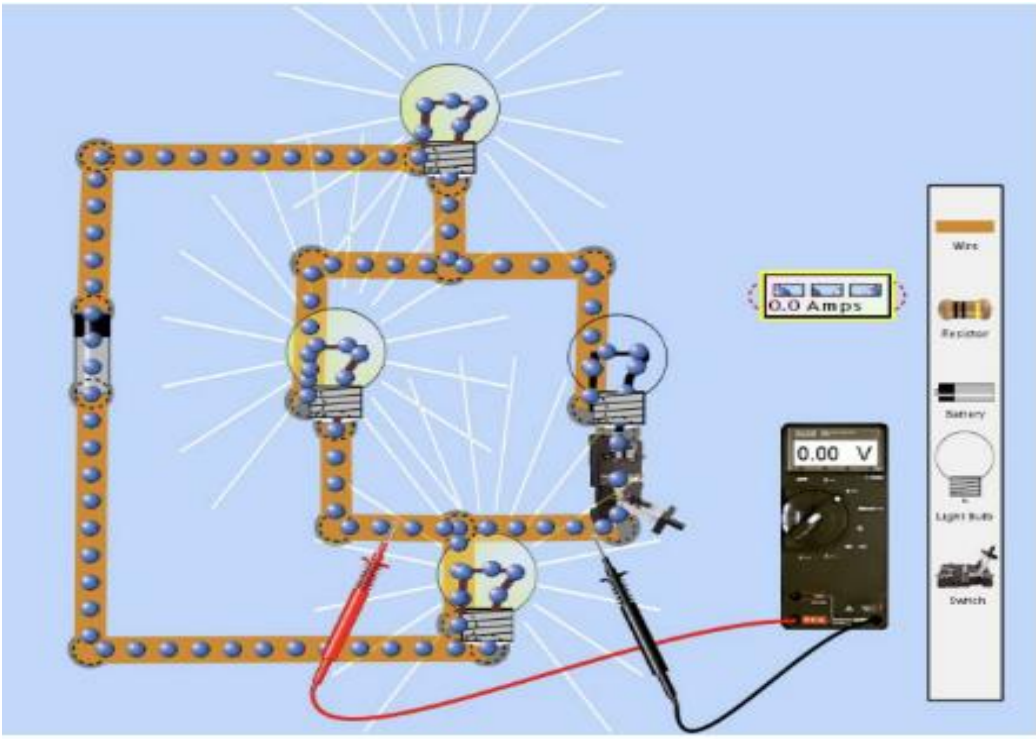

Рисунок 31. Сборка электрической цепи в окне виртуальной лаборатории

Каждый симулятор PhET разработан как независимое учебное пособие, которое дает учителям возможность использовать на любом этапе урока или для выполнения домашнего задания.

Применение виртуальных лабораторий на различных этапах урока:

При объяснении новой темы. Интерактивные модели являются универсальными инструментами обучения при объяснении новой темы: они служат мощным наглядным пособием, которое дополняет традиционные демонстрационные материалы в классе и позволяет интерактивно взаимодействовать с помощью интерактивных демонстрационных материалов для уроков, основанных на симуляторах или концептуальных тестах, позволяя визуализировать изучаемое явление.

Учитель использует изображения, слова и жесты, чтобы помочь учащимся понять визуальные модели, над которыми они работают. Но это не всегда удается. Изображение учащегося может быть не таким, как у учителя, или быть не полным. При использовании симуляций учащиеся и учитель видят одни и те же объекты и движения, что позволяет учителю и ученикам уделять время и акцентировать внимание учащихся на существенных свойствах изучаемых объектов важных для формирования понимания физики.

Например, при обучении физике учитель пытается достичь понимания учащимися концепта стоячей волны, которая возникает при раскачивании струны. В то время как учитель показывает движение стоячей волны с помощью интерактивной лаборатории "Волна на струне", показанного на рисунке 32 (A), и далее учащиеся выполняют концептуальный тест, показанный на рисунке после каждой демонстрации, как показано на рисунке 32 (B), симулятор помогает учащимся гораздо эффективнее представить и понять движение струны.

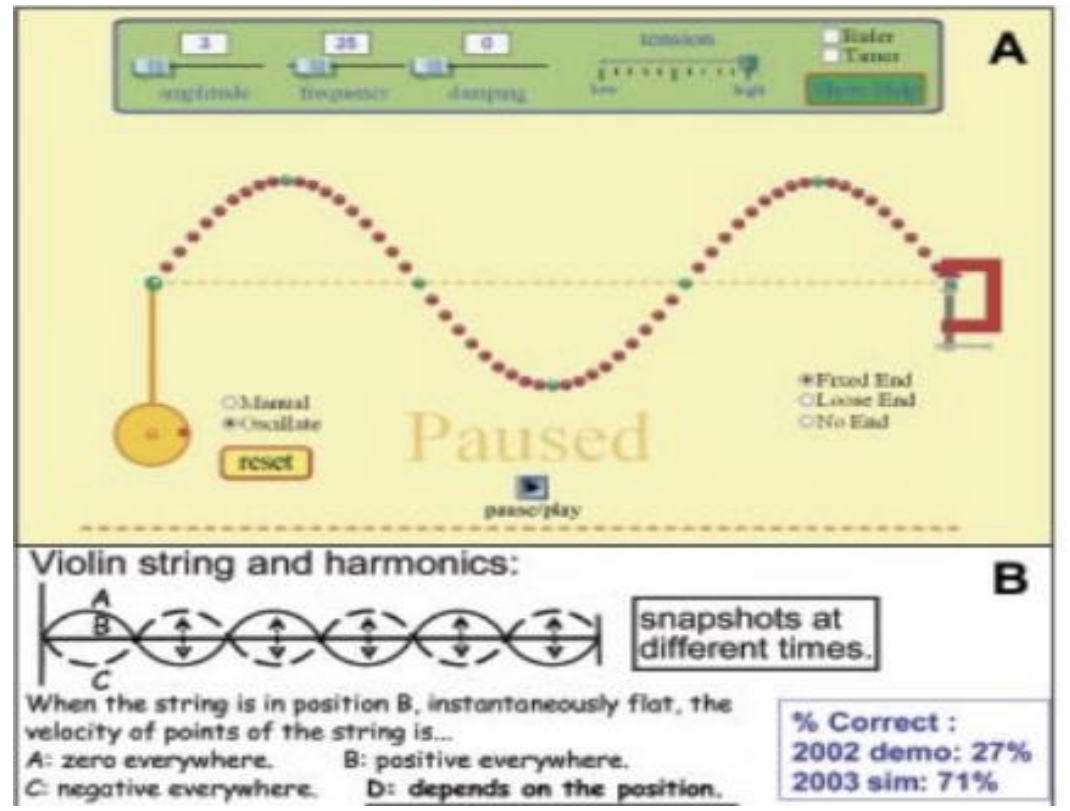

Рисунок 32. Образование стоячей волны на упругом шнуре.

Здесь использованы симулятор (А), чтобы помочь учащимся визуализировать стоячую волну, а затем выполнить концептуальный тест (B).

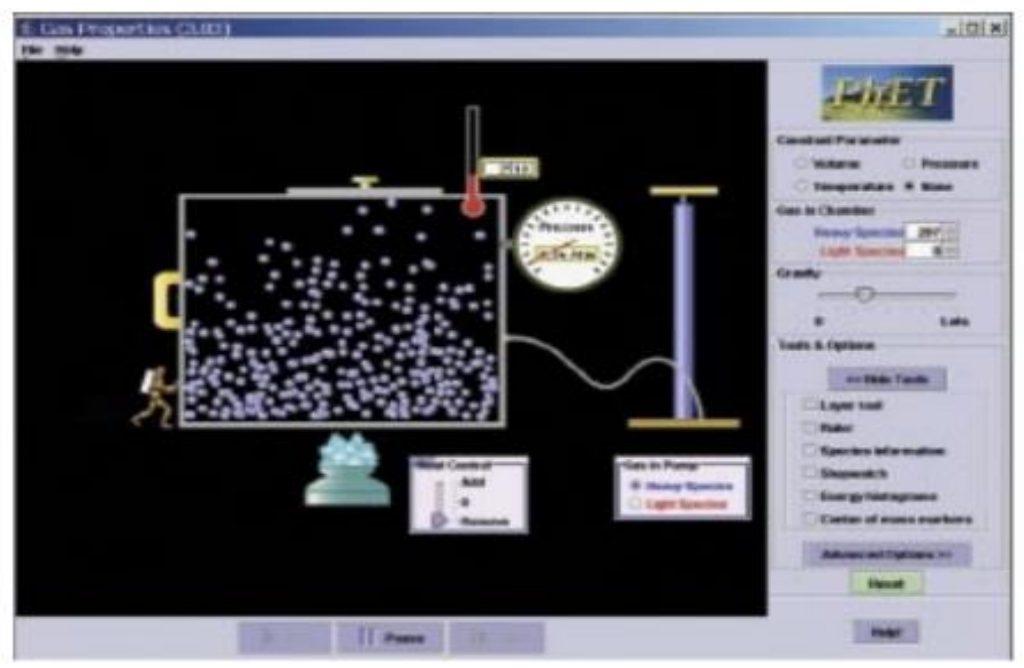

Рисунок 33. Наблюдение фазовых переходов

Учителя используют виртуальные лаборатории, чтобы показать учащимся, что невидимо. Например, при обучении электростатике можно показать традиционные демонстрации взаимодействия воздушных шаров с шерстяной одежой и стеной помощью тренажера "Воздушные шары и статическое электричество". Демонстрация может быть проведена в двух режимах: когда ученик не видит распределение положительных и отрицательных зарядов внутри тел (не показано), и далее, когда учащиеся видят движение электрических зарядов при трении воздушного шара о свитер. Интерактивная модель позволяет учащимся наглядно увидеть, что тела при электризации приобретают заряды, равные по модулю и противоположные по знаку. Приближение заряженного шара к стене показывает поляризацию стены и движение свободных зарядов воздушного шара.

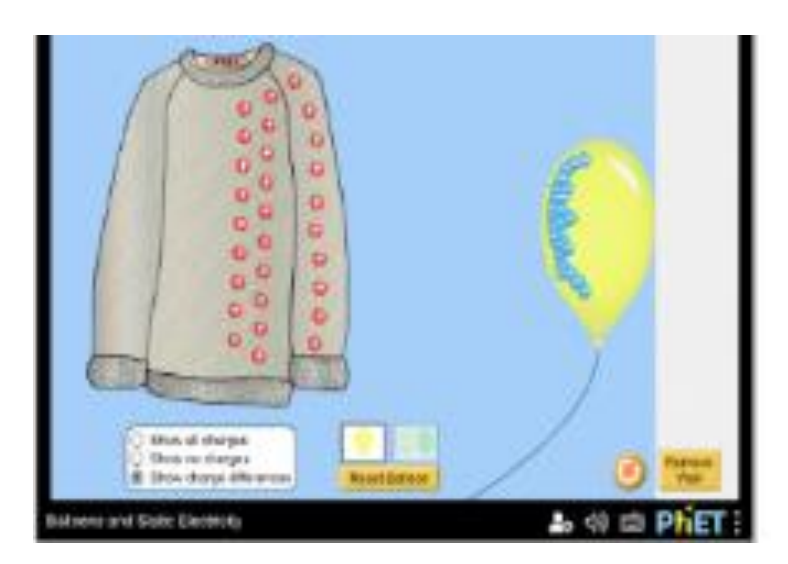

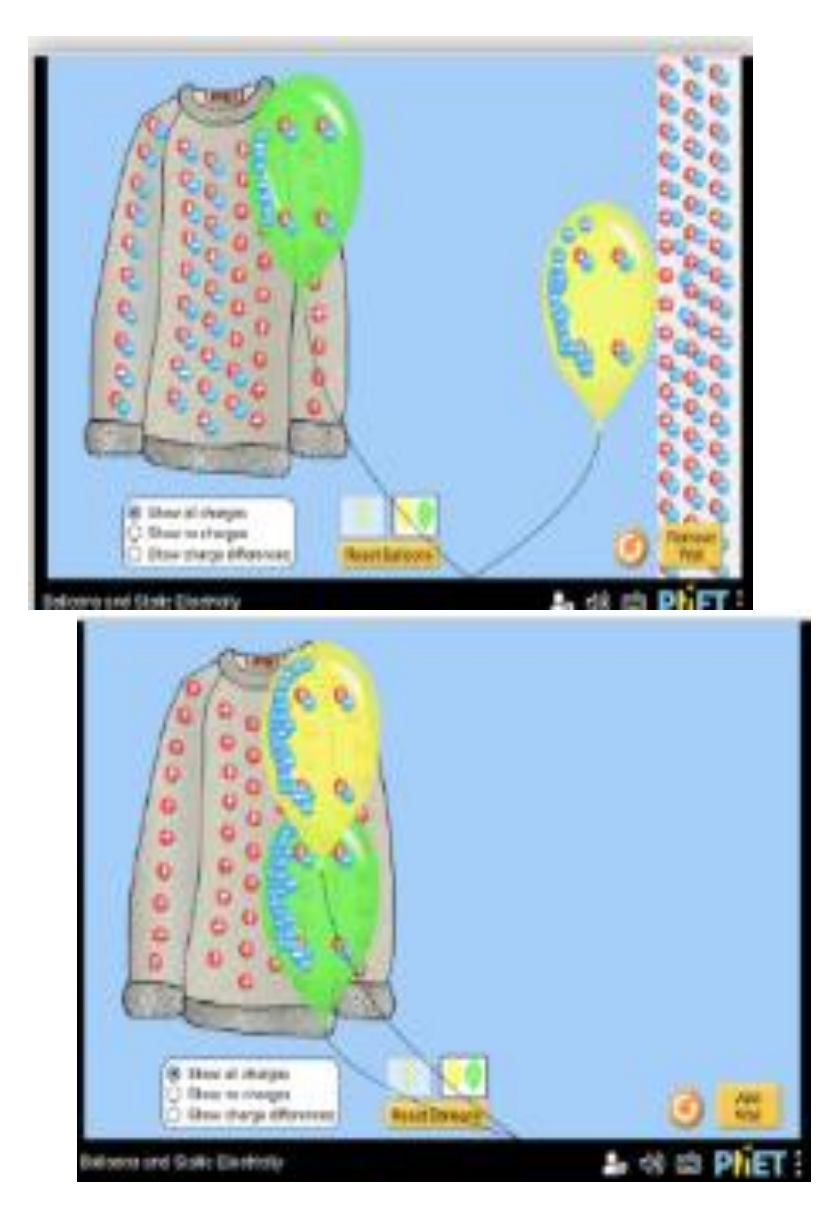

Рисунок 34. Интерактивная модель "Воздушные шары и статическое электричество"

Подобные интерактивные модели естественным образом интегрируются в учебный процесс, используя множество методов интерактивного взаимодействия. Особенно при изучении процессов, которые сложно понять без дополнительной визуализации. Так, при обучении электромагнитным волнам можно использовать симулятор радиоволн, чтобы помочь учащимся понять, как электромагнитные волны возникают при ускоренном движении заряженных частиц, как связаны частота, длина волны и скорость распространения волн. Исследование показало, что большинство учеников не имеют четкого представления о частоте волны и скорости её распространения при традиционном обучении. Обсудите с учащимися, как измеряется скорость волны, с помощью интерактивной модели, показанной на рисунке 35. Попросите учащихся провести наблюдение за движением вершины волны, когда волна распространяется вправо, и свяжите это движение со скоростью волны.

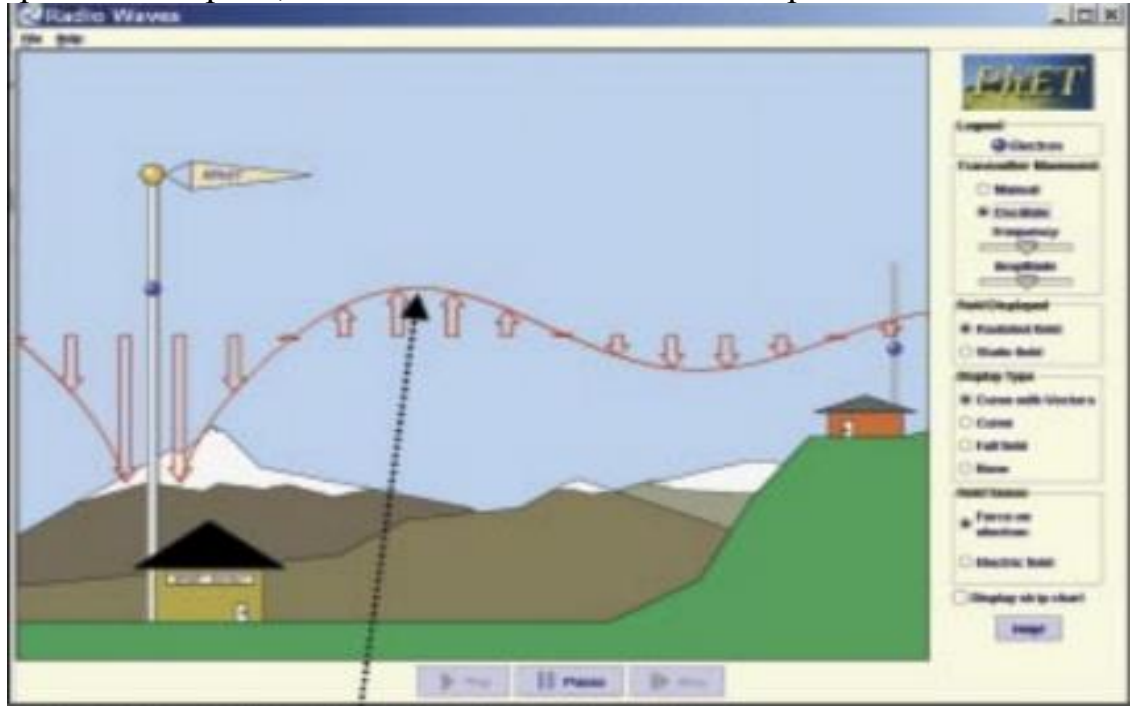

Рисунок 35. Изучение распространения электромагнитной волны с помощью интерактивной модели.

Виртуальные лаборатории также является полезным инструментом для интерактивных демонстрационных лекций. Например, симулятор движущегося человека (рис.36) идеально подходит для изучения механического движения, где учащиеся сначала строят графики смещения, скорости и ускорения для описанного движения.

Используя симулятор движущегося человека, прогнозы учащихся проверяются, когда учитель повторяет описанное движение человека на боковой дорожке, и графики составляются одновременно. Это движение можно воспроизвести с помощью функции "Воспроизведение" на панели управления. Можно также показать векторы смещения и ускорения. Шкалу, позволяющую определить положение человека на тротуаре можно перевернуть с помощью кнопки "перевернуть ось ОХ", чтобы помочь учащимся понять значение знаков скорости и ускорения.
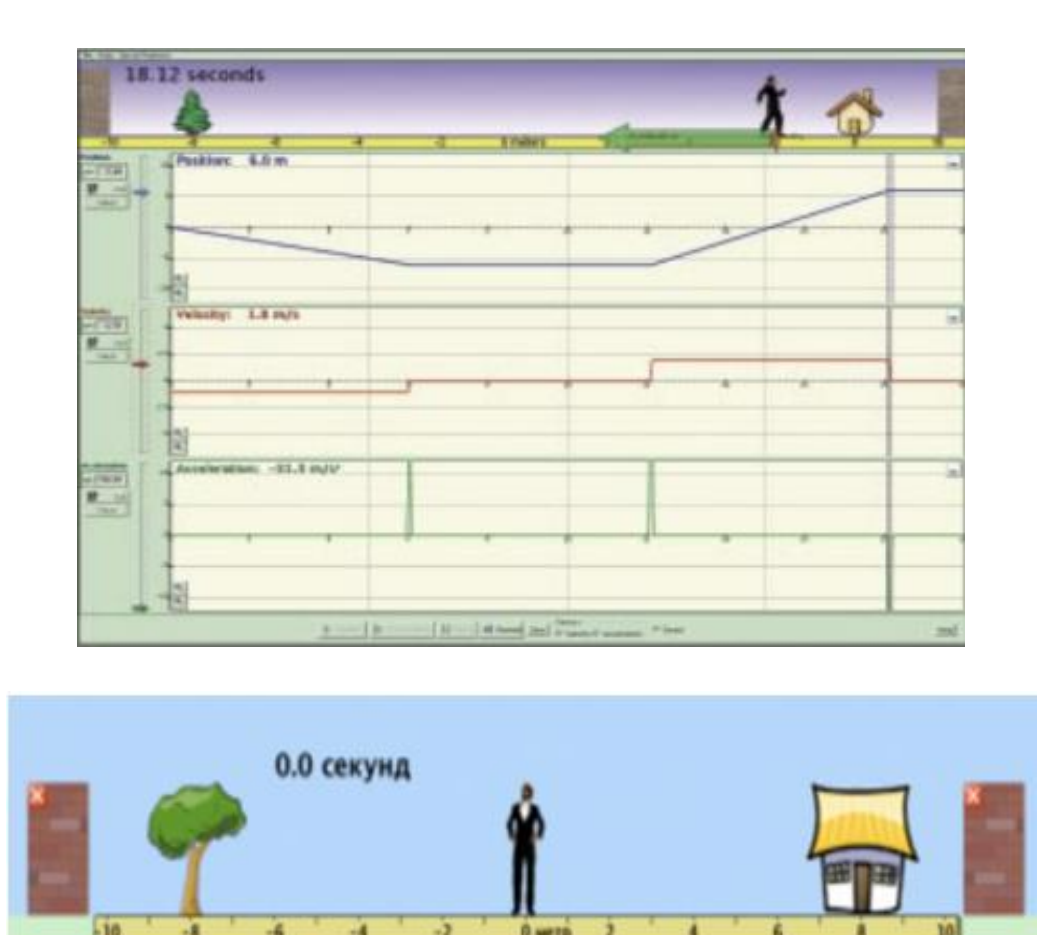

Рисунок 36. Окно интерактивной модели "Moving Man"

 $\overline{\bullet}$  M

 $0 M/c$ 

 $0 M/c$ 

Использование тренажеров при объяснении нового урока часто приводит к неожиданным качественным вопросам и комментариям учащихся, например, они задают вопросы "Что? Если?", ссылаются на свой опыт. Учитель может помочь учащимся самостоятельно найти ответы на свои вопросы, через наводящие вопросы и обсуждение в группах и парах. Благодаря открытому дизайну интерактивных моделей учитель может использовать их для ответов на вопросы учеников или для разъяснения непонятных моментов.

Координата

Скорость

Ускорение

Лабораторные работы PhET были разработаны, чтобы позволить учащимся формировать свои собственные концептуальные представления по физике посредством исследований. Это делает их полезным учебным пособием для небольших групповых занятий в лабораторных условиях или в учебе. Такие уроки должны иметь четко определенные цели обучения и должны быть направлены на то, чтобы направлять, но не ограничивать исследования учащихся в тренажерах, а наоборот расширять область исследований, которые помогают

учащимся развивать научное понимание законов физики.

Набор симуляторов PhET хорошо подходит для таких уроков, включая "Moving Man", лабораторию по сборке электрических цепей, виртуальную лабораторию по исследованию силы упругости и наблюдению колебаний груза подвешенного на пружине, а также газовые законы.

В виртуальной лаборатории "Masses and Springs" (рис.37) учащиеся могут выполнять традиционные лабораторные задания, такие как "Изучение закона Гука" или "Изучение колебаний пружинного маятника". Учащиеся могут расширить свои исследования, замедляя время и отслеживая превращение энергии при колебаниях груза на пружине, а также влияние на период колебаний груза и жесткость пружины изменения ускорения свободного падения при перемещении установки на другую планету. Реалистичное представление симуляторов способствует формированию навыков, которые могут быть использованы при проведении исследований в реальных условиях.

Например, при изучении принципа действия пружинных весов или банджи-джамперов под руководством учителя учащиеся могут сформировать концептуальное понимание ряда тем, таких как закон Гука, затухающие и незатухающие колебания, могут быть обсуждены вопросы энергосбережения.

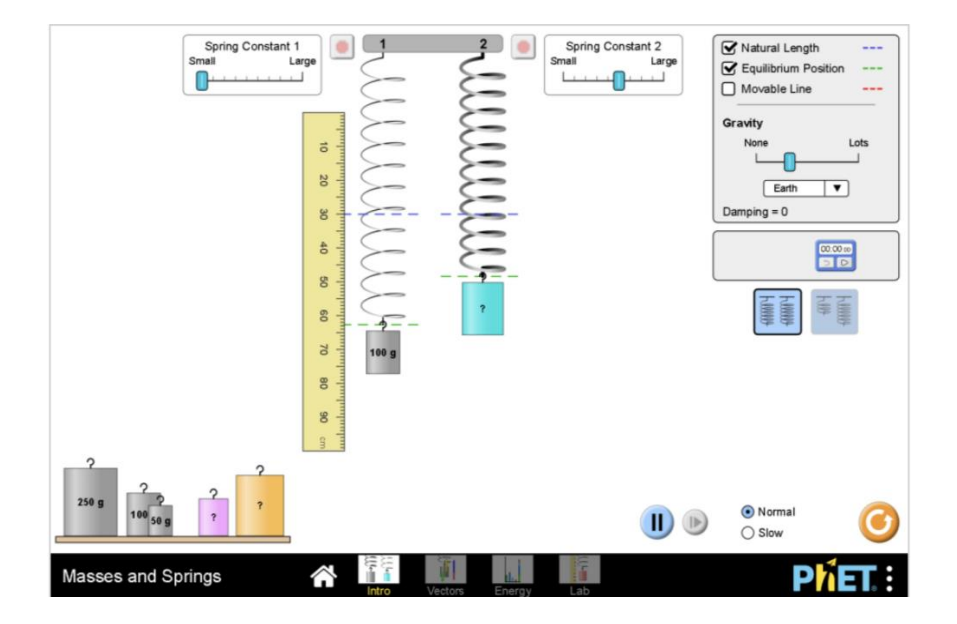

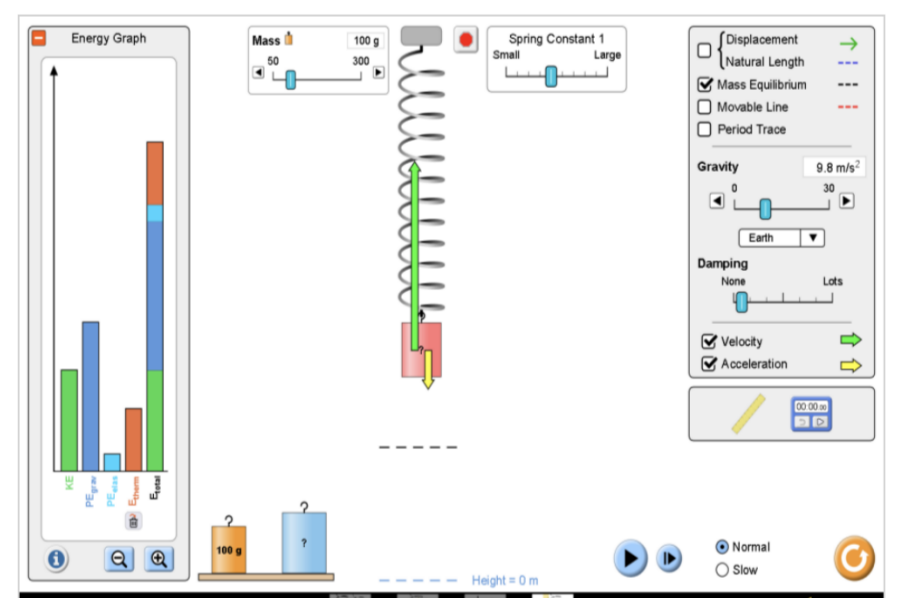

Рисунок 37. Окно виртуальной лаборатории "Masses and Springs"

Интерактивная лаборатория "Circuit Construction Kit: DC", рассмотренная выше, (рис.38) предлагает среду обучения, аналогичную реальной лаборатории. Учащиеся подключают лампы, переключатели, батареи, резисторы и провода для создания сложных цепей постоянного тока в произвольной форме. Для измерения разности напряжений и сил тока используются вольтметры и амперметры, которые выглядят реалистично.

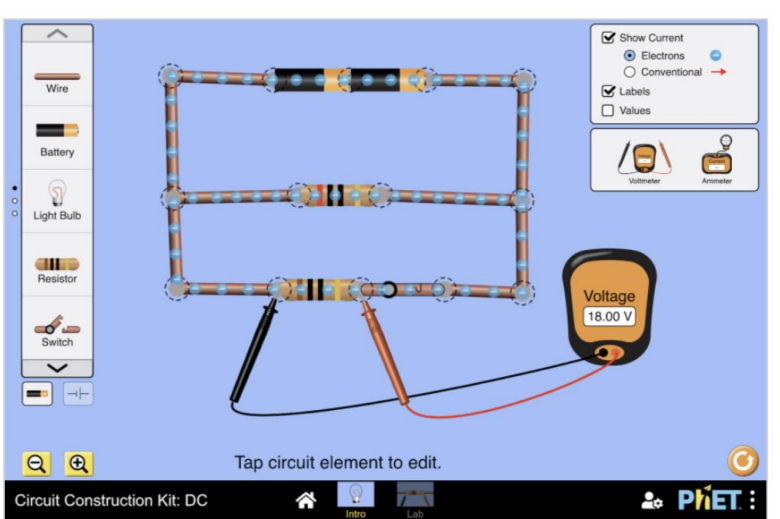

**Circuit Construction Kit: DC** 

Рисунок 38. Интерактивная лаборатория "Circuit Construction Kit"

Виртуальная лаборатория обеспечивает возможность наблюдения за движением электронов, проходящих через элементы схемы, и возможность измерения напряжения и силы тока на любом компоненте (включая лампы накаливания) или батареи. Подсоедините в цепь лампу накаливания, далее можно отключить режим видимости и изменить сопротивление резистора 10 Ом. Попросите учащихся объяснить, что могло вызвать изменение яркостя свечения лампы накаливания и измерить напряжение. Эти функции предоставляют

учащимся мощные инструменты для понимания и изучения причинноследственных связей между напряжением, током, сопротивлением и мощностью.

Исследования показали, что учащиеся, в процессе обучения которых использовали виртуальную лабораторию, лучше разбирались в концептуальных вопросах построения конкретных схем, чем учащиеся, при обучении которых использовали только традиционный эксперимент.

В процессе преподавания нужно стремится к пониманию учащимися процессов, происходящих в реальном мире. Интерактивные лаборатории все чаще разрабатываются с многоуровневой структурой, которая позволяет учащимся сначала исследовать и формировать концептуальное понимание с помощью идеализированного оборудования, а затем переходить от идеала к реальным ситуациям. Например, в конструкторе электрических цепей "расширенные функции" позволяют задать конечное сопротивление проводов и внутреннее сопротивление батарей.

Очень полезна виртуальная лаборатория по исследованию звуковых волн (рисунок 39). В модели мембрана динамика колеблется взад и вперед, создавая волны давления, которые распространяются в пространстве. Учащиеся: могут регулировать частоту и амплитуду; видеть изменения в возникающих волнах давления и слышать изменения тона и громкости, высоты звука; использовать линейку и таймер для измерения скорости, частоты, периода и длины волны; и видеть и слушать интерференцию волн из двух динамиков.

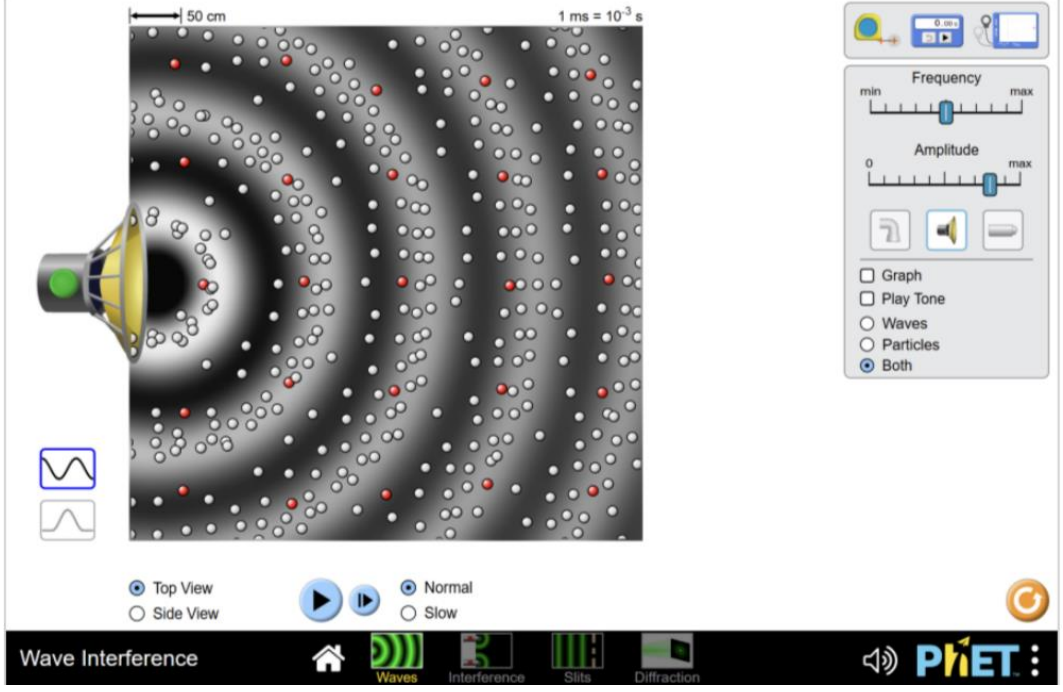

Рисунок 39. Окно виртуальной лаборатории "Wave interference".

К уроку могут быть составлены утверждения, требующие проверки их истинности. Тогда во время исследования учащиеся будут модедировать процессы образования звуковых волн согласно предложенных утверждений.

**Домашнее задание.** Когда виртуальная лаборатория объединяет домашнее задание с подходом "ведущего опроса", учащиеся взаимодействуют с ней, чтобы раскрыть, объяснить или осмыслить важные физические концепции. Предложите учащимся изучить качественные и количественные причины или установить связь с их повседневным жизненным опытом.

Например, в домашнем задании по звуку ученики могут определить, что означает звук отображается с настройкой true/false и вопросы эссе: "вы слышите звук концерта из динамика".

Опишите желаемое движение динамика и то, как это движение заставляет ваше ухо определять звуки концерта А.

Включите последовательность причинно-следственной логики в свое объяснение.

В упражнении "Открытие" учащихся просят использовать линейку и таймер на измерительной панели для выполнения процедуры измерения скорости звука, а затем измерить ее скорость при 200 Гц и 400 Гц.

Спросите: "Зависит ли скорость от частоты?

Насколько ваши наблюдения соответствуют или не соответствуют вашему опыту в повседневной жизни? Задавайте вопросы, требующие объяснения наблюдаемых эффектов [5].

**Примечание для учителей**: чтобы большинство виртуальных лабораторий успешно открывались и отображались на вашем компьютере, вам необходимо установить следующие программы: Java и Adobe Flash Player.

## **3 МЕТОДИЧЕСКИЕ РЕКОМЕНДАЦИИ ПО ИСПОЛЬЗОВАНИЮ ВИРТУАЛЬНЫХ ЛАБОРАТОРНЫХ РАБОТ ПО ФИЗИКЕ**

Виртуальные лабораторные работы являются одним из средств реализации деятельности обучающихся по усвоению заданного учебного материала. Виртуальная лаборатория создает условия для усвоения обучающимися предметных знаний и умений, будучи ориентированной на определенный вид учебной деятельности через понимание и постепенное освоение содержания учебного материала.

Стремление к осуществлению единства познавательной и процессуальной сторон обучения позволяет рассмотреть методическое условие организации работы виртуальной лаборатории:

- виртуализация предметных знаний, умений, навыков как процесс проявления содержания знаний в различных учебных ситуациях;

-приемы использования обучающимися виртуальной работы в деятельности как процесса перехода предметных знаний к личности.

Учитывая эти два взаимосвязанных методологических условия, выделены несколько характеристик виртуальной лаборатории:

во-первых, виртуальная лаборатория-это средство отражения содержания учебного материала в учебных ситуациях, т. е. это модель действий в применении предметных знаний;

во-вторых, виртуальная лаборатория-это содержание учебной деятельности, т. е. это модель деятельности, направленная на решение учебных ситуаций;

в-третьих, виртуальная лаборатория-это средство усвоения учебного материала, то есть это модель перехода предметных знаний к личному успеху обучающегося.

Такая характеристика рассматриваемой проблемы позволяет дать следующее объяснение понятию "Виртуальная лаборатория": Виртуальная лаборатория – это учебное пособие, направленное на выполнение обучающимися разнообразных видов учебной деятельности, а также организацию усвоения ими учебного материала.

В данный момент очень актуален вопрос отсутствия пригодного лабораторного оборудования, в связи с постоянно и неуклонно развивающимся техническим прогрессом, также существуют важные недостатки финансового обеспечения.

Эксплуатация морально устаревших и отсутствие современных учебных лабораторных комплексов не позволяет в полном объеме получить практические навыки для закрепления изученного теоретического материала, что негативно сказывается на качестве образовательного процесса в целом.

Использование виртуальных лабораторий в учебном процессе позволяет с одной стороны предоставить возможность обучающемуся провести эксперименты с оборудованием и материалом, которыми он не имеет возможности воспользоваться из-за отсутствия реальной лаборатории, получить

практические навыки проведения экспериментов, ознакомиться детально с компьютерной моделью и процессом работы уникальной аппаратуры, исследовать опасные в реальной ситуации процессы и явления, не опасаясь за возможные последствия [2].

С другой стороны, подключение имеющегося лабораторного оборудования и приборов к компьютеру в рамках виртуальной лаборатории позволяет перевести традиционную лабораторию на новый уровень технологий, соответствующий сегодняшнему уровню развития науки и техники [26].

Таким образом, виртуальные лаборатории возможно использовать для:

1. Подготовки учащихся к реальным исследованиям посредством выполнения лабораторных работ;

2. Занятий, если нет в наличии соответствующих материалов, реактивов и оборудования;

3. Дистанционного обучения;

4. Самообразования.

Визуализация - один из наиболее эффективных приемов обучения, которые помогают проще и глубже разобраться в сущности различных явлений.

Особенно полезны визуализация и моделирование при изучении динамичных, изменяющихся объектов и явлений, которые сложно понять, имея только статичную картину. Лабораторные работы и учебные эксперименты не только полезны, но и весьма интересны — при соответствующей организации. Но далеко не все учебные эксперименты являются возможными или необходимыми для реализации в «реальном» режиме, в таких ситуациях наиболее подходящими для визуализации и получения результатов являются виртуальные лаборатории.

Что же такое «Виртуальная лаборатория»? По определению В. В. Трухина, виртуальная лаборатория «представляет собой программно-аппаратный комплекс, позволяющий проводить опыты без непосредственного контакта с реальной установкой или при полном отсутствии таковой. В первом случае мы имеем дело с так называемой лабораторной установкой с удаленным доступом, в состав которой входит реальная лаборатория, программно аппаратное обеспечение для управления установкой и оцифровкой полученных данных, а также средства коммуникации. Во втором случае все процессы моделируются при помощи компьютера» [7].

Таким образом, виртуальные лаборатории определяются двумя различными типами программно-аппаратных комплексов:

1. Лабораторная аудиторная установка с удалённым доступом – дистанционные лаборатории;

2. Программное обеспечение, позволяющее моделировать лабораторные опыты – виртуальные лаборатории.

Как уже говорилось, существуют виртуальные лаборатории с удаленным доступом (реально существующие) и моделируемые виртуальные лаборатории (существуют только в пределах программы).

Наиболее распространенным типом исследования в виртуальных лабораторных комплексах считается второй. Так как значимость создания виртуальной лаборатории в образовании возникла в связи с трудностями применения в большинстве случаев реальных лабораторий.

Виртуальные лаборатории можно условно разделить по следующим признакам:

1. По способу доставки образовательного контента:

- на компакт-лисках:
- размещаемые в Интернет.
- 2. По используемому лабораторному оборудованию:
	- на базе имитационных математических моделей;
	- на базе реального лабораторного оборудования;
	- на базе промышленных объектов.
- 3. По способам визуализации:
	- двухмерная графика;
	- трехмерная графика;
	- анимация;
	- видео.

4. По степени ограниченности проводимых экспериментов:

- предметная область представлена ограниченным набором заранее запрограммированных опытов;
- применение математических моделей без ограничения заранее возможных подготовленных результатов опытов.

Новое общение с личностью обучающихся, связанное с гуманизацией образовательного процесса, обязывает просеивать и пересматривать место и роль применяемых в учебном процессе учебных пособий, учитывать их основные функции. Известно, что обучение является двусторонним процессом, в котором осуществляется взаимодействие обучающегося и преподавателя, а также в этом процессе участвует такой структурный элемент, как содержание образования. Через взаимосвязь этих трех составляющих определяются место и сущность виртуальных лабораторий в учебном процессе. Взаимосвязь между приведенной выше характеристикой виртуальной лаборатории и структурой обучения позволяет определить роль и место учебных пособий в процессе обучения.

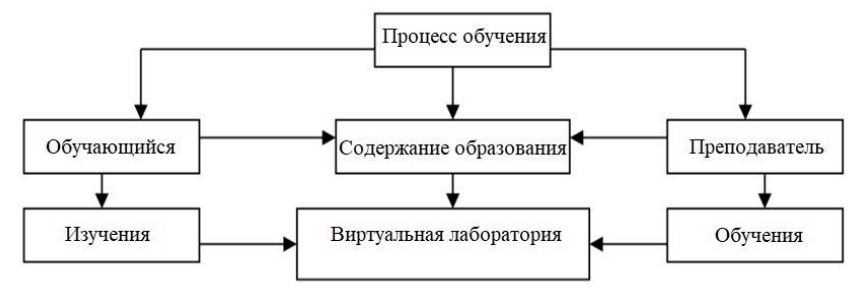

Рисунок 40. Сущность и место виртуальной лаборатории в процессе обучения

**Результаты виртуальных лабораторных работ**

У учащегося формируется информационная компетентность. А именно:

- возможность поиска информации

- умение подбирать и дифференцировать необходимую и ненужную полученную информацию

- умение обосновать и систематизировать необходимую информацию

- способность обрабатывать информацию

- умение находить аргументы в информации и делать выводы.

То есть обучающийся, сформировавшийся для такой деятельности, в будущем научится извлекать из окружающих явлений и ситуаций то, что ему нужно, и использовать в жизни.

Эффективность лабораторных работ

- Пробуждается интерес учащегося к предмету;

- Повышаются мыслительные способности и активность учащегося;

- Повышается желание работать самостоятельно;

- Совершенствуются базовые знания, умения, навыки учащихся;

- При решении определенной задачи формируется сотрудничество и партнерство учащихся.

Компьютерное моделирование различных физических экспериментов давно стало неотъемлемой реальностью виртуальной образовательной среды. Физика одна из первых физико-естественнонаучных дисциплин предоставила весь свой обширный и фундаментальный материал для применения компьютерных технологий и тестирования этих технологий.

Сегодня трудно найти физический вопрос, который в некоторой степени не освещается с помощью электронных ресурсов.

Виртуальная демонстрация физических процессов и явлений, компьютерное моделирование лабораторных работ распространены на рынке программных продуктов.

Самым активным потребителем этого продукта является средняя школа. Естественные проявления физических явлений мало используются на школьных уроках по ряду причин (устаревшее, изношенное и не модернизированное оборудование из-за нехватки материальных средств, очень ограниченный бюджет времени, отведенный учебными планами для изучения физики, экспериментальные навыки современных учителей и т. д.).

Кроме того, типичный набор лабораторных работ очень ограничен, набор инструментов часто слишком примитивен, и работа с ним не вызывает интереса у учащихся. В этом случае виртуальный практикум станет полезной и привлекательной альтернативой реальности.

Различные его аспекты активно обсуждаются педагогами, психологами, специалистами в области информационных технологий в нашей стране и за рубежом.

Современные запросы к системе образования приводят к непрерывному совершенствованию учебного процесса, его форм, средств и методов. Невозможно представить современный урок без использования компьютера, использование информационных и коммуникационных технологий способствует интенсификации и активизации образовательных возможностей учебного процесса.

При этом необходимо внедрить специфику информационной образовательной среды школы и изменившуюся методологию формирования учебного процесса.

Среди учебных предметов основной школы одно из ведущих мест занимает предмет физика.

Это связано с тем, что физика как наука о наиболее общих закономерностях природы как учебный предмет в школе вносит существенный вклад в систему знаний об окружающем мире ребенка.

Она раскрывает роль науки в экономическом и культурном развитии общества, способствует формированию научного мировоззрения учащихся.

В большинстве случаев физика - это экспериментальная наука.

Учебный физический эксперимент в виде демонстрационных экспериментов и лабораторных работ является неотъемлемой и важной составляющей школьного курса физики.

Успешное сочетание теоретического материала и экспериментальной деятельности способствует лучшему педагогическому результату, способствует развитию активной познавательной активности учащихся и творческого подхода к изучаемому предмету.

Для того, чтобы в сознании человека возникло понятие предмета или явления, учащемуся необходимо его чуткое восприятие, чувственный опыт. Поэтому процесс формирования у учащихся научного представления о физическом явлении должен начинаться с демонстрации предметов и рассматриваемых явлений, то есть эксперимента.

Физический эксперимент в школе-один из важнейших методов обучения школьников физике; он имеет несколько уникальных типов и не полностью сформирован, но постоянно развивается и расширяется, дополняется новым оборудованием, методами и средствами выполнения. Поэтому большое внимание уделяется его изучению.

В педагогической науке демонстрационный эксперимент, являясь наглядным инструментом, способствует организации восприятия учебного материала учащимися, его осмыслению и запоминанию; позволяет учащимся осуществлять политехническое обучение; способствует повышению интереса к изучению физики и формированию учебной мотивации.

В зависимости от целей, предмета исследования, характера используемых экспериментальных инструментов и ряда других факторов ряд исследований предлагает различную классификацию типов экспериментов.

Ограничимся разделением классификации физических экспериментов в основной школе на активные, пассивные, естественные и модельные.

Демонстрационный физический эксперимент активен, если учащийся может изменить параметры в эксперименте во время работы. В пассивном эксперименте нет возможности или необходимости изменять параметры в эксперименте.

Плюсами пассивного демонстрационного эксперимента является возможность реализации: исследований на действующих объектах без вмешательства в ход технологического процесса и дешевизны, так как нет необходимости создавать экспериментальную установку.

Недостатком этого типа экспериментов является значительно большее количество экспериментов для получения точной картины физического процесса.

Естественный эксперимент проводится в самом объекте исследования (в природе), не заменяя его моделью. Преимущество такого эксперимента в том, что его результаты более точны, поскольку погрешности незначительны. Недостатком является невозможность проведения исследования, если объект исследования еще не создан.

Модельный эксперимент, в отличие от натурного эксперимента, занимается исследованием модели изучаемого объекта. Модель является частью экспериментальной установки, которая заменяет не только объект изучения, но и условия; в нем исследуется некоторые свойства физического объекта.

В модельном эксперименте можно осуществлять расширение возможностей экспериментального исследования.

Существует ряд недостатков, связанных с тем, может ли различие между моделью и реальным физическим объектом или явлением быть источником ошибок. К сожалению, не всегда удается показать сложную физическую картину в эксперименте в учебной лаборатории. Например: механизм испарения, излучение спектра, взаимодействие микроэлементов и т.д.

Организация демонстрационного эксперимента в школе сталкивается со значительными трудностями: новые приборы еще не освоены промышленностью и не поступают в школу. Парк демонстрационного и лабораторного оборудования в школе не соответствует современным условиям развития физической науки и техники.

Таким образом, в настоящее время процесс обучения физическим законам требует серьезного пересмотра и совершенствования.

Это особенно актуально в условиях повышенных требований к подготовке учащихся, необходимости частого обновления учебно-методического обеспечения, необходимости повышения качества учебного процесса в современных условиях

Необходимо искать новые подходы к обучению физике в условиях информатизации образования, обеспечивающие адекватную коррекцию учебных пособий с учетом жизненных реалий. В таких случаях виртуальный лабораторный эксперимент, смоделированный на экране монитора компьютера, позволит привлечь внимание учащихся к изучению физических явлений и послужит хорошей методической поддержкой в организации учебного процесса.

Под виртуальным лабораторным экспериментом понимают метод исследования физического процесса с использованием набора аппаратных и программных средств, позволяющих учащимся изменять и регистрировать результаты и индивидуальные параметры физического явления (процесса) на компьютере.

Виртуальный лабораторный эксперимент по классификации И. В. Роберта признан средством познания окружающей действительности и самопознания[6].

Актуальность применения виртуального лабораторного эксперимента в основной школе обусловлена следующими причинами:

1. Увеличение доли интерактивного освоения материала в соответствии с государственным образовательным стандартом;

2. Появление возможности изучения процесса в идеальных условиях;

3. Возможность самостоятельного использования учащимися виртуального лабораторного эксперимента дома в случае отсутствия на уроке.

Программное обеспечение, с помощью которого выполняют виртуальный лабораторный эксперимент, играет большую роль в физическом образовании. Оно реализует эксперимент средствами анимации, описывает его графически и, главное, позволяет изменять параметры системы, прогнозировать результаты эксперимента, работать с графиками [7].

Внедрение таких информационных технологий в процесс обучения физике позволит основной школе достичь:

1. Повышения эффективности образовательного процесса;

2. Адаптации к изменяющимся требованиям подготовки учащихся в условиях единого информационно-образовательного пространства школы;

3. Повышения качества информационного обеспечения образовательного процесса по физике;

4. Автоматизации процесса контроля результатов учебной деятельности учащихся;

5. Повышения наглядности физических процессов, явлений;

6. Развития мышления учащихся через применение и освоение новых средств информационных и коммуникационных технологий.

Виртуальная лабораторная работа-преимущества и недостатки.

Виртуальная лабораторная работа - это программно-аппаратный комплекс, который позволяет проводить эксперименты без непосредственного контакта с конкретной установкой или вообще без нее.

В этом случае следует различать такие понятия, как «Виртуальная лаборатория" и «Виртуальная дистанционная лаборатория». Основой виртуальной лаборатории является компьютерная программа или комплекс связанных программ, осуществляющих компьютерное моделирование некоторых процессов.

Виртуальная удаленная лаборатория - это сетевая организационная структура нескольких групп ученых, принадлежащих к различным исследовательским центрам и связанных взаимовыгодными отношениями сотрудничества благодаря сети Интернет.

Виртуальные лабораторные работы имеют ряд преимуществ по сравнению с традиционными лабораторными работами.

Во-первых, вам не нужно покупать дорогое оборудование и опасные радиоактивные материалы. Например, для лабораторных работ по квантовой, атомной или ядерной физике требуются специально оборудованные лаборатории. Виртуальные лабораторные работы позволяют изучать такие явления, как фотоэффект, эксперимент Резерфорда по рассеянию альфа-частиц, определение стадии кристаллической решетки методом дифракции электронов, изучение газовых законов, ядерные реакторы и др.

Во-вторых, есть возможность моделировать процессы, ход которых недоступен в лабораторных условиях. В частности, большинство классических лабораторных работ по молекулярной физике и термодинамике представляют собой закрытые системы, на выходе которых измеряется некоторый набор термодинамических величин, а затем вычисляются необходимые величины с помощью уравнений молекулярной физики и термодинамики. Большинство молекулярно-кинетических и термодинамических процессов, происходящих на практике, остаются достаточно сложными для изучения в школьной лаборатории.

При выполнении виртуальных лабораторных работ по этим разделам физики учащиеся могут наблюдать динамические иллюстрации изучаемых физических и химических явлений и процессов в виртуальном эксперименте с использованием анимационных моделей, а также наблюдать графическое построение соответствующих зависимостей физических величин в ходе эксперимента.

В-третьих, виртуальные лабораторные работы визуализируют физические и химические процессы, в то время как в традиционных лабораторных работах такие процессы остаются недоступными и непонятыми учащимися.

С помощью виртуальных лабораторий есть возможность детально и наглядно изучить движение заряженных частиц, образующих электрический ток, или принцип работы p - n - перехода.

Становится доступным изучение процессов, которые длятся доли секунды или несколько лет, например, изучение движения планет в гравитационном поле центрального тела, распад радиоактивных ядер и т.д.

Еще одно преимущество виртуальной лабораторной работы перед традиционной-безопасность. В частности, использование виртуальных лабораторных работ в условиях, когда проводится работа с высоковольтными или опасными химическими реагентами.

Однако у виртуальных лабораторных работ есть и недостатки. Основным из них является отсутствие прямого контакта с объектом исследования, приборами и оборудованием.

Совершенно невозможно подготовить специалиста, который видел технический объект только на экране компьютера. Или могут быть те, кто хочет пойти к хирургу, который раньше тренировался только за компьютером. Поэтому самым разумным решением является гармоничное внедрение традиционных и виртуальных лабораторных работ в образовательный процесс с учетом их плюсов и минусов.

При выборе лабораторных работ для виртуальной практики необходимо взвесить эти преимущества и недостатки для достижения оптимального соотношения. Например, компьютерное моделирование определения коэффициента Пуассона методом Клемента-Дезорма. Настоящий эксперимент в этом случае очень прост, доступен и нагляден, не требует современного дорогостоящего оборудования и проводится в короткие сроки. Он основан на важном материале, который охватывает почти все проблемы классической термодинамики. Поэтому соответствующая лабораторная работа предусмотрена на учебных курсах всех вузов, что привело к распространению ее компьютерного моделирования.

Их использование полностью оправдано для дистанционных форм обучения, при нормальной работе лицом к лицу оно не дает значительных дополнительных преимуществ по сравнению с естественным экспериментом (кроме введения игрового элемента в работу и избавления от слишком простых действий), но не оказывает никакого негативного влияния.

Виртуальное имитационное оборудование и эксперименты, используемые при изучении разделов квантовой физики, кажутся наиболее подходящими.

Одной из таких имитаций является авторская виртуальная лабораторная работа, основанная на использовании виртуальной модели электронного микроскопа.

Настоящий электронный микроскоп - это очень сложная и дорогая установка, доступ к которой не могут получить учащиеся ни в одной учебной лаборатории. Работа в ней, с одной стороны, требует наличия специальной квалификации, с другой - соблюдения правил защиты от вредных факторов и соответствующего оборудования лаборатории.

Кроме того, эта работа позволяет продемонстрировать полный спектр задач квантовой оптики, полезных для изучения курса физики.

Организация виртуального практикума, безусловно, имеет свои особенности по сравнению с традиционной организацией, проводимой в лаборатории под непосредственным руководством преподавателя.

Различные аспекты этих функций обсуждаются в публикациях. Анализ публикаций позволяет выделить ряд рекомендаций, важных для применения виртуальных лабораторий в практике преподавания.

Виртуальные работы могут выполняться учащимися в любое время, в том числе удаленно. Чтобы обеспечить автономность выполнения (снижение вероятности повторения), рекомендуется персонализировать задачи.

При использовании определенной модели установки (например, фактического оборудования) можно индивидуализировать путь изменения исследуемых моделей и режимов работы устройства.

Важным моментом является эффективность обратной связи, особенно при удаленной работе. В современных условиях организации и реализации учебного процесса эта связь во многом связана с рядом проблем как ученика, так и учителя. Что касается лабораторного практикума, то эта связь осуществляется в форме представления и защиты учащимся отчета о лабораторной работе на соответствующем уроке, при этом учащийся определяет уровень знания и усвоения материала в ходе собеседования.

В рамках дистанционной формы обучения такой путь реализуется не всегда (в режиме оnline, месяц ограничен установленным графиком). В этом случае целесообразно использовать индивидуальные контрольные вопросы и задания, выполнение которых прилагается к детальному отчету о выполненной работе.

Характер заданий может быть разным: расчётные задания и примеры, тесты (желательно открытые), тезаурусы, тематические кроссворды и т.д. Такие задания позволяют с высокой степенью надежности определить глубину понимания вопроса.

Виртуальный лабораторный практикум не может быть признан полной альтернативой реальности для многих положительных аспектов его применения, поскольку только реальная экспериментальная работа полностью активирует все каналы взаимодействия учащегося с объектами изучения физики и других естественно-научных дисциплин и реализует все возможности, представленные деятельностным подходом в педагогике.

Глубокое овладение физикой возможно при изучении теории и её применения для решения различных расчетных, качественных и экспериментальных задач. Если на уроке учащийся знакомится с теоретическими вопросами, то на лабораторных занятиях также используется теория, но также формируются практические навыки проведения физических измерений, обработки и представления результатов.

Качественное выполнение расчетов и анализ результатов лабораторных работ учащимися невозможно без их самостоятельной предварительной подготовки к лабораторным занятиям. Поэтому для каждой работы предварительно учащимся необходимо изучить материал, соответствующий теме работы по учебнику.

Не зная правил проведения процедуры измерения физических величин, не зная, как использовать измерительные приборы, относящиеся к данной работе, нельзя приступать к работе, не усвоив ее основных теоретических положений.

Приступая к работе, учащийся должен уметь сформулировать цель данной работы, описать общий план работы, то есть последовательность действий при проведении измерений.

При изучении механических колебаний, рекомендуется использовать виртуальную демонстрацию, показанную на рисунке 41, чтобы наглядно показать зависимость величин, описывающих гармонические колебания от времени. Этот график является эффективным наглядным пособием для определения основных характеристик колебаний во время урока и обучению учащихся навыкам работы с графиками.

Почти во всех подобных демонстрационных работах можно изменить параметры системы, что позволяет изучить причинно-следственные связи, а научиться описывать изменения, происходящие в системе.

В старших классах в разделе «Механические и электромагнитные колебания» объяснение учащимся свободных и вынужденных электромагнитных колебаний сопряжено со сложностью темы, поскольку учащиеся не могут представить данные процессы, не хватает наглядности.

В таких случаях виртуальные физические модели могут помочь учащимся представить реальное явление (преобразование энергии при механических колебаниях, колебания математических и пружинных маятников, электромагнитные колебания). То есть виртуальные модели – это динамические интерактивные изображения, которые представляют или описывают различные физические явления.

Основной задачей физических практикумов на основе таких моделей является формирование представлений о физических явлениях и процессах. Можно организовать возможность применения таких физических моделей и в других направлениях обучения.

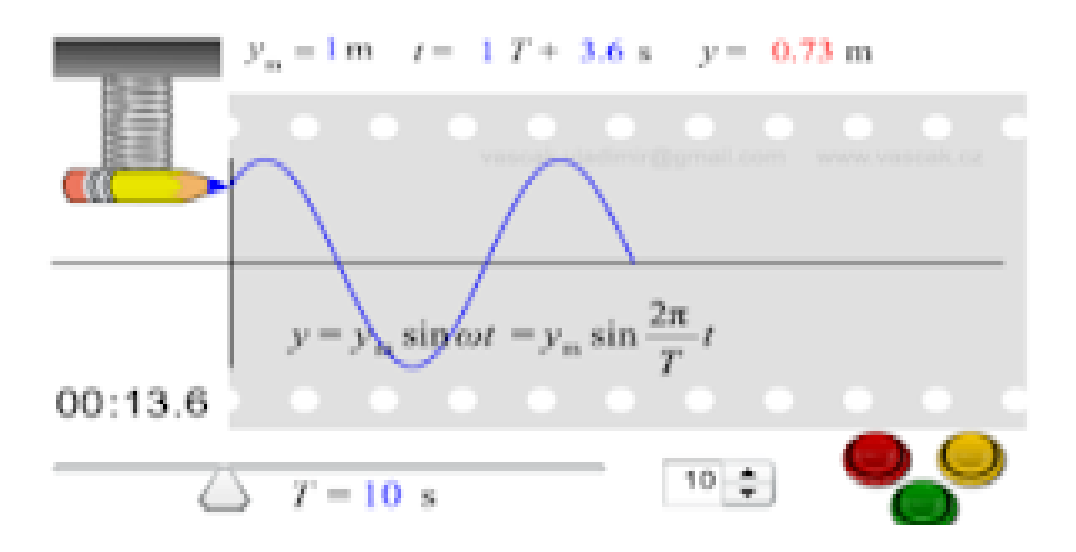

Рисунок 41. График гармонического колебания, получаемый в виртуальной лаборатории

При изучении колебаний важно управлять движением математического маятника, рассматриваемым как колебательная система (рис.42). Приводя маятник в движение и перемещая его под разными углами,мы видим, что колебания в нем максимально приближены к гармоническим колебаниям, на основе модели движения виртуального маятника.

Опять же, на основе модели математического маятника можно показать, что груз, подвешенный на маятнике, движется под действием равнодействующей приложенных сил, всегда направленной к положению равновесия и на основе получаемых графиков можно вычислить период его колебаний.

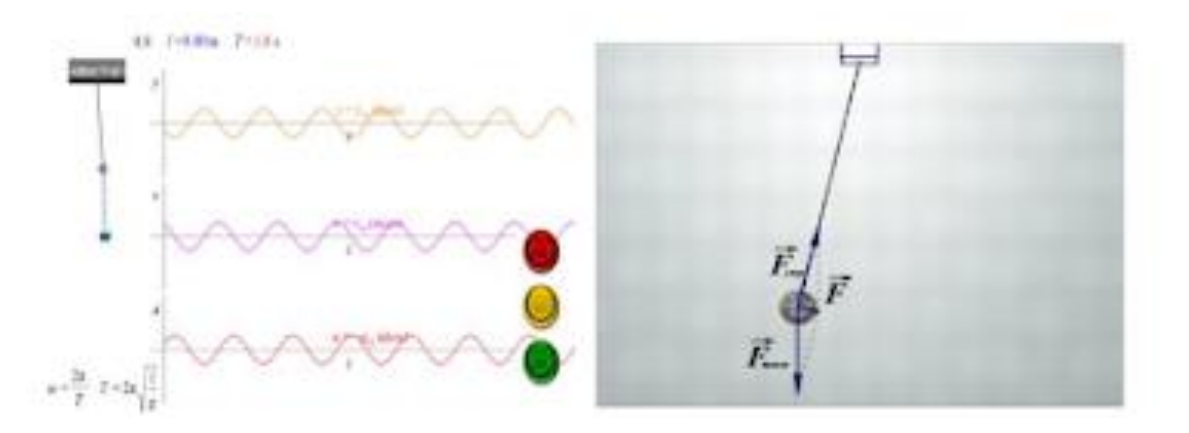

Рисунок 42. Виртуальные модели математических маятниковых колебаний.

Количество и качество демонстрационных работ напрямую зависит от профессионального мастерства каждого преподавателя, использования физических средств и информационных технологий в ходе занятий.

В разделе "Механические и электромагнитные колебания» представлены следующие виртуальные демонстрационные работы: «Механические колебательные системы», «Стробоскопическое изображение гармонических колебаний», «Изменение смещения математического во времени и действующие на маятник силы», «Зависимость амплитуды колебаний маятника от частоты вынуждающей силы», «Акустический резонанс», «Преобразование энергии при свободных колебаниях», «Вынужденные колебания».

Изучение механических и электромагнитные колебаний в виртуальных лабораториях позволяет визуализировать ряд важных процессов, таких как изменение направления равнодействующей силы и ее величины в процессе колебаний, преобразование энергии и т.д. Причем, только в виртуальной лаборатории можно создать идеальные условия отсутствие сопротивления среды, сил трения и т.д.

При изучении раздела физики «Механические и электромагнитные колебания» в 9 классе по государственному образовательному стандарту проводится одна лабораторная работа "Определение ускорения свободного падения с помощью математического маятника".

Оборудование и возможности для выполнения данной работы сейчас имеются во всех школах Казахстана. Тем не менее, в системе дистанционного обучения актуальным становится проведение подобной виртуальной лабораторной работы, которую можно найти в Интернете.

Рассмотрим виртуальную лабораторную работу «Определение ускорения свободного падения с помощью математического маятника» (рис.43).

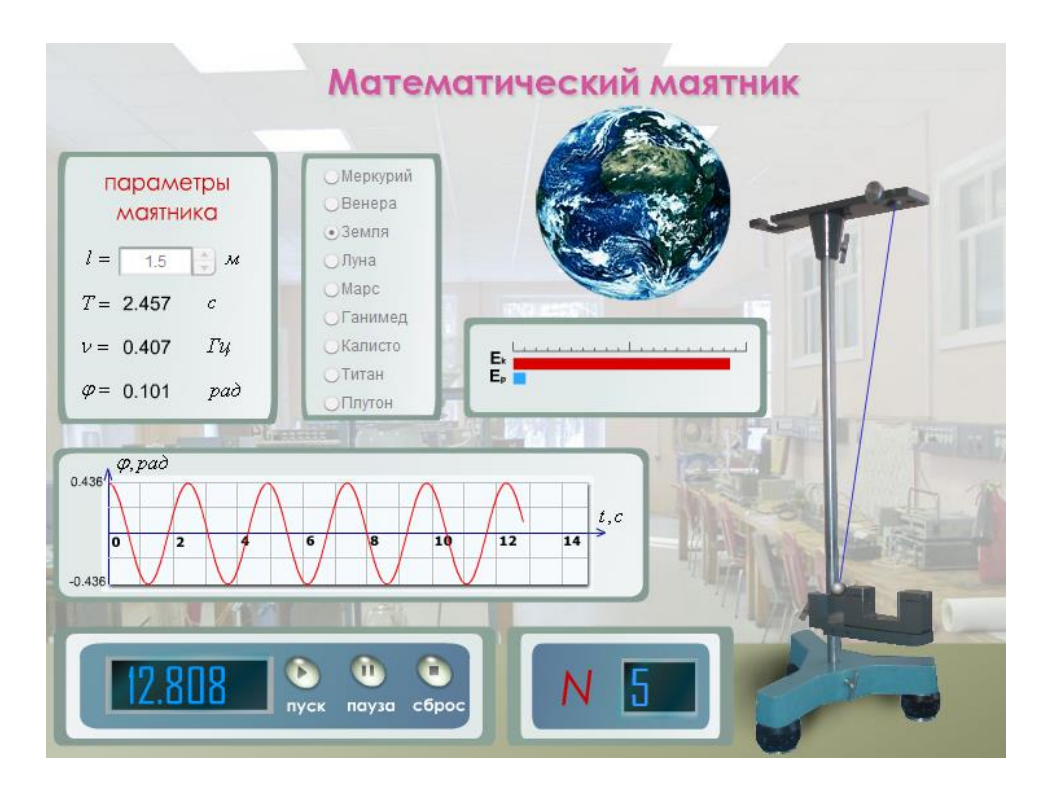

Рисунок 43. Окно виртуальной лаборатории по определению ускорения свободного падения с помощью математического маятника

Основными элементами устройства являются движущийся математический маятник, фотосенсор, подключенный к электронному блоку управления, и нить, переменной длины.

Движение математического маятника можно смоделировать на одном из девяти астрономических тел Солнечной системы (Меркурий, Венера, Земля, Луна, Марс, Ганимед, Калисто, Титан и Плутон) [6]. После нажатия кнопки «Пуск» на блоке электронного управления маятник начинает двигаться, включается электронный секундомер, и когда груз, подвешенный на нити, проходит через положение равновесия система начинает считать число совершенных колебаний (два прохождения соответствуют одному полному колебанию).

Соответственно, с помощью кнопок «Пауза» и «Стоп» можно остановить процесс и вернуть лабораторную установку к исходным настройкам. Фотосенсор фиксирует колебания, а секундомер показывает время (t), затрачиваемое на определенное количество колебаний(N).По этим величинам рассчитывается период колебаний (Т). Далее, из формулы периода колебаний математического матника мы можем выразить ускорение свободного падения и вычислить его значение.

Помимо лабораторных работ в государственном образовательном стандарте обучения по физике, дополнительные виртуальные лабораторные работы в процессе изучения механических и электромагнитных колебаний также могут выполняться на уроках в качестве источника дополнительных знаний.

Работы, выполняемые с помощью «виртуальных установок, имитирующих

свободные и непроизвольные колебания» могут быть использованы для виртуальных фронтальных лабораторных работ, практических работ, а также для построения индивидуальной траектории развития учащихся.

С помощью виртуальной лаборатории, показанной на рисунке 44 можно изучить вынужденные колебания и возникновение резонанса в колебательной системе.

В процессе работы имеется возможность изменения коэффициента сопротивления среды, частоты вынуждащей силы, массы груза и коэффициента жесткости пружины.

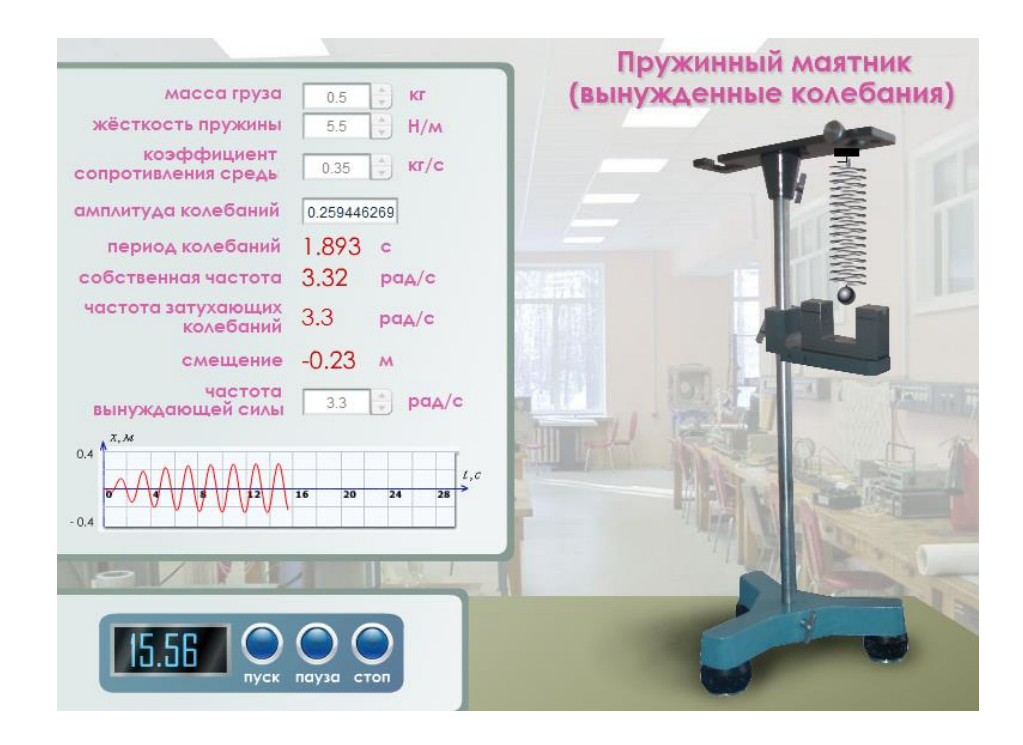

Рисунок 44. Виртуальная установка, имитирующая вынужденные механические колебания на пружинном маятнике

Виртуальная лабораторная работа отличается от реальной лабораторной работой тем, что погрешность измерения незначительная. Подобные физические лаборатории, демонстрации и практикумы предложены на сайтах virtlabs.tech, mediadidaktika.ru, elibrary.ru, Wolfram Demonstrations Project, Online Labs in и sunspire.ru. Лаборатория может быть использована на любом языке, но в этом случае необходимо предварительно рассмотреть с учащимися термины панели управления моделью.

Кроме того, сборники виртуальных лабораторных по физике на казахском и русском языках можно установить на компьютерное оборудование и использовать на уроках физики за плату.

Опять же, когда практическая часть каждой виртуальной лабораторной работы завершена, есть тест, который позволяет осуществить оценку сформированности базовых знаний на текущем уровне, и заключительный тест, который направлен на оценку теоретических знаний по результатам выполнения лабораторной работы.

В Приказе Министра образования РК от 16 сентября 2022 года №399 «Об утверждении типовых учебных программ по общеобразовательным предметам, курсам по выбору и факультативам для общеобразовательных организаций» (с изменениями, внесенными приказом Министра образования РК от 21.11.2022 г.  $N<sub>2</sub>$  467 https://adilet.zan.kz/kaz/docs/V2200030654); определен уровень и содержание основного среднего образования согласно приложению 57 для 7-9 классов. Утвержденная типовая учебная программа по учебному предмету "Физика", направлена на усиление практической направленности предмета.

Для выполнения необходимого объема лабораторной и практической работы рекомендуется использовать информационные и компьютерные технологии (виртуальная работа).

Количество лабораторных и практических работ, проводимых в 7-9 классах-указано в таблице.

| Класс                | Лабораторная<br>работа | Практическая работа |
|----------------------|------------------------|---------------------|
| По учебной программе |                        |                     |
|                      |                        |                     |
|                      |                        |                     |
|                      |                        |                     |

Таблица 2. Количество лабораторных и практических работ (7-9 класс)

В программе отмечается, что учителя-предметники могут самостоятельно выбирать темы практических и лабораторных работ, практикумов с учетом оснащенности кабинетов и электронных средств обучения. При разработке лабораторных и практических работ основное внимание необходимо уделить созданию экспериментальных данных и обобщений.

Для помощи учителям-предметникам предлагаются веб-сайты для проведения интерактивного оборудования (цифровых датчиков) и измерительных элементов:

- 1. <https://www.pasco.com/subjects/highschool-physics> ;
- 2. <https://www.pasco.com/resources/distance-learning#hs-physics-panel> ;
- 3. <https://www.phywe.com/ru/eksperimenty-i-nabory/laboratornye-raboty> ;
- 4. <https://ljcreate.com/es/elearning/working-with-stem/>

5. Методические рекомендации по применению виртуальных лабораторных работ для выполнения лабораторных работ с учетом усиления практической направленности дисциплины при изучении предмета "Физика" в 7-9 классах.

> Возможные варианты выполнения некоторых лабораторных работ с помощью виртуальных лабораторий.

## **7 класс**

## **Лабораторная работа № 1 «Определение размера маленьких тел»**

**Цель обучения:** 7.1.3.1 измерение длины, объема, температуры и времени тела, запись результатов измерений с учетом погрешностей приборов.

Для выполнения лабораторной работы № 1 «Определение размеров малых тел» рекомендуется использовать виртуальные лаюоратории на сайтах http://seninvg 07.narod.ru/004\_fiz\_lab.htm и http://efizika.ru/html5/123/index.html.

## **Инструкция к работе:**

1 вариант. Работа в виртуальной лаборатории на сайте [http://seninvg07.narod.ru/004\\_fiz\\_lab.htm.](http://seninvg07.narod.ru/004_fiz_lab.htm)

В начале работы рассматривается метод выполнения работы.

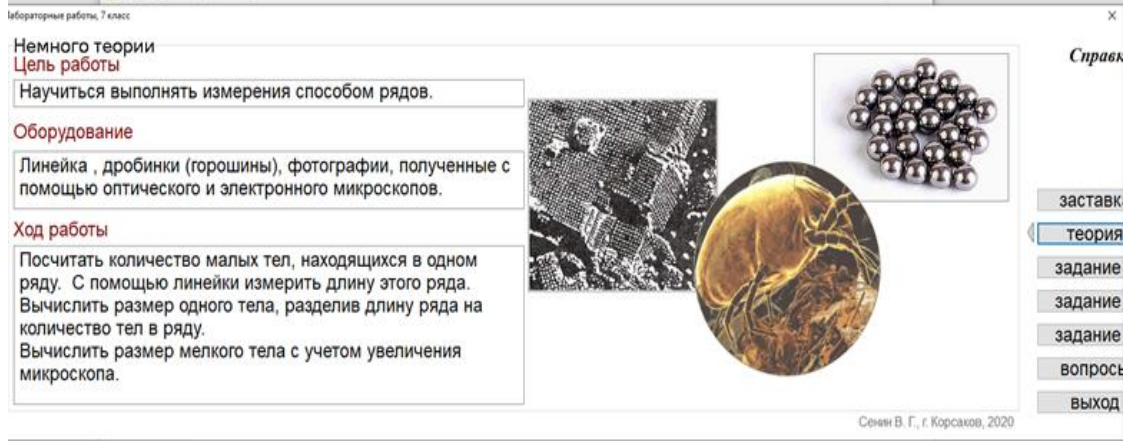

## Далее, предложены задания.

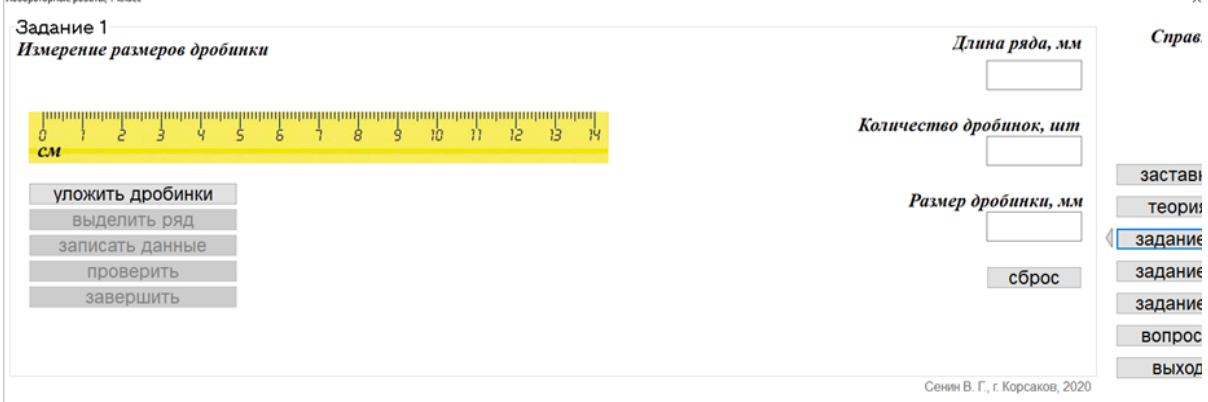

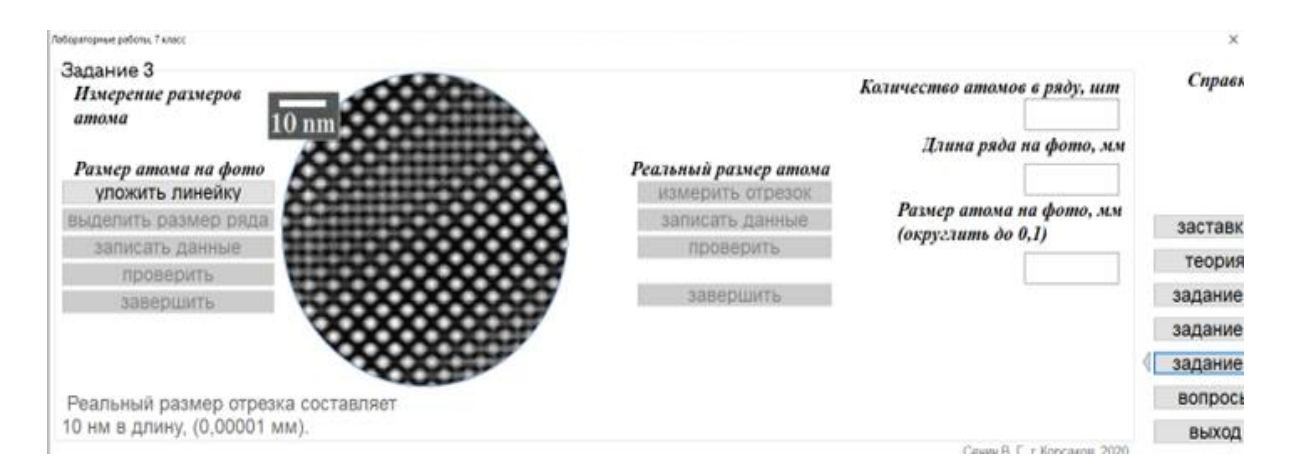

### После выполнения заданий учащиеся отвечают на вопросы.

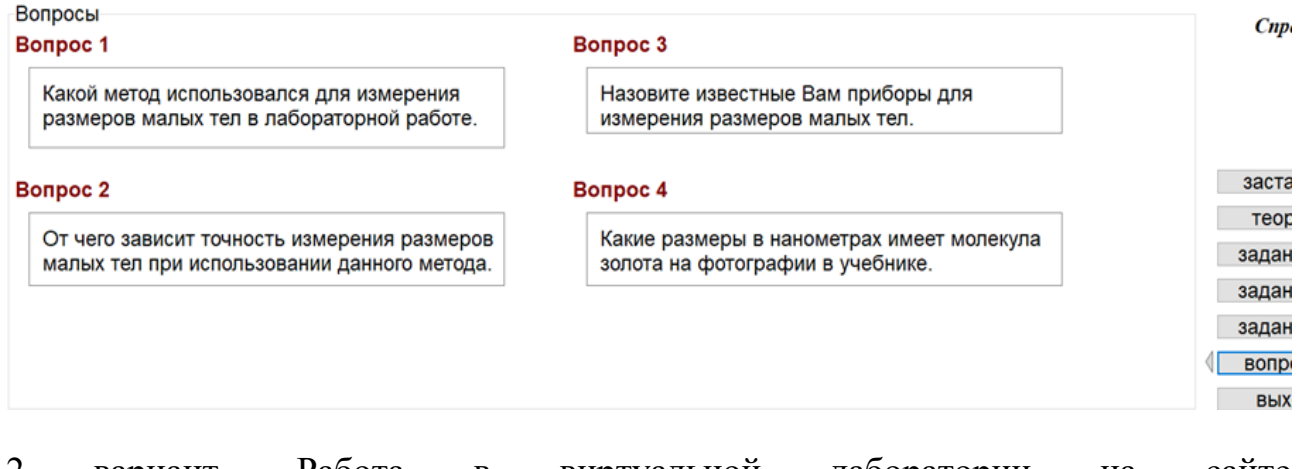

2 вариант. Работа в виртуальной лаборатории на сайте [http://efizika.ru/html5/123/index.html.](http://efizika.ru/html5/123/index.html)

Для определения размеров небольших тел используется метод рядов. Чтобы найти диаметр маленьких шариков, их укладывают в один ряд. Измеряем длину этого ряда с помощью линейки. Он обозначается буквой L. А число шариков-N таким образом , диаметр шариков - d=L/N, т. е. получается путем деления длины ряда на число шариков.

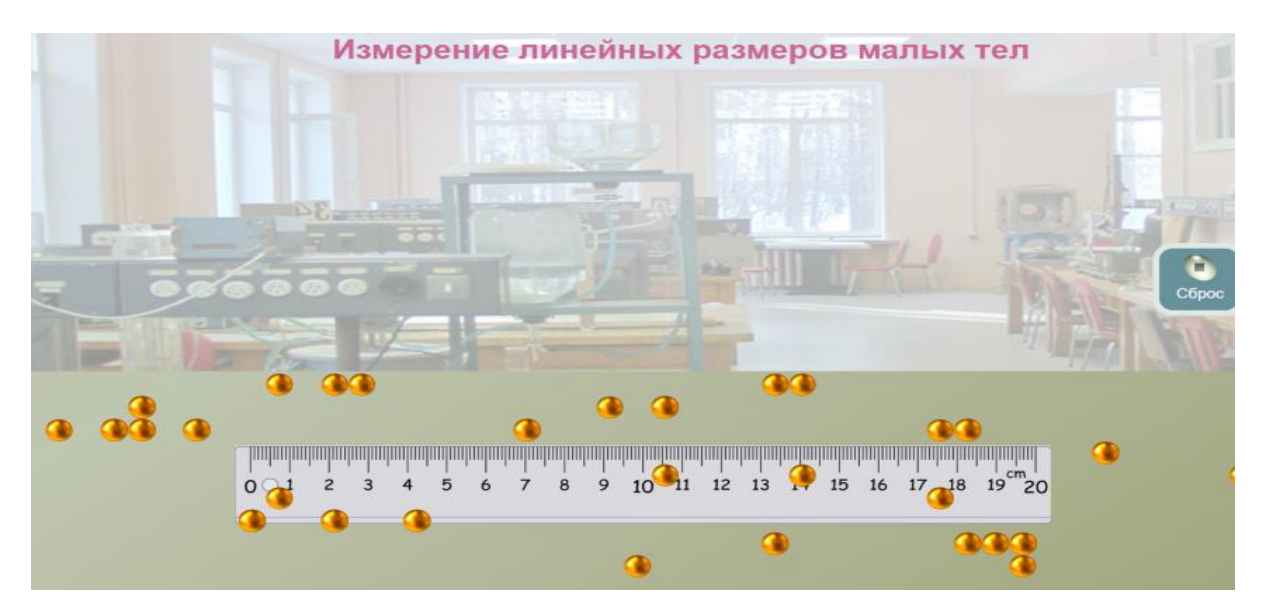

Инструкция для учащихся:

1. Расположите шарики в один ряд вдоль шкалы линейки начиная с нуля.

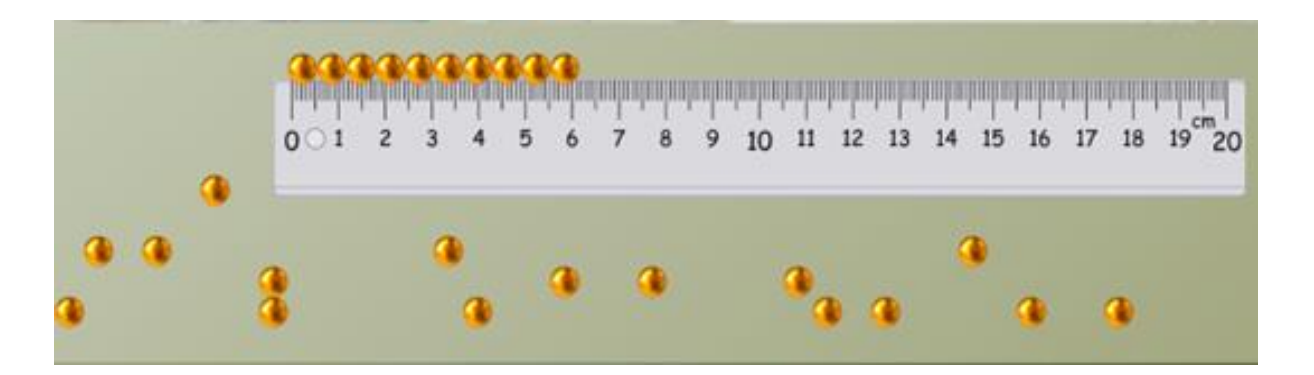

- 2. Определите длину ряда.
- 3. Посчитайте количество шариков, уложенных в ряд.
- 4. Рассчитайте размер одного шарика, используя формулу.
- 5. Сделайте вывод о проведенной работе.

**Лабораторная работа №3 «***Определение плотности жидкостей и твердых тел».*

**Цель обучения:** 2.2.14 экспериментальное определение плотности жидкостей и твердых тел.

Для выполнения лабораторной работы рекомендуем сайт [https://phet.colorado.edu/en/simulations/density.](https://phet.colorado.edu/en/simulations/density)

# **Инструкция к работе:**

- 1. Откройте окно виртуальной лаборатории, используя ссылку выше.
- 2. Откройте вкладку Intro/ введение, которая расположена слева в окне лаборатории.

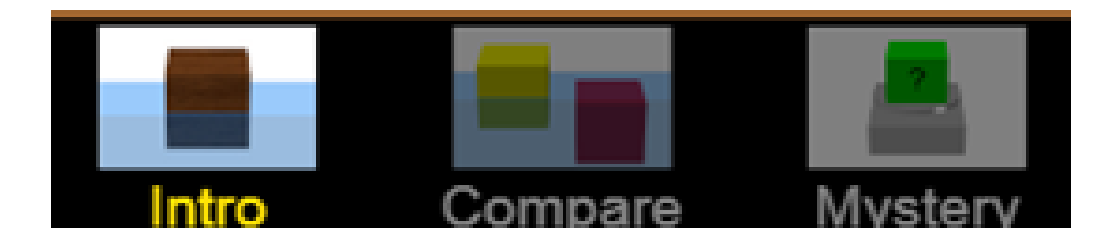

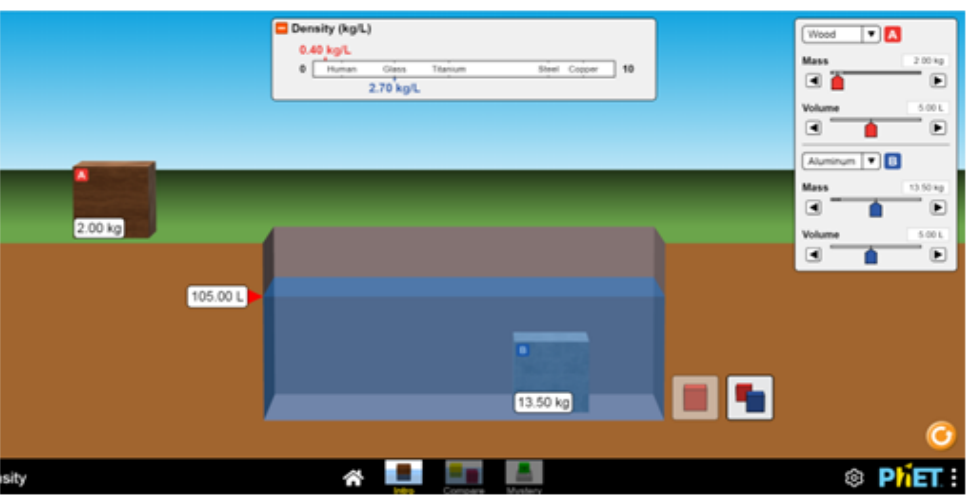

Как вы можете видеть, в правом углу Масса/Объем тела 1-красного цвета, а масса/объем тела 2 - синего цвета, и мы можем настроить желаемую массу/объем, переместив указатель. Также материал, из которого изготовлен корпус, можно выбрать самостоятельно, для этого необходимо нажать треугольник в правом углу.

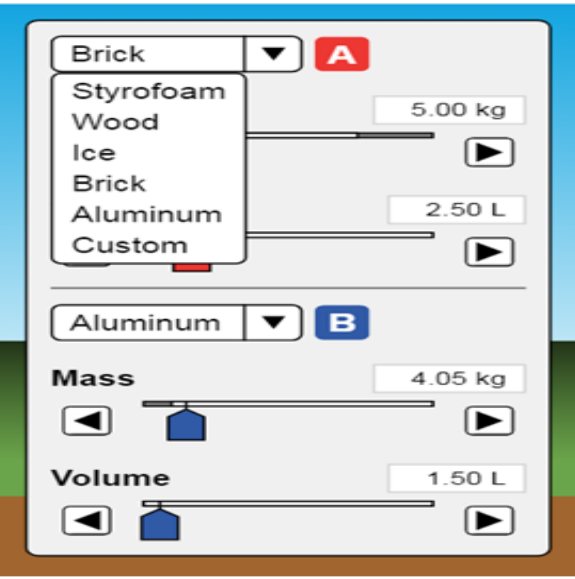

**Примечание:** рассмотрим ситуацию, когда тело полностью погружается в воду. В этой виртуальной работе ученик определяет плотность-p, зная объем тела-V и массу-M.

Для определения объема тела необходимо

1) определить начальный объем воды -  $V_1$ ;

2) определить объем воды(конечный) после полного погружения тела в воду -  $V_2$ ;

3) рассчитать объем тела как разность между конечным и начальным объемом воды

$$
V_T = V_2 - V_1
$$

Далее, ученик рассчитывает плотность тела, зная его массу и объем.

Для оценки полученного результата, ученик сравнивает рассчитанное значение плотности со значением в таблице.

Эксперимент может быть дополнен, например, ученик может изменять объем и массу одного из тел и следить за тем, чтобы плотность тела не менялась. То есть материал/ вещество, из которого сделано тело, не изменилось!

В качестве дополнительной задачи можно использовать задания во вкладке Compare/ Compare.

Используя управляющую модель, расположенную в окне виртуальной лаборатории справа сверху, можно создать ситуации, когда тела имеют одинаковую массу, но разный объем, одинаковый объем, но разную массу или одинаковую плотность.

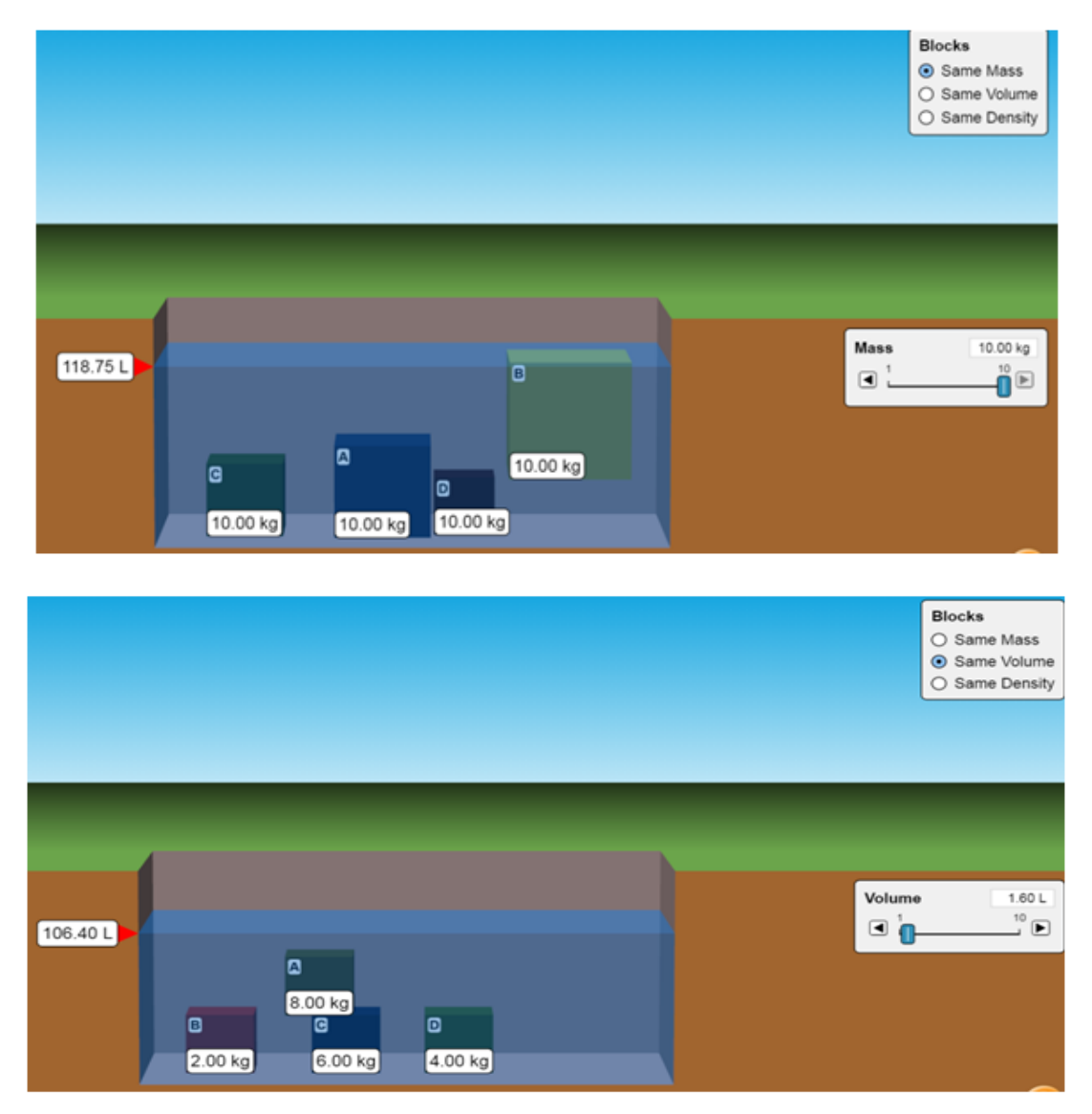

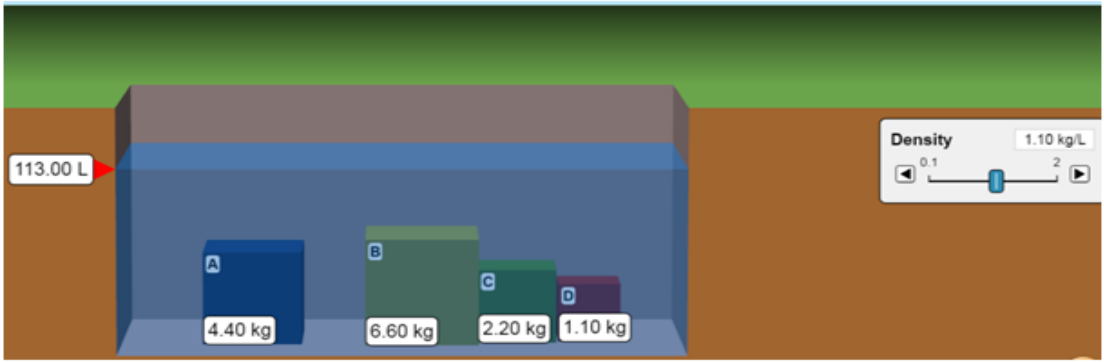

Предложите учащимся сравнить параметры разных тел. Для одаренных учеников выдается задание для определения. Myctery.

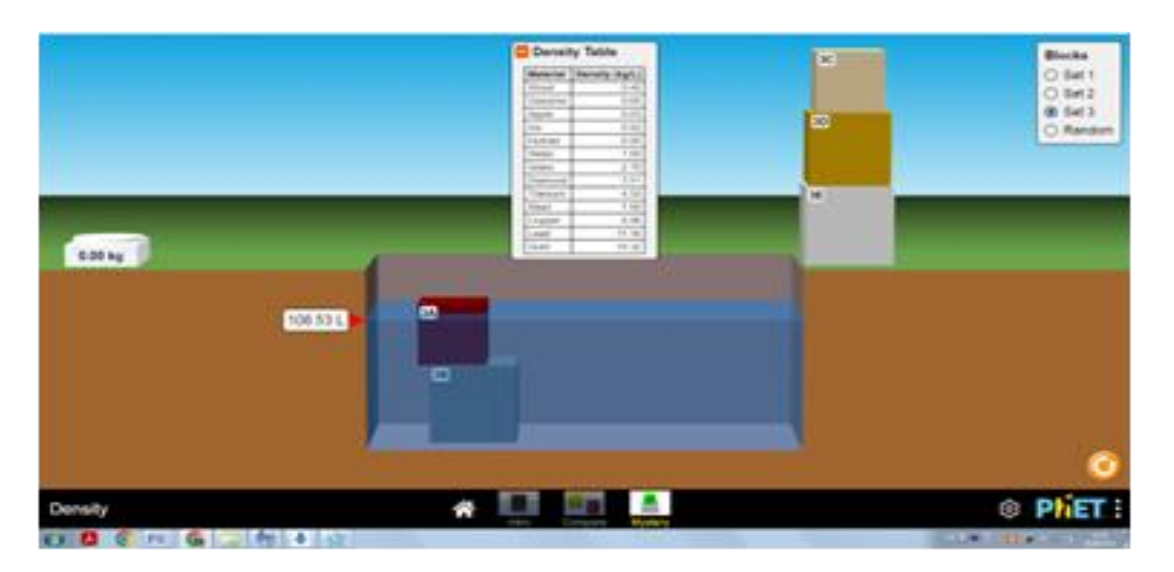

Предложите учащимся определить массу каждого тела с помощью весов, найти объем, тела при полном погружении в воду, и рассчитать плотность. С помощью приведенной выше таблицы они могут найти плотность и определить вещество, из которого состоит тело. Для усложнения задачи, можно одновременно использовать несколько тел.

## **Лабораторная работа №4 «Изучение упругих деформаций».**

**Цель обучения:** 7.2.2.4 определение коэффициента жесткости на графике зависимости силы упругости от удлинения пружины;

Для выполнения лабораторной работы можно использовать несколько сайтов, например:

1)<https://phet.colorado.edu/sims/html/hookes-law/latest/hookes>

- 2) <http://efizika.ru/html5/38/index.html>
- 3) [https://www.edumedia-sciences.com/en/media/986-hookes-law,](https://www.edumedia-sciences.com/en/media/986-hookes-law)
- 4) [http://seninvg07.narod.ru/004\\_fiz\\_lab.html](http://seninvg07.narod.ru/004_fiz_lab.html)

## **Инструкция к работе:**

В окне виртуальной лаборатории [https://www.edumedia](https://www.edumedia-sciences.com/en/media/986-hookes-law)[sciences.com/en/media/986-hookes-law](https://www.edumedia-sciences.com/en/media/986-hookes-law) ученик может задавать значение действующей силы и с помощью линейки измерить удлинение пружины. По формуле он может рассчитать значение коэффициента жесткости.

Ученик может провести измерения 5-6 раз, построить график зависимости силы упругости от удлинения и найти жесткость через тангенс угла наклона графика.

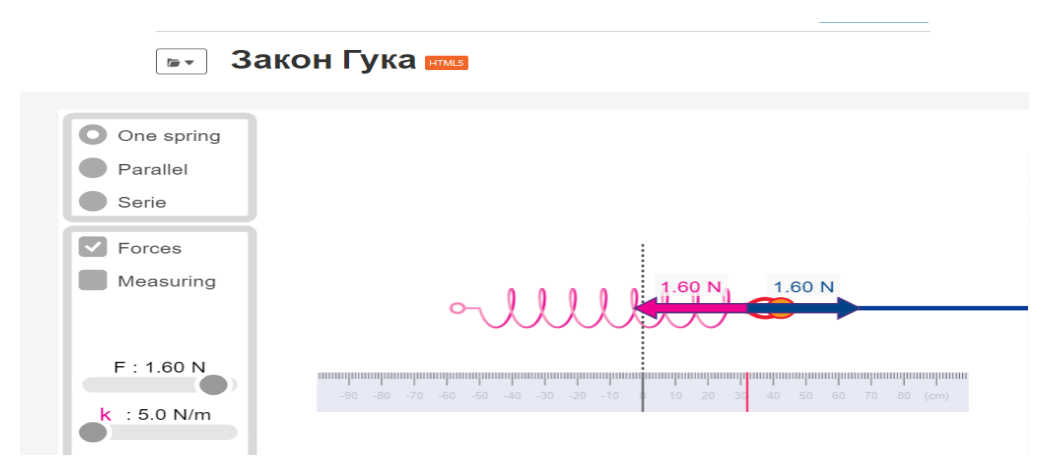

Предложенный выше метод положен в основу виртуальной лаборатории <https://phet.colorado.edu/sims/html/hookes-law/latest/hookes>

Эта работа посвящена нахождению жесткости пружины с помощью графика.

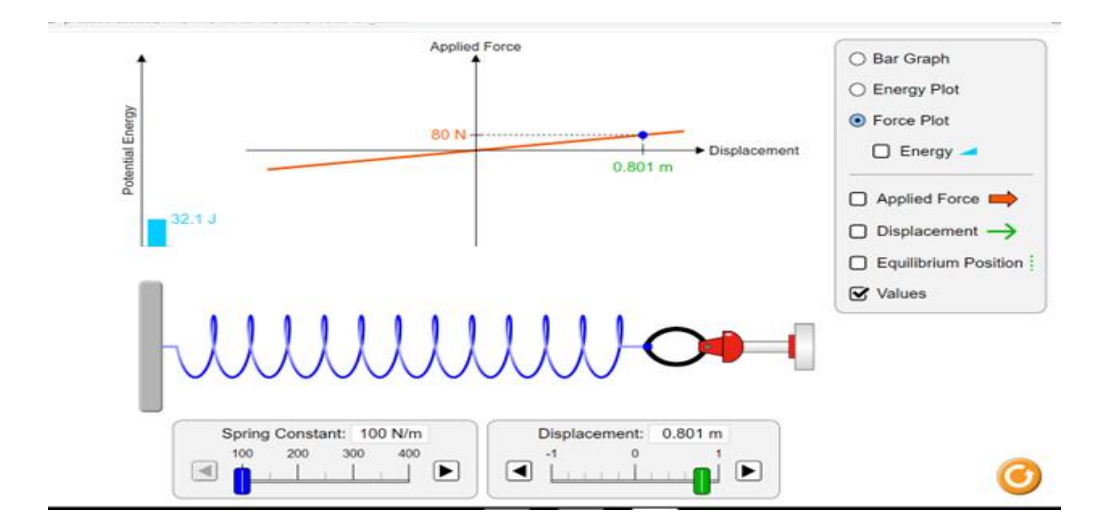

При этом в левом углу дана диаграмма и значение потенциальной энергии пружины, что позволяет углубить знания учащихся и предложить дополнительные задания на определение потенциальной энергии и исследование зависимости потенциальной энергии от жесткости и удлинения пружины.

В виртуальной лаборатории<http://efizika.ru/html5/38/index.html> с помощью окна с увеличенной частью шкалы и указателя пружины, также измеряют растяжение пружины, постепенно увеличивая массу подвешенных грузов. Используя полученные данные, можно рассчитать жесткость пружины, также построить график зависимости силы упругости от удлинения и исследовать его.

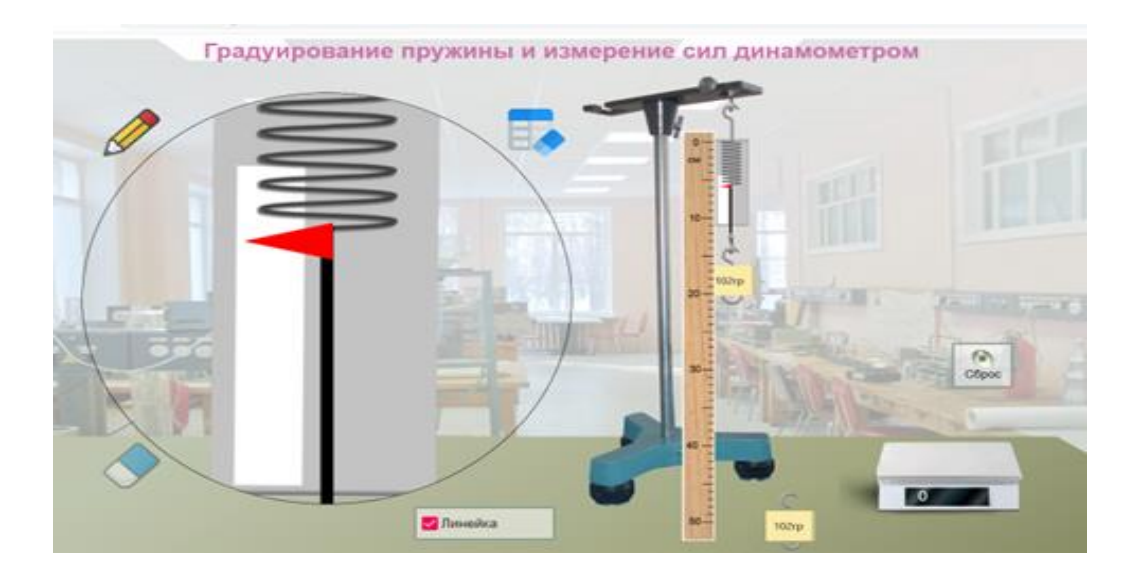

На сайте [http://seninvg07.narod.ru/004\\_fiz\\_lab.htm](http://seninvg07.narod.ru/004_fiz_lab.htm) выполнение лабораторной работы, осуществляется через нахождение значений силы упругости и удлинения с последующим расчетом жесткости пружины. Преимуществом данной лаборатории является то, что она загружается на компьютер в виде архива. Затем архив необходимо распаковать и запустить программу.

В качестве дополнительного задания даны вопросы. Отвечая на вопросы, можно подводить итоги лабораторной работы.

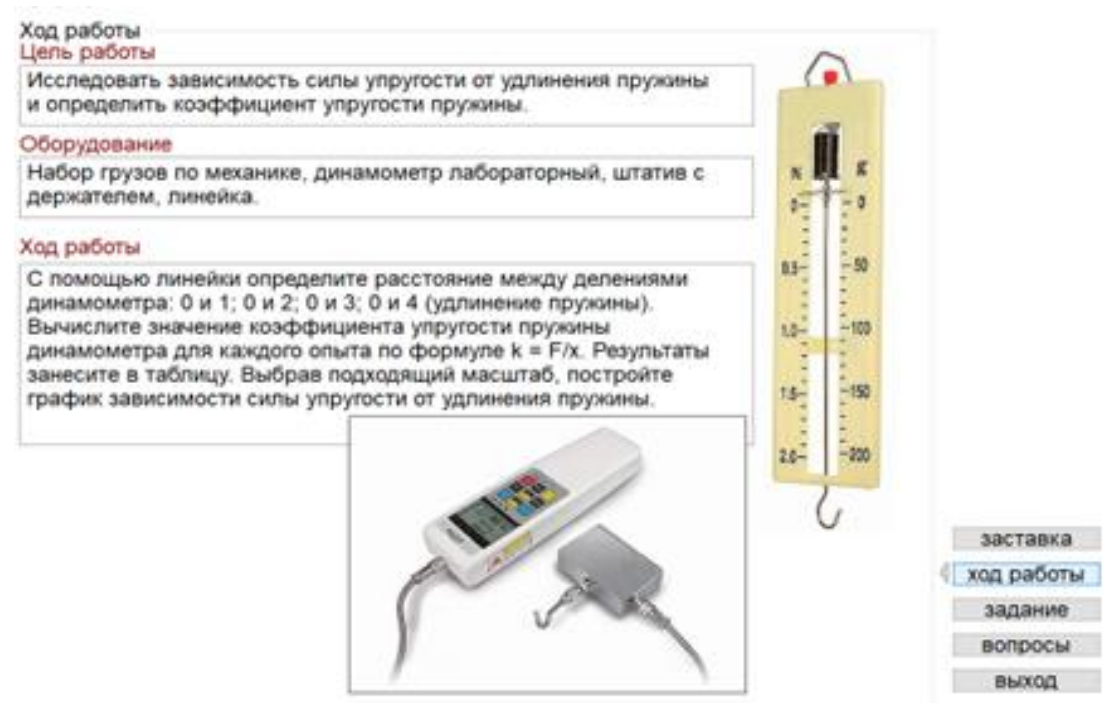

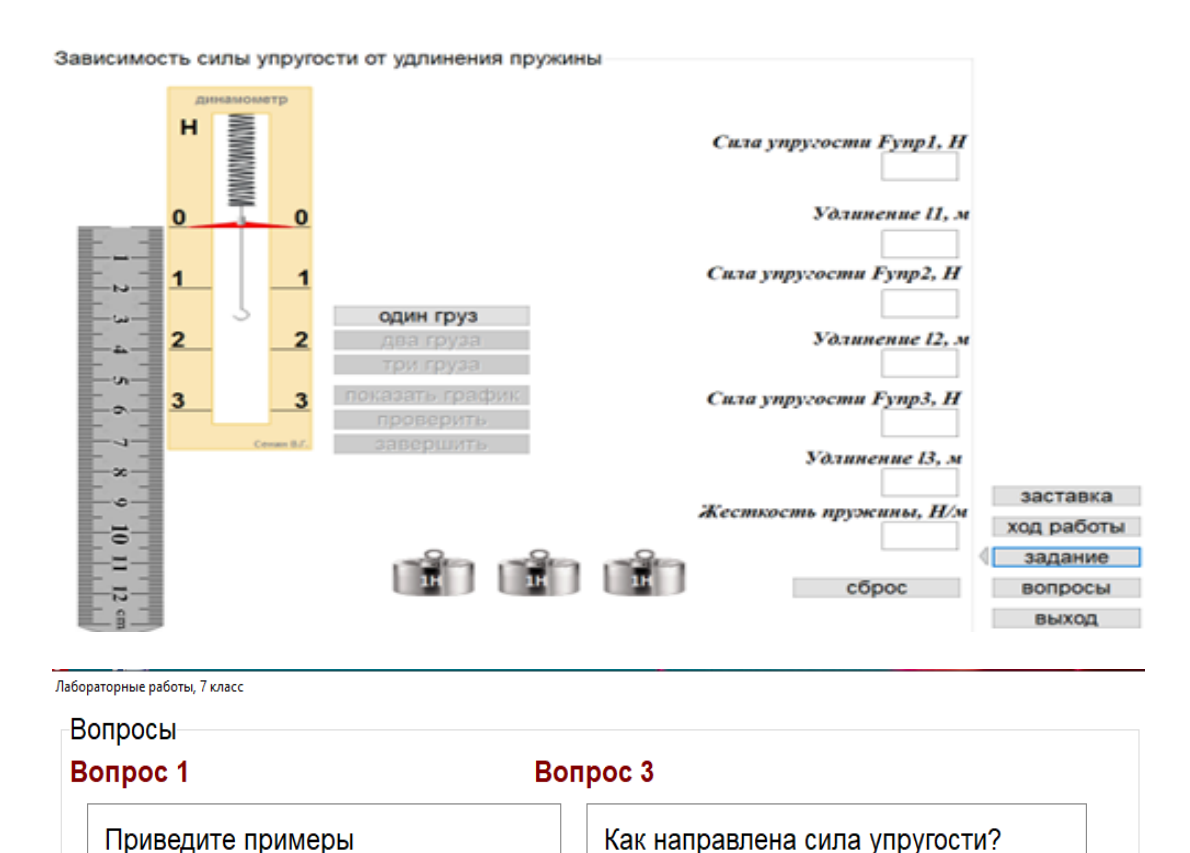

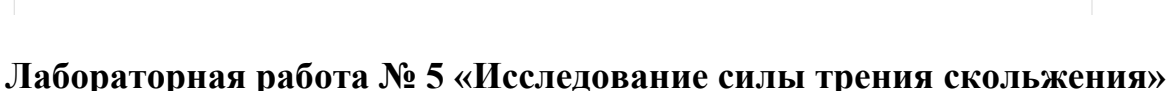

Какая зависимость силы упругости от

удлинения пружины?

**Bonpoc 4** 

## **Цель обучения:**

упругих деформаций

Сформулируйте закон Гука

**Вопрос 2** 

7.2.2.6-описание трения покоя, качения и скольжения;

При изучении причин возникновения силы трения можно использовать виртуальную модель [https://phet.colorado.edu/sims/html/friction/latest/friction\\_all.html](https://phet.colorado.edu/sims/html/friction/latest/friction_all.html)

Для выполнения работы рекомендуется виртуальная лаборатория [https://www.vascak.cz/data/android/physicsatschool/template.php?s=mech\\_treni&l=e](https://www.vascak.cz/data/android/physicsatschool/template.php?s=mech_treni&l=en) [n.](https://www.vascak.cz/data/android/physicsatschool/template.php?s=mech_treni&l=en)

**Инструкция к работе:**

В окне виртуальной модели [https://www.vascak.cz/data/android/physicsatschool/template.php?s=mech\\_treni&l=e](https://www.vascak.cz/data/android/physicsatschool/template.php?s=mech_treni&l=en) [n](https://www.vascak.cz/data/android/physicsatschool/template.php?s=mech_treni&l=en) в верхнем левом углу приведены значения силы тяжести, трения, силы нормального давления, силы притяжения. Через эти значения можно найти коэффициент трения-µ. Также может быть рассчитана масса бруска m, через значение силы тяжести.<br> $F_c = 0.50 \text{ N}$ 

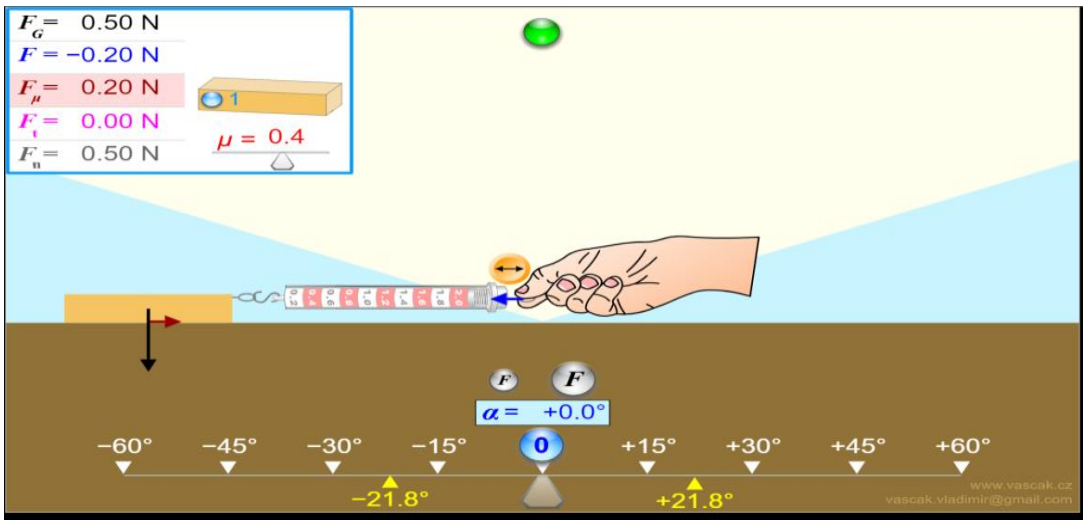

Чтобы увидеть зависимость силы трения скольжения от массы тела, необходимо нажать на голубую кнопку в левом углу бруска на панели управления. Максимальное увеличение равно 4. Ниже показано увеличение массы прикрепленного тела в три раза.

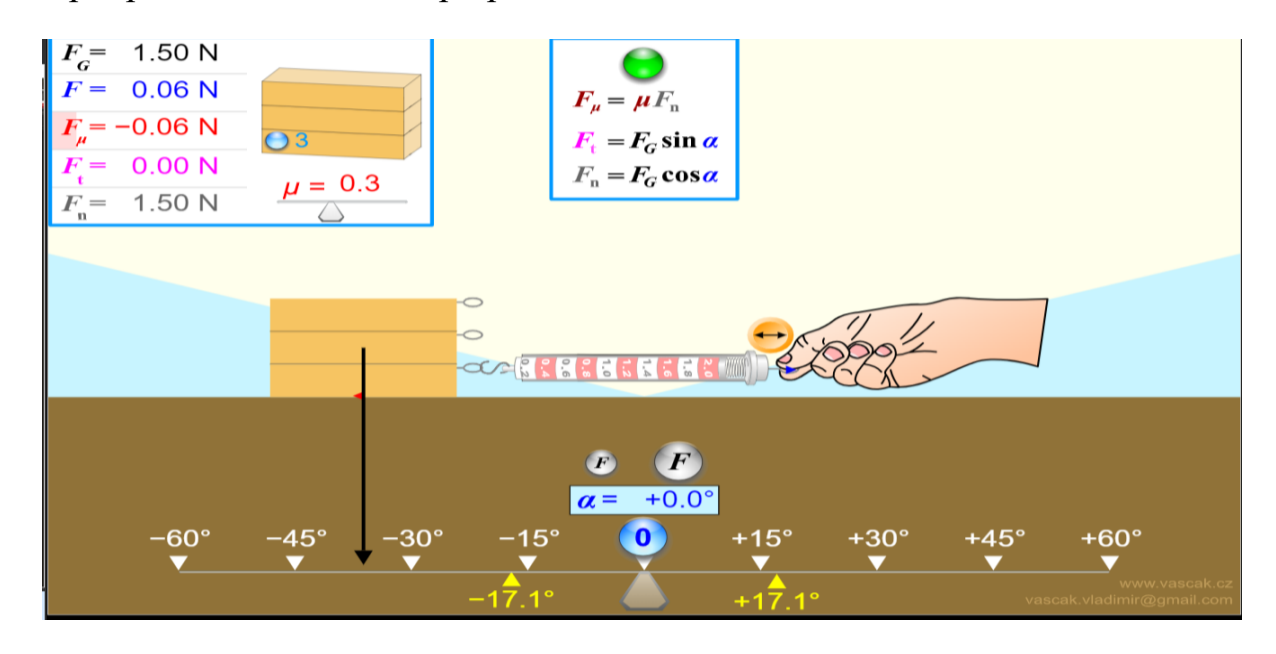

Возможно исследование зависимости силы трения скольжения от площади соприкосновения. Для этого нужно щелкнуть левой кнопкой мыши по правой стороне бруска, как показано на рисунках ниже. Брусок поменяет расположение.

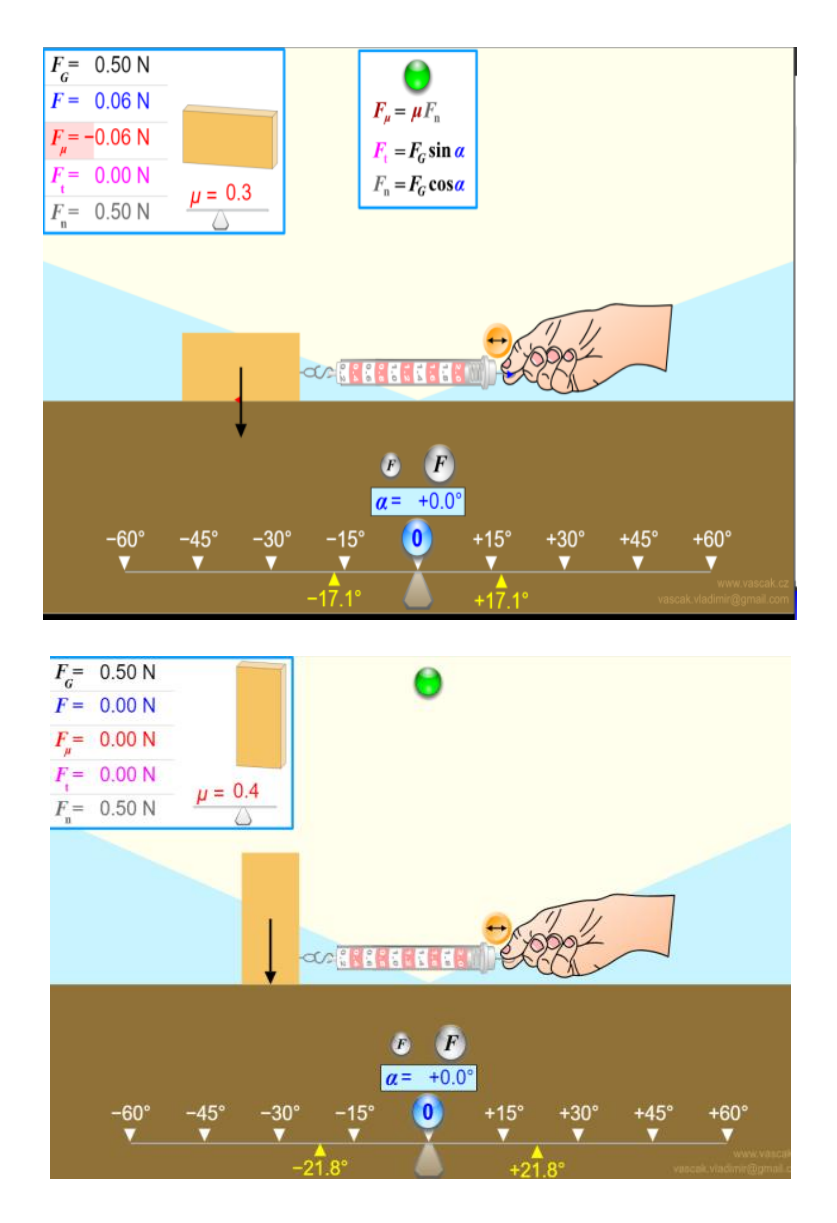

Используя лабораторию, можно рассмотреть силу трения скольжения действующую на тело, движущееся по наклонной плоскости. Для этого меняют угол наклона с помощью шкалы внизу окна. Например, на рисунке ниже показано расположение поверхности, по которой движется тело при угле наклона -20 $^{\rm 0}.$ 

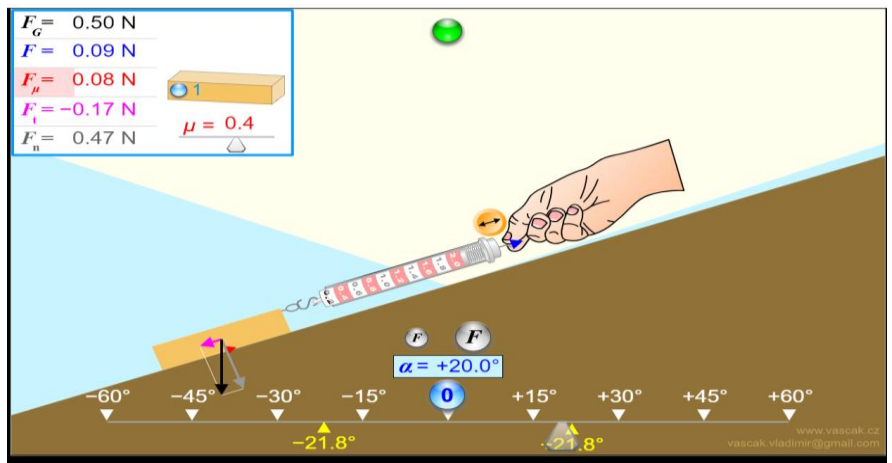

## **Лабораторная работа №6 «Изучение закона Архимеда»**

**Цель:** 7.3.1.11 определение силы отталкивания и исследование ее зависимости от объема тела, погруженного в жидкость;

### Рекомендуемый сайт:

[https://www.vascak.cz/data/android/physicsatschool/template.php?s=mech\\_archimed](https://www.vascak.cz/data/android/physicsatschool/template.php?s=mech_archimedes&l=en) [es&l=en](https://www.vascak.cz/data/android/physicsatschool/template.php?s=mech_archimedes&l=en)

## **Инструкция к работе:**

На первом этапе, рассмотрите ситуацию, когда тело не тонет.

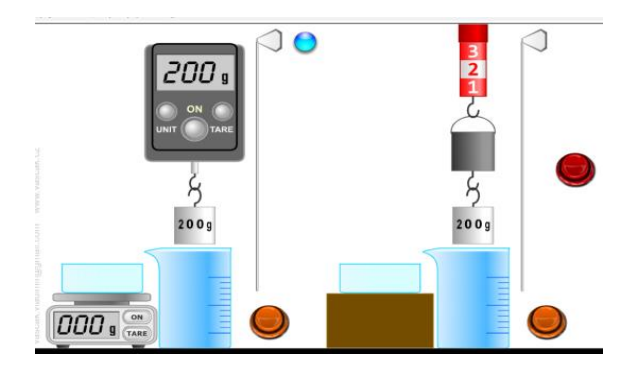

1. Определите вес тела в воздухе по показаниям динамометра. Обозначьте вес тела в воздухе - Ро.

2. Перемещайте стрелку на шкале справа от сосуда вниз, до полного погружения тела в воду. Определите массу тела в воде по показаниям динамометра. Обозначьте вес тела в воде - Р<sub>1.</sub>

3. Рассчитайте силу Архимеда по формуле  $F_A = P_0 - P_1$ 

4. Измерьте массу вытесненной воды с помощью весов. Зная массу, найдите вес вытесненной воды.

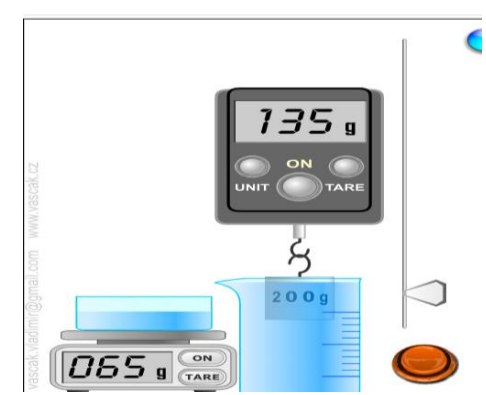

5. Сравните полученные значения силы Архимеда и веса вытесненной воды.

На втором этапе, выполните следующее задание.

1. Переместите стрелку справа вниз, до полного погружения тела в воду. Вытесненная вода переливается в другую емкость.

2. Определите вес тела в воде с помощью динамометра.

Если нажимать желтую и зеленую кнопки, вода в другом сосуде выльется в ведро Архимеда.

3. Убедитесь, что указатель динамометра вернулся на исходную позицию и показания динамометра стали прежними.

То есть экспериментально удалось доказать, что выталкивающая сила равна весу вытесненной жидкости.

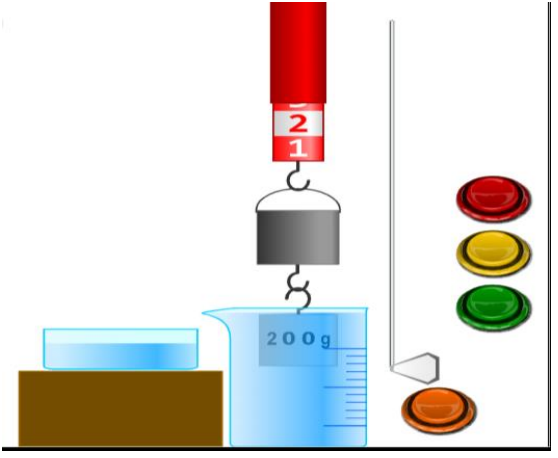

4. Проверьте расчеты, нажав на синюю кнопку выше.

$$
\rho_{\text{Al}} = 2700 \text{ kg} \cdot \text{m}^{-3} \quad S = 16 \text{ cm}^2
$$
  
\n
$$
\rho_{\text{H},\text{O}} = 1000 \text{ kg} \cdot \text{m}^{-3} \quad h = 4,6 \text{ cm}
$$
  
\n
$$
V = S \cdot h = 74 \text{ cm}^3
$$
  
\n
$$
F = V \rho_{\text{H}_2\text{O}} g \qquad m = \rho_{\text{Al}} V = 200 \text{ g}
$$
  
\n
$$
G = mg
$$

Работа на сайте\_[http://seninvg07.narod.ru/004\\_fiz\\_lab.htm](http://seninvg07.narod.ru/004_fiz_lab.htm)

Прочитайте описание работы на первой вкладке

#### Ход работы Цель работы

#### Измерить на опыте выталкивающую силу, действующую на погружённое в жидкость тело: исследовать, от каких величин зависит выталкивающая сила.

#### Оборудование

Динамометр, штатив с муфтой и лапкой, стаканы с водой и насыщенным раствором соли в воде, измерительный цилиндр (или мензурка), стакан с водой, колба с водой, пробирка с водой.

#### Ход работы

Укрепите динамометр на штативе и подвесьте к нему одно из тел. Определите вес тела в воздухе.

Подставьте стакан с водой и опускайте муфту с лапкой и динамометром, пока всё тело не окажется под водой. Определите вес тела в воде.

Вычислите выталкивающую силу, действующую на тело. Вместо чистой воды возьмите насыщенный раствор соли и определите выталкивающую силу, действующую на это же тело.

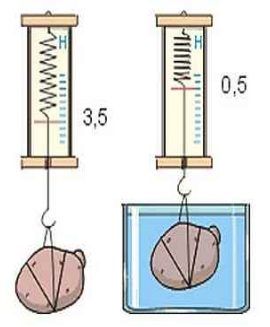

### Выполните предлагаемые задания.

Задача 1. С помощью управляющей панели справа тело погружают в пресную и соленую воду. После погружения ученик выполняет все расчеты и заполняет таблицу. Только после этого он нажимает кнопку «Проверить» на панели.

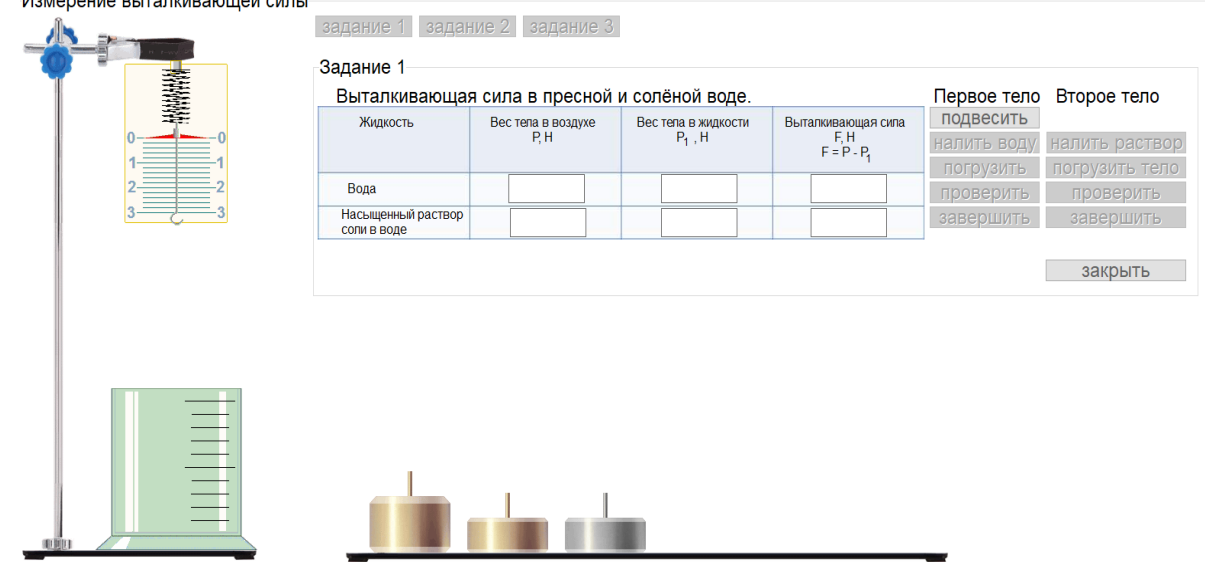

Задача 2: Вычисление выталкивающей силы, действующей на тела с разной плотностью и одинаковым объемом.

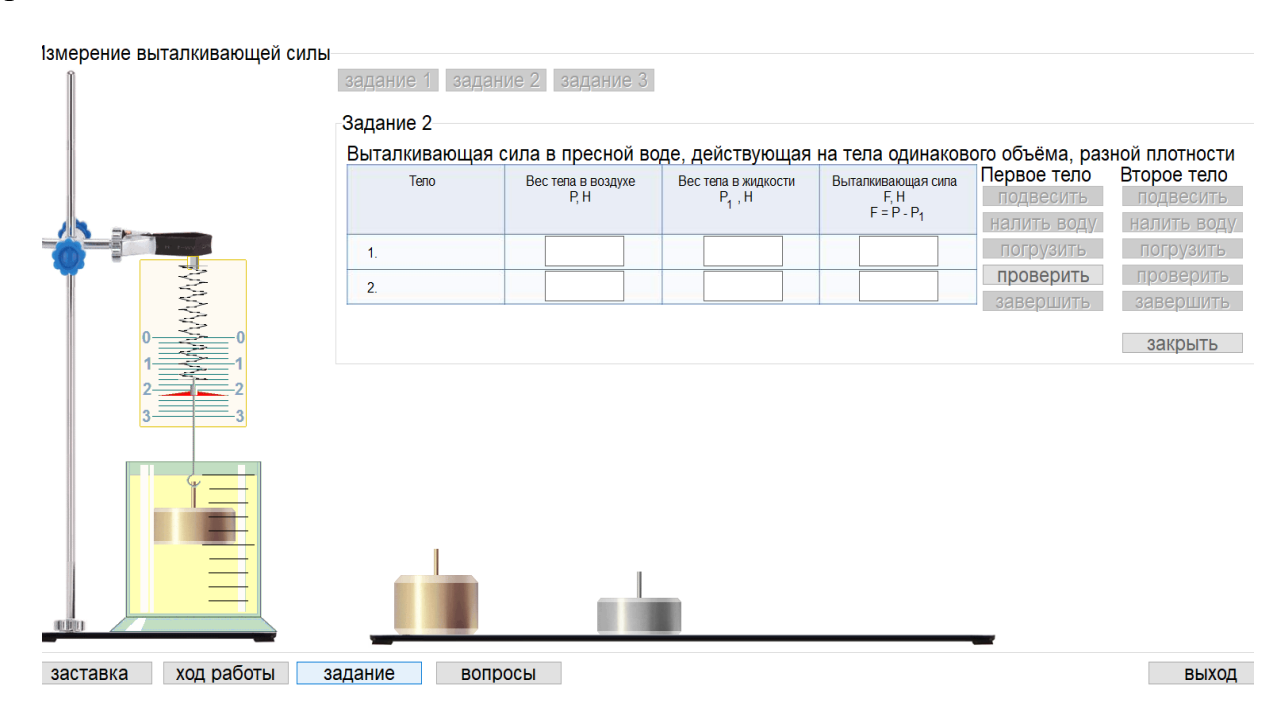

Задача 3. Вычисление выталкивающей силы, действующей на тела с одинаковой плотностью разного объема.

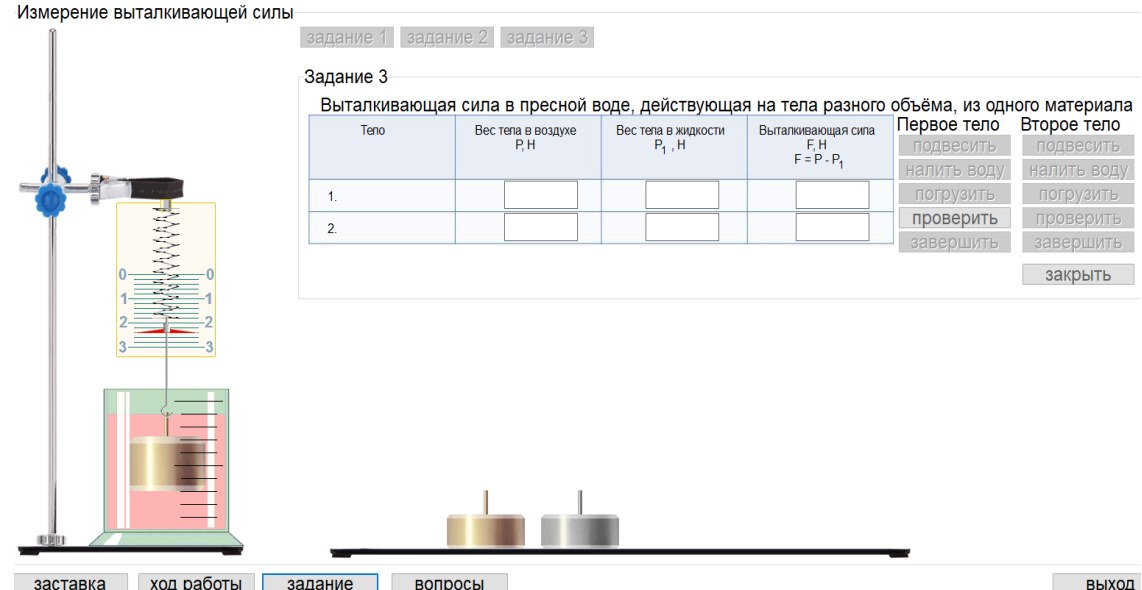

После выполнения заданий ученик отвечает на вопросы

Контрольные вопросы 1. Какое давление называют гидростатическим? 2. Какие примеры явлений вы можете привести, которые указывали бы на существование выталкивающей силы? 3. Какую силу называют выталкивающей или архимедовой? 4. Как определить архимедову силу? 5. От каких факторов зависит архимедова сила? 6. От каких факторов не зависит архимедова сила?

**Лабораторная работа №7 «Определение условий плавания тел в жидкости».**

**Цель:** 7.3.1.14 изучение условий плавания тела в жидкости

Виртуальные лаборатории:

1) [https://phet.colorado.edu/sims/density-and-buoyancy/buoyancy\\_en.html](https://phet.colorado.edu/sims/density-and-buoyancy/buoyancy_en.html) 2[\)https://phet.colorado.edu/sims/cheerpj/ideal-gas/latest/ideal](https://phet.colorado.edu/sims/cheerpj/ideal-gas/latest/ideal-gas.html?simulation=balloons-and-buoyancy)[gas.html?simulation=balloons-and-buoyancy](https://phet.colorado.edu/sims/cheerpj/ideal-gas/latest/ideal-gas.html?simulation=balloons-and-buoyancy)

## **Инструкция к работе:**

1. Определите начальный объем воды.

2. Определите массу каждого тела, потянув за весы, и рассчитайте силу тяжести.

### $F=$  mg

3. Помещайте каждое тело в воду. Проведя необходимые измерения, рассчитайте силу Архимеда

$$
F_A{=}\ \rho_{\text{W}}gV_{\pi,\text{u.T.}}
$$

4 Опуская тело в воду, наблюдайте за поведением тела в жидкости (тонет, плавает или всплавает).

5. Проверьте, выполняются ли следующие условия

а)  $F > F_A$  опускается

b) F =F<sup>A</sup> плавает внутри жидкости

c) F <FA всплывает и плавает на поверхности жидкости.

6. Сделайте вывод по выполнению условий плавания тел на основе своих расчетов и наблюдений.

Дополнительный вариант выполнения работы.

Интересная лаборатория размещена по ссылке [https://www.thephysicsaviary.com/Physics/Programs/Labs/ForceBuoyancy /.](https://www.thephysicsaviary.com/Physics/Programs/Labs/ForceBuoyancy%20/)
Здесь можно рассмотреть условия плавания тела на разных планетах и в разных жидкостях.

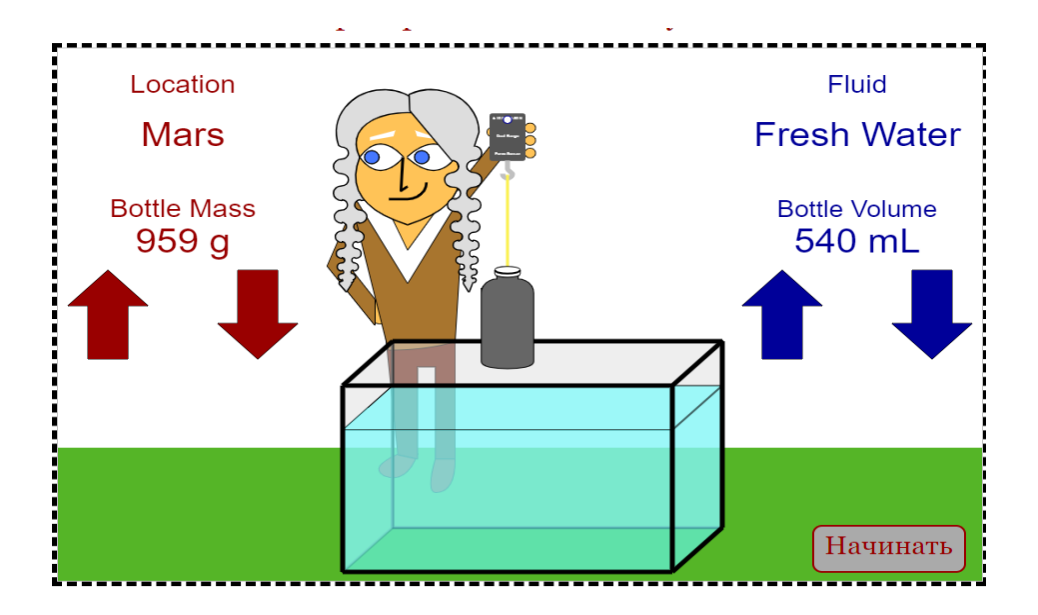

Кнопка запуска снизу справа позволяет погружать тело в жидкость, а нажатие стрелок вверх/вниз соответственно увеличивать/ уменьшать массу/объем тела, чтобы можно было рассмотреть условия плавания тела.

Например, на рис.1-2 показано погружение тела в воду на планете Марс.

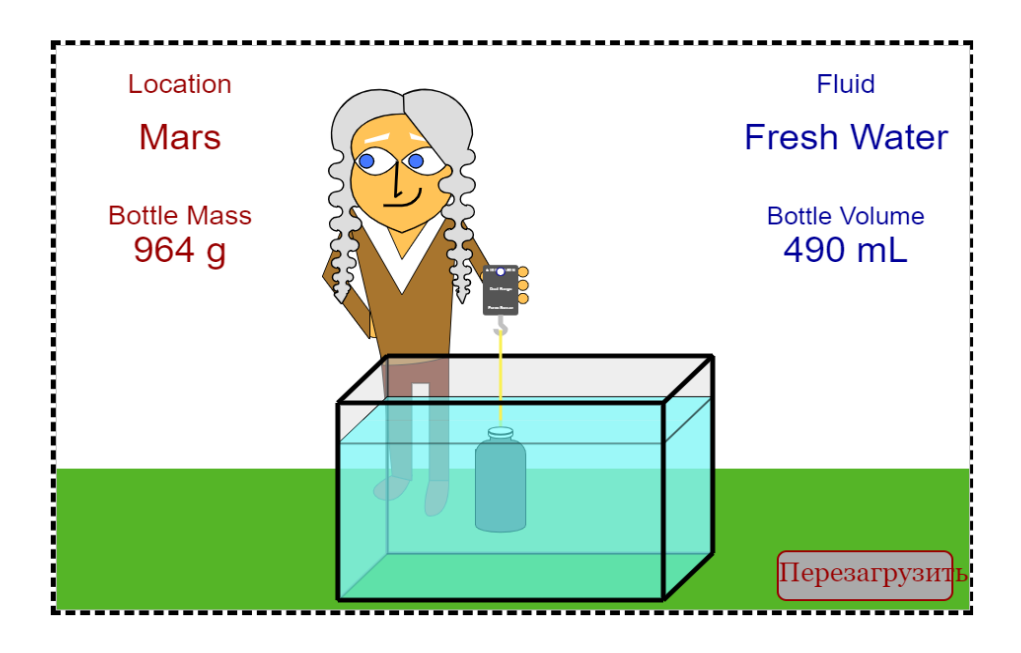

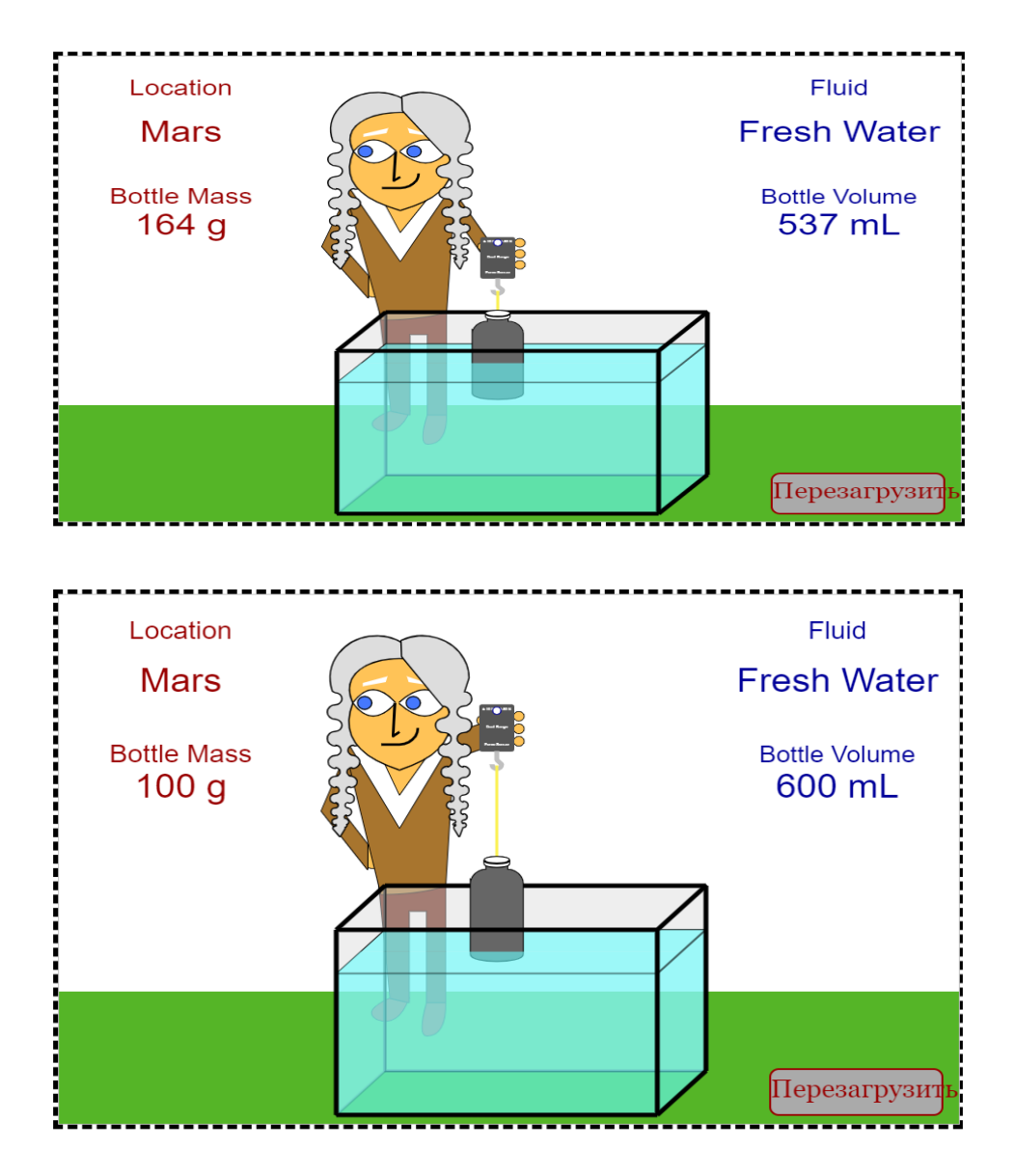

В следующем опыте выбрана планета Юпитер, а погружение тела осуществляется в нефть.

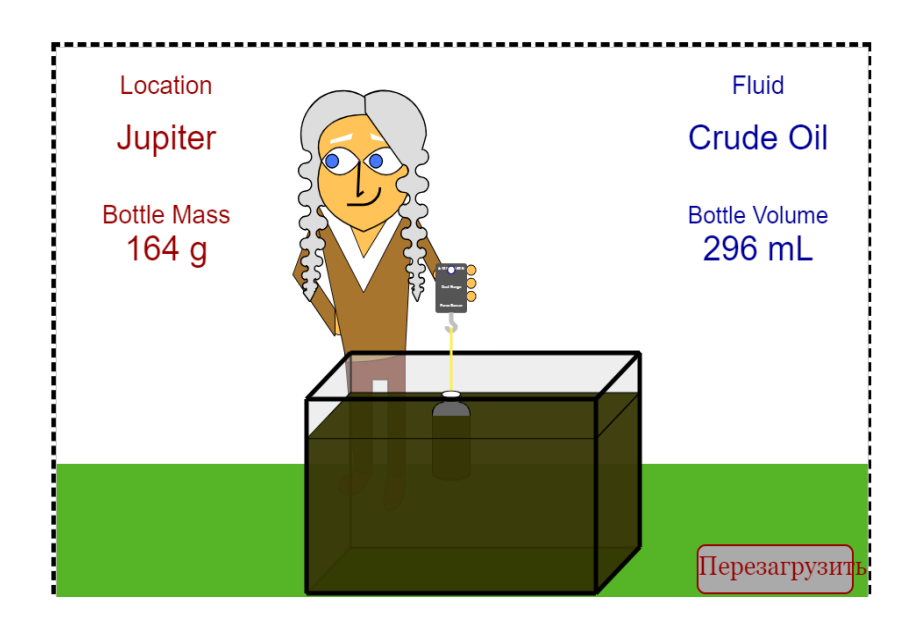

Ученик производит расчеты с использованием заданных значений и проверяет выполнение условий плавания тел.

### **Лабораторная работа № 8 «Определение условий равновесия рычага»**

**Цель:** 7.2.4.5 определение условий равновесия рычага на практике;

Виртуальные лаборатории:

1) [http://seninvg07.narod.ru/004\\_fiz\\_lab.htm](http://seninvg07.narod.ru/004_fiz_lab.htm)

- 2) [https://phet.colorado.edu/sims/html/balancing-act/latest/balancing-act\\_all.html](https://phet.colorado.edu/sims/html/balancing-act/latest/balancing-act_all.html)
- 3) [https://www.vascak.cz/data/android/physicsatschool/template.php?s=mech\\_paka&l=en](https://www.vascak.cz/data/android/physicsatschool/template.php?s=mech_paka&l=en)

## **Инструкция к работе:**

Вариант 1 Ресурс: [http://seninvg07.narod.ru/004\\_fiz\\_lab.htm.](http://seninvg07.narod.ru/004_fiz_lab.htm) На первой вкладке сделан теоретический обзор.

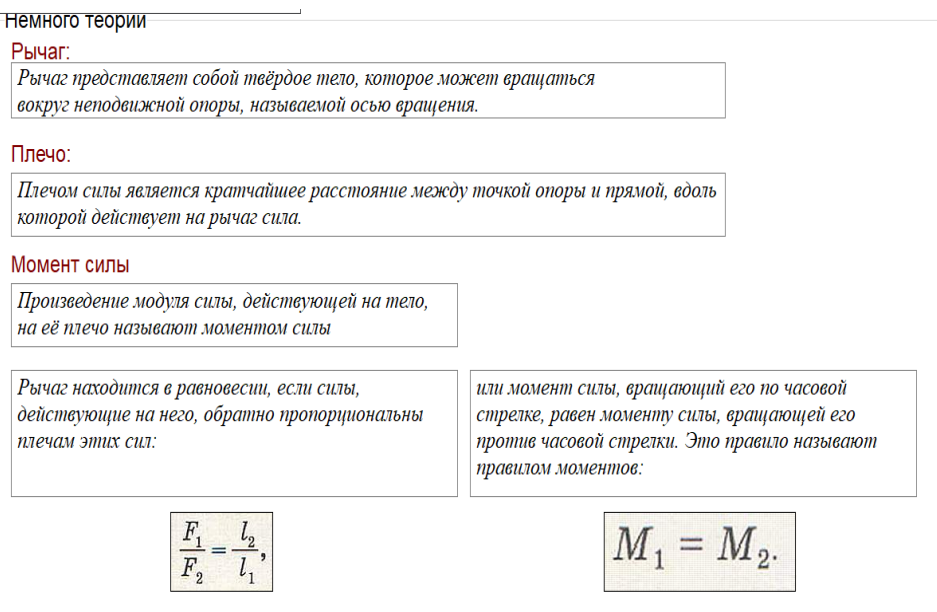

Далее с помощью панели управления снизу справа осуществляется переход на страницу эксперимента.

Ученик, подвешивая грузы к правой и левой стороне рычага, уравновешивает его и проводит вычисление моментов дествующих на рычаг сил. Важно сразу же заполнять окошки для данных и результатов вычислений с учетом единиц измерения.

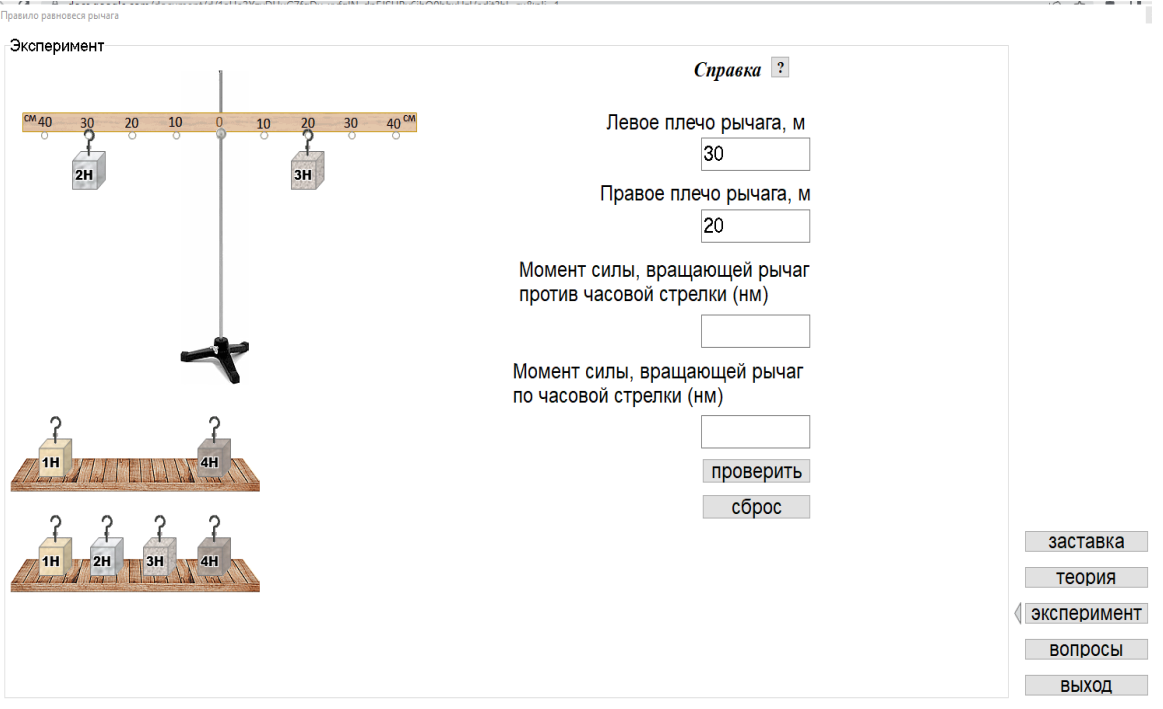

Нажав кнопку «Проверить», ученик проверяет правильность выполнения задания и в конце работы отвечает на вопросы.

Контрольные вопросы-

Вопрос № 1

В каком случае рычаг находится в равновесии?

#### Вопрос № 2

Рычаг находится в равновесии, длины плеч сил 10 дм и 5 дм. Чему равен модуль силы F1, если  $F2 = 6 H?$ 

#### Вопрос № 3

Рычаг находится в равновесии, длины плеч сил 10 дм и 5 дм. Чему равен модуль силы F1, ecnu  $F2 = 6 H?$ 

По проделанной работе ученик делает вывод.

Вариант 2

Ресурс: [https://phet.colorado.edu/sims/html/balancing-act/latest/balancing](https://phet.colorado.edu/sims/html/balancing-act/latest/balancing-act_all.html)[act\\_all.html](https://phet.colorado.edu/sims/html/balancing-act/latest/balancing-act_all.html) .

Процедура выполнения аналогична первой работе.

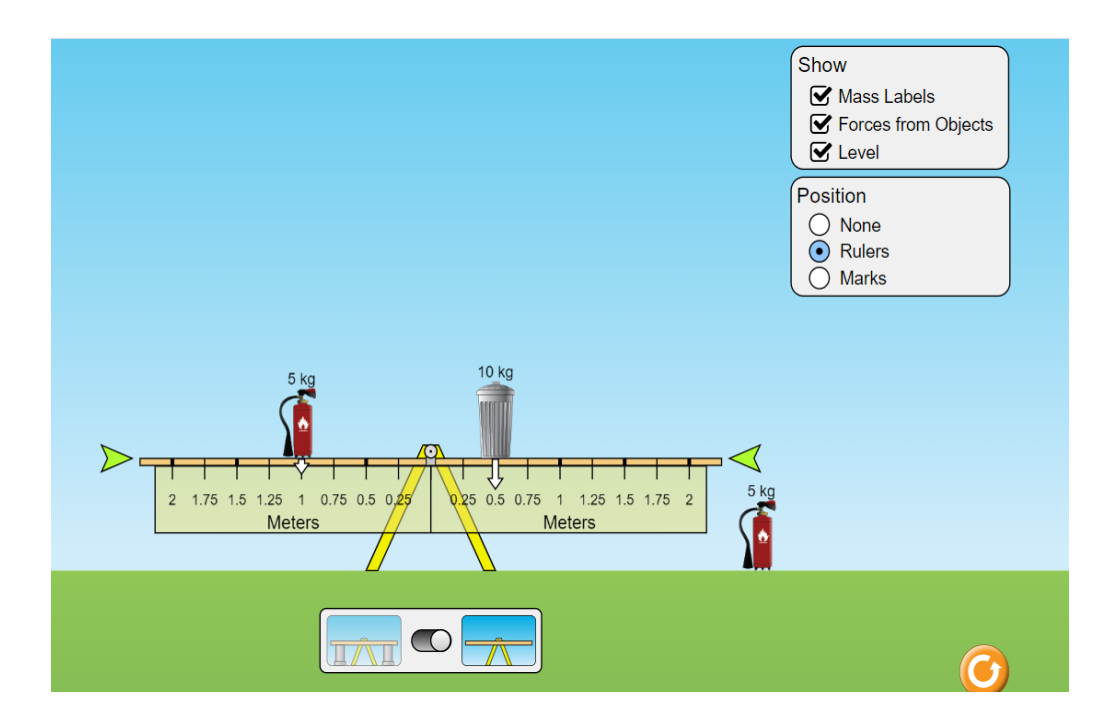

В данной работе можно рассмотреть равновесие рычага для большего количества действующих сил.

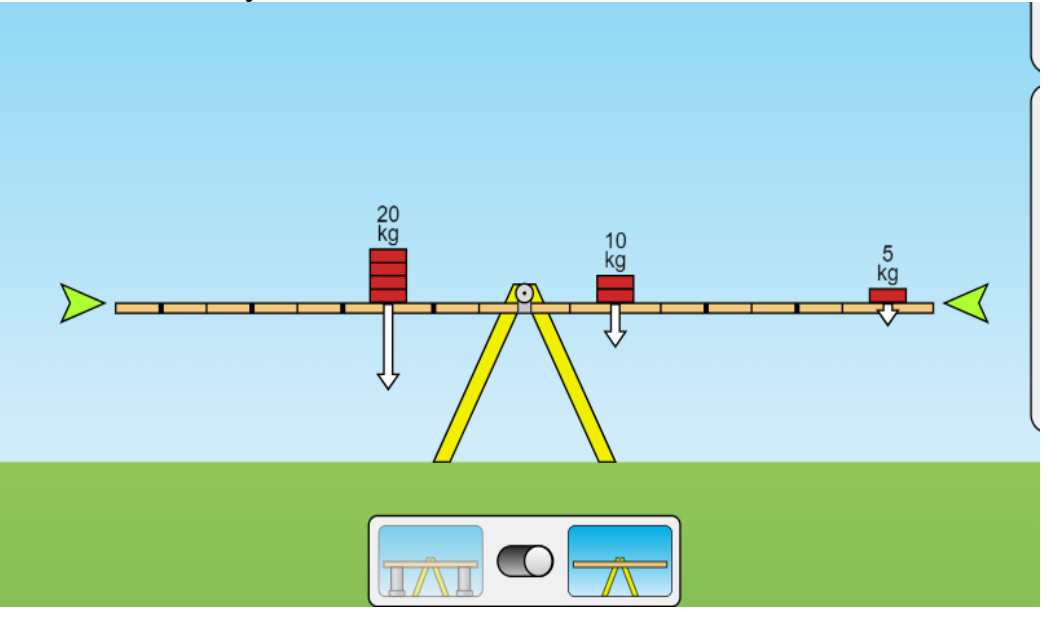

Возможно применение нестандартных заданий. Например, по установлению равновесия.

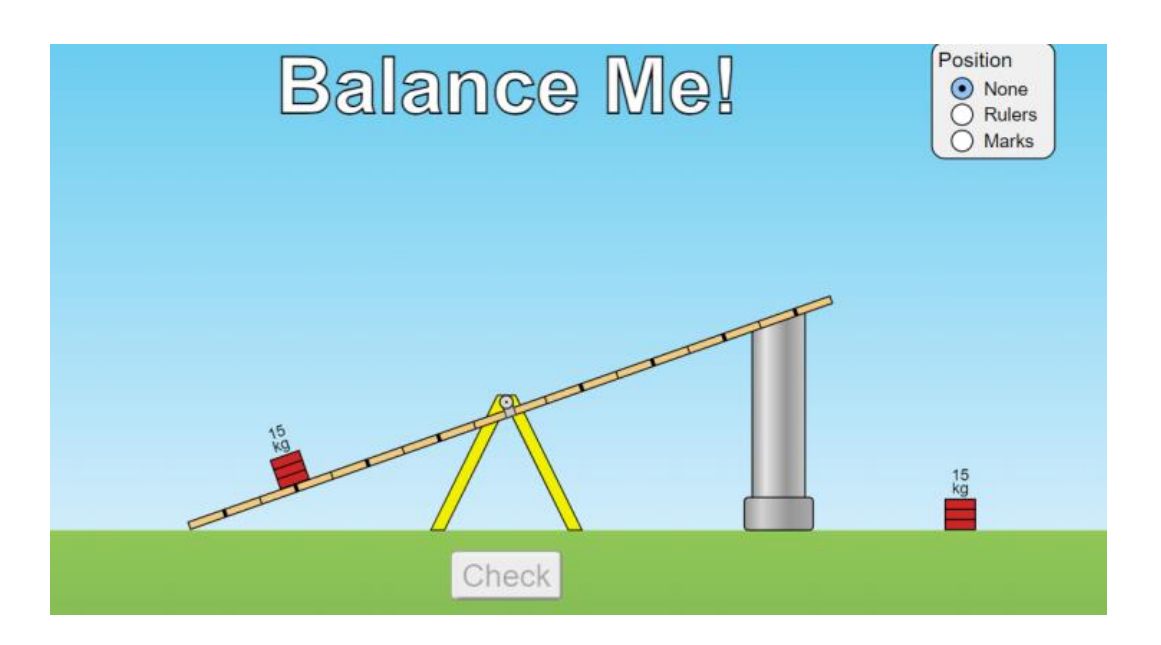

В этом случае ученик, вычисляет моменты сил и определяет где нужно разместить второй груз на рычаге.

Вариант 3

Ресурс:

[https://www.vascak.cz/data/android/physicsatschool/template.php?s=mech\\_paka&l=e](https://www.vascak.cz/data/android/physicsatschool/template.php?s=mech_paka&l=en) [n.](https://www.vascak.cz/data/android/physicsatschool/template.php?s=mech_paka&l=en)

При запуске окна, неоходимо разместить грузы, лежащие внизу на рычаг. Далее ученик выполняет расчеты моментов сил и проверяет условие равновесия. Программа автоматически осуществляет расчет моментов сил, поэтому можно предложить учащимся сначала решить, где они размесят грузы, выполнить расчеты в тетради и только потом разместить их на рычаге. В этом случае ученик имеет возможность проверить правильность выполнения самостоятельно.

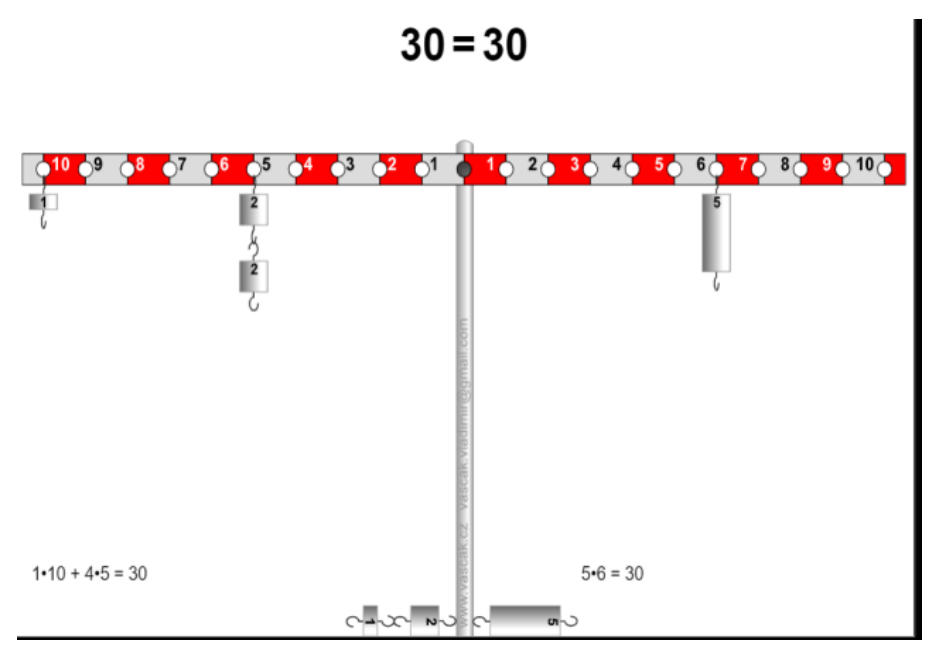

В конце работы ученик делает выводы с учетом полученных результатов.

#### **8 класс**

## **Лабораторная работа №1. «Сравнение количества тепла при смешивании воды с разными температурами».**

**Цель:** 8.3.2.6 изучить выполнение закона сохранения при смешивании воды разной температуры.

### **Инструкция к работе:**

Для выполнения лабораторной работы предлагается использовать сайт [https://efizika.ru.](https://efizika.ru/)

Перед выполнением работы рекомендуется посмотреть видеоурок по ссылке [https://youtu.be/BLAqTIguUZs.](https://youtu.be/BLAqTIguUZs)

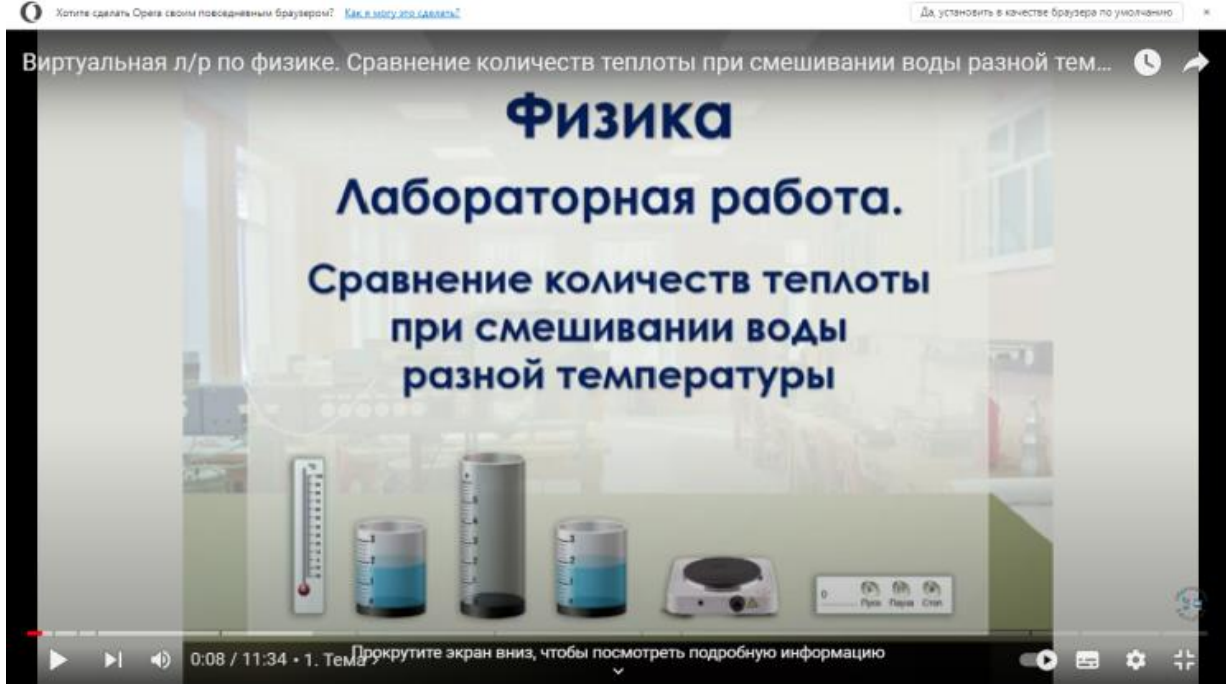

Открыв сайт, выберите соответствующий раздел физики, затем лабораторную работу «Сравнение количеств теплоты при смешивании воды разной температуры».

На странице виртуальной лаборатории будут указаны тема работы, цель, необходимое оборудование. Также предложено повторение теоретических знаний и ход работы.

На панели управления, мы задаем температуру и массу горячей воды, которая нам нужна, температуру и массу холодной воды, и наливаем воду из двух емкостей в емкость посередине.

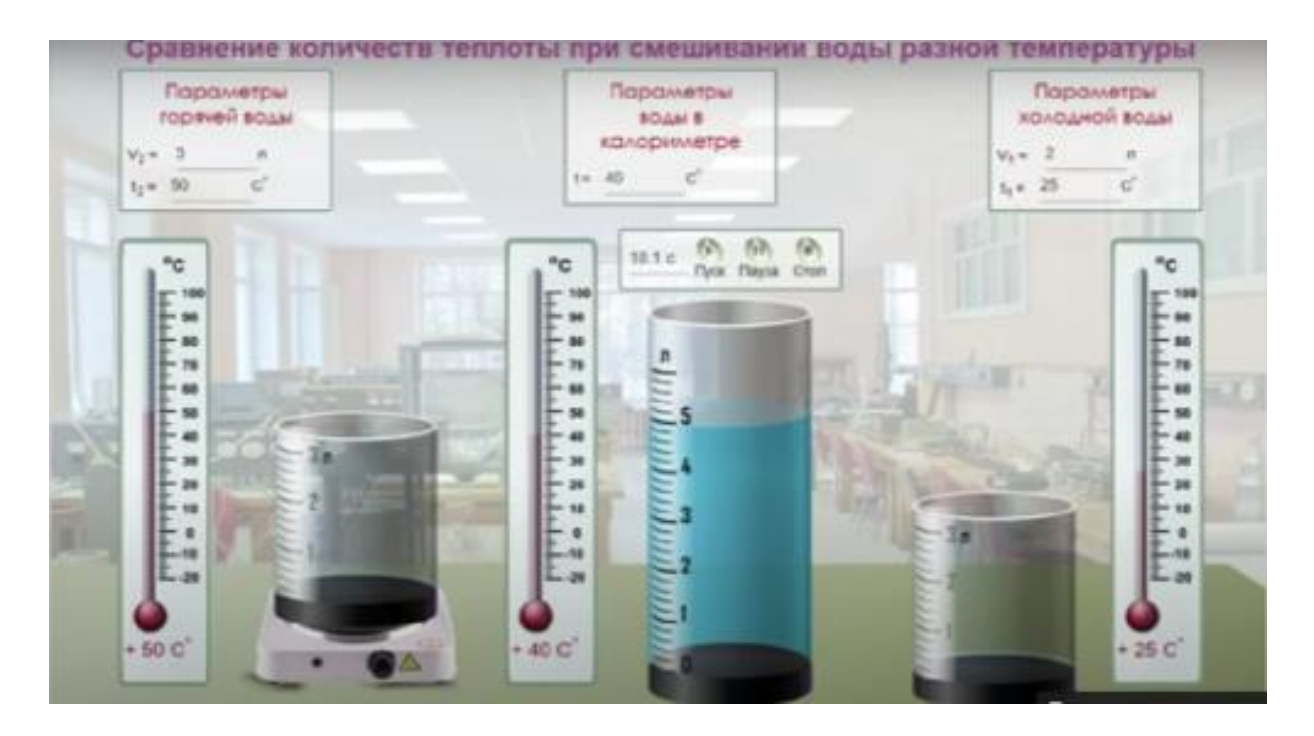

Затем записываем температуру смеси, выходящей на экран, в таблицу.

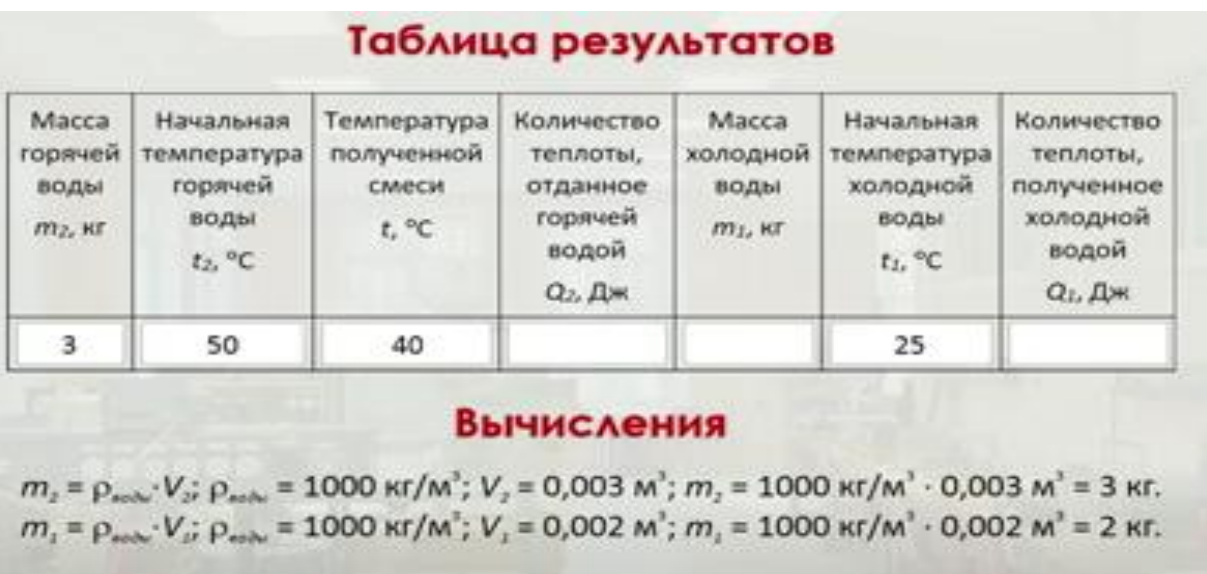

Поскольку в лаборатории дан объем налитой воды, используя формулу плотности, необходимо рассчитать массу горячей и холодной воды в единицах измерения системы СИ.

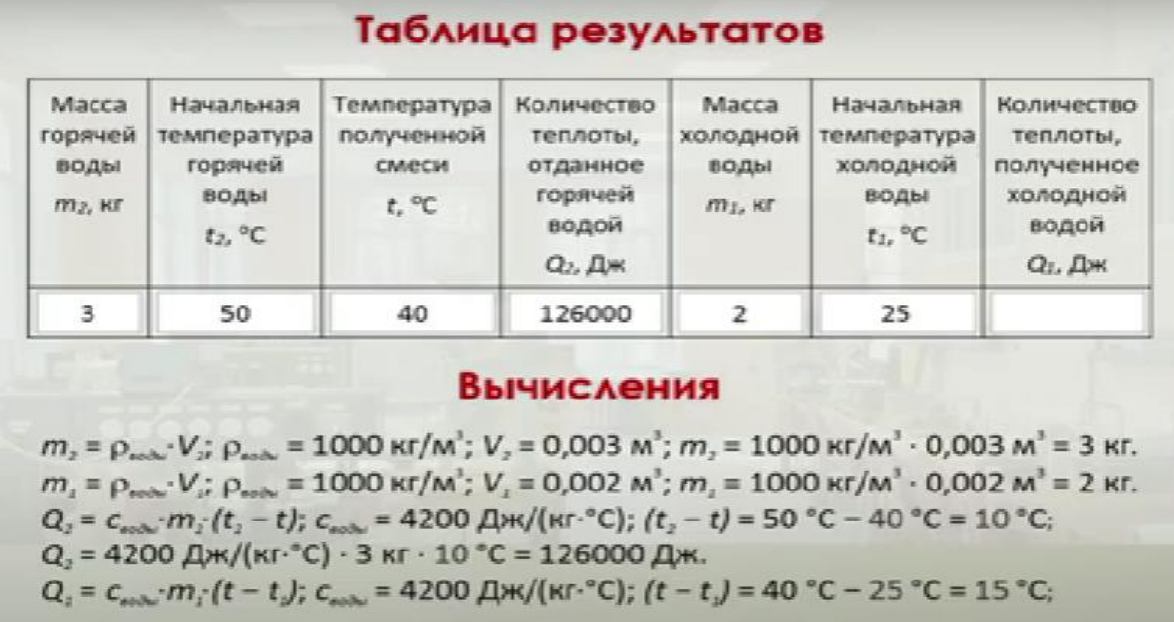

Используя формулу количества теплоты, рассчитываем количество теплоты, отданное горячей водой и количество теплоты, получаемого холодной водой.

Сравниваем полученные значения. Они должны получиться одинаковыми или приближенными.

Подготовьте вопросы, чтобы учащиеся могли обобщить проделанную работу. Примерные вопросы и ответы на них вы можете найти в видео, указанном по ссылке в начале работы.

**Лабораторная работа №2 «Определение удельной теплоты плавления льда»**

**Цель:** 8.3.2.10 экспериментальное определение удельной теплоты плавления льда.

Для выполнения лабораторной работы №2 " Определение удельной теплоты плавления льда» рекомендуется использовать виртуальную лабораторию на сайте https://efizika.ru/html5/17\_7/index.html.

#### **Инструкция к работе:**

На панели управления задаем параметры льда, воды и калориметра.

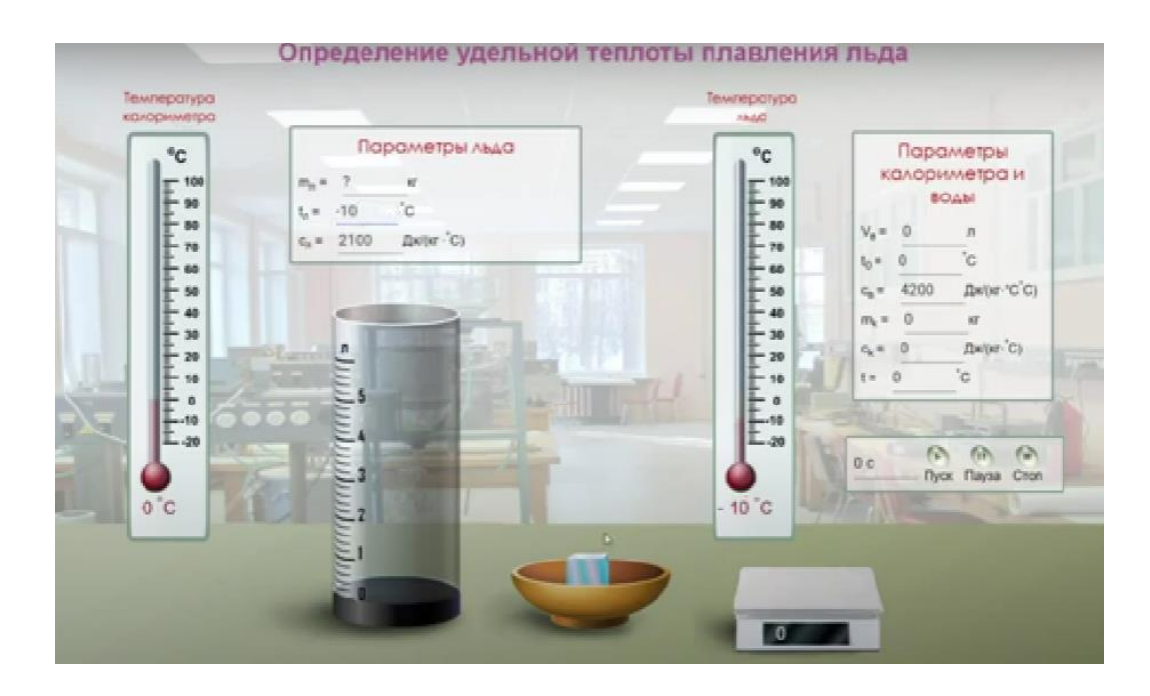

Масса льда определяется с помощью весов внизу окна.

Лед опускаем воду и ждем, пока он полностью растает. В зависимости от начальной температуры льда могут наблюдаться процессы нагревания льда с его последующим плавлением, либо только процесс плавления льда.

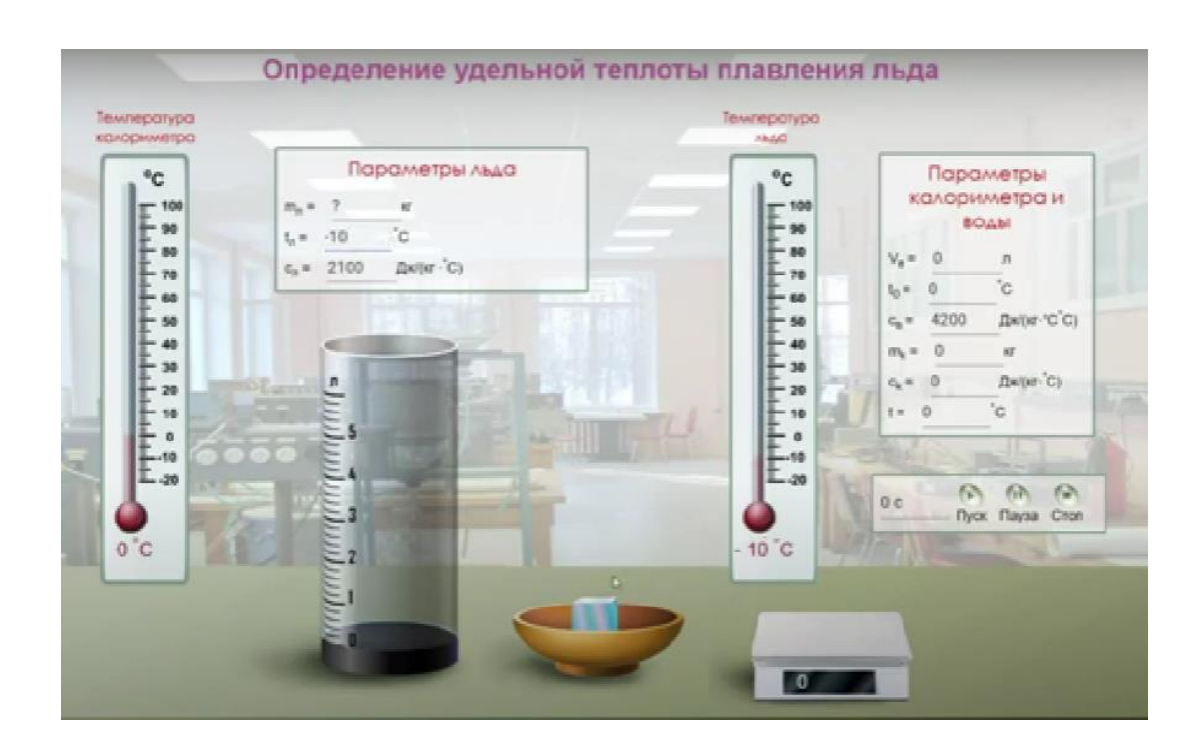

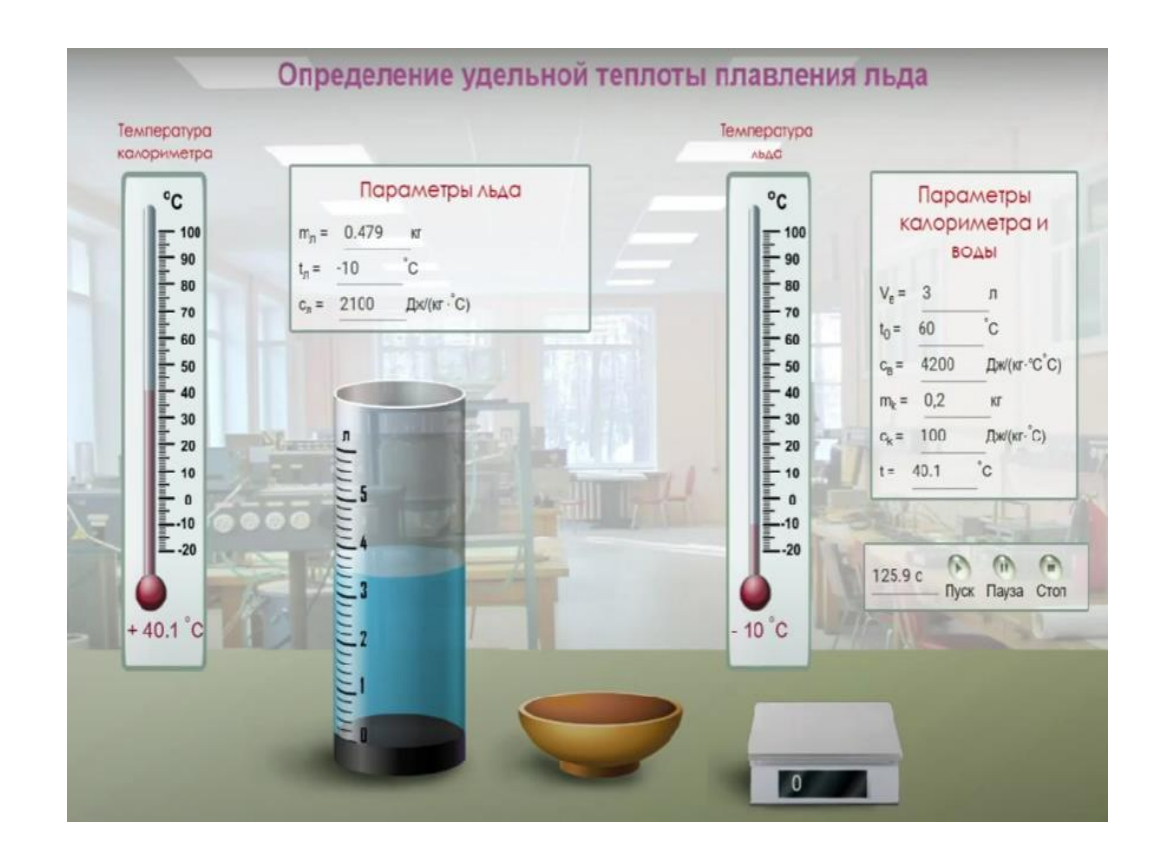

Полученные данные заносим в таблицу.

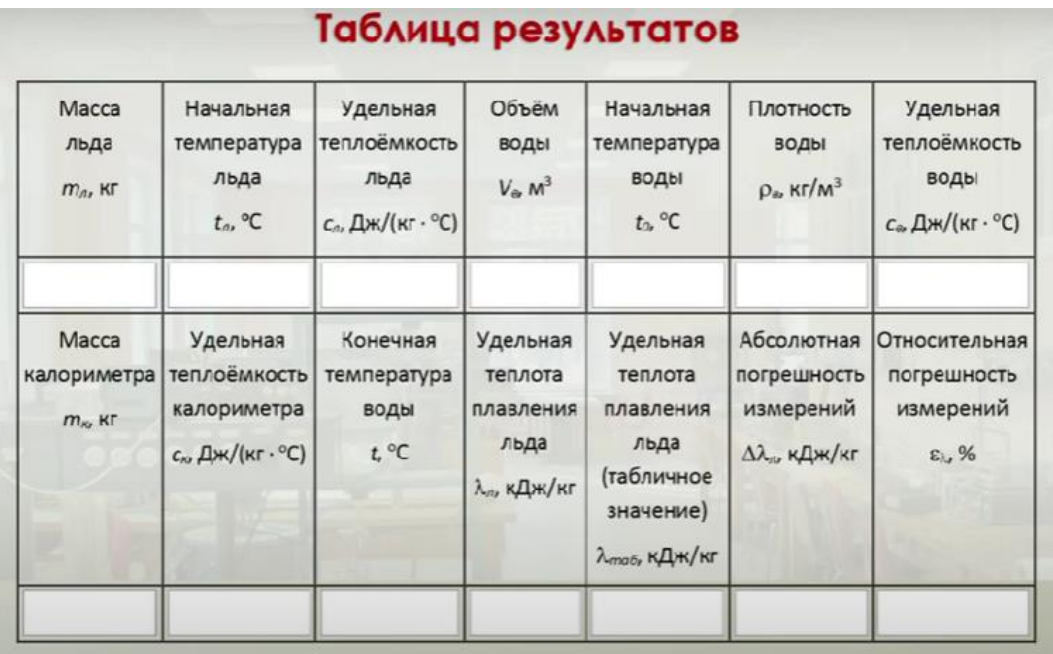

Подготовьте контрольные вопросы, чтобы учащиеся могли обобщить проделанную работу. Например,

- Что понимают под теплоемкостью тела и удельной теплоемкостью вещества? В чем их отличие?

- На основе какого закона составлено уравнение теплового баланса?

# **Лабораторная работа №3 «Сборка электрической цепи и измерение силы тока и напряжения на различных её участках»**

**Цель:** 8.4.2.4 измерение тока и напряжения в электрической цепи;

Для выполнения лабораторной работы «Сборка электрической цепи и измерение силы тока и напряжения в различных ее частях» проходим по ссылке <http://efizika.ru/html5/106/index.html> и открываем лабораторную работу.

Примечание: в теме лабораторной работы № 106 имеется различие, где указано: «Измерение сопротивления проводника при помощи амперметра и вольметра».

## **Инструкция к работе:**

Открываем окно виртуальной лаборатории <http://efizika.ru/html5/106/index.html> и выбираем резистор. Затем замыкаем ключ в электрической цепи.

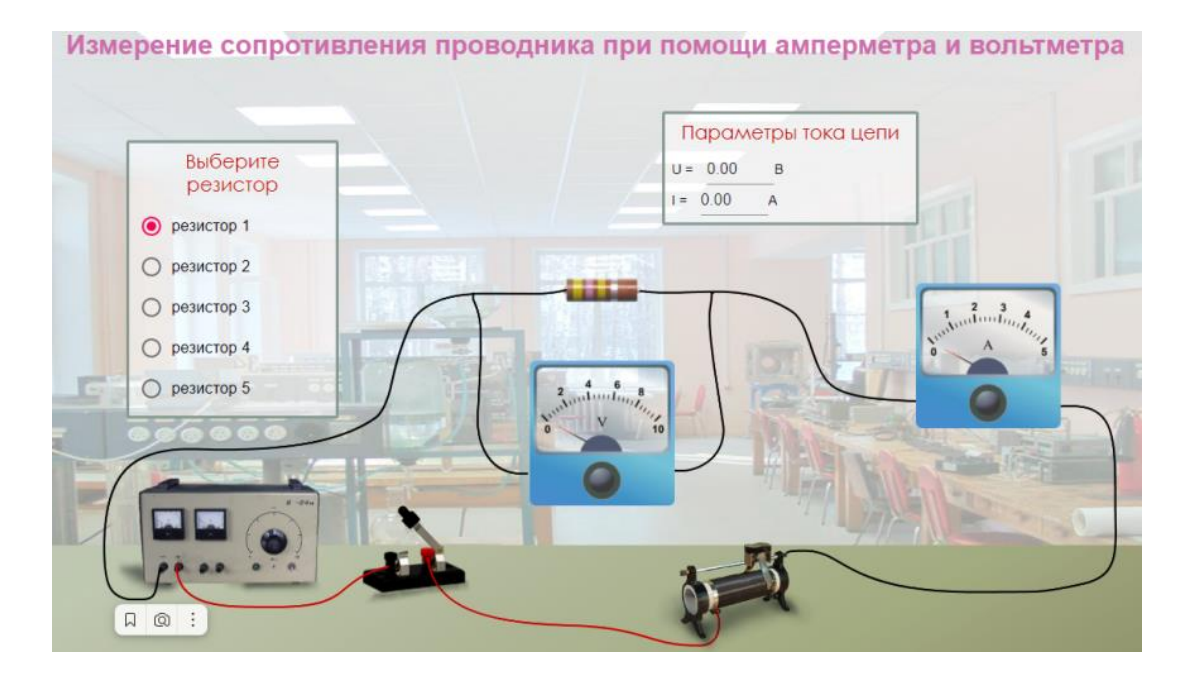

В это время на экране появляются значения напряжения и силы тока, которые мы записываем в таблицу ниже.

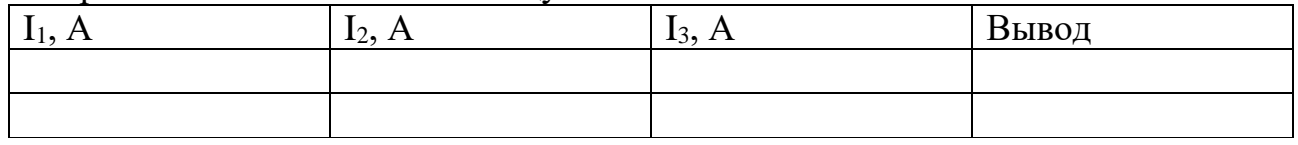

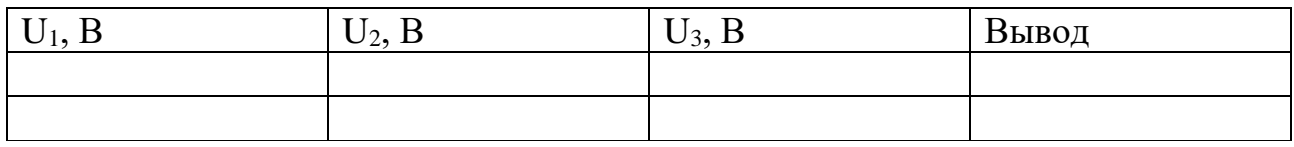

**Примечание:** поскольку таблица отсутствует в виртуальной лаборатории, вы можете использовать таблицу из учебника.

Желательно повторить измерение 3 раза и сделать вывод. Учащиеся также можгут определить показания амперметра и вольтметра по шкале на приборах. Инструментальная шкала амперметра и вольтметра хорошо видна.

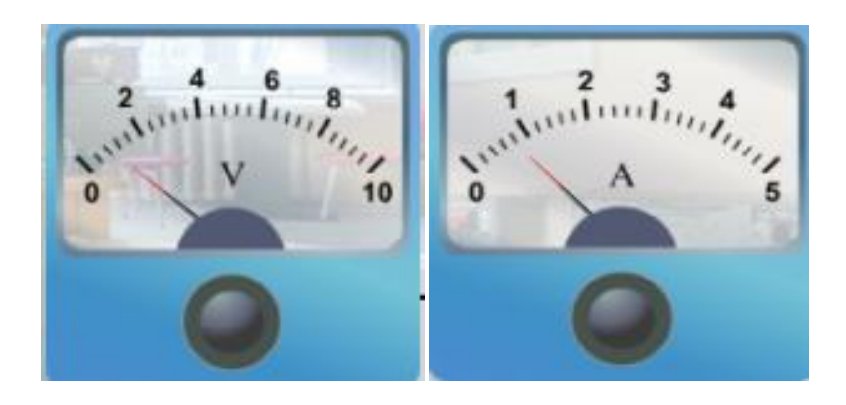

После заполнения таблицы ученик делает вывод.

## **Лабораторная работа № 4 " Проверка закона Ома для участка цепи»**

**Цель:** 8.4.2.5 построить и объяснить вольт-амперную характеристику металлического проводника при постоянной температуре на основе эксперимента.

### **Инструкция к работе:**

Вариант 1. Для выполнения лабораторной работы откройте сайт [https://efizika.ru.](https://efizika.ru/)

Примечание: поскольку на сайте нет специальной лабораторной работы под названием «Проверка закона Ома», можно использовать лабораторную работу №106, то есть работу, указанную как «Измерение сопротивления проводника при помощи амперметра и вольметра».

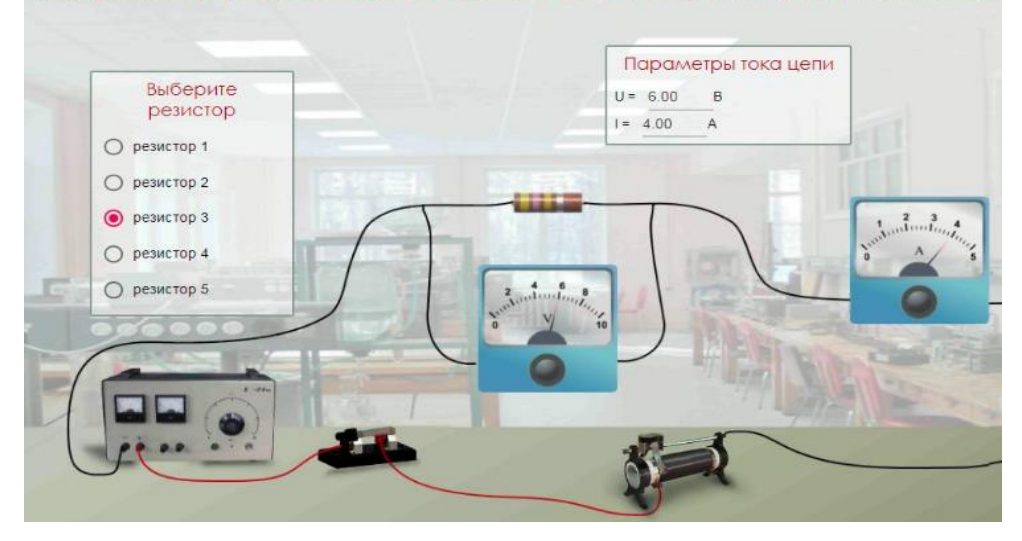

Используя различные резисторы, измерьте напряжение и силу тока не менее 3-х раз и запишите полученные значения в таблицу.

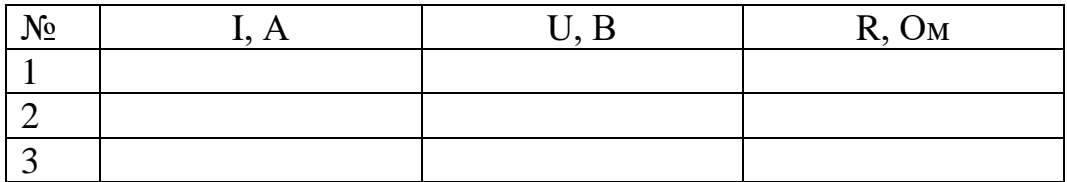

Примечание: Вы можете использовать таблицу в учебнике.

Используя формулу закона Ома, вычисляем значение каждого сопротивления и записываем в таблицу.

Записываем в лабораторные рабочие тетради расчетные строки, выводы.

Вариант 2

Ресурс: <https://phet.colorado.edu/en/simulations/ohms-law>

Примечание: <https://phet.colorado.edu/en/simulations/ohms-law>в виде симуляции на сайте. Тем не менее, можно создать и показать как виртуальную лабораторную работу.

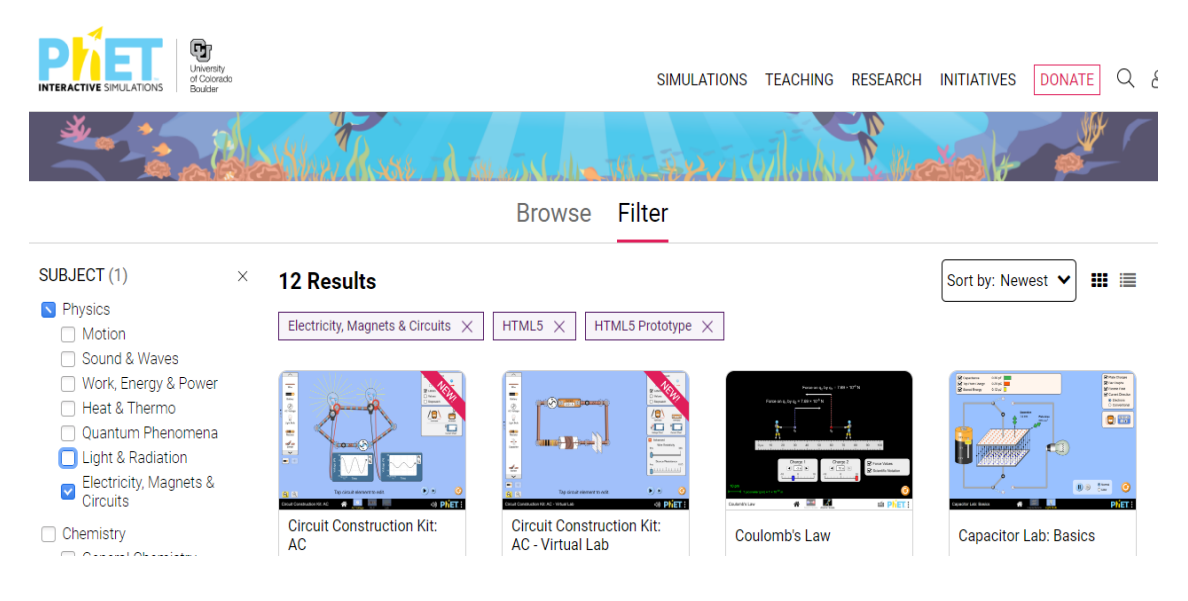

Для этого в приложении Phet Colorado вы выбираете предмет «Физика», выберите раздел «Электрическое явление» и найдите значок модели «Закон Ома» из списка предоставленных лабораторных работ.

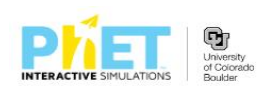

SIMULATIONS TEACHIN

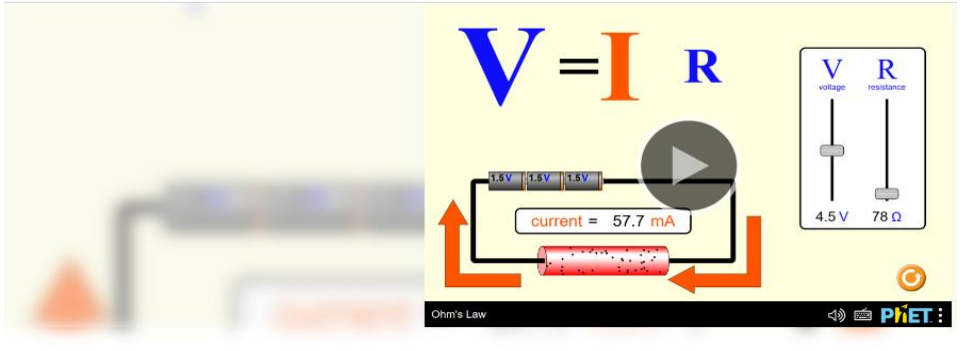

# **Ohm's Law**

Изменяя значение напряжения и сопротивления, можно заметить изменение силы тока.

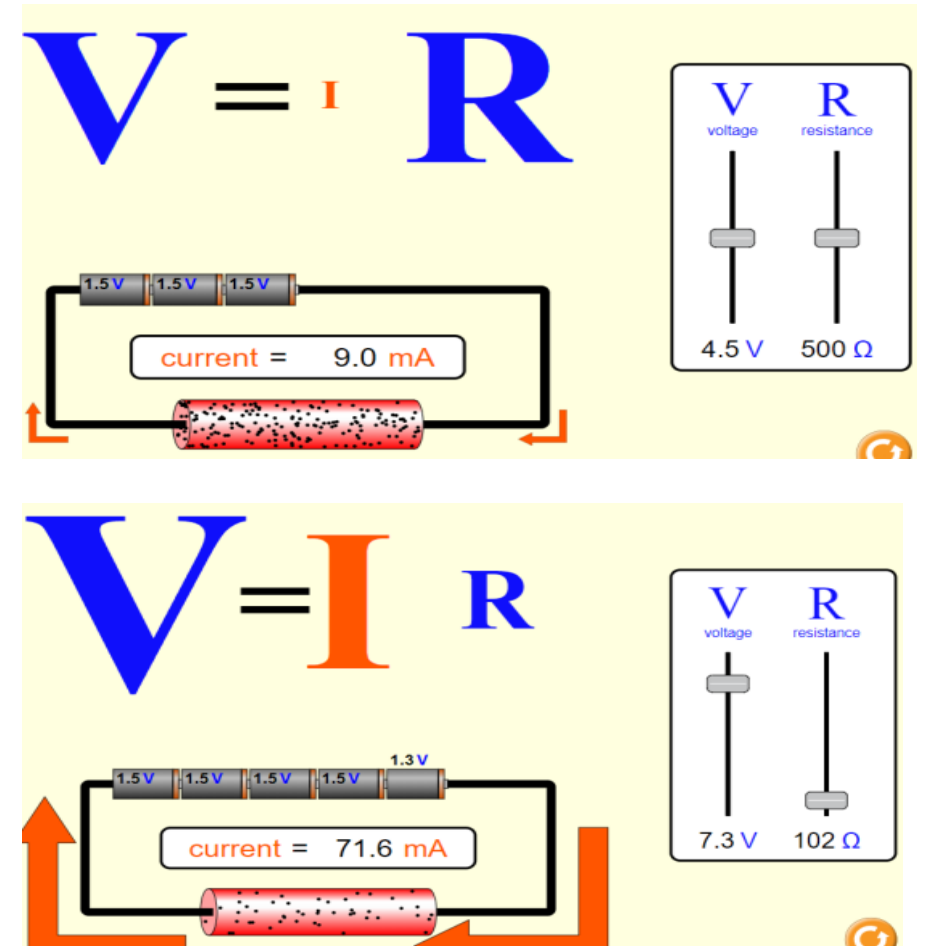

Записываем полученные значения в таблицу.

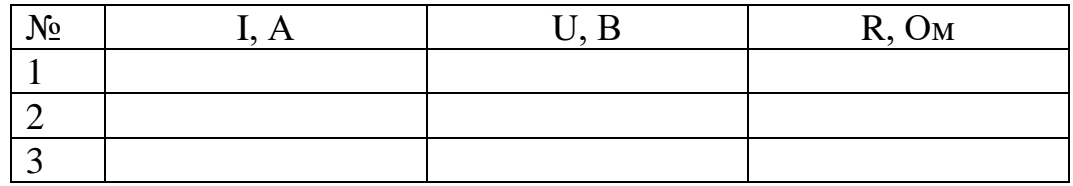

В работе можно построить графики зависимости силы тока от напряжения для двух значений сопротивления и на их основе попросить учащихся сделать вывод о зависимости силы тока от напряжения и зависимости силы тока от сопротивления участка цепи.

**Примечание:** Вы можете использовать таблицу в учебнике.

Используя формулу закона Ома, вычисляем значение каждого сопротивления и записываем в таблицу.

Оформляем работу в тетраде для лабораторных работ.

Хорошим ресурсом для выполнения лабораторных работ по электричеству является бесплатная программа, которая загружается на компьютер «Начало электроники». Ссылка на ресурс: [https://www.softportal.com/software-12305](https://www.softportal.com/software-12305-nachala-elektroniki.html) [nachala-elektroniki.html](https://www.softportal.com/software-12305-nachala-elektroniki.html)

Проверка закона ома может быть осуществлена в виртуальной лаборатории [https://phet.colorado.edu/sims/html/circuit-construction-kit](https://phet.colorado.edu/sims/html/circuit-construction-kit-dc/latest/circuit-construction-kit-dc_en.html)[dc/latest/circuit-construction-kit-dc\\_en.html.](https://phet.colorado.edu/sims/html/circuit-construction-kit-dc/latest/circuit-construction-kit-dc_en.html) В этом случае учащиеся проводят сборку цепи и измерения. Достоинством данной лаборатории является развитие навыков учащихся по сборке электрической цепи и подключению в цепь измерительных приборов.

## **Лабораторная работа № 5 «Изучение последовательного соединения проводников»**

**Цель:** 8.4.2.9 экспериментальное получение закономерностей последовательного соединения проводников.

#### **Инструкция к работе:**

Чтобы выполнить эту лабораторную работу, необходимо открыть виртуальную лабораторию по ссылке <http://efizika.ru/html5/153/index.html>.

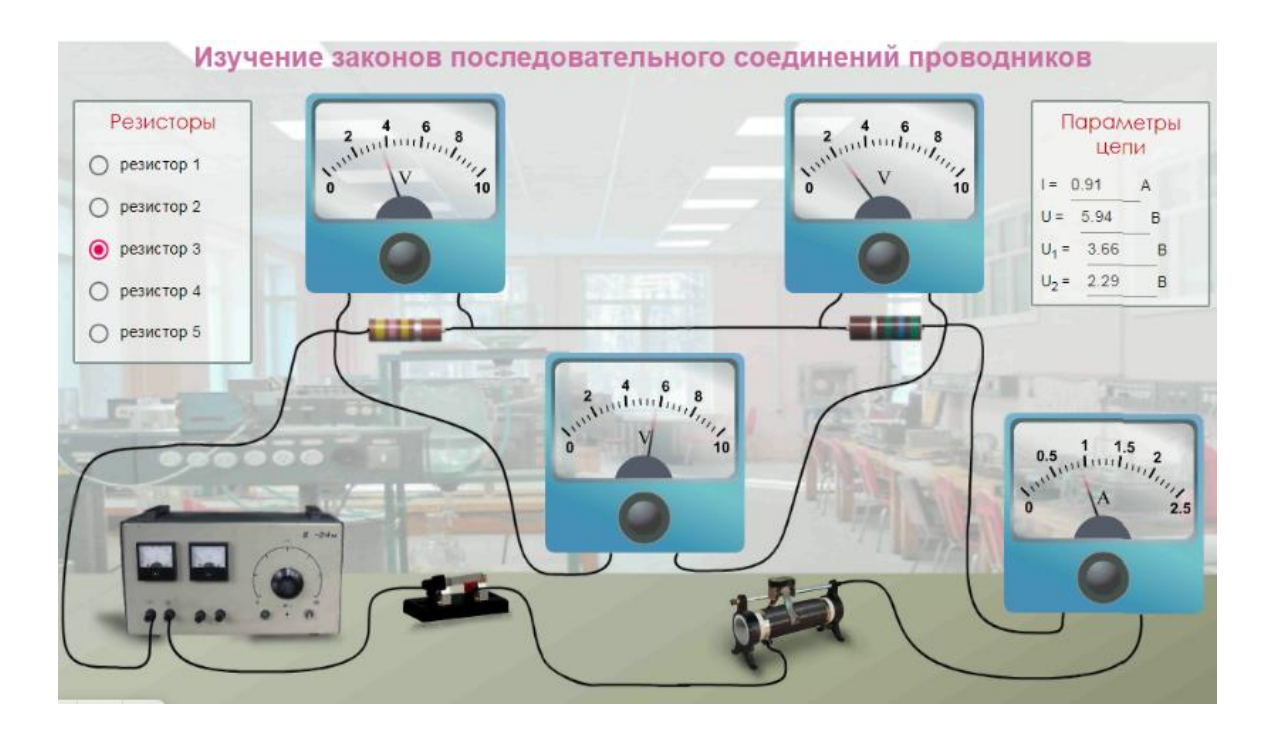

Выбирая различные резисторы, подключаем разъем к электрической цепи и получаем значения напряжения и силы тока.

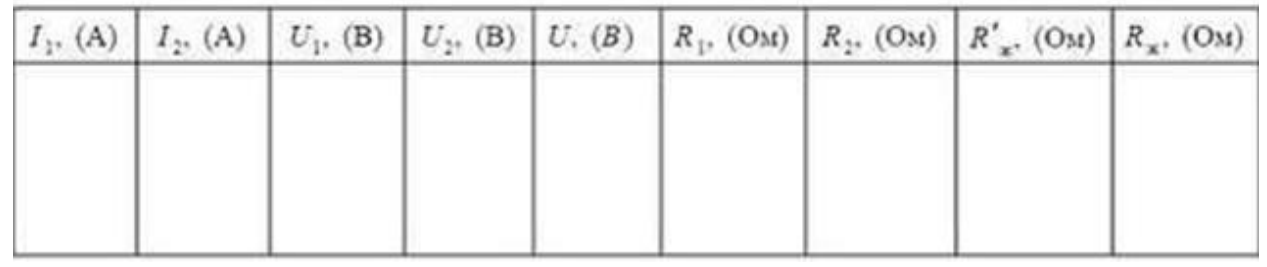

Вы можете получить значения напряжения на каждом резисторе, значение общего напряжения, значения общей силы тока.

Записываем полученные значения в таблицу.

Используйте формулы для определения общей силы тока, напряжения, сопротивления при последовательном соединении и полученные данные, чтобы убедиться в их справедливости.

Записываем в тетради для лабораторных работ расчеты и выводы. Обратите внимание учащихся на правила написания отчета по выполненной лабораторной работе и требования к схемам электрических цепей.

Работа может быть реализована в программной среде «Начало электроники» или на сайте PhET Interactive Simulations в конструкторе электрических цепей. Данные виртуальные лаборатории в отличие от рассмотренной выше не просто позволяют проверить законы последовательного соединения, а получить их на основе исследования электрической цепи.

## **Лабораторная работа №6 «Изучение параллельного соединения проводников»**

**Цель:** 8.4.2.10 экспериментально получить закономерности параллельного соединения проводников.

## **Инструкция к работе:**

Для выполнения этой лабораторной работы Filter-PhET Interactive Simulations (colorado.edu) рекомендуем войти по ссылке. Выберите указанную виртуальную работу.

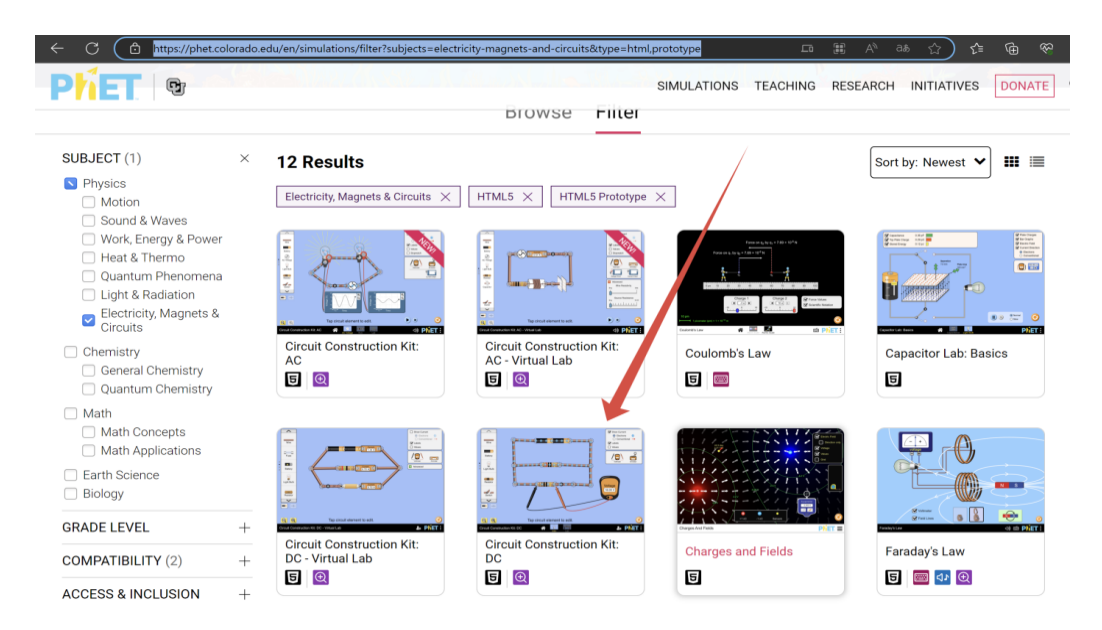

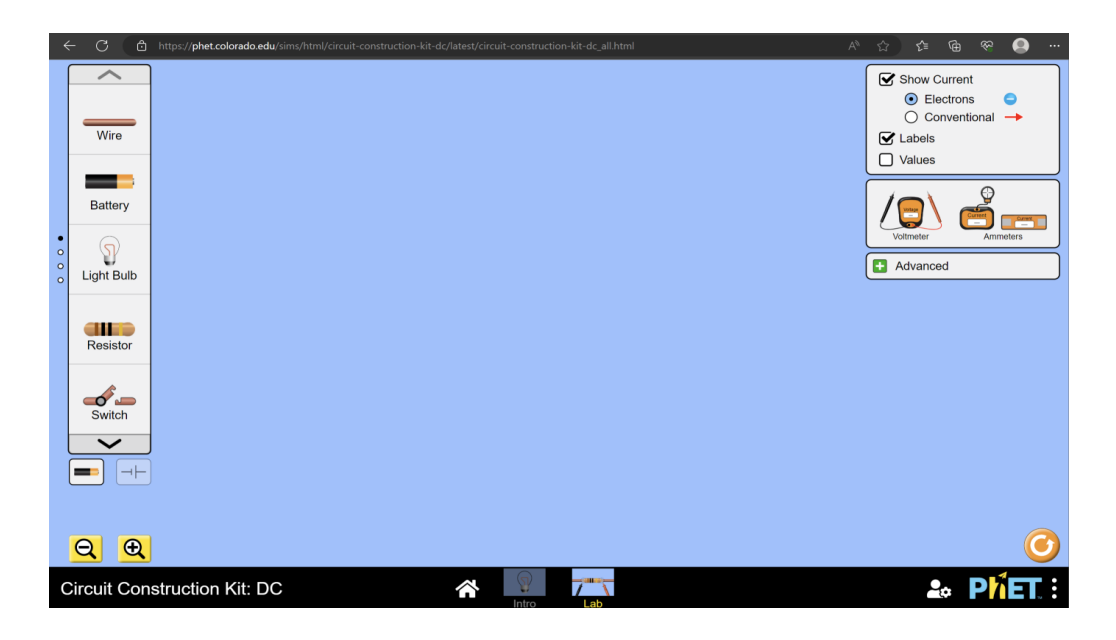

В открывшемся окне составляем схему по схеме, представленной в книге.

Щелчком мыши по элементу электрической цепи можно задать его параметры. А зетем, подсоединив в цепь амперметр и вольтметр измерить силу тока и напряжение на различных участках цепи.

Учащимся могут быть предложены вопросы и задания, позволяющие получить законы параллельного соединения, а также исследовать как ток через резистор зависит от его сопротивления при параллельном соединении. Значение силы тока в первой части меньше, чем значение силы тока во второй части потому, что по закону Ома сила тока и сопротивление обратно пропорциональны друг другу.

При большем сопротивлении значение силы тока меньше.

Мы делаем опыт по-другому.

Параллельно подключаем вольтметры к резисторам.

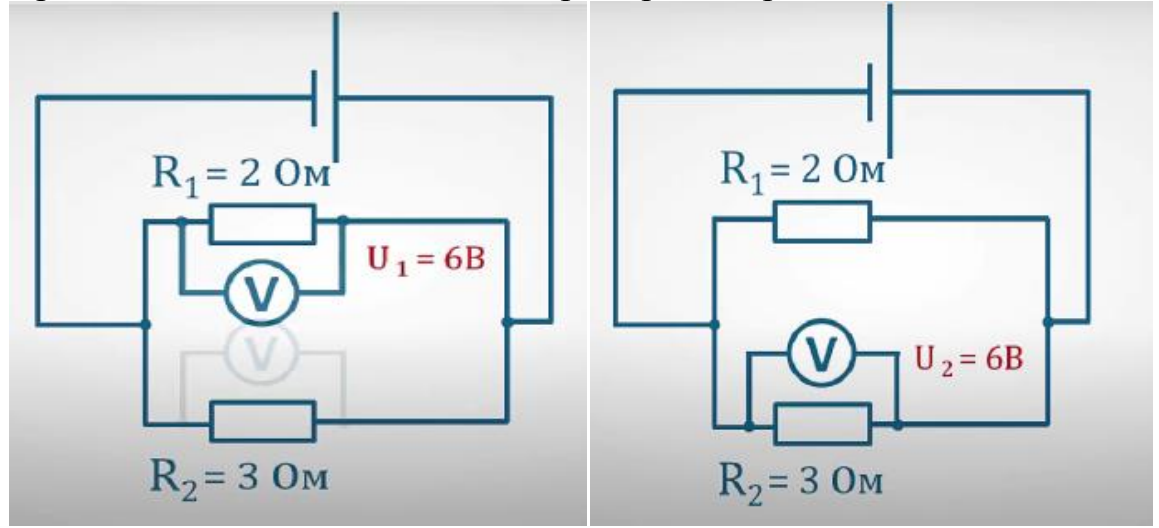

Берем показания вольтметра, подключенного к каждому резистору, сравниваем и убеждаемся, что они одинаковые.

Причина в том, что при параллельном соединении электрических цепей напряжение одинаковое.

Можно предложить сделать проверку полученных закономерностей на основе вычислений. Используя закон Ома, вычисляем силы тока в каждой части, общую силу тока, общее напряжение.

$$
I = \frac{U}{R} \t I_1 = \frac{U}{R_1} \t I_1 + I_2
$$
  

$$
I_2 = \frac{U}{R_2}
$$

$$
I = \frac{U}{R} \qquad I_1 = \frac{U_1}{R_1} \qquad U = U_1 = U_2
$$
  

$$
I_2 = \frac{U_2}{R_2}
$$

Подводя итог, объясните как находить общее сопротивление резисторов, подключенных параллельно.

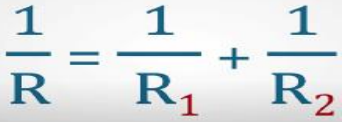

Примечание: Вы можете использовать таблицу в учебнике.

Полученные результаты заполняем в таблицу. Записываем в лабораторные рабочие тетради расчетные строки, выводы.

**Лабораторная работа № 7 «Определение работы и мощности электрического тока»**

**Цель:** 8.4.2.12 применять формулы мощности и работы тока при выполнении эксперимента.

Для выполнения лабораторной работы №7 "Определение работы и мощности электрического тока» рекомендуется использовать виртуальную лабораторию по ссылке [https://phet.colorado.edu/en/simulations/ohms-law.](https://phet.colorado.edu/en/simulations/ohms-law)

Примечание: поскольку на Phet Colorado нет специальной виртуальной лабораторной работы, посвященной этой теме, можно продолжить лабораторную работу под названием «Закон Ома».

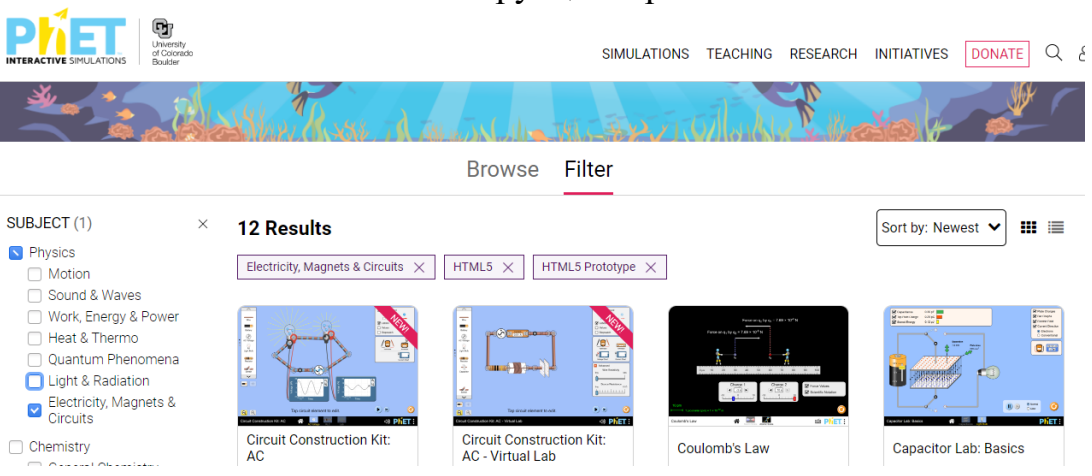

#### Инструкция к работе:

Для этого вы выбираете предмет «Физика» по ссылке Phet Colorado, нажимаете в нем главу «электрическое явление» и выбираете «Закон Ома» из списка предоставленных лабораторных работ.

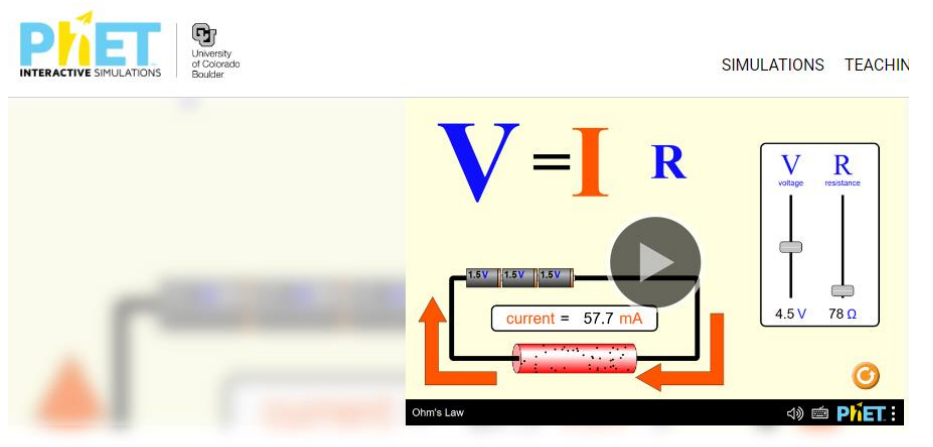

#### **Ohm's Law**

Изменяя значение напряжения и сопротивления, можно заметить изменение силы тока

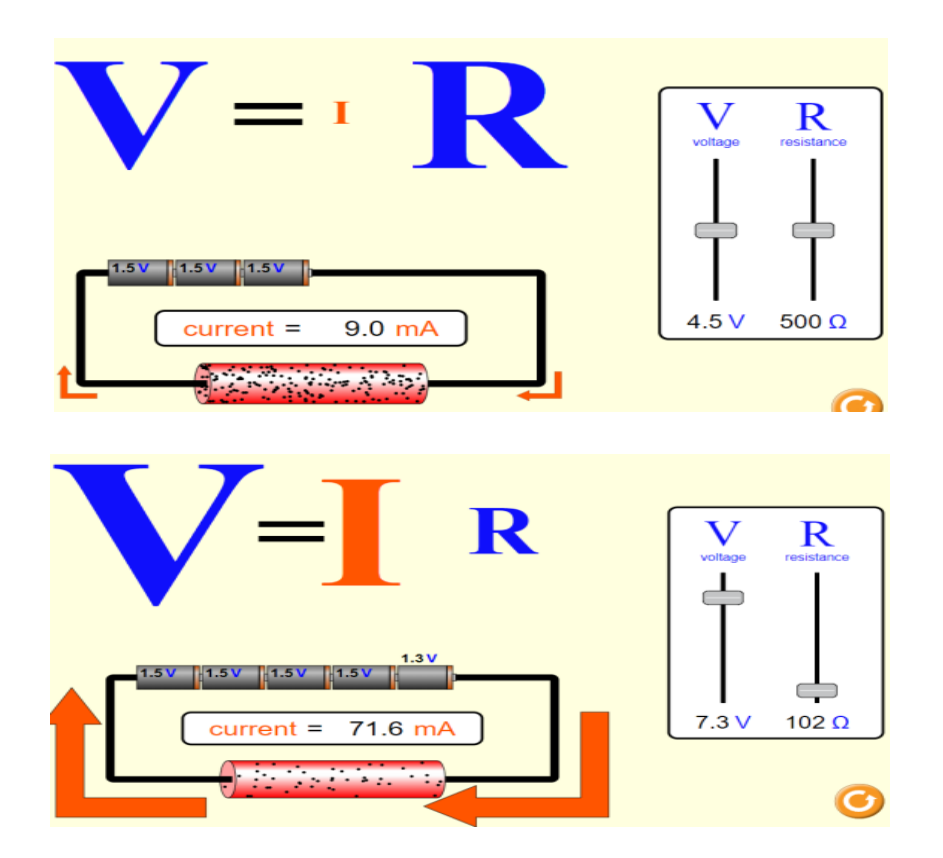

#### Записываем полученные значения в таблицу.

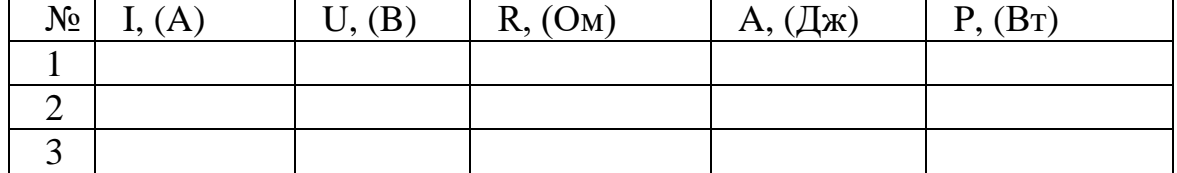

Полученные результаты записываем в таблицу.

Используя эти результаты, мы определяем работу и мощность электрического тока по формулам А=Pt и P=IU соответственно.

Оформляем работу в тетрадях для лабораторных работ.

# **Лабораторная работа № 8 «Изучение свойств постоянного магнита и получение изображений магнитного поля»**

**Цель:** 8.4.3.1 характеризовать основные свойства магнитов и графически изображать магнитное поле посредством силовых линий

## **Инструкция к работе:**

Вариант 1.

Для выполнения лабораторной работы №8 «Изучение свойств постоянного магнита и получение изображений магнитного поля» рекомендуем перейти по ссылке <https://phet.colorado.edu/en/simulations/magnets-and-electromagnets> .

На сайте Phet Colorado вы выбираете предмет «Физика». Далее, открываем раздел «Электричество, магниты и цепи». В открывшемся поле справа находим значок лаборатории «Magnets and Electromagnets».

Лаборатория содержит две вкладки, позволяющие визуализировать магнитное поле полосового магнита и катушки с током.

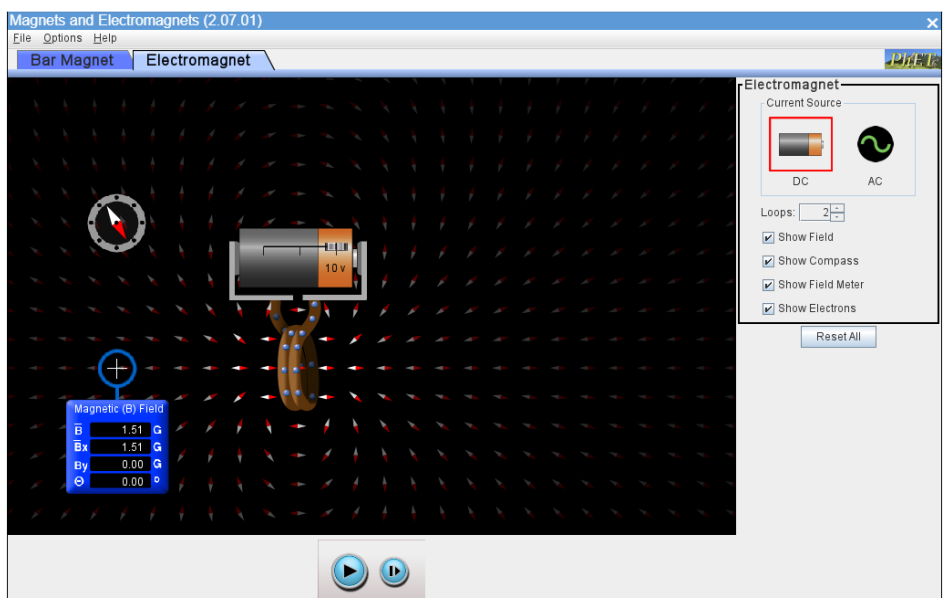

Как показано в симуляции, можно изменить количество витков катушки и исследовать зависимость густоты линий магнитного поля отчисла витков. Кроме того, мы можем видеть направление силы тока, проходящего через витки катушки.

Вариант 2

Video Tutorial: как показано на веб - сайте virtual lab-Electromagnets, вы можете изменить количество витков катушки вокруг железного гвоздя, ЭДС батареи и т.д.

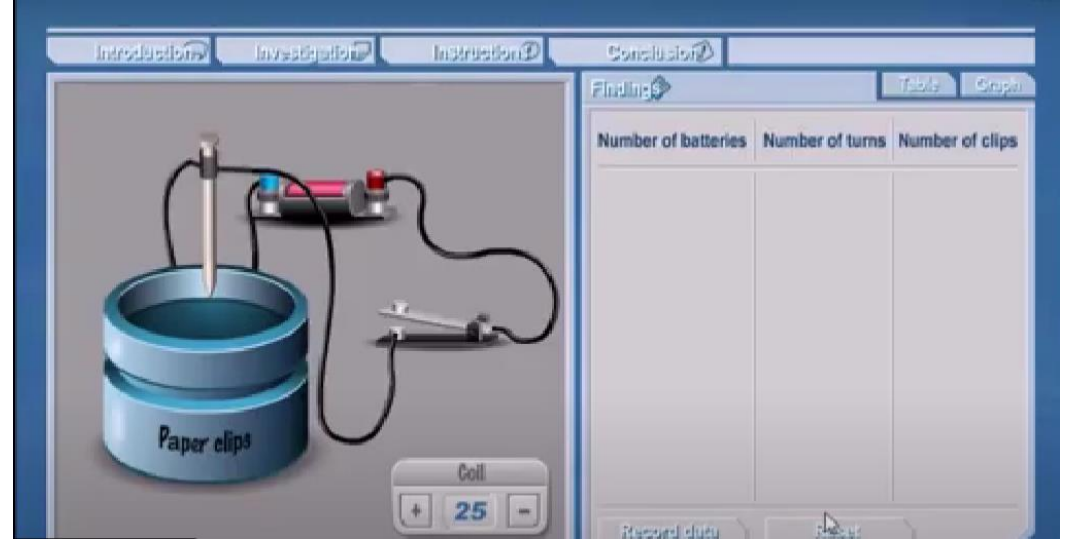

Выбрав нужные значения, записываем результат в таблицу и опускаем гвоздь вниз.

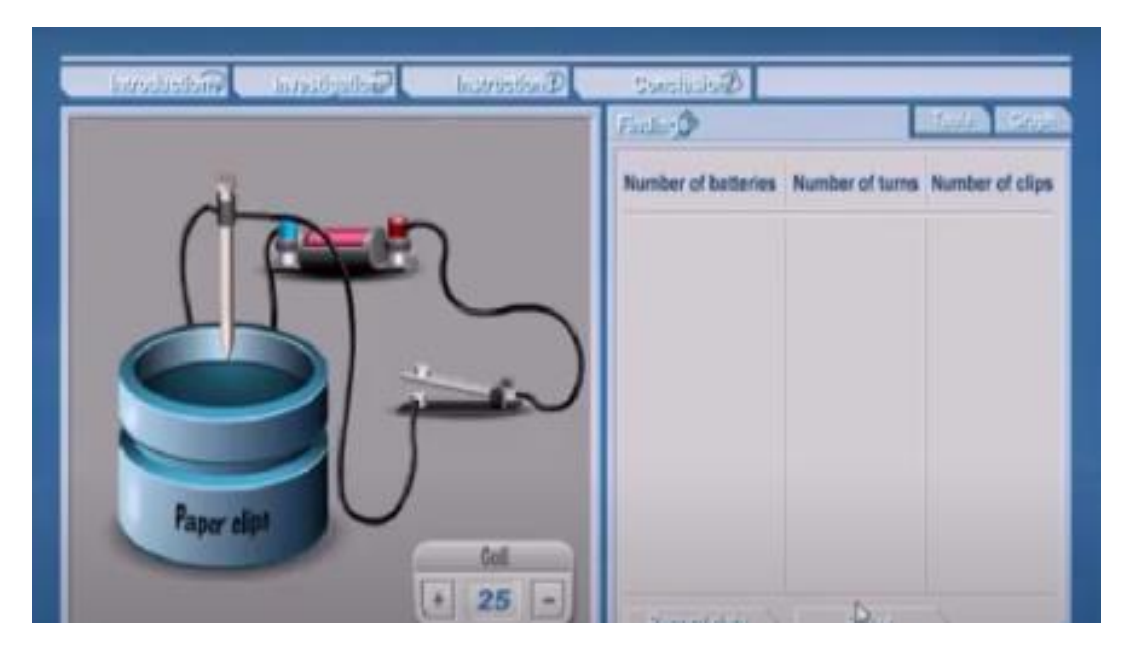

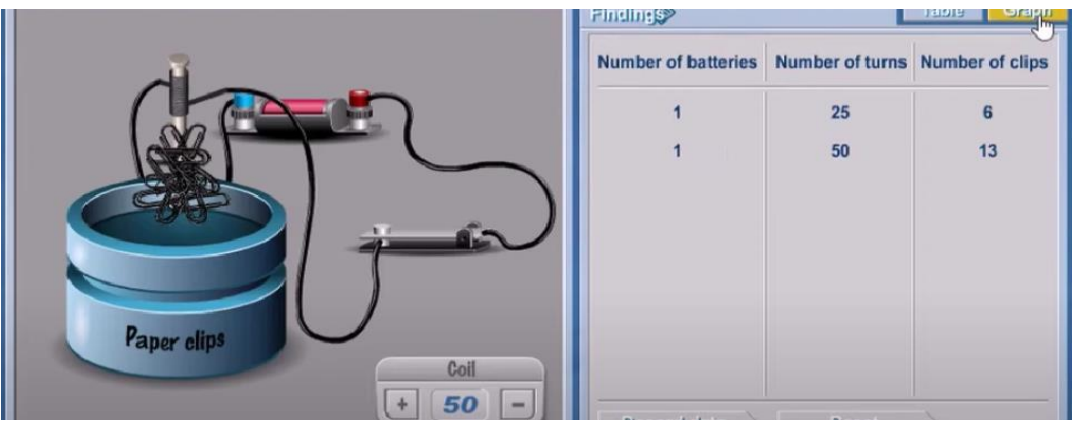

Мы замечаем, что гвоздь притягивает разное количество скрепок.

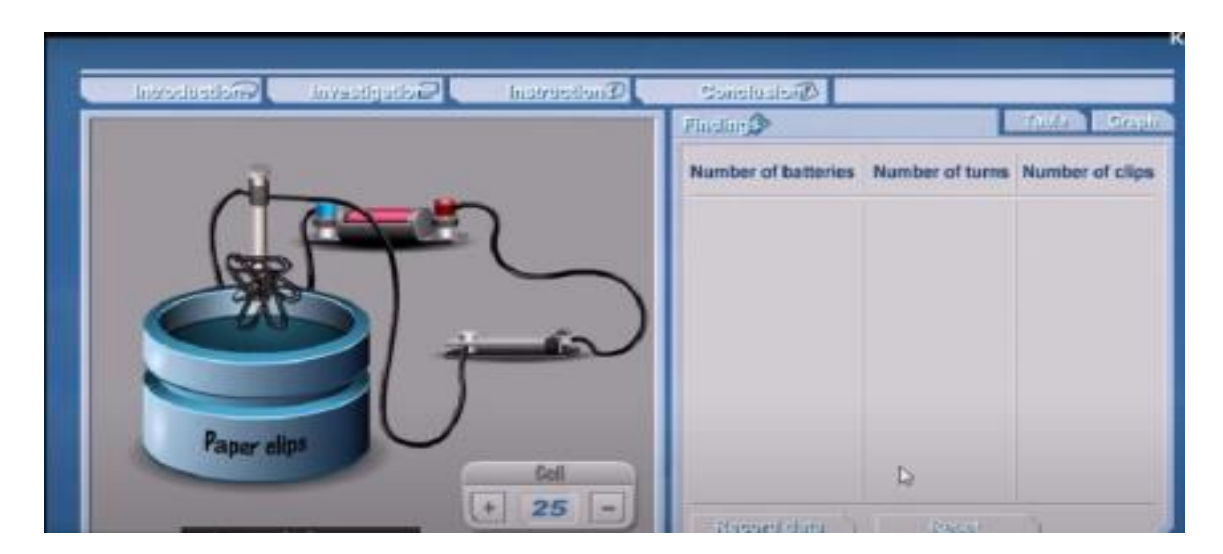

Строим график по полученным результатам.

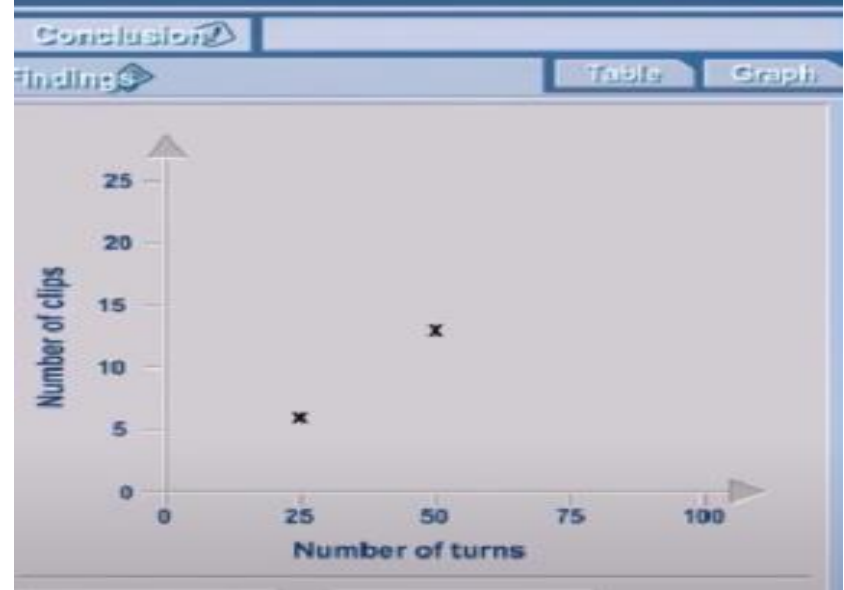

Учащиеся переносят график в тетрадь для лабораторных работ и записывают вывод, опираясь на вопросы, составленные учителем к работе.

**Лабораторная работа №9** «Сборка электромагнита и изучение его действия».

**Цель:** 8.4.3.4 сравнивать магнитные поля, образованные полосовым магнитом и током в соленоиде

# **Инструкция к работе:**

Для выполнения работы может быть использована виртуальная лаборатория «Magnets and electromagnets» на сайте PhET.colorado.edu.

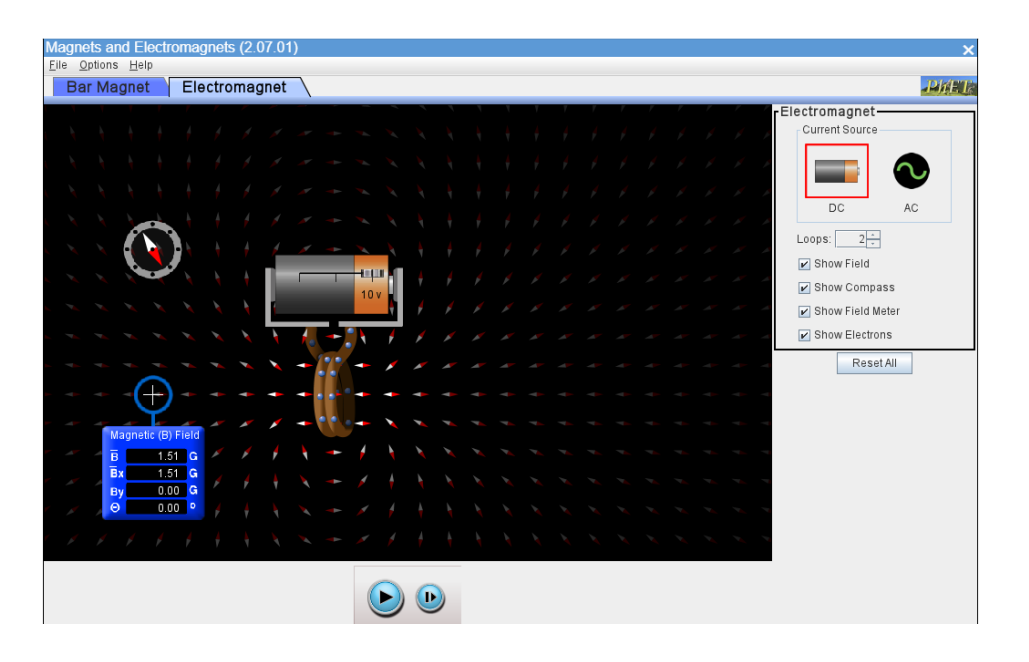

Откройте вкладку «Electromagnet**».**

**Примечание:** работа выполняется на качественном уровне без проведения измерений и вычислений.

При изменении ЭДС источника меняется сила тока, протекающая через электромагнит, соответственно изменяется густота линий поля электромагнита.

Учащиеся могут изобразить поле катушки в тетради и выполнить качественное описание своих наблюдений.

Описание работы в виртуальной лаборатории можно посмотреть в видео [https://www.youtube.com/watch?v=gCFQ7HTO0XU&ab\\_channel=ScienceKarate](https://www.youtube.com/watch?v=gCFQ7HTO0XU&ab_channel=ScienceKarate)

#### **Лабораторная работа №10 "Определение показателя преломления стекла»**

**Цель:** 8.5.1.9 экспериментальное определение показателя преломления стекла

#### **Инструкция к работе:**

Рекомендуется использовать виртуальную лабораторию на сайте http://efizika.ru. Для того чтобы её открыть необходимо пройти по ссылке [http://efizika.ru/html5/150/index.html.](http://efizika.ru/html5/150/index.html)

Первой средой по умолчанию является воздух. Далее, используя панель управления, необходимо выбрать среду, показатель преломления которой необходимо определить (в данной работе это стекло) и задать значение угла падения светового луча на границу раздела воздух-выбранная среда.

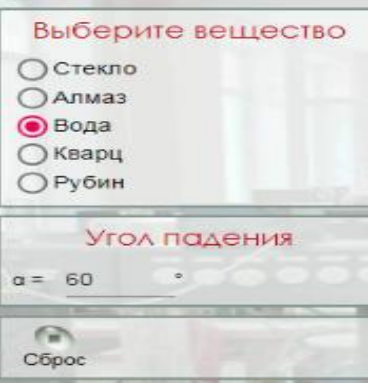

Свет, падающий на границу раздела будет преломляться. С помощью встроенного транспортира определяется значение угла преломления.

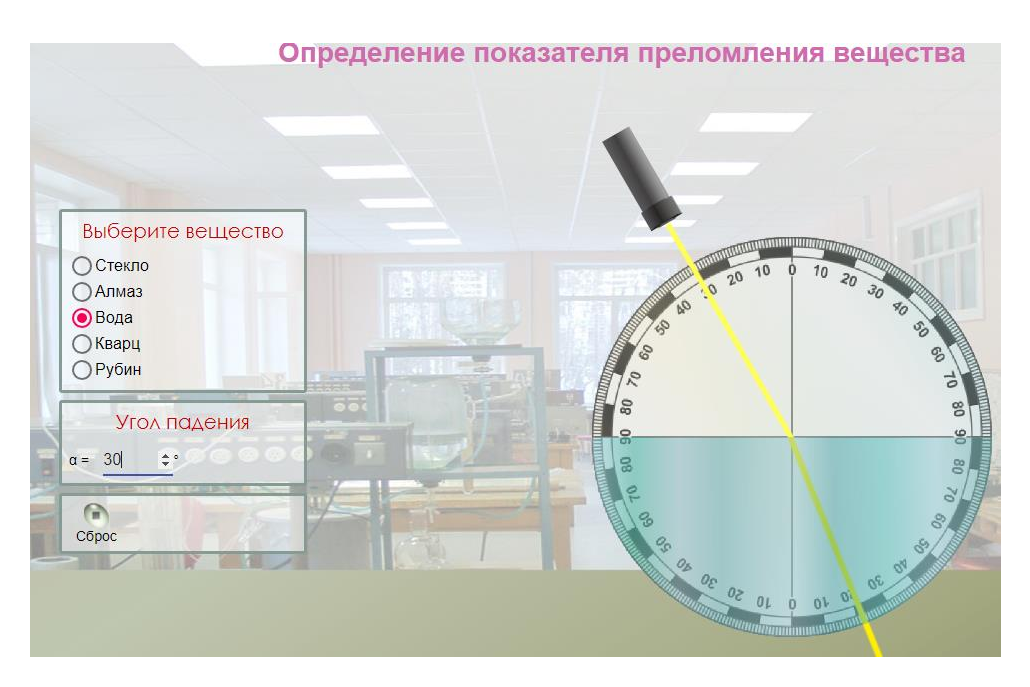

Используя полученные данные для угла падения и преломления, а также закон преломления света можно рассчитать показатель преломления стекла по формуле

$$
\frac{\sin \alpha}{\sin \beta} = n
$$

Предложите учащимся провести эксперимент не менее 3-х раз, меняя угол падения. Рассчитывая показатель преломления, они убедятся, что при изменении угла падения меняется угол преломления, но отношение их синусов остается постоянным для данных двух сред.

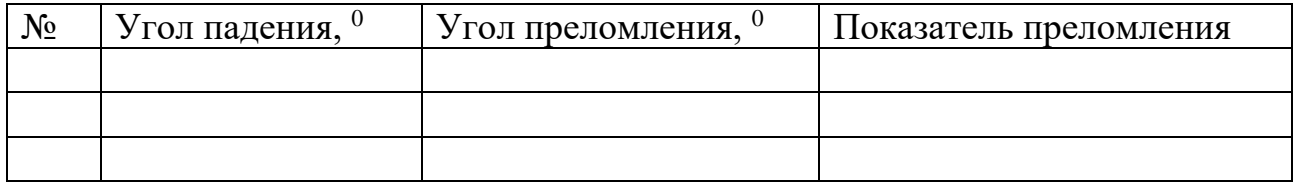

После выполнения расчетов показателя преломления, предложите учащимся рассчитать погрешность измерений по методу, предложенному в учебнике.

Предложите учащимся в качестве домашней работы, рассчитать показатель преломления другой среды, доступной в виртуальной лаборатории.

### **Лабораторная работа № 10 «Определение фокусного расстояния и оптической силы собирающей линзы»**

**Цель обучения:** 8.5.1.13 определять фокусное расстояние и оптическую силу тонкой линзы

## **Инструкция к работе:**

Рекомендуется использовать виртуальную лабораторию на сайте http://efizika.ru. Для того чтобы её открыть необходимо пройти по ссылке [http://efizika.ru/html5/153/index.html.](http://efizika.ru/html5/153/index.html)

Перед началом работ посмотрите видеоурок по ссылке [https://youtu.be/i1h6PZRsOFM,](https://youtu.be/i1h6PZRsOFM) который вам поможет организовать работу в виртуальной лаборатории.

Следуйте инструкции в виртуальной лаборатории.

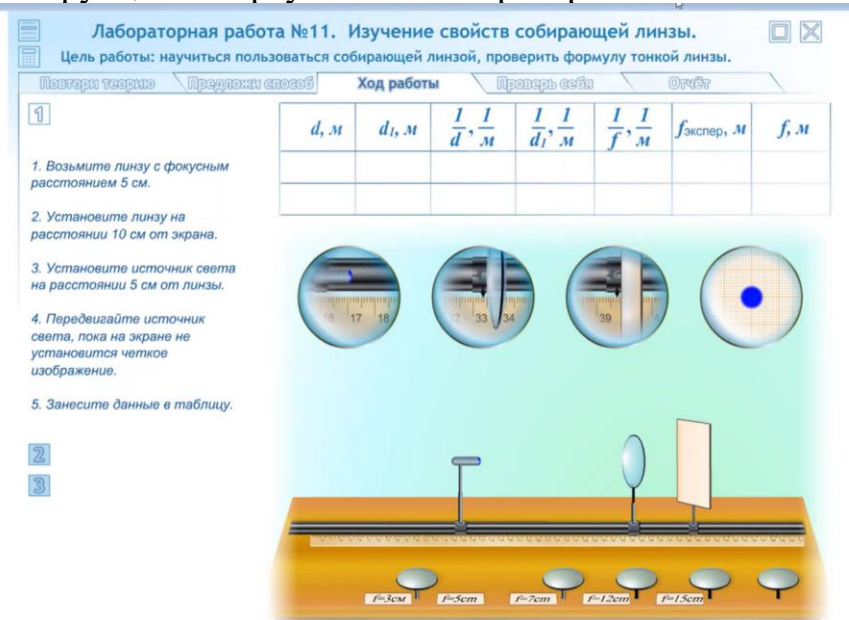

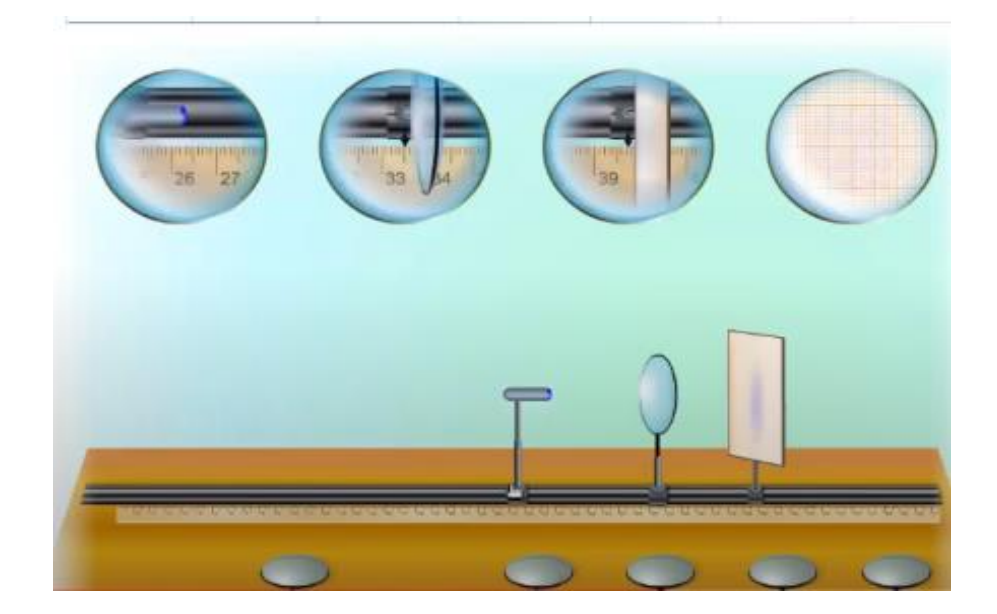

- Выберите линзу, необходимую для работы.

- Установите источник света в начало шкалы оптической скамьи, затем линзу и экран для наблюдения изображения.

- Включите источник света.

- Изменяйте положение линзы на оптической скамье до тех пор, пока не получите четкое изображение.

- По линейке определите расстояние между источником света и линзой d, линзой и экраном с изображением d<sub>1</sub>.

- Запишите полученные данные в таблицу и выполните расчеты, согласно таблицы. Используйте формулу тонкой линзы

$$
\frac{1}{d} + \frac{1}{f} = \frac{1}{F}
$$

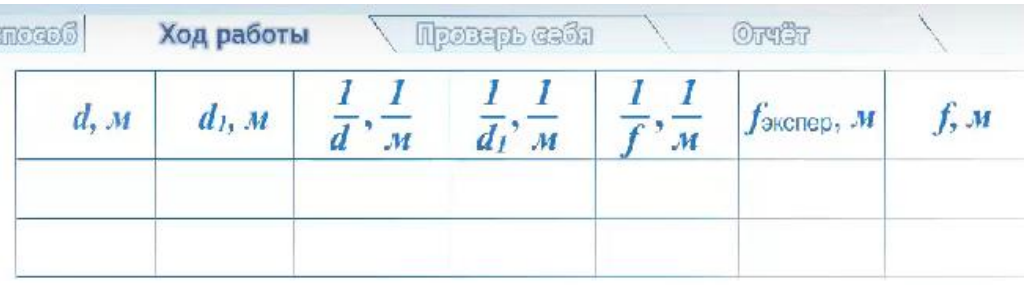

-Измените положение линзы на скамье, снова получив на экране четкое изображение. Заполните вторую строку таблицы, согласно последовательности шагов первого опыта.

#### **9 класс**

**Лабораторная работа №1.** «Определение ускорения тела при равноускоренном движении»

**Цель:** 9.2.1.7-экспериментальное определение ускорения тела при равноускоренном движении;

#### **Ресурсы:**

- [https://www.compadre.org/Physlets/mechanics/illustration2\\_4.cfm](https://www.compadre.org/Physlets/mechanics/illustration2_4.cfm)

- [https://www.vascak.cz/data/android/physicsatschool/template.php?s=mech\\_newton22&l=en](https://www.vascak.cz/data/android/physicsatschool/template.php?s=mech_newton22&l=en)

[-https://www.vascak.cz/data/android/physicsatschool/template.php?s=mech\\_newton2&l=en](https://www.vascak.cz/data/android/physicsatschool/template.php?s=mech_newton2&l=en)

- [https://phet.colorado.edu/sims/cheerpj/moving-man/latest/moving-man.html?simulation=moving](https://phet.colorado.edu/sims/cheerpj/moving-man/latest/moving-man.html?simulation=moving-man)[man](https://phet.colorado.edu/sims/cheerpj/moving-man/latest/moving-man.html?simulation=moving-man)

#### **Инструкция к работе:**

Вариант 1 [https://www.compadre.org/Physlets/mechanics/illustration2\\_4.cfm](https://www.compadre.org/Physlets/mechanics/illustration2_4.cfm) 1-2 анимация:

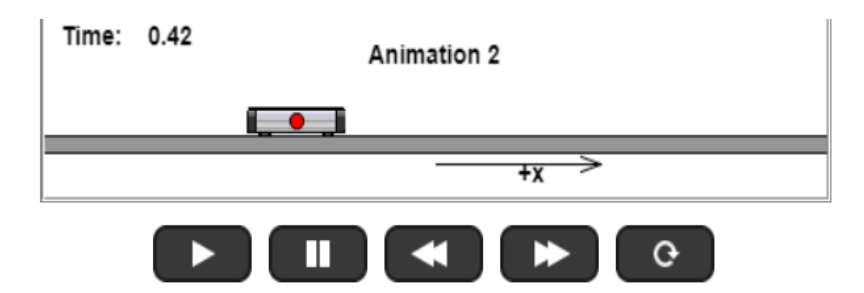

□ чтобы добавить вычисление скорости, проверьте, затем выберите анимацию для воспроизведения.

Анимация 1 | Анимация 2 | Анимация 3 | Анимация 4 | Анимация 5

Тележка весом 1,0 кг на рельсах испытывает несколько различных постоянных ускорений, как показано на анимации (положение указано в метрах, а время - в секундах). Красная точка показывает, где выполняются измерения положения. Но как узнать, какое ускорение имеют тележки? Есть несколько способов, которые мы обсудим в этой иллюстрации. Прежде чем мы начнем, воспроизведите каждую анимацию без расчета скорости (оставьте ее неотмеченной, так как это будет читерством). Как бы вы охарактеризовали движение каждой тележки? Как бы вы описали ускорение каждой тележки? Как вы можете показать, что ваши утверждения верны? Перезапустить.

Надеюсь, когда вы смотрели на анимацию 1 и 2, вы видели, что тележки двигаются с постоянной скоростью (анимация 1 имеет положительную скорость, а анимация 2 отрицательную скорость). Движение тележек во время каждой анимации однородно, и, просто взглянув, вы можете сказать (с практикой), что каждая тележка подвергается одинаковому смещению за один и тот же интервал времени. Это достаточно легко проверить. В анимации 1 тележка находится на высоте x = 0 м в момент t = 0 с, в точке x = 0,5 м в момент t = 0,25 с, в точке x = 1,0 м в момент t = 0,5 с, в точке x = 1,5 м в момент t = 0,75 с, и, наконец, при х = 2,0 м при t = 1,0 с. Движение тележки равномерное при v = 2 м/ с. Тележка в анимации 2 имеет v = -2 м/с, что можно проверить, взяв данные и показав расчет скорости для анимации.

#### 3-4-5- переменное движение

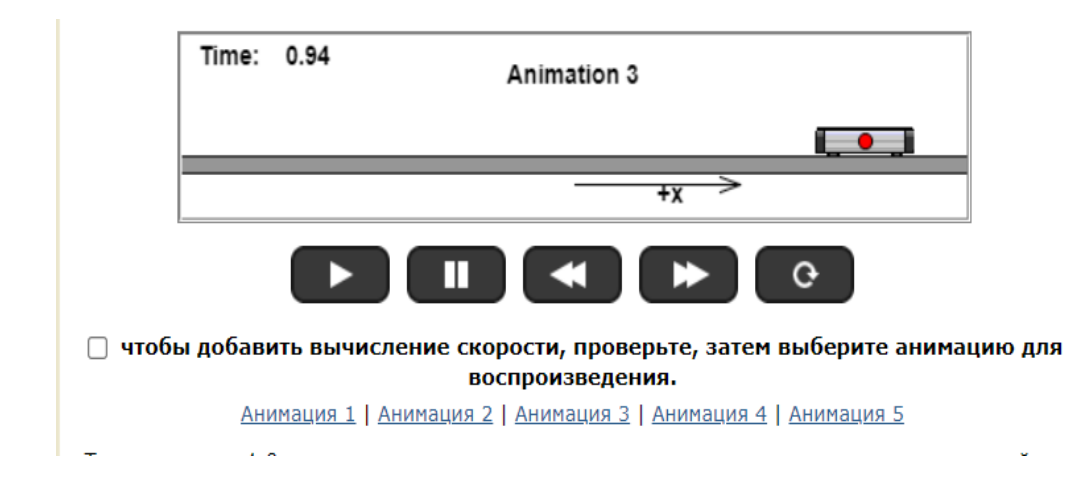

#### Пути решения

Как насчет анимаций 3, 4 и 5? Надеюсь, вы видели, что движение было неравномерным и что все тележки ускорялись. Итак, как мы можем это доказать и вычислить ускорения? Это зависит от ситуации и предоставленных данных. Ниже приведены три наиболее часто используемые формулы постоянного ускорения:

$$
v = v_0 + at,
$$
  
\n
$$
x = x_0 + v_0 t + 0.5at^2,
$$
  
\n
$$
u
$$
  
\n
$$
v^2 = v_0^2 + 2a(x - x_0).
$$

Итак, что из этого мы должны использовать для анимаций 3, 4 и 5? Мы можем исключить первое уравнение (если только мы не обманем и не включим вычисление скорости), потому что оно требует мгновенной скорости, которой у нас нет. Мы можем получить координаты и время из анимации, а это значит, что мы можем использовать второе уравнение. И в

Анимации 3, и в Анимации 4 тележка начинает с места, поэтому мы имеем  $x = x_0 + 0.5$  at  $\frac{2}{1}$ ,

или а = 2(x - x )/t . Тележка имеет смещение 2 м за 1 с в Анимации 3 и смещение -2 м за

1 с в Анимации 4. Следовательно, ускорения равны 4 м/с 2 -4 м/с соответственно.

Как насчет анимации 5? Тележка имеет начальную скорость и замедляется до остановки (она имеет положительную скорость и отрицательное ускорение). Как мы можем рассчитать ускорение этой тележки? Мы не можем сделать это с предоставленными данными (опять же без обмана, глядя на данные скорости). Почему? Хотя верно, что мы могли бы оценить начальную скорость через  $\Delta x/\Delta t$ , этот метод не всегда будет давать хорошие результаты, так как это средняя скорость за интервал времени, а не мгновенная скорость в момент t = 0 с. Лучший способ измерить ускорение этой тележки - включить вычисление скорости и

использовать либо v = v  $\frac{1}{0}$  + at, либо v = v  $\frac{2}{0}$  + 2a(x - x  $\frac{2}{0}$ ). Это дает ускорение около -3,7

м/с 1. Обратите внимание, что если бы вы использовали  $\Delta x/\Delta t$  для оценки начальной скорости, вы получили бы 3 м/с, что отличается от фактических 3,7 м/с.

Если вы оставите расчет скорости для всех анимаций, теперь вы можете использовать v = v  $\frac{1}{2}$  + at для расчета всех ускорений.

#### Вариант 2

#### [https://www.vascak.cz/data/android/physicsatschool/template.php?s=mech\\_ne](https://www.vascak.cz/data/android/physicsatschool/template.php?s=mech_newton22&l=en) [wton22&l=en](https://www.vascak.cz/data/android/physicsatschool/template.php?s=mech_newton22&l=en)

Виртуальная лаборатория содержит возможность измерения пройденного телом пути и времени движения. Автомобиль начинает двигаться из состояния покоя. Таким образом, зная пройденный путь и время движения, можно рассчитать ускорение, используя формулы равноускоренного движения.

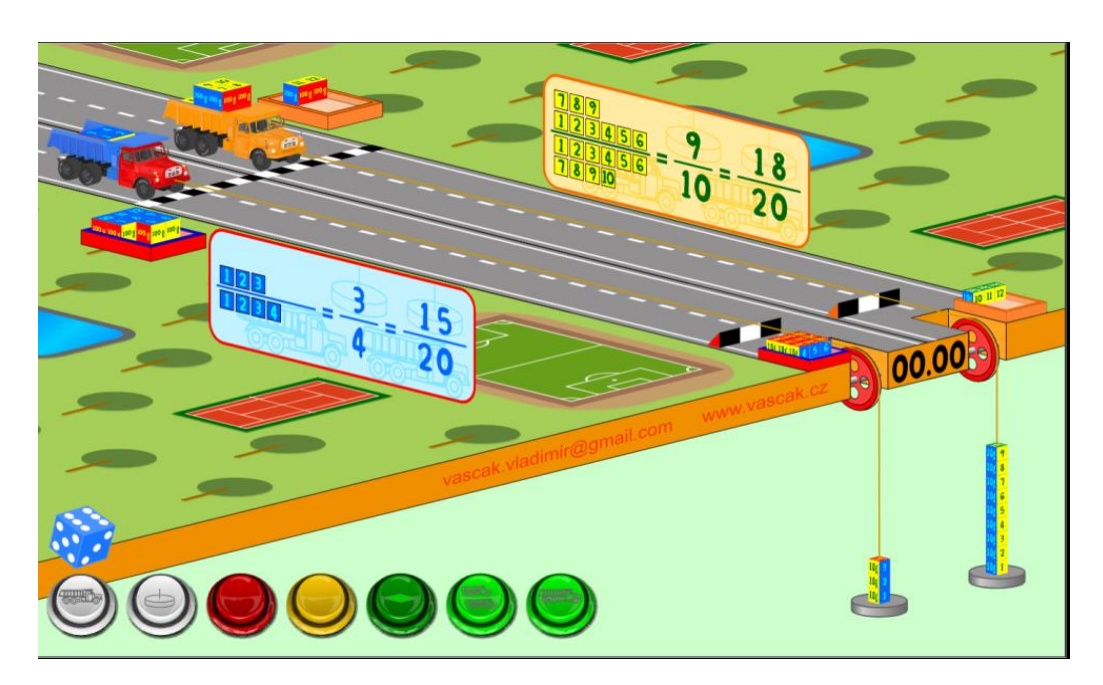

# Вариант 3

Данный вариант выполняется в той же виртуальной лаборатории, что и предыдущий. Можно просто открыть используя управляющую панель слева вторую вкладку, либо, используя ссылку [https://www.vascak.cz/data/android/physicsatschool/template.php?s=mech\\_newton2](https://www.vascak.cz/data/android/physicsatschool/template.php?s=mech_newton2&l=en)  $&$ l=en

Есть возможность измерить все необходимые для расчетов ускорения величины. Автомобиль приводится в движением нажатием зеленой кнопки.

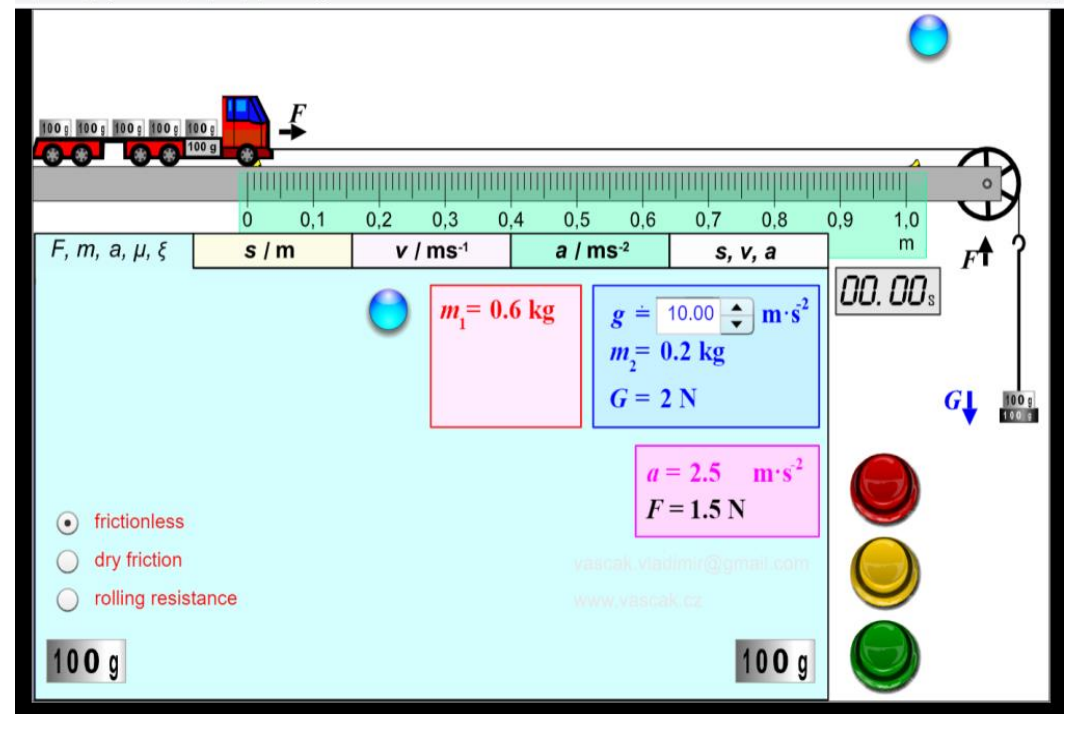

# Вариант 4

Ресурс: [https://phet.colorado.edu/sims/cheerpj/moving-man/latest/moving](https://phet.colorado.edu/sims/cheerpj/moving-man/latest/moving-man.html?simulation=moving-man)[man.html?simulation=moving-man](https://phet.colorado.edu/sims/cheerpj/moving-man/latest/moving-man.html?simulation=moving-man)

Используя панель под виртуальной моделью, задайте начальное положение, начальную скорость и ускорение человека.

Определив перемещение, совершенное человеком и затраченное время, учащиеся могут рассчитать ускорение и сравнить его значение со значением ускорения заданным в начале.

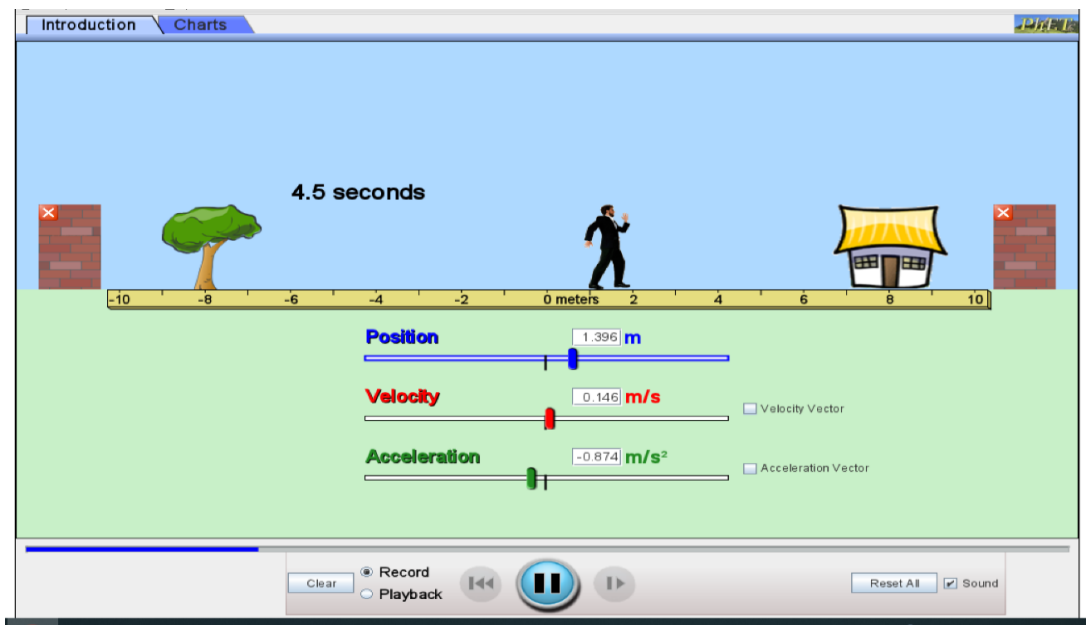

Важно обратить внимание учащихся, что в зависимости от знака скорости человек может двигаться вправо и влево.

Достоинством модели является отработка навыка учащимися определения значения перемещения (как разности нмежду конечной и начальной координатой)

# **Лабораторная работа №2. "Изучение движения тела, брошенного горизонтально»**

## **Цель:**

9.2.1.9 исследовать движение тела, брошенного горизонтально;

9.2.1.10 определять скорость движения тела, брошенного горизонтально;

9.2.1.11 строить траекторию движения тела, брошенного горизонтально.

Ресурс:

[https://www.vascak.cz/data/android/physicsatschool/template.php?s=gp\\_skladani\\_po](https://www.vascak.cz/data/android/physicsatschool/template.php?s=gp_skladani_pohybu&l=en) [hybu&l=en](https://www.vascak.cz/data/android/physicsatschool/template.php?s=gp_skladani_pohybu&l=en) 

[https://www.vascak.cz/data/android/physicsatschool/template.php?s=gp\\_vrh\\_vodoro](https://www.vascak.cz/data/android/physicsatschool/template.php?s=gp_vrh_vodorovny&l=en) [vny&l=en](https://www.vascak.cz/data/android/physicsatschool/template.php?s=gp_vrh_vodorovny&l=en) <https://phet.colorado.edu/en/simulations/projectile-motion>

## **Инструкция к работе:**

Вариант 1

[https://www.vascak.cz/data/android/physicsatschool/template.php?s=gp\\_sklad](https://www.vascak.cz/data/android/physicsatschool/template.php?s=gp_skladani_pohybu&l=en) [ani\\_pohybu&l=en](https://www.vascak.cz/data/android/physicsatschool/template.php?s=gp_skladani_pohybu&l=en)

Задание. С какой начальной скоростью нужно бросить бананы, чтобы накормить обезьяну?

Используя панель внизу, можно задать любую начальную скорость. Для этого необходимо переместить указатель вдоль линии.

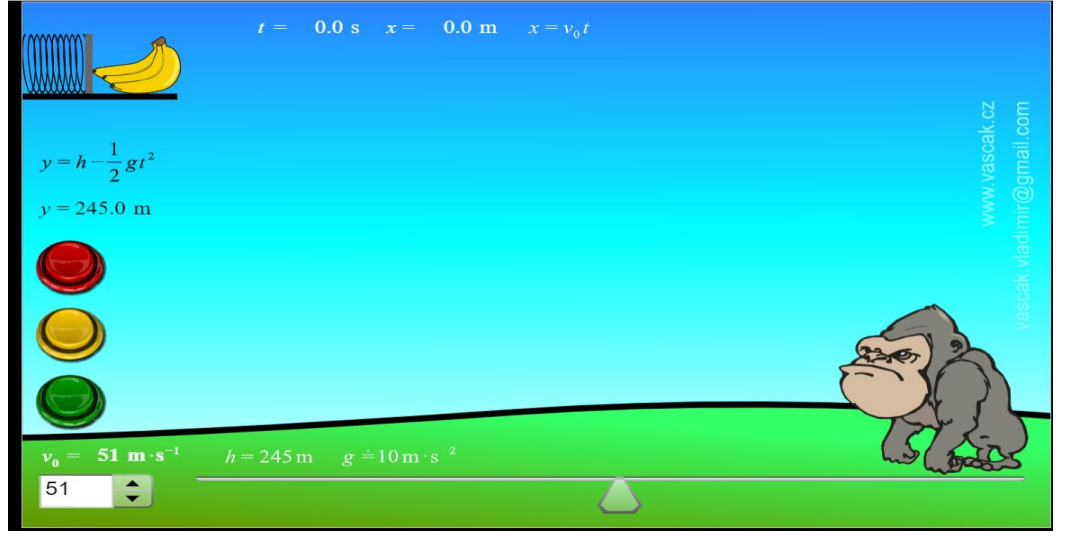

Например, на следующем рисунке задана начальная скорость 30 м/с, после броска (нажатие на зеленую кнопку) показана траектория движения связки банан, а также отображаются её конечные координаты и время движения.

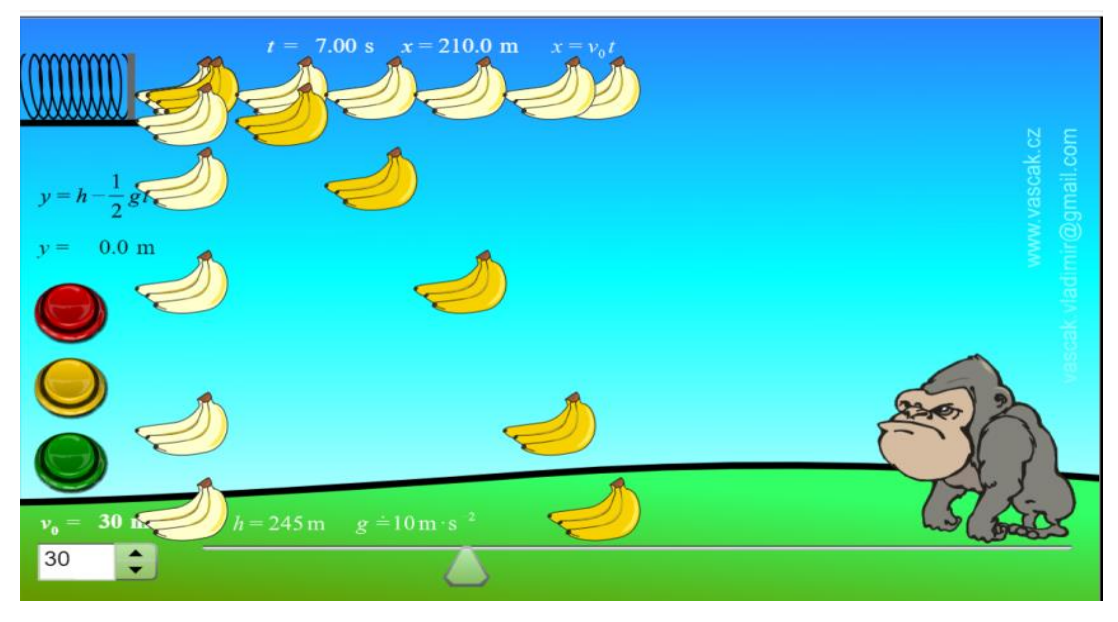

105

Можно остановить движение, нажав желтую кнопку.

Учащийся следит за тем, как зависит расстояние полета, изменяя начальную скорость.

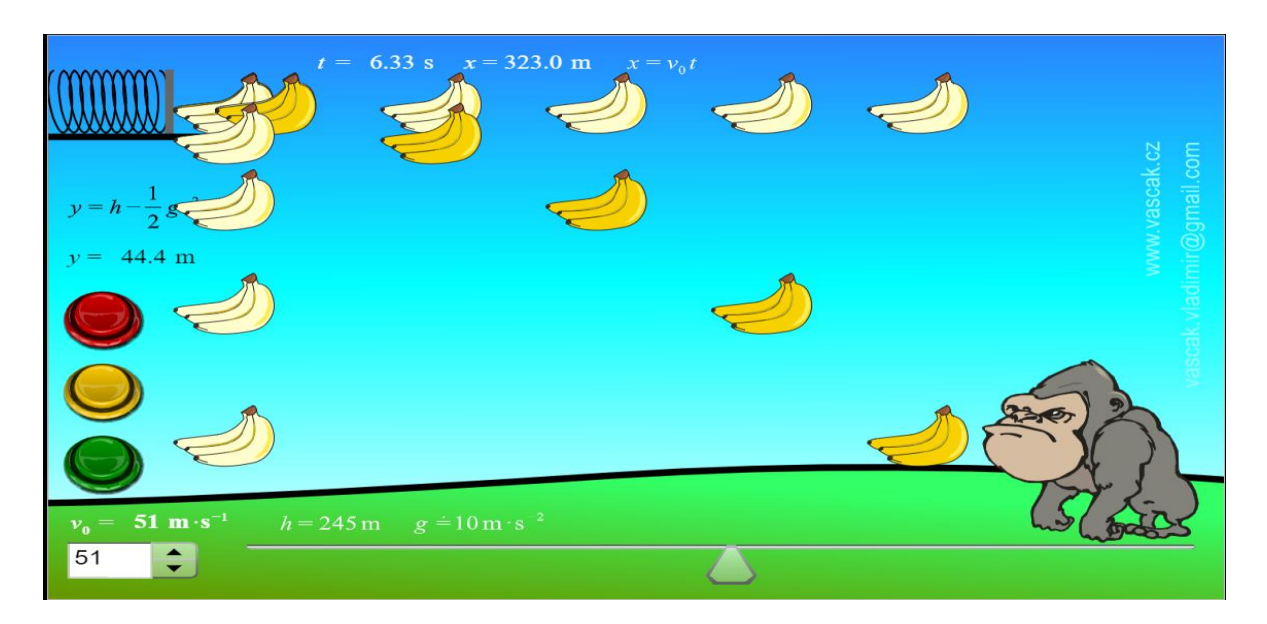

Таким образом, можно доказать, что он должен быть отправлен со скоростью 51 м/с.

Вы также можете использовать эту задачу, чтобы дать обратные задачи или рассмотреть примеры преобразования энергии.

Вариант 2

Ресурс:

<https://sciencesims.com/sims/ball-drop-horizontal-velocity/> мяч стоит на какой-то высоте. Данный ресурс используется только для качественного исследования.

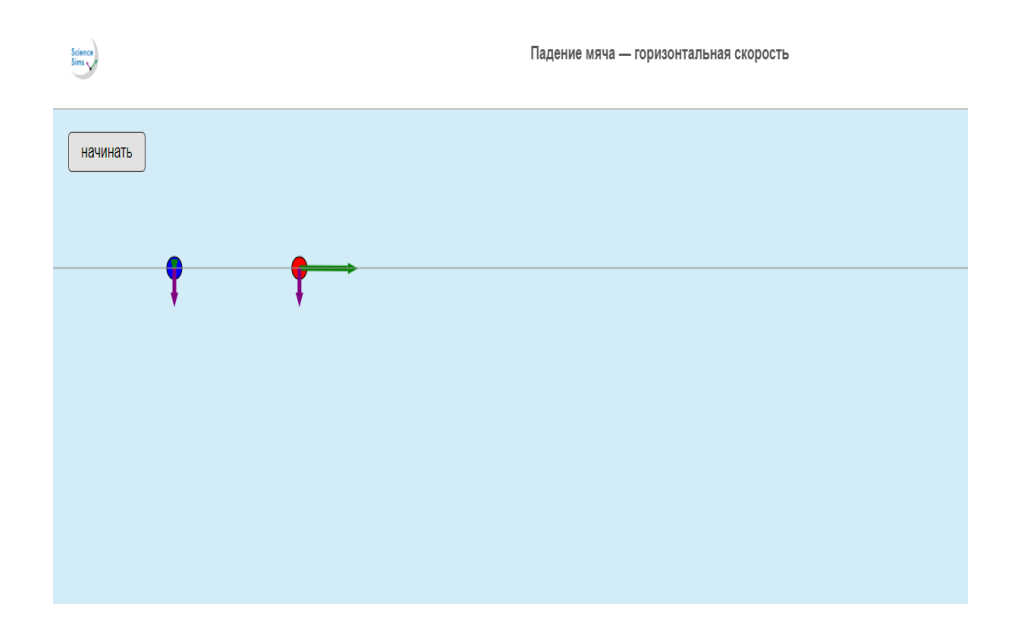

Рассмотрим прямое падение этого мяча вниз и горизонтальное падение.

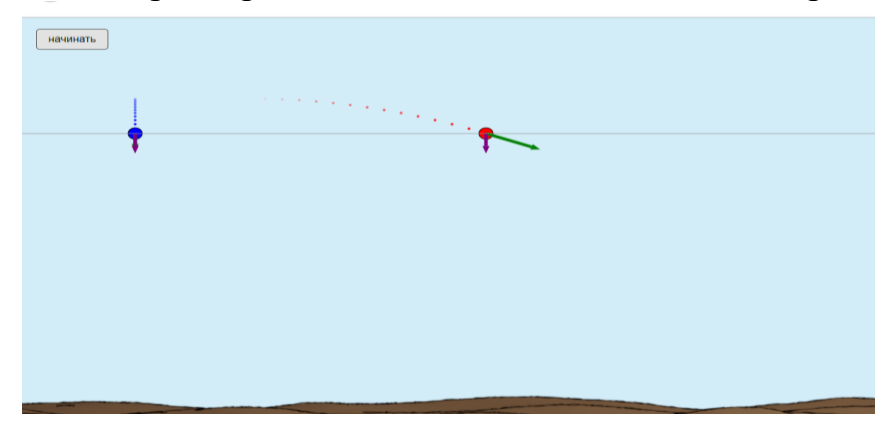

Траектория падения мяча в любой момент времени

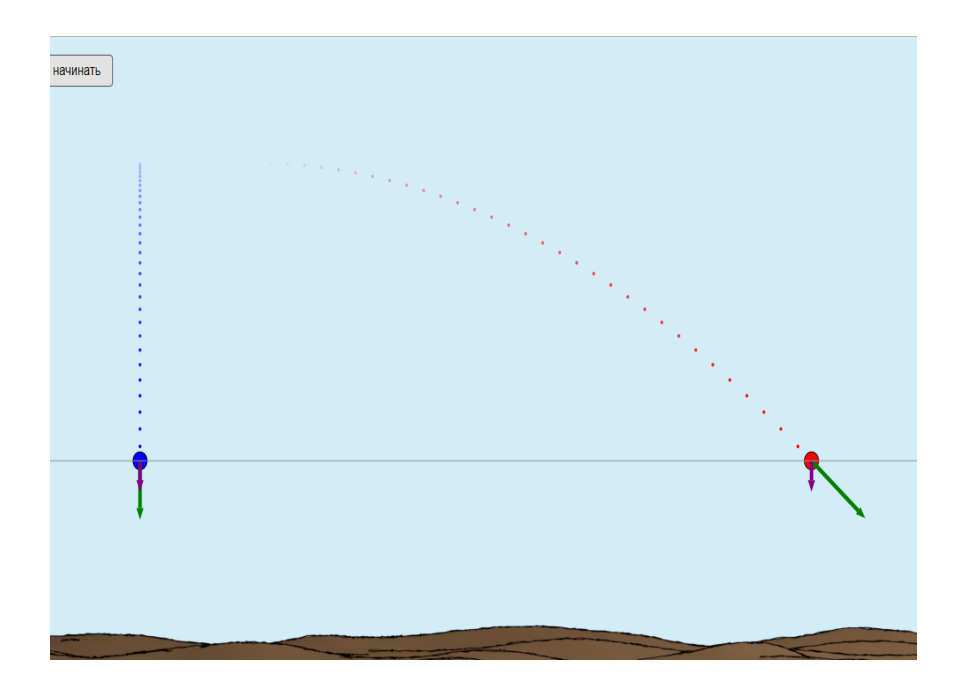

при достижении земли

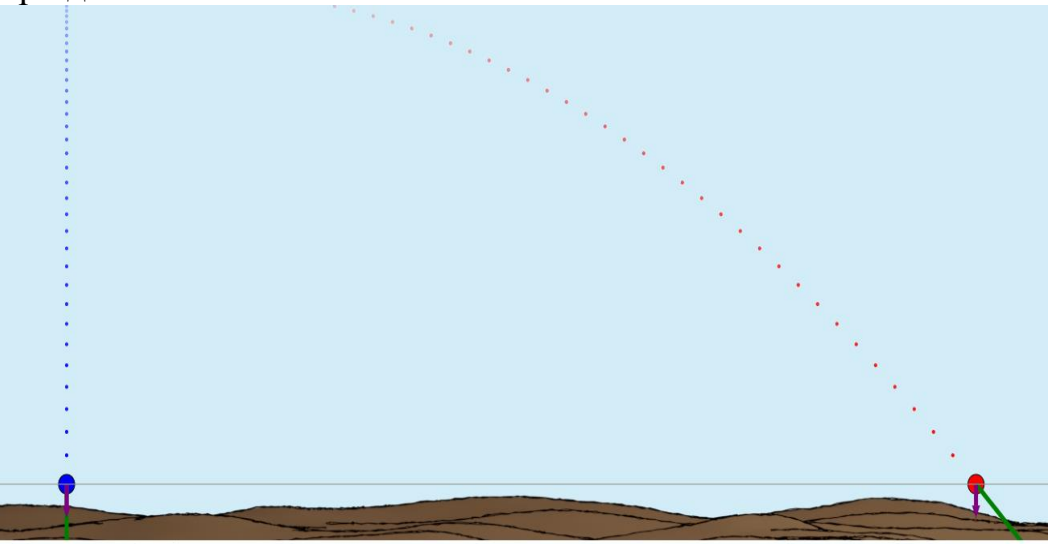

Во всех случаях показаны проекции скорости на оси ОХ и ОУ(вертикальная и горизонтальная составляющие скорости).

Вариант 3

[https://www.vascak.cz/data/android/physicsatschool/template.php?s=gp\\_vrh\\_v](https://www.vascak.cz/data/android/physicsatschool/template.php?s=gp_vrh_vodorovny&l=en) [odorovny&l=en](https://www.vascak.cz/data/android/physicsatschool/template.php?s=gp_vrh_vodorovny&l=en)

Заданные величины можно изменять по своему усмотрению, перемещая стрелку.

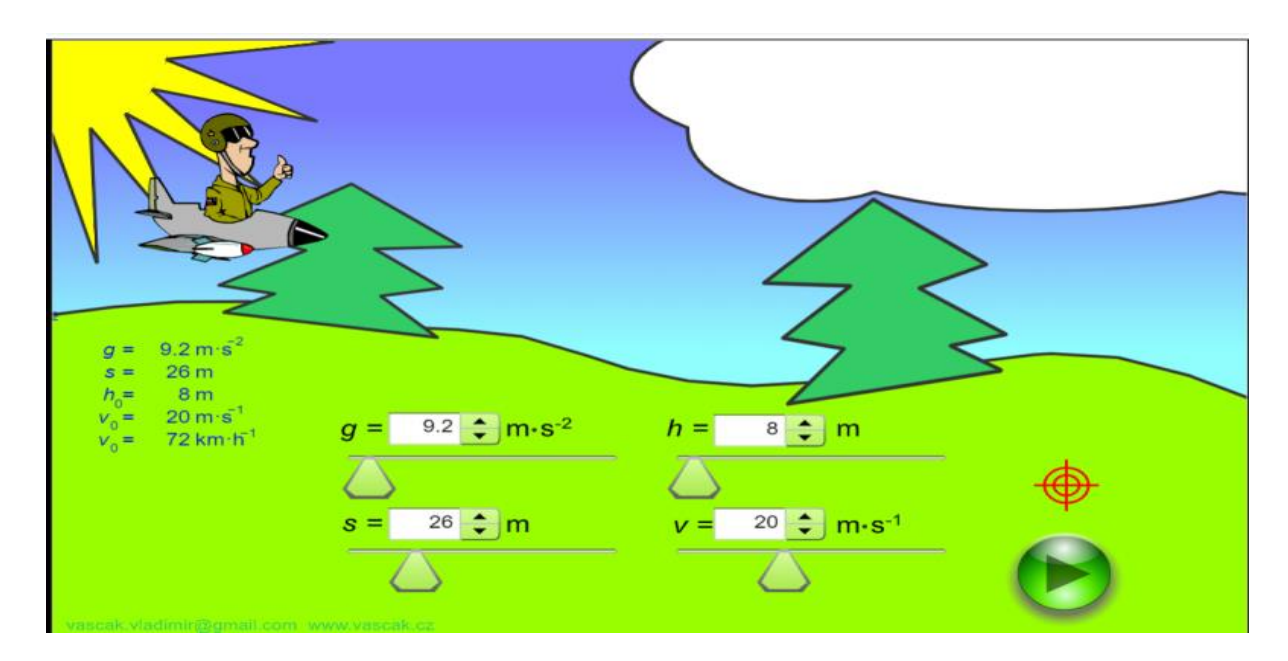

# Вариант 4

Pecypc: [https://www.physicsclassroom.com/Physics-Interactives/Vectors-and-](https://www.physicsclassroom.com/Physics-Interactives/Vectors-and-Projectiles/Projectile-Simulator/Projectile-Simulator-Interactive)[Projectiles/Projectile-Simulator/Projectile-Simulator-Interactive](https://www.physicsclassroom.com/Physics-Interactives/Vectors-and-Projectiles/Projectile-Simulator/Projectile-Simulator-Interactive)

При открытии виртуальной лаборатории появляются диалоговые окна в которых нужно нажать кнопку «Продолжить работу на сайте»

Лаборатория очень проста в управлении. В нижней части окна необходимо задать начальные параметры: скорость, угол броска -0<sup>0</sup>, высоту, с которой брошено тело.

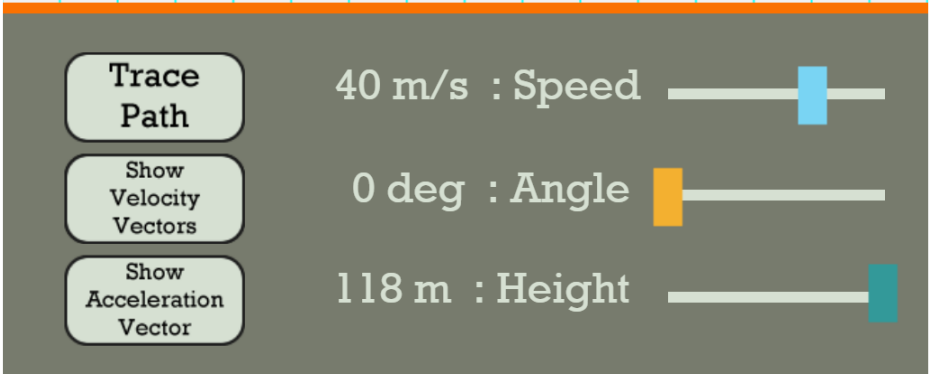
По исходным данным можно рассчитать дальность полета, время движения.

Нажмите кнопки слева для отображения траектории движения, векторов скорости и ускорения. Модель во время выполнения демонстрирует компоненты вектора скорости на ось ОХи ОУ.

После выполнения расчетов, предложите учащимся проверить свои результаты.

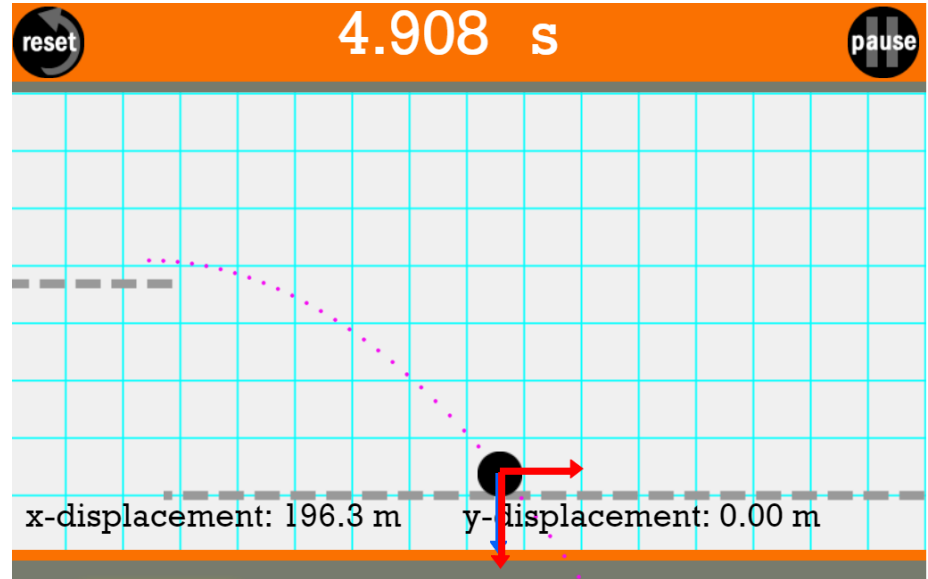

Данная лаборатория позволяет исследовать движение тела, брошенного под углом к горизонту.

### **Лабораторная работа №3. "Определение ускорения свободного падения с помощью математического маятника»**

#### **Цель:**

9.2.5.8 находить ускорение свободного падения из формулы периода математического маятника.

9.2.5.9-9.2.5.9 строить и анализировать графики зависимости квадрата периода от длины маятника.

9.1.3.1-интерпретировать полученный результат и делать выводы

#### Ресурсы:

- <https://vlab.amrita.edu/index.php?sub=1&brch=280&sim=518&cnt=1>

- [http://seninvg07.narod.ru/004\\_fiz\\_lab.htm](http://seninvg07.narod.ru/004_fiz_lab.htm)
- <https://www.myphysicslab.com/pendulum/pendulum-en.html>
- [https://phet.colorado.edu/sims/html/pendulum-lab/latest/pendulum-lab\\_all.html](https://phet.colorado.edu/sims/html/pendulum-lab/latest/pendulum-lab_all.html)
- [https://www.vascak.cz/data/android/physicsatschool/template.php?s=kv\\_kyvadlo&l=en](https://www.vascak.cz/data/android/physicsatschool/template.php?s=kv_kyvadlo&l=en)
- <https://www.myphysicslab.com/pendulum/pendulum-en.html>

#### **Инструкция к работе:**

Независимо какую лабораторию вы выберите для выполнения, важно следовать методу определения ускорения свободного падения через тангенс угла наклона(далее градиент) графика зависимости квадрата периода колебаний математического маятника от длины нити.

Выбранная к уроку виртуальная лаборатория должна позволять изменять длину нити и измерять время нескольких полных колебаний при отсутствии сил трения.

Период колебаний математического маятника может быть рассчитан по формулам

$$
T = \frac{t}{N} \tag{1}
$$
\n
$$
T = 2\pi \sqrt{\frac{t}{g}} \tag{2}
$$

Преобразуем формулу (2)  $T^2 = \frac{4\pi^2}{g}$  $\frac{n}{g}l(3)$ 

При проведении эксперимента учащиеся должны измерить время 20 полных колебаний при разных значениях длины нити не менее 5 раз.

После проведения измерений учащиеся:

1) Рассчитывают период колебаний по формуле (1) для каждого опыта.

2) Рассчитывают квадрат периода.

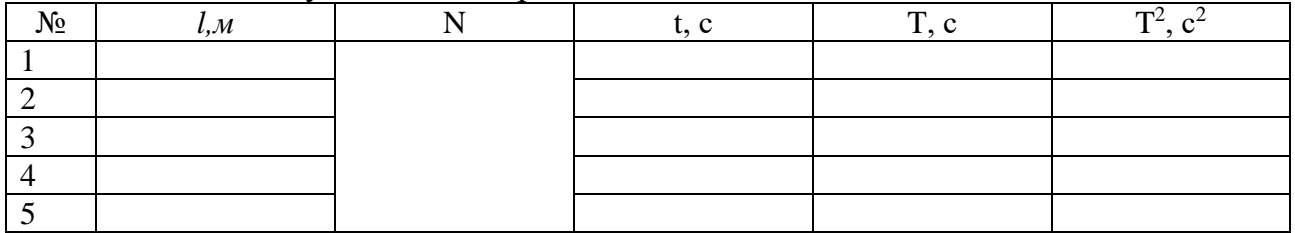

Таблица. Результаты измерений и вычислений

Далее учащиеся

3) Строят график зависимости квадрата периода от длины нити. График должен быть прямой линией.

4) Строят треугольник для нахождения градиента, согласно рисунку выше.

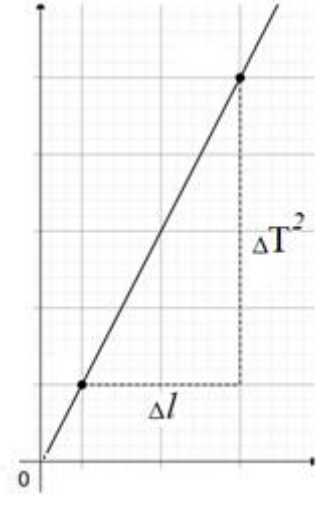

110

5)Определяют значение тангенса угла наклона (далее назовем его «градиент» и обозначим grad) по формуле

$$
grad = \frac{\Delta(T^2)}{\Delta l}.
$$

С другой стороны из формулы (3), градиент графика равен  $grad = \frac{4\pi^2}{a}$  $\frac{\pi}{g}(4).$ 

Из формулы (4)  $g = \frac{4\pi^2}{\sin \theta}$ grad

Таким образом, для расчета ускорения свободного падения в данной работе необходимо в формулу (4) подставить значение градиента, рассчитанное по графику.

Примеры, окон некоторых виртуальных лабораторий 1) [http://seninvg07.narod.ru/004\\_fiz\\_lab.htm](http://seninvg07.narod.ru/004_fiz_lab.htm) 

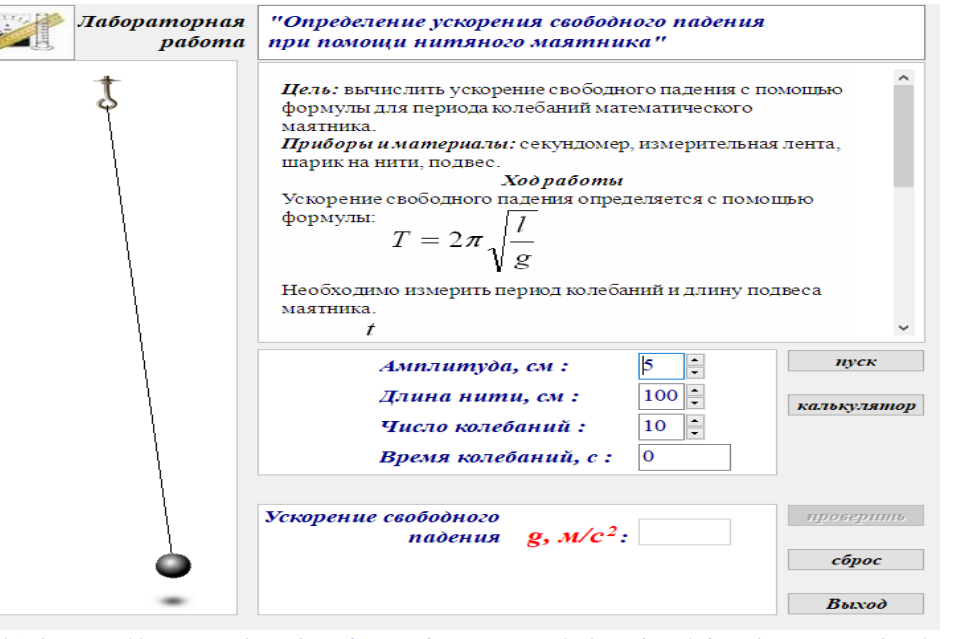

2)<https://www.thephysicsaviary.com/Physics/singlepage.php?ID=186>

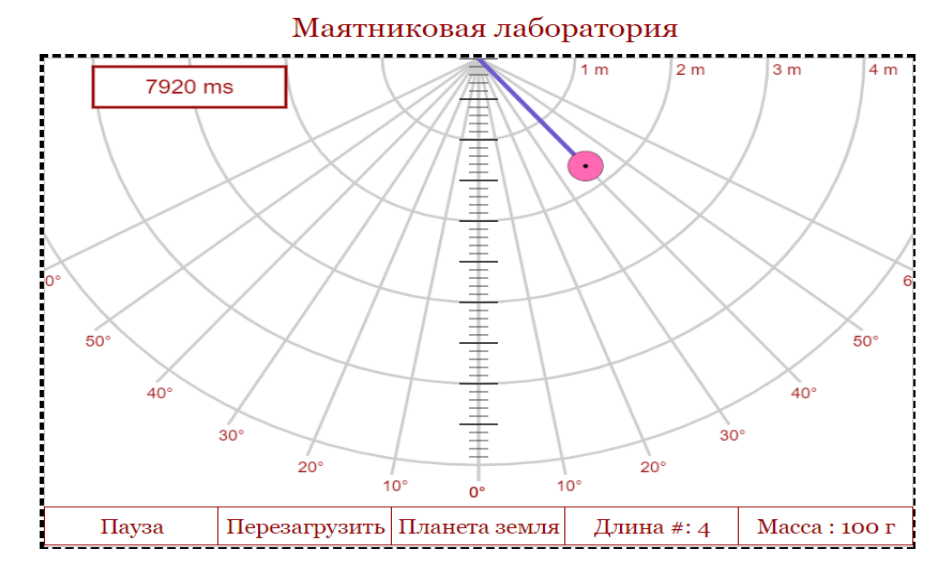

# 3) <https://www.myphysicslab.com/pendulum/pendulum-en.html>

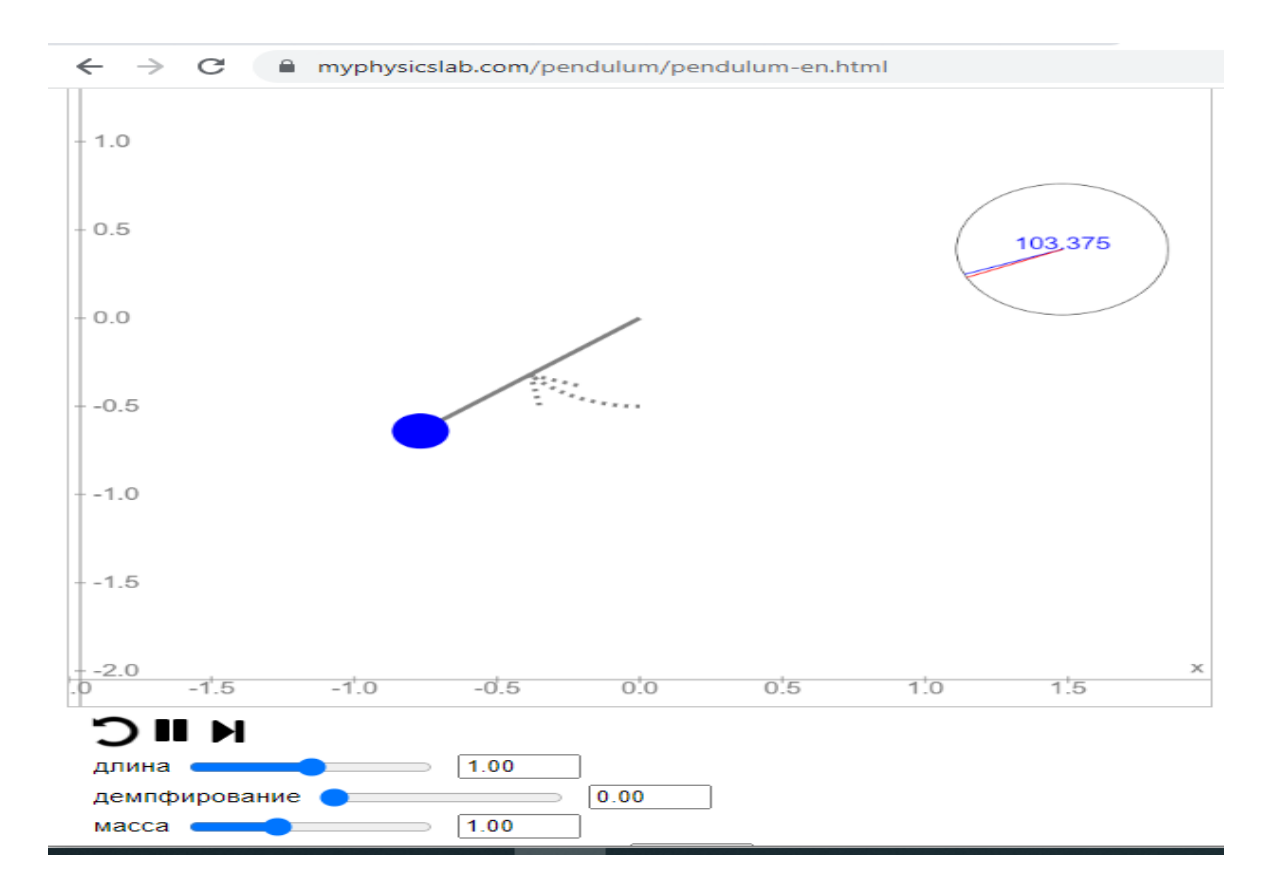

## 4) [https://phet.colorado.edu/sims/html/pendulum-lab/latest/pendulum](https://phet.colorado.edu/sims/html/pendulum-lab/latest/pendulum-lab_all.html)[lab\\_all.html](https://phet.colorado.edu/sims/html/pendulum-lab/latest/pendulum-lab_all.html)

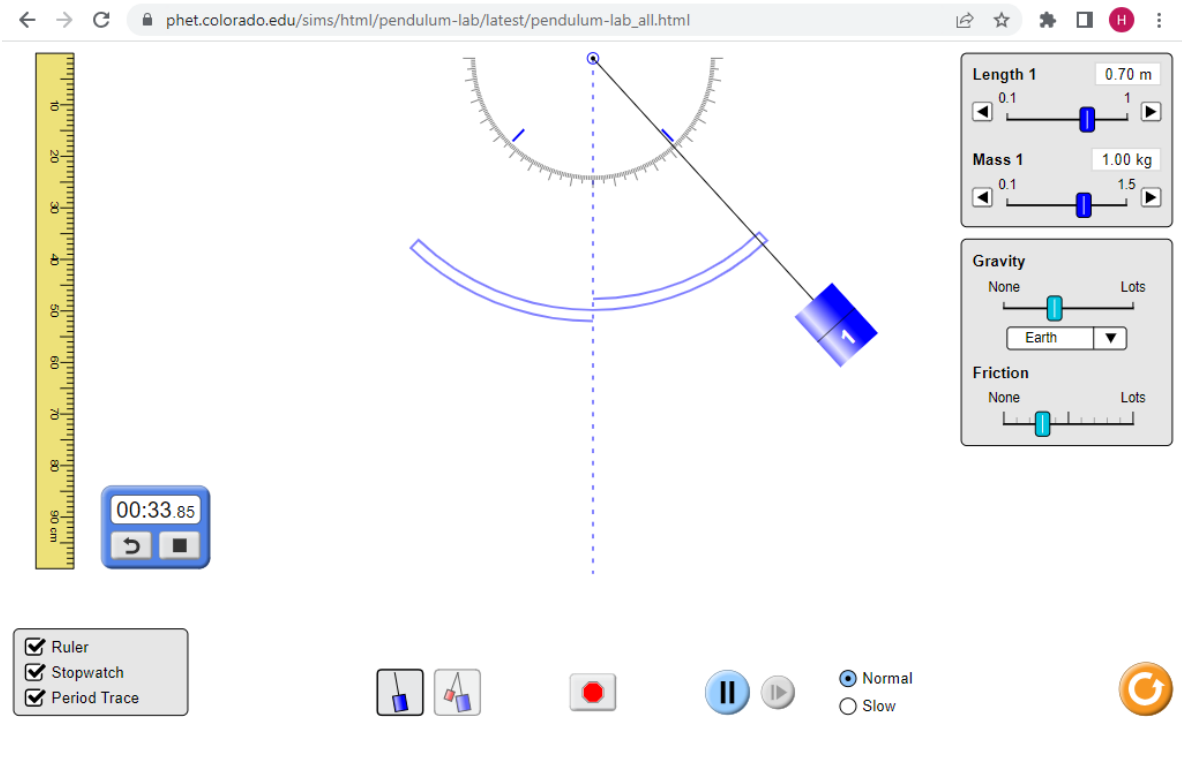

112

### **Лабораторная работа №4. "Определение скорости распространения поверхностных волн»**

**Цель:** 9.2.5.14- экспериментально определять скорость распространения поверхностных волн

Ресурсы:

<https://www.thephysicsaviary.com/Physics/Programs/Labs/WavelengthLab/>

[https://www.vascak.cz/data/android/physicsatschool/template.php?s=kv\\_rychl](https://www.vascak.cz/data/android/physicsatschool/template.php?s=kv_rychlost_zvuku&l=en) [ost\\_zvuku&l=en](https://www.vascak.cz/data/android/physicsatschool/template.php?s=kv_rychlost_zvuku&l=en)

#### **Инструкция к работе:**

Вариант 1

https://www.thephysicsaviary.com/Physics/Programs/Labs/WavelengthLab

1. Откройте окно виртуальной лаборатории.

2. Нажмите кнопку «Старт» и наблюдайте за распространением волны.

3. Нажмите кнопку «Пауза» и остановите движение.

4. Запишите время распространения волны, которое отображается в верхней части экрана. Единица измерения времени ms- миллисекунды.

5. Используя масштаб 1 клетка =100 м, рассчитайте путь, пройденный волной за это время.

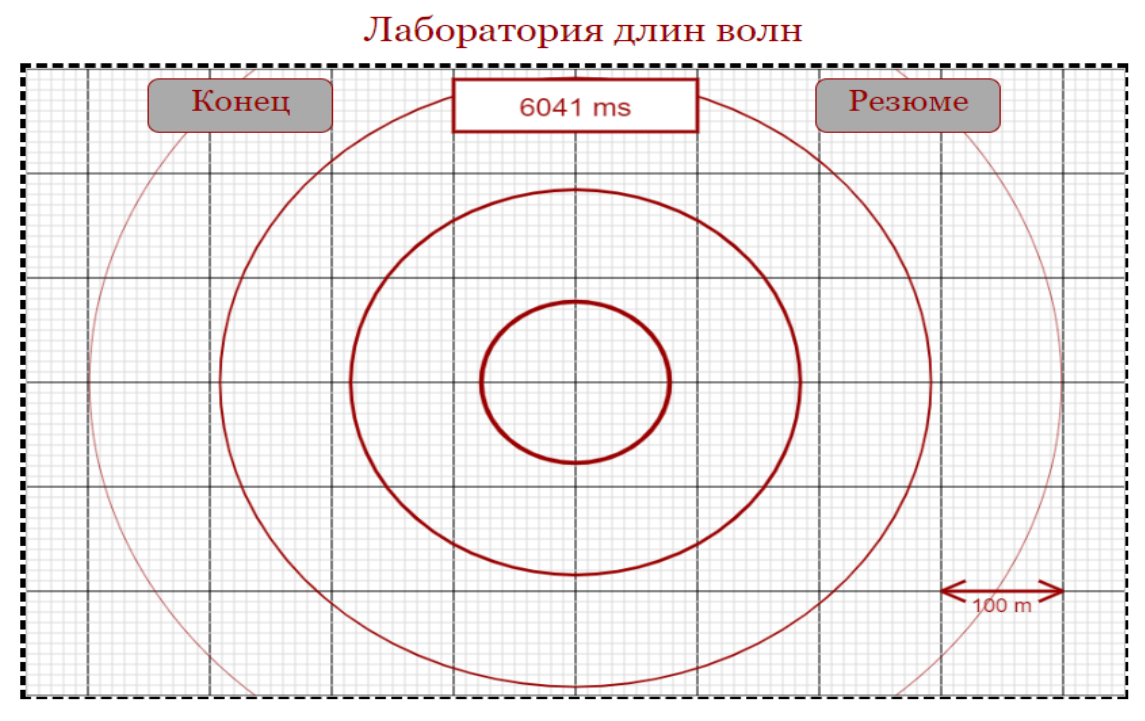

6. Рассчитайте скорость распространения волны, используя формулу **V=S/t**

В качестве дополнительной задачи предложите учащимся определить длину волны и её частоту.

Вариант 2

Откройте сайт по ссылке [https://www.vascak.cz/data/android/physicsatschool/template.php?s=kv\\_rychlost\\_zv](https://www.vascak.cz/data/android/physicsatschool/template.php?s=kv_rychlost_zvuku&l=en) [uku&l=en](https://www.vascak.cz/data/android/physicsatschool/template.php?s=kv_rychlost_zvuku&l=en)

В данной виртуальной лаборатории определяется скорость звука в воздухе, можно использовать, если нет других ресурсов. Обратите внимание учащихся, что метод определения в обоих случаях одинаков.

В лаборатории наблюдается два процесса: молния ударяет в антенну на крыше дома и от антенны как бы идет звуковая волна. Обратите внимание учащихся, что рисунок не совсем корректно отображает все процессы, ориентируйтесь только на цифры на экране, по которым может быть рассчитана скорость звука.

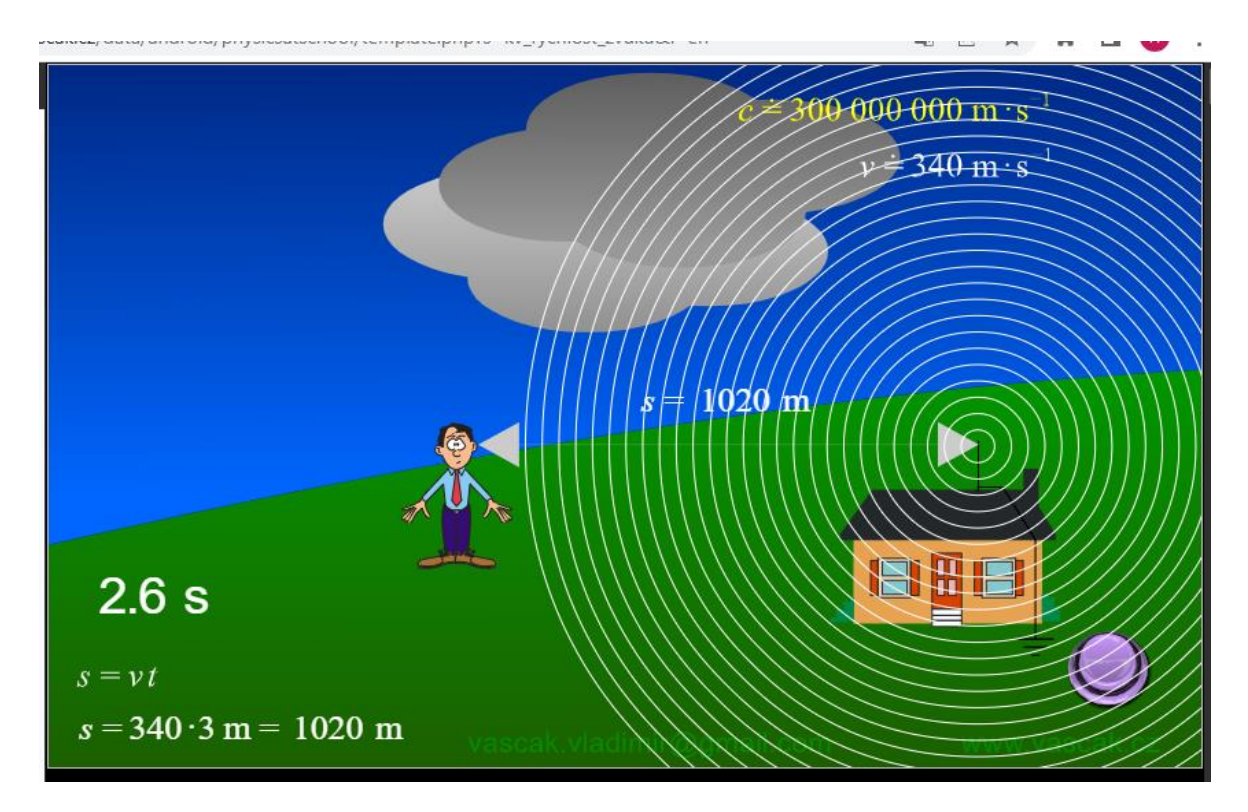

#### **10-11 класс**

Количество лабораторных и практических работ, проводимых в 10-11 классах, представлено в таблице 14.6.

Таблица 14.6 Количество лабораторных и практических работ в 10-11 классе

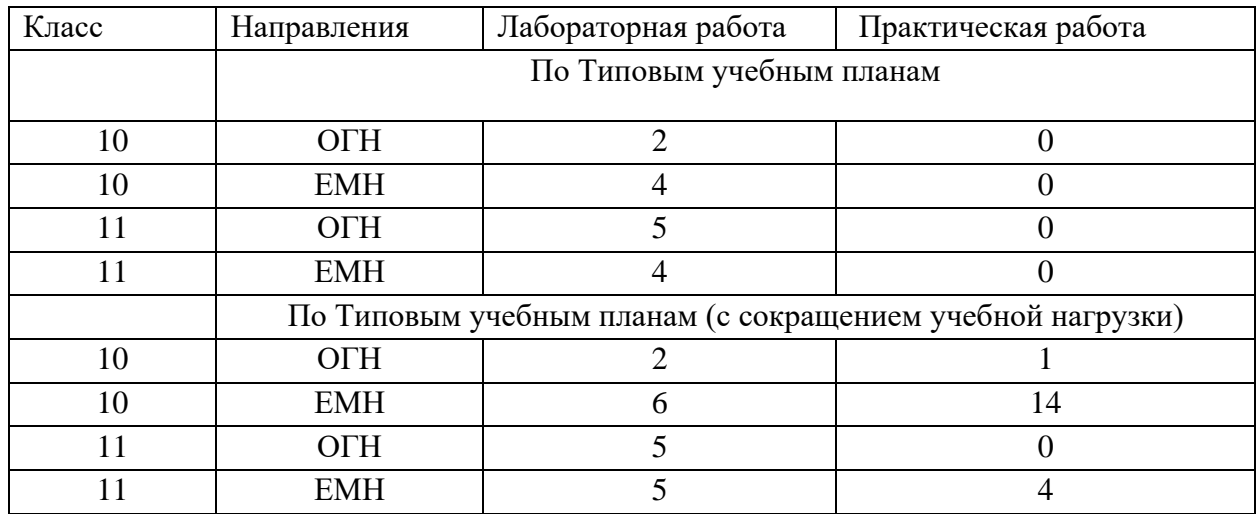

Педагоги-предметники могут самостоятельно выбирать темы практических и лабораторных работ, практикумов с учетом оснащенности кабинетов и электронных средств обучения.

При разработке лабораторных и практических работ особое внимание необходимо уделить сбору и обработке экспериментальных данных, а также написанию выводов.

Лабораторные работы, предлагаемые в Типовой учебной программе, подобраны таким образом, чтобы позволить обучающимся не только получать новые знания по предмету, но и развивать исследовательские навыки.

#### **10 класс**

#### **Лабораторная работа №1. «Определение ускорения тела, движущегося по наклонной плоскости"»**

#### **Цель:**

10.1.1.3-определение зависимых, независимых и контролируемых (постоянных) физических величин;

10.1.1.4-запись конечного результата экспериментальных исследований, основанных на точности измерения физических величин

Для выполнения лабораторной работы №1 " Определение ускорения тела, движущегося по наклонной плоскости»

#### Ресурсы:

1. https://www.thephysicsaviary.com/Physics/Programs/Labs/DiskDownIncline/

2. https://www.compadre.org/Physlets/mechanics/illustration2\_5.cfm

Вариант 1

Примечание. На рисунке показано вращательное движение колеса по наклонной плоскости, используйте только графики для работы, которые соответствуют равноускоренному движению и позволяют определить ускорение, с которым скатывается колесо. Не акцентируйте внимание учащихся на вращательном движении колеса!

Откройте виртуальную лабораторию используя ссылку https://www.thephysicsaviary.com/Physics/Programs/Labs/DiskDownIncline/ Инструкция к работе:

> Нажмите кнопку «Старт» и наблюдайте за движением колеса. Диск катится вниз по склону

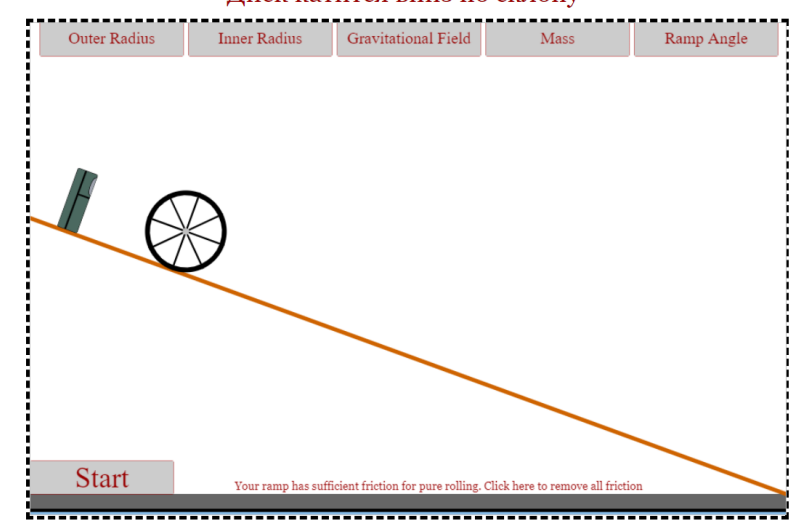

Пока колесо катится, программа синхронно в двух нижних окнах строит графики зависимости координаты от времени и скорости от времени.

Далее предложите учащимся задания.

1. Определите тип движения тела на графике зависимости координаты от времени.

2. Выберите произвольно точку на графике зависимости координаты тела от времени.

3. Запишите в тетрадь значение времени и перемещения, соответствующее данной точке. Учтите, что

$$
s_x = x - x_0
$$

где х- конечная координата, соответствует выбранной точке, а хо=0.

 $0.50$  $0.40$ Position (m)  $0.30$  $0.20$  $0.10$  $0.0$  $0.30$  $0.40$  $0.50$  $0.0$  $0.10$  $0.20$  $0.60$  $0.70$  $0.80$ į Time (s)

4. Найдите ускорение тела, используя форму  $S=at^2/2$ , взяв начальную скорость  $V_0=0$ .

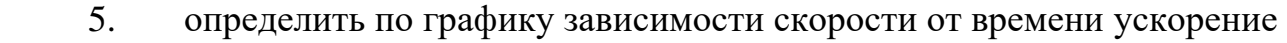

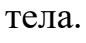

6.

Сравните значение ускорения полученные в пунктах 4 и 5.

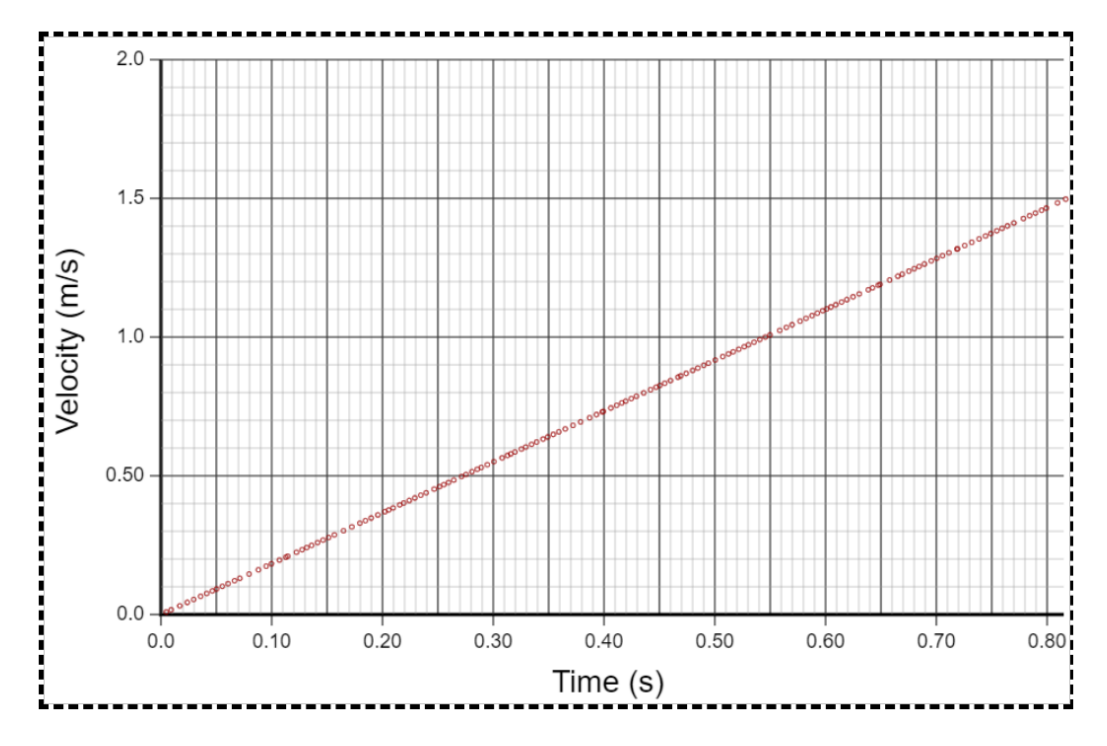

7. Выберите определенное время, определите ускорение тела за этот  $V-V_0$ промежуток времени по формуле. а =  $\overline{t}$ 

Сравните с найденным ускорением в пункте 4. 8.

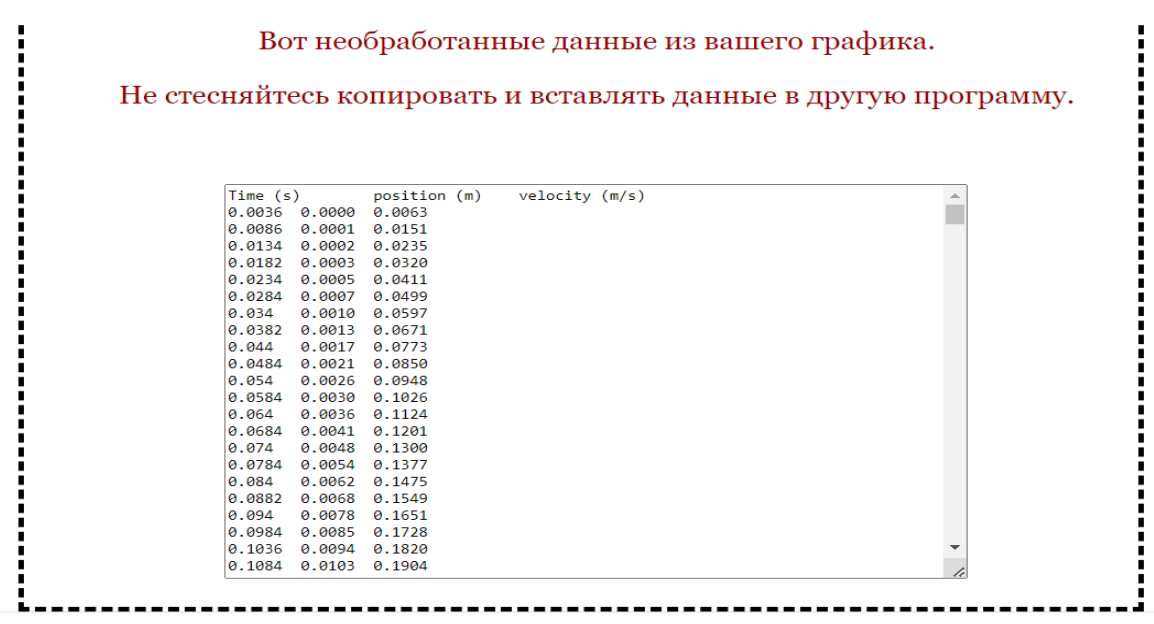

9. Для выполнения расчетов допускается использование данных в третьем окне.

10. Сделайте выводы о работе, используя полученные результаты.

В качестве дополнительной задачи можно исследовать как изменение внешнего и внутреннего радиуса колеса, гравитации (ускорение свободного падения), массы, угол наклона влияет на величину ускорения.

Например, вы можете уменьшить/ увеличить угол наклона, как на рисунке

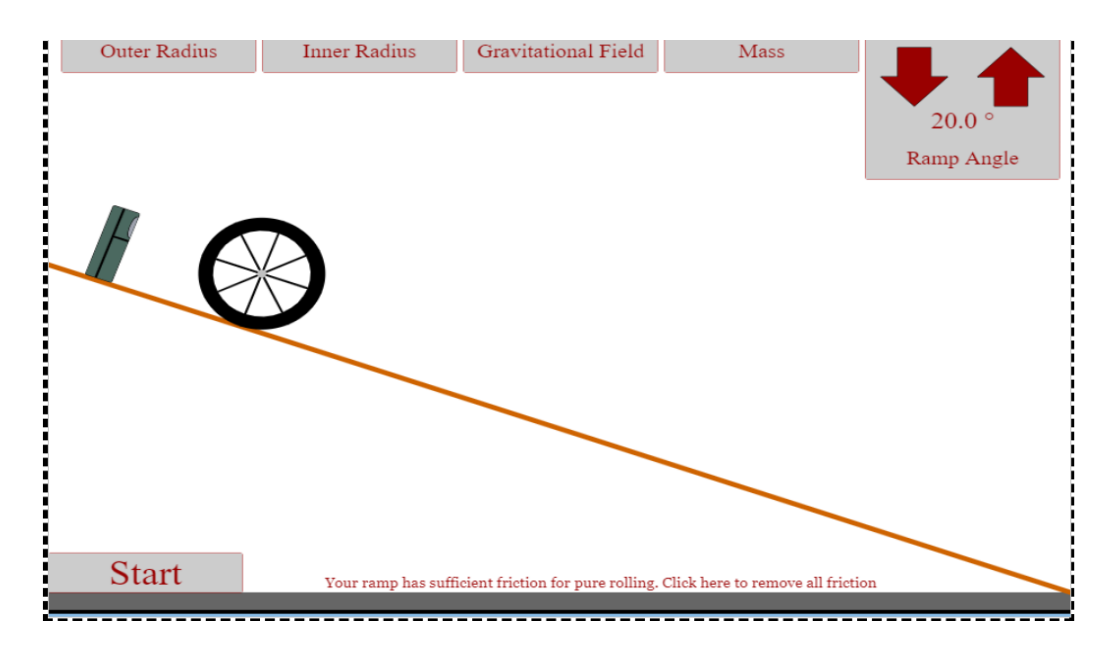

Вариант 2

Откройте виртуальную лабораторию по ссылке

[https://www.compadre.org/Physlets/mechanics/illustration2\\_5.cfm](https://www.compadre.org/Physlets/mechanics/illustration2_5.cfm)

Примечание. При работе с анимацией обратите внимание, что начало

координат 0,0 находится выше оси времени. Поэтому проекция скорости имеет отрицательное значение в первой половине движения.

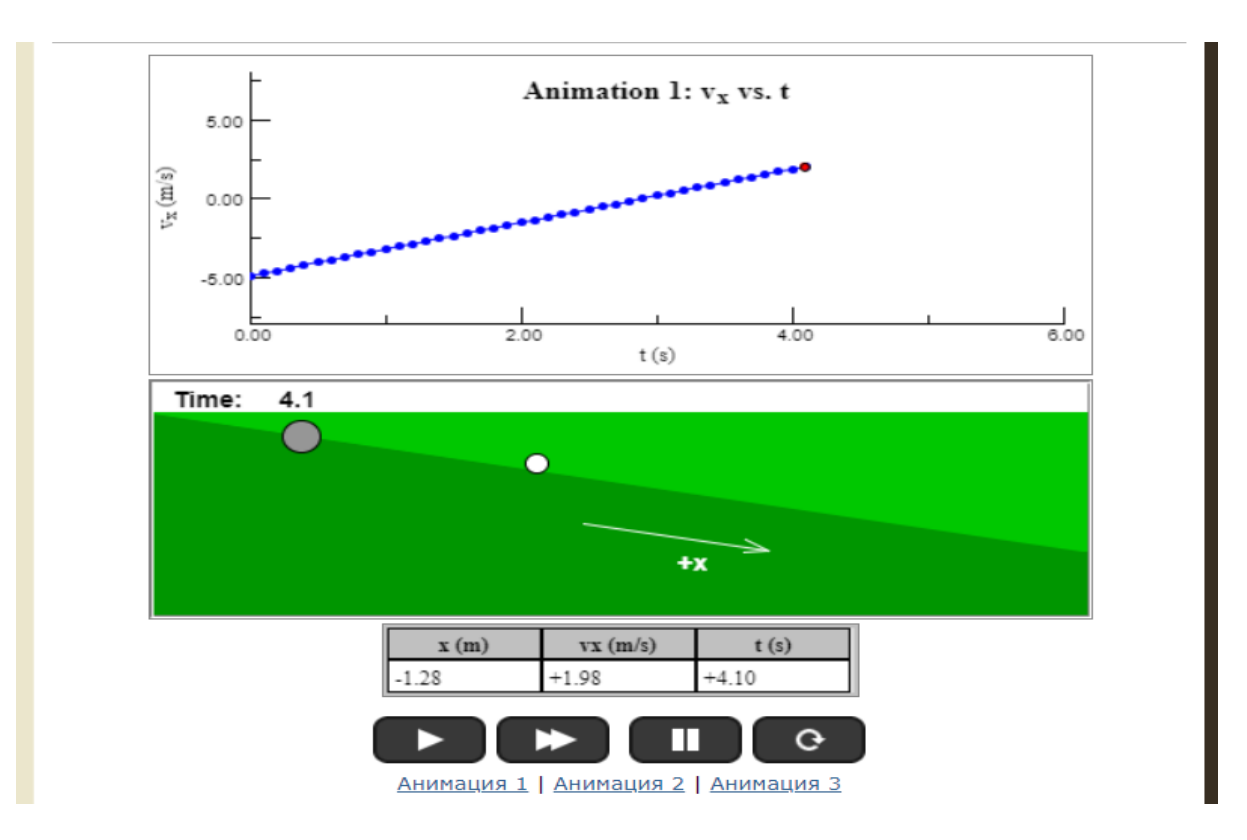

Работа выполняется точно так же, как показано выше

### **Инструкция к работе:**

Учащиеся могут выполнить задание по всем трем анимациям, провести вычисление ускорения и написать один вывод к работе.

#### Анимация 1 | Анимация 2 | Анимация 3

Запущенный мяч для гольфа поднимается вверх по холму, а затем снова опускается (позиция указывается в метрах, а время - в секундах) . Перезапустить . Когда объект (например, мяч для гольфа) движется вверх или вниз по наклонной рампе или холму, его движение часто характеризуется постоянным ненулевым ускорением. Если наклон холма постоянен, то движение объекта также можно считать прямолинейным движением (или одномерным движением). Удобно анализировать движение мяча для гольфа, задав ось +х параллельной холму и направленной либо вверх, либо вниз вдоль холма, как показано на Анимации 1.

Вот некоторые характеристики движения, в истинности которых вы должны убедиться сами:

В Анимации 1 направление +х определяется как направление вниз по склону. Следовательно, когда мяч движется вниз по склону, он движется в направлении +х, и, таким образом, v положителен. Когда мяч движется вверх по холму, он движется в

направлении -х, поэтому v отрицательно.

• Когда мяч для гольфа движется вверх/вниз по холму, он замедляется или ускоряется? Ну, ответ на этот вопрос зависит от того, что вы подразумеваете под замедлением и ускорением. Когда мяч катится вверх по холму, его скорость отрицательна (из-за того, как определена ось x) и уменьшается по величине (меньшее отрицательное число). На вершине холма его скорость равна нулю, а по мере того, как мяч движется вниз, скорость мяча увеличивается. Поэтому его скорость уменьшается, достигает нуля, а затем увеличивается. Как это может быть, если v всегда возрастает? Скорость - это

величина скорости (и всегда положительное число). По мере того, как мяч поднимается в гору, v увеличивается с -5 м/с до нуля; но его скорость

уменьшаетсяот 5 м/с до нуля. Обратите внимание, что фразы «ускорение» и «замедление» относятся к тому, как изменяется скорость, а не обязательно к тому, как изменяется скорость.

- Ускорение мяча для гольфа увеличивается, уменьшается или остается постоянным? Чтобы ответить на этот вопрос, посмотрите на наклон графика в каждый момент времени. Наклон графика зависимости скорости от времени (скорость в направлении х) равен ускорению (в направлении х). Он меняется или остается таким же? Обратите внимание, что она всегда постоянна и находится в положительном направлении х (как определено координатами).
- Помимо использования графика для расчета ускорения, вы также можете использовать данные скорости из таблицы данных. Поскольку среднее ускорение представляет собой изменение скорости, деленное на интервал времени, выберите любой интервал времени, измерьте v и v и вычислите среднее ускорение а ows, x

Поскольку ускорение постоянно, среднее и мгновенное ускорения одинаковы.

Направление ускорения также можно найти, вычитая векторы скорости графически. Анимация 2 показывает черные векторы скорости при t = 0,2 с и t = 1,0 с. Чтобы вычесть векторы, перетащите v от его исходного попожения (вы можете перетащить

маленький кружок на хвосте стрелки), а затем перетащите красный вектор - и на

место и используйте метод кончика к хвосту. Направление ускорения совпадает с направлением вектора изменения скорости. Теперь попробуйте анимацию 3, который показывает векторы скорости при t = 1,2 с и t = 2,0 с. Сравните вектор изменения скорости для каждого из двух интервалов времени. Вы обнаружите, что они одинаковы. Поскольку ускорение постоянно, изменение скорости постоянно для любого заданного интервала времени.

Площадь под графиком зависимости av oт времени всегда представляет собой

смещение, Дх. Вы можете использовать график, чтобы найти Дх от t = 0 до t = 3 с. Используйте таблицу данных, чтобы проверить свой ответ, определив смещение от х до х , Чему равно перемещение от t = 0 до t = 6 с? Если вы ответите что-нибудь

кроме 0 м, вам следует пересмотреть определение смещения.

См. Рисунок 3.2 для более подробной информации о том, что происходит с ускорением при изменении угла наклона холма.

**Лабораторная работа №2. «Исследование зависимости расстояния полета тела от угла броска»**

## **Цель:**

10.1.1.10-определять кинематические величины при движении тела, брошенного под углом к горизонту;

10.1.1.11-исследовать траекторию тела, брошенного под углом к горизонту

Ресурсы:

[https://www.physicsclassroom.com/Physics-Interactives/Vectors-and-](https://www.physicsclassroom.com/Physics-Interactives/Vectors-and-Projectiles/Projectile-Simulator/Projectile-Simulator-Interactive)[Projectiles/Projectile-Simulator/Projectile-Simulator-Interactive](https://www.physicsclassroom.com/Physics-Interactives/Vectors-and-Projectiles/Projectile-Simulator/Projectile-Simulator-Interactive)

<https://ophysics.com/k8.html>

<https://phet.colorado.edu/en/simulations/projectile-motion> через сайт

Вариант 1

Pecypc: [https://www.physicsclassroom.com/Physics-Interactives/Vectors-and-](https://www.physicsclassroom.com/Physics-Interactives/Vectors-and-Projectiles/Projectile-Simulator/Projectile-Simulator-Interactive)[Projectiles/Projectile-Simulator/Projectile-Simulator-Interactive](https://www.physicsclassroom.com/Physics-Interactives/Vectors-and-Projectiles/Projectile-Simulator/Projectile-Simulator-Interactive)

При открытии виртуальной лаборатории появляются диалоговые окна в которых нужно нажать кнопку «Продолжить работу на сайте»

Лаборатория очень проста в управлении. В нижней части окна необходимо задать начальные параметры: скорость, угол броска – от  $0^0$  до  $90^0$ , высоту, с которой брошено тело равной нулю. Как показано на панели управления внизу.

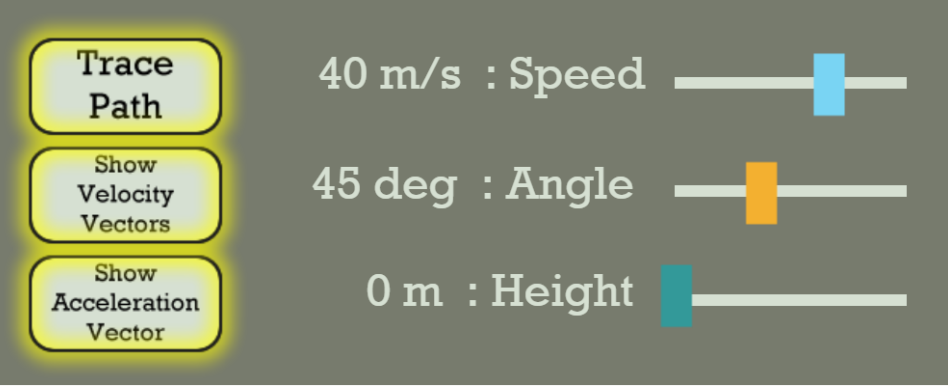

Нажмите кнопки слева для отображения траектории движения, векторов скорости и ускорения. Модель во время выполнения демонстрирует компоненты вектора скорости на ось ОХи ОУ.

По исходным данным можно рассчитать дальность полета, время движения.

После выполнения расчетов, предложите учащимся проверить свои результаты.

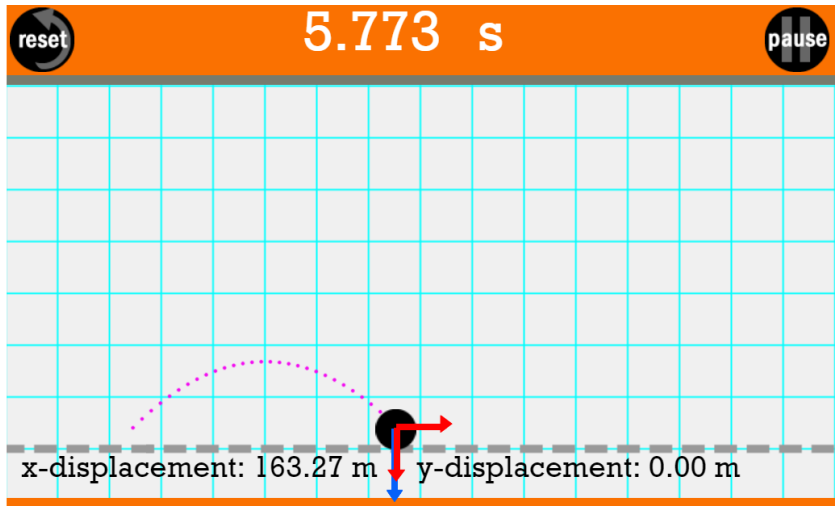

Меняя угол броска, учащиеся могут наблюдать как меняется траектория и дальность полета.

На основе полученных результатов, учащиеся могут сделать вывод к работе.

#### Вариант 2

Откройте виртуальную лабораторию по ссылке <https://ophysics.com/k8.html>

Модель проста в управлении. Можно также изменять угол броска и отслеживать траекторию и измерять дальность полета.

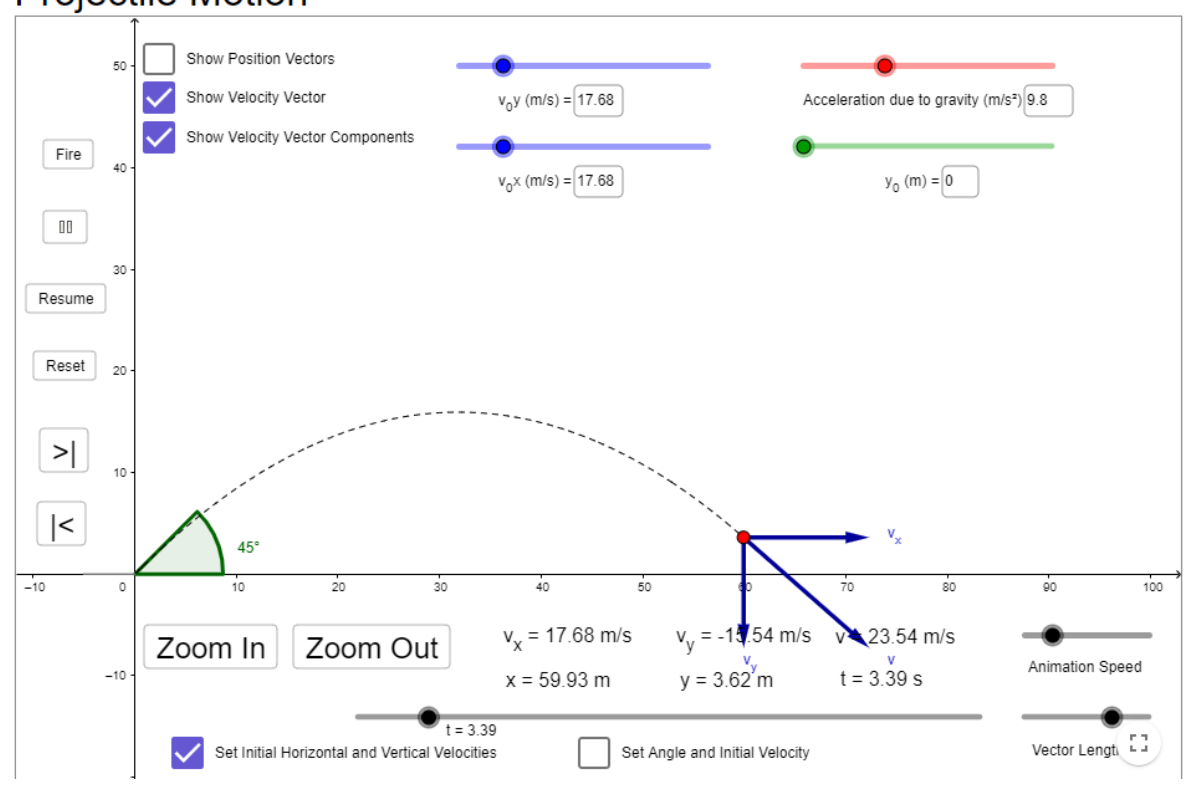

122

Для запуска модели, необходимо нажать кнопку «Fire». В момент времени, когда снаряд коснется горизонтальной оси необходимо нажать кнопку «||».

По модели могут быть составлены дополнительные задачи.

Вариант 3

[http://seninvg07.narod.ru/004\\_fiz\\_lab.htm](http://seninvg07.narod.ru/004_fiz_lab.htm) Прежде всего, проведем теоретический анализ.

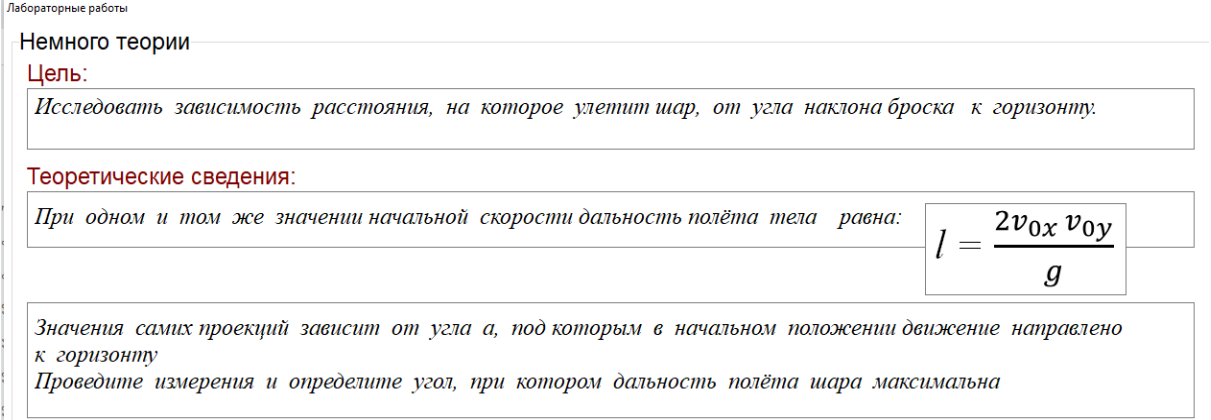

#### Это движение тела, которое движется под углом к горизонту

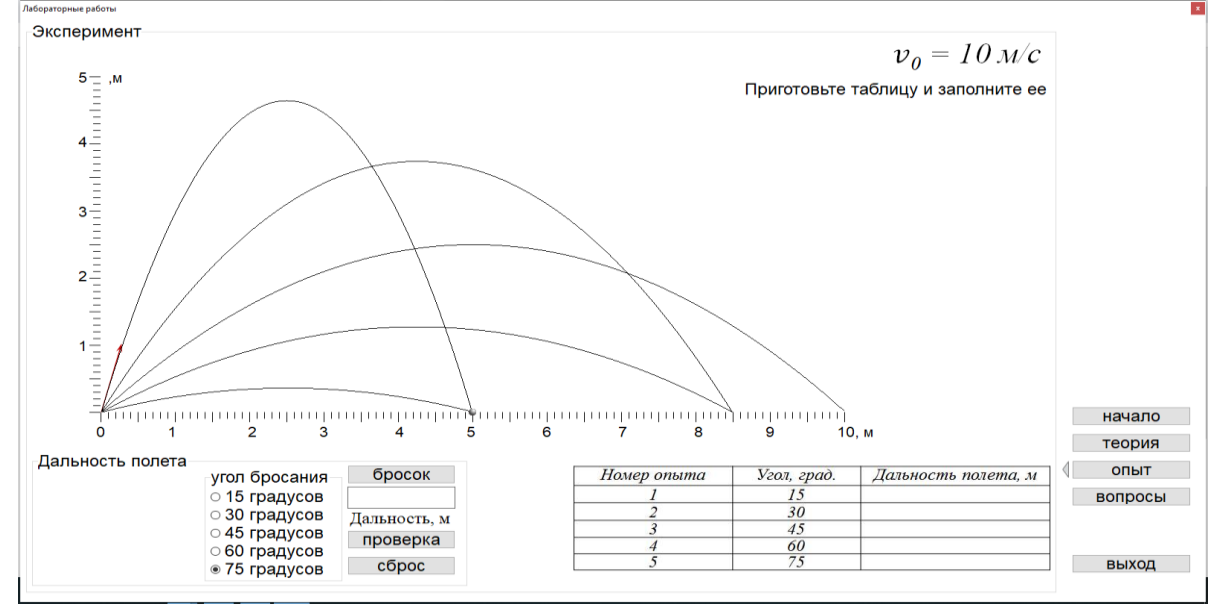

Планируется составить задания, какие величины изменятся при отправке тела под разными углами вверх.

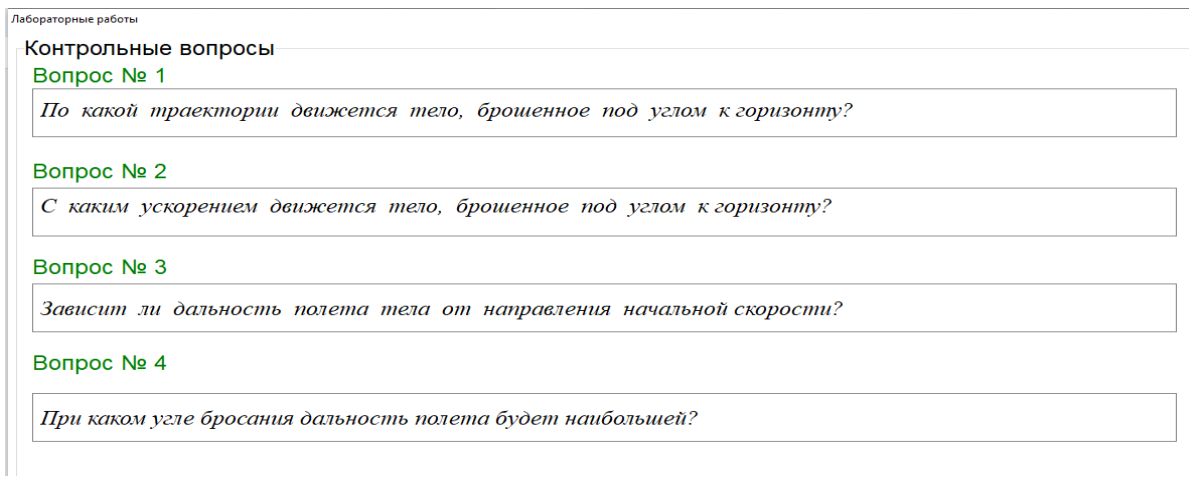

В конце , отвечает на вопросы.

### **Лабораторная работа №3 «Определение коэффициента трения скольжения с помощью наклонной плоскости»**

#### **Цель:**

10.1.2.5 экспериментальное определение коэффициента трения скольжения с помощью наклонной плоскости

Для выполнения лабораторной работы №3 " определение коэффициента трения скольжения с помощью наклонной плоскости»

Ресурсы:

http://efizika.ru/html5/05/index.html

https://www.vascak.cz/data/android/physicsatschool/template.php?s=mech\_tre ni&l=en и http://efizika.ru/html5/05/index.html.

Вариант 1 Откройте сайт по ссылке http://efizika.ru/html5/05/index.html по сайту

#### **Инструкция к работе:**

1.На управляющей панели задайте такие параметры, как масса, угол наклона, пройденный путь.

Например, на рисунке установлены m=3 кг S=1,75м  $\alpha$ = 37,50<sup>0</sup>.

Угол наклона можно проверить встроенным в программу транспортиром.

3.Выберите материал поверхности по которой будет скользить тело. На фото выбрана резина.

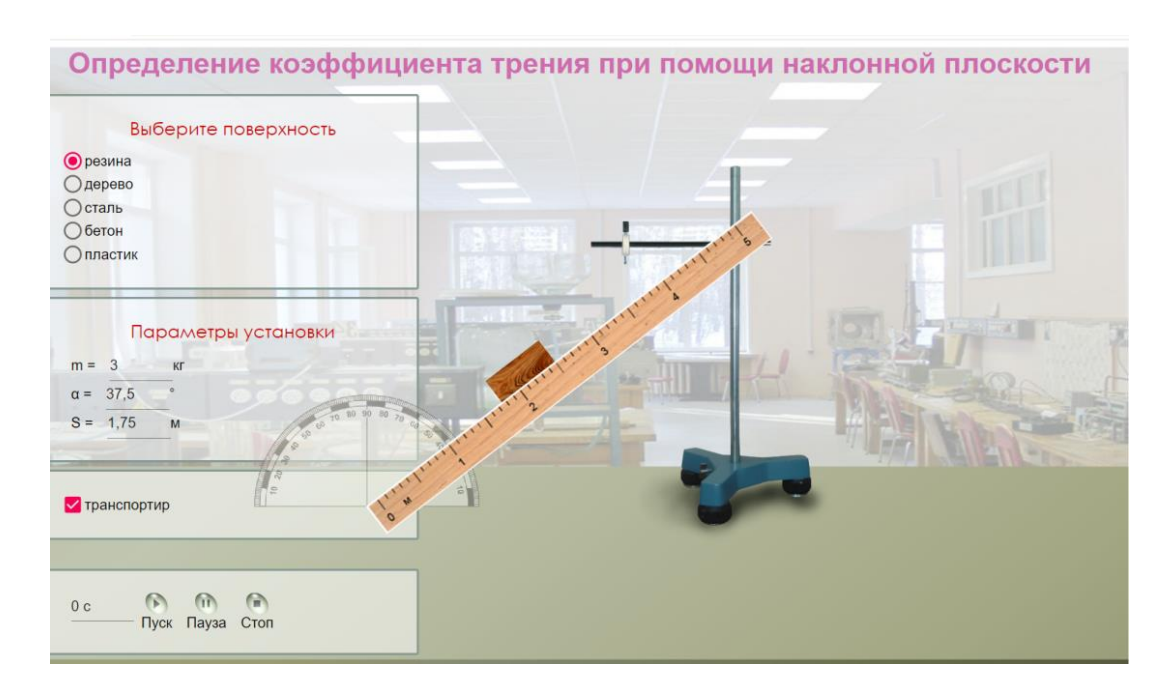

- 1. Приведите в движение брусок, нажав кнопку "Пуск".
- 2. Определите время спуска бруска.

3. Рассчитайте ускорение бруска, используя форму  $S=\frac{at^2}{2}$  $\frac{\pi}{2}$ , ВЗЯВ начальную скорость  $V_0=0$ .

4. Выведите формулу для коэффициента трения, из 2 закона Ньютона.

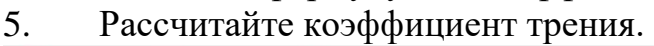

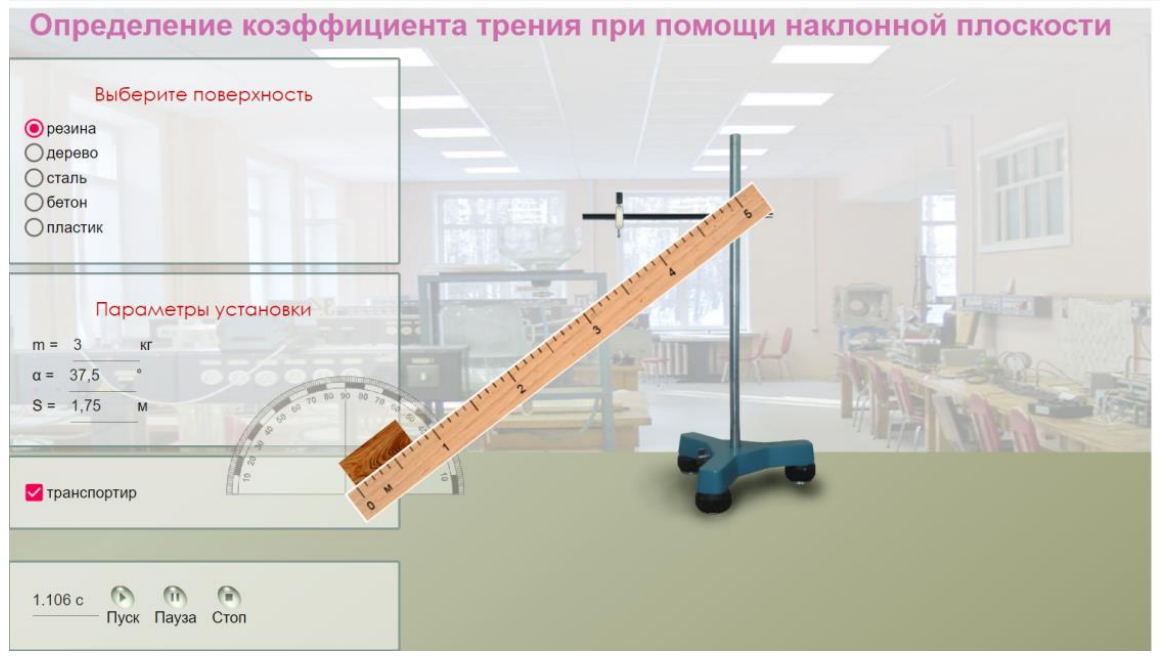

9. Если нажать кнопку «Стоп», установка вернется в исходное положение.

10. Повторите задание для других материалов поверхности (например, дерева).

11. Сравните полученные результаты с табличными значениями.

- 12. Рассчитайте абсолютную и относительную погрешность.
- 13. Сделайте вывод по работе.

Вариант 2

Откройте виртуальную лабораторию по ссылке https://www.vascak.cz/data/android/physicsatschool/template.php?s=mech\_tre  $ni\&$ l=en

### Инструкция к работе:

Эта работа выполняется точно так же, как и в 1 случае. Отличием виртуальной лаборатории от предыдущей является то, что при изменении угла наклона в верхнем углу автоматически отображаются значение всех сил.

Коэффициент трения можно рассчитать и сравнить с заданным значением.

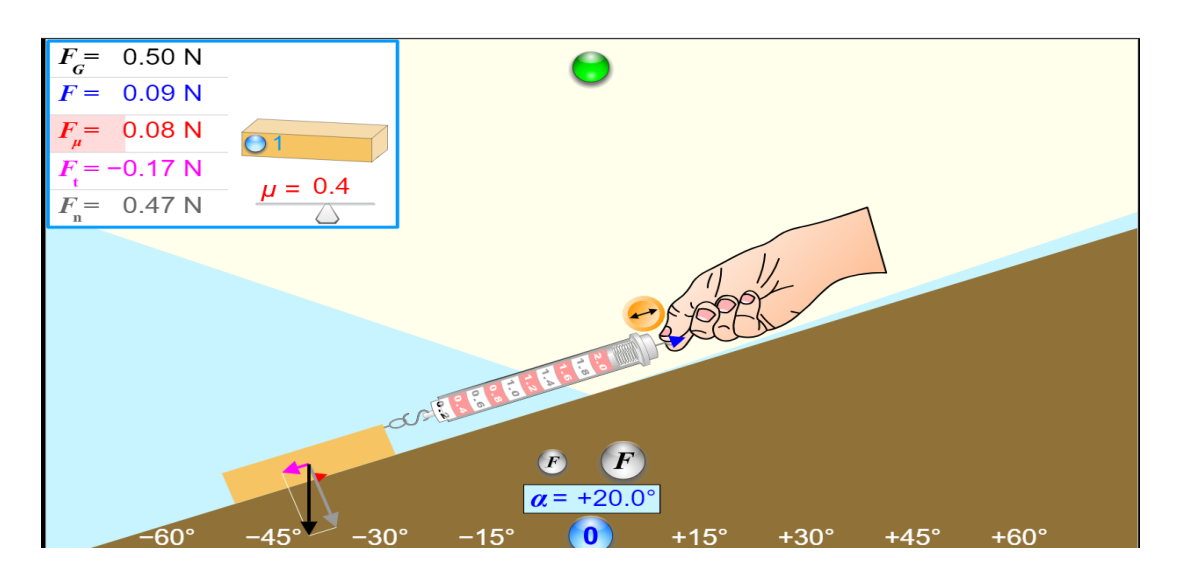

На основе модели могут быть составлены дополнительные задачи. Например, можно ВЗЯТЬ отрицательные значения угла наклона, классифицировать по силам, вычислить коэффициент трения и определить материал поверхности.

Вопросы к дополнительным заданиям:

- 1. Что означает угол наклона равен  $20^0$
- 2. Направления каких сил изменились?
- 3. Значение каких сил не изменилось? Поясните свой ответ.

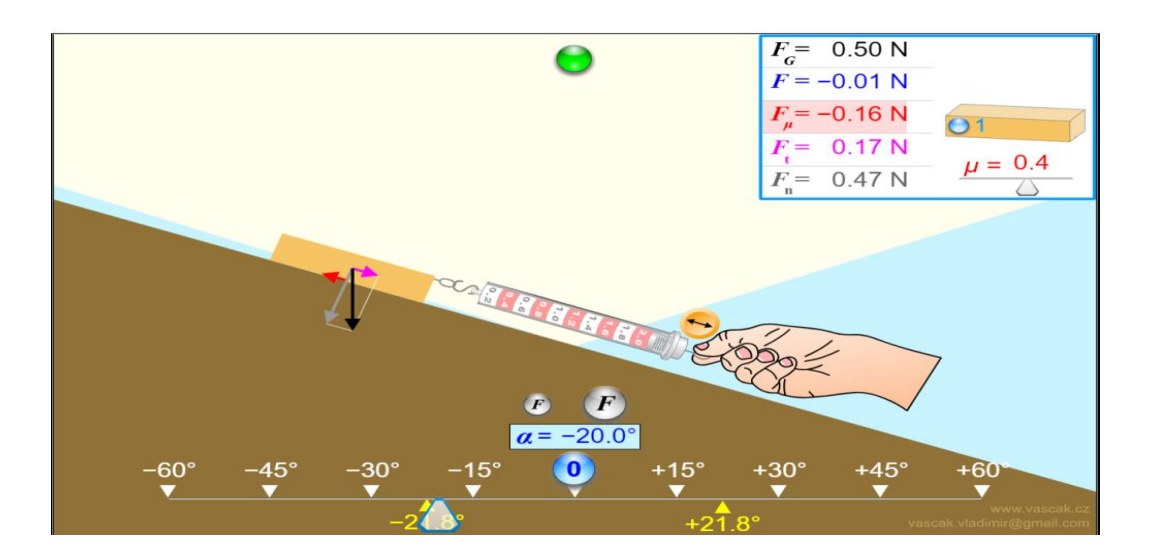

Точно так же можно было изменить массу бруска и исследовать меняется ли значение коэффициента трения.

Для этого вы нажимаете на голубую кнопку в левом углу бруска на панели управления. На рисунке ниже масса бруска увеличилась в 4 раза.

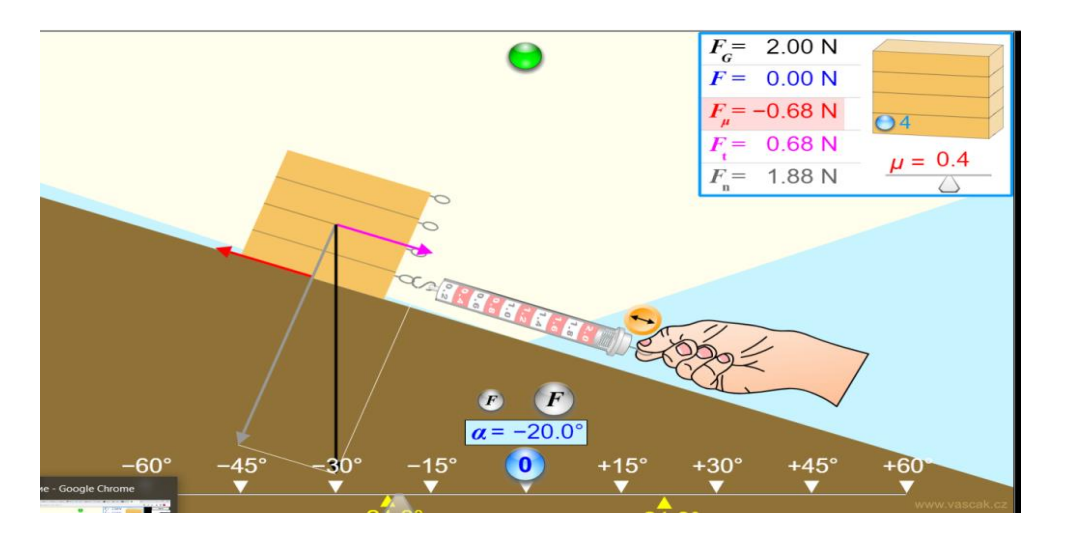

# **Лабораторная работа № 4 «Сложение сил, направленных под углом друг другу»**

# **Цель:**

10.1.3.3 -определить величины сил опытным путем, и экспериментальная проверка закона сложения сил

# **Ресурсы:**

[https://www.physicsclassroom.com/Physics-Interactives/Forces-in-](https://www.physicsclassroom.com/Physics-Interactives/Forces-in-2D/Equilibrium/Interactive)[2D/Equilibrium/Interactive](https://www.physicsclassroom.com/Physics-Interactives/Forces-in-2D/Equilibrium/Interactive)

[https://www.physics-chemistry-interactive-flash](https://www.physics-chemistry-interactive-flash-animation.com/mechanics_forces_gravitation_energy_interactive/equilibrium_three_forces_1_flash.htm)animation.com/mechanics\_forces\_gravitation\_energy\_interactive/equilibrium [three\\_forces\\_1\\_flash.htm](https://www.physics-chemistry-interactive-flash-animation.com/mechanics_forces_gravitation_energy_interactive/equilibrium_three_forces_1_flash.htm)

[https://www.wolframcloud.com/objects/demonstrations/StaticEquilibriumAnd](https://www.wolframcloud.com/objects/demonstrations/StaticEquilibriumAndTriangleOfForces-source.nb) [TriangleOfForces-source.nb](https://www.wolframcloud.com/objects/demonstrations/StaticEquilibriumAndTriangleOfForces-source.nb)

<https://www.geogebra.org/m/jcdgpbkj#material/hvjw8dbs>

#### **Инструкция к работе:**

Вариант 1 Откройте виртуальную лабораторию по ссылке [https://www.physicsclassroom.com/Physics-Interactives/Forces-in-](https://www.physicsclassroom.com/Physics-Interactives/Forces-in-2D/Equilibrium/Interactive)[2D/Equilibrium/Interactive](https://www.physicsclassroom.com/Physics-Interactives/Forces-in-2D/Equilibrium/Interactive)

На отобразившейся странице нажмите кнопку

#### **Launch Interactive**

Примечание! При открытии программа будет запрашивать разрешение на работу. Нажмить продолжить работу на сайте.

#### **Balance It!**

Use on-screen controls to add forces to objects in order to establish a balance of forces. Progress from level to level and earn Stars for each successfully completed situation.

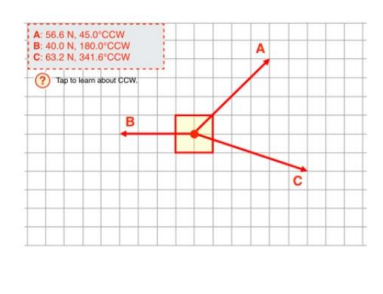

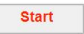

Нажмите кнопку «Start». Откроется следующая страница. **Balance It!** 

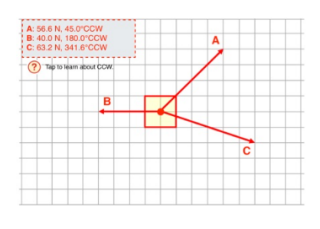

Guest User. (No username detected.)

IMPORTANT: We noticed that you are not logged in. If you have a Task Tracker account, you will need to first login to have your progress stored. Visit the My Account page, log in, and then return to this page to start this activity.

Otherwise you can use this activity as a guest ... but your progress results won't be saved.

**Start Activity** 

Нажмите кнопку «Start Activity»/

128

Появится следующая страница. Интерактивная модель содержит 20 уровней, на которых нужно достроить вектора сил, чтобы скомпенсировать данную силу.

# **Balance It!**

Version 2.1

In this activity, you will add forces to an object until equilibrium is established.<br>Once successful, a star will appear next to the button for that situation.

**Student Name: Guest User** 

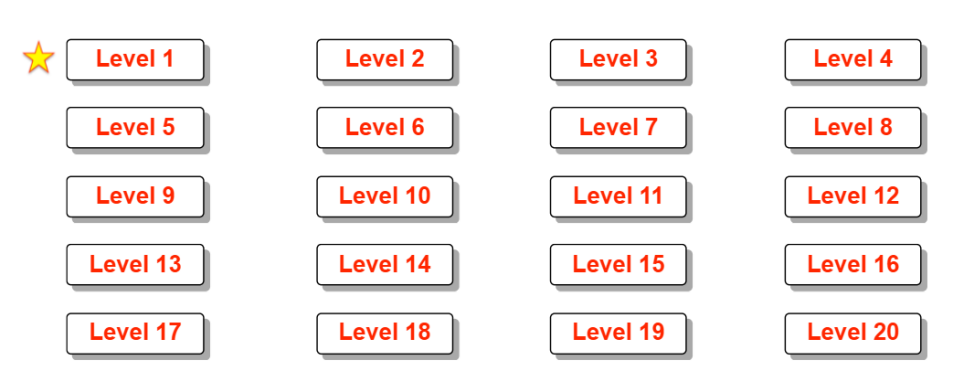

Программа разрешает открыть любой уровень. Поэтому можно предложить учащимся выполнить задания разного уровня, в зависимости от их подготовленности.

Например, задание 3-го уровня.

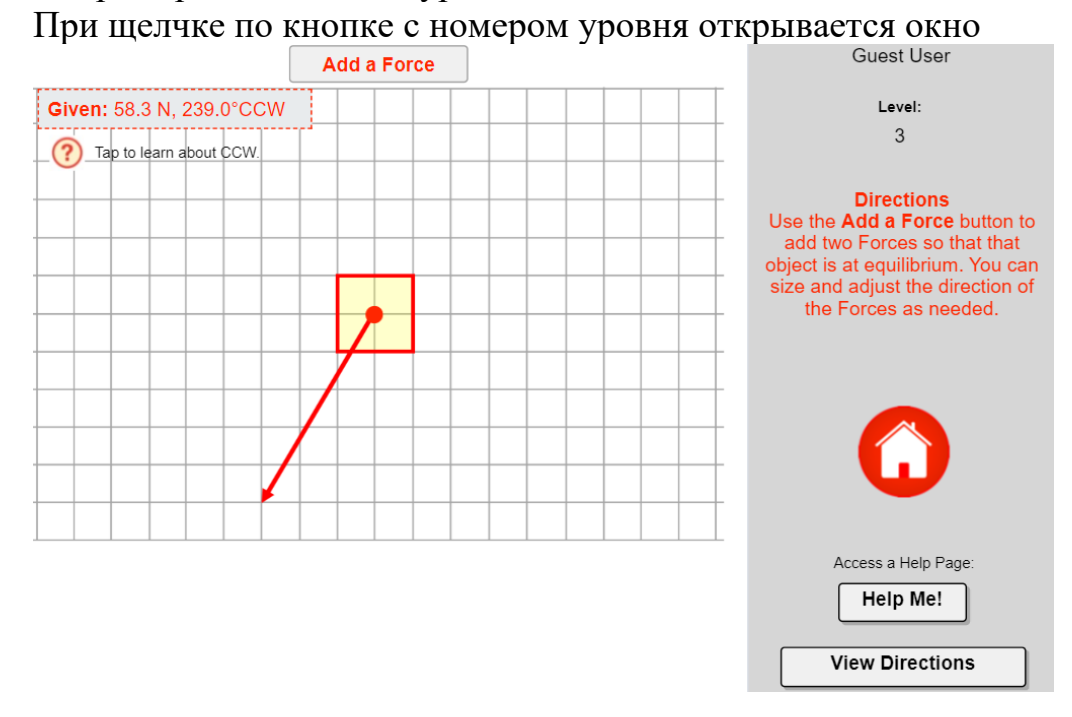

Щелкните по кнопке вверху «Add a Force».

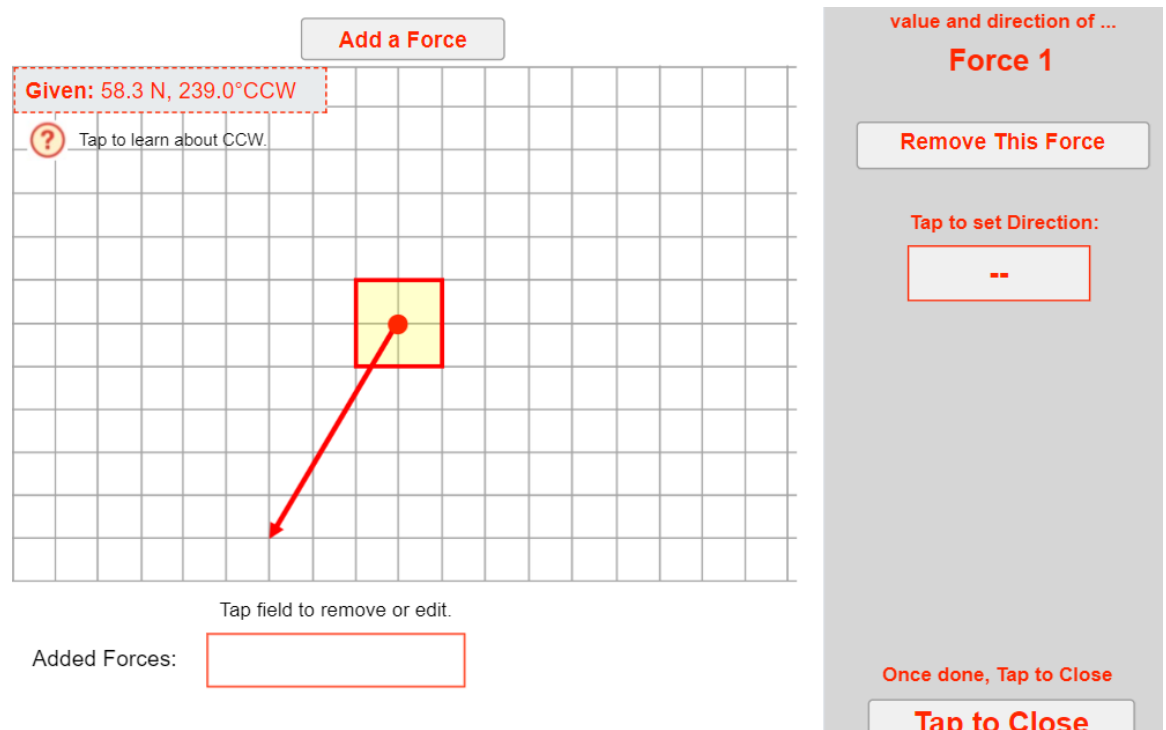

Справа появляется панель добавления силы. Щелкните внутри окошка «Tap to set Direction».

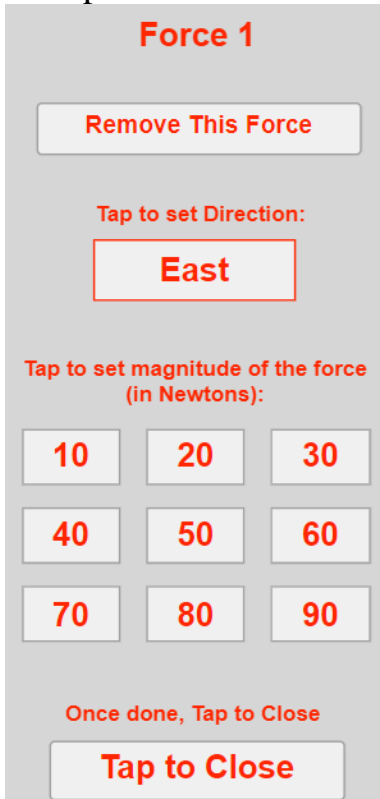

Сначала выберите нужную величину силы, а затем в окошке где написано East, щелкайте мышью пока не появится нужное направление. При этом сила на рабочем поле будет менять направление.

В рабочем поле появится стрелка, а внизу будут заданы параметры этой силы.

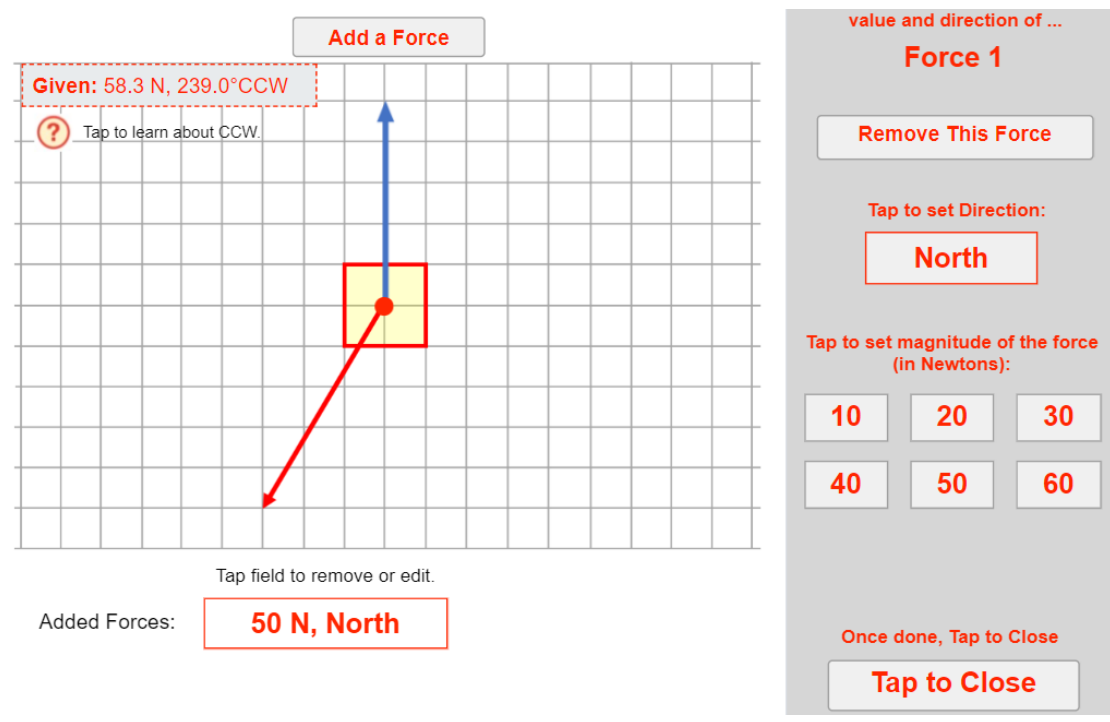

После этого точно также добавляется вторая сила.

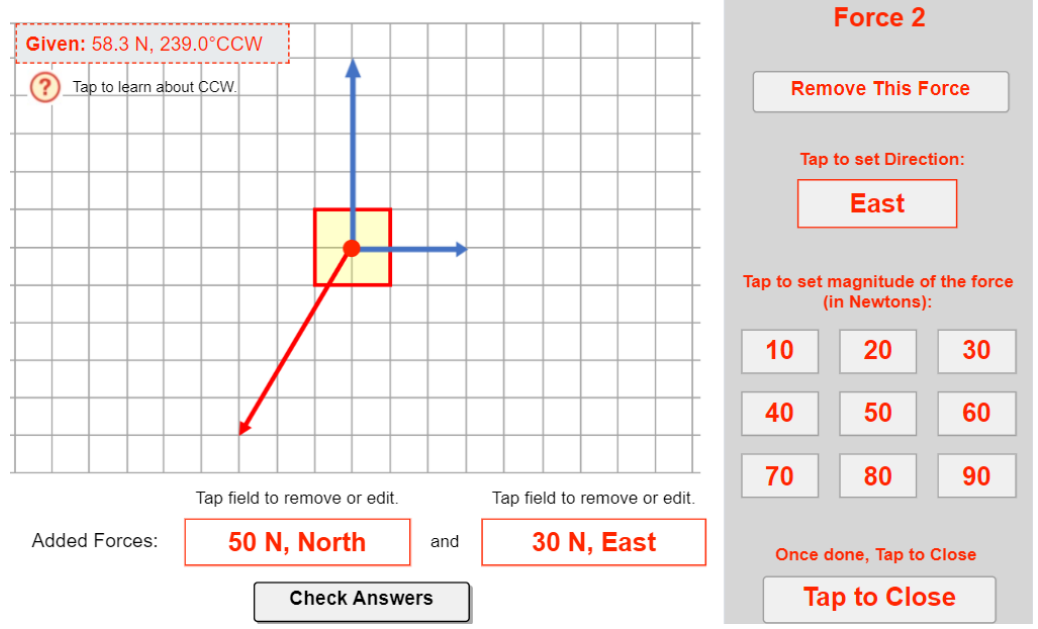

Щелкните по кнопке внизу «Check Answers».

Если задание будет выполнено верно, программа отметит прохождение уровня звездой. если задание выполнено неверно, программа возвращает ученика на данную страницу, но предлагает выполнить задание для другой силы на этом уровне. При входе на уровень программа строит силу в задании случайно, поэтому у учащихся задания на одном уровне будут отличаться.

Рекомендуется выполнить построения в тетраде для лабораторных работ с соблюдением масштаба.

Вариант 2 Откройте виртуальную лабораторию по ссылке [https://www.physics-chemistry-interactive-flash](https://www.physics-chemistry-interactive-flash-animation.com/mechanics_forces_gravitation_energy_interactive/equilibrium_three_forces_1_flash.htm)animation.com/mechanics\_forces\_gravitation\_energy\_interactive/equilibrium three forces 1 flash.htm

#### На первом этапе посмотрите видео, как работать в данной лаборатории.

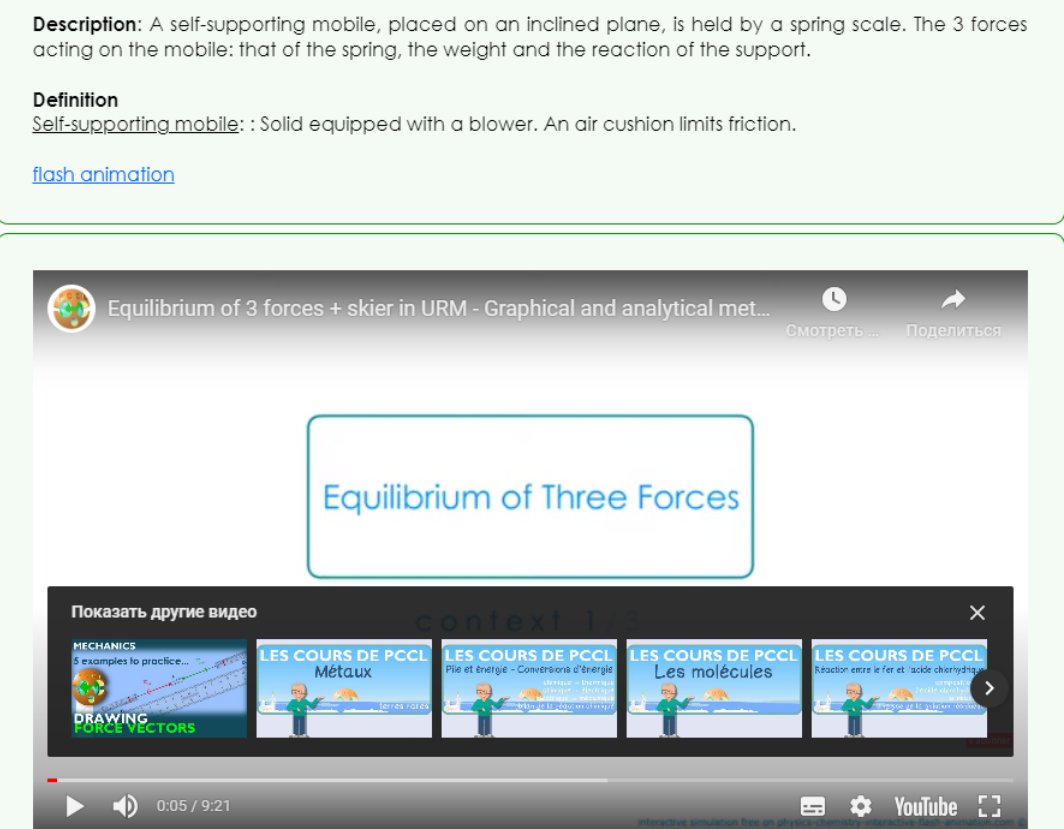

Далее, над видео откройте **Flash animation**.

В открывшемся окне щелкните по стрелке, откроется окно в котором информируют, что сопротивление воздуха в эксперименте пренебрежительно мало. Снова щелкните по стрелке внизу.Откроется окно, в котором щелкнув по кнопке «Помощь 1» и т.д. можно получить дополнительную информацию необходимую для выполнения заданий.

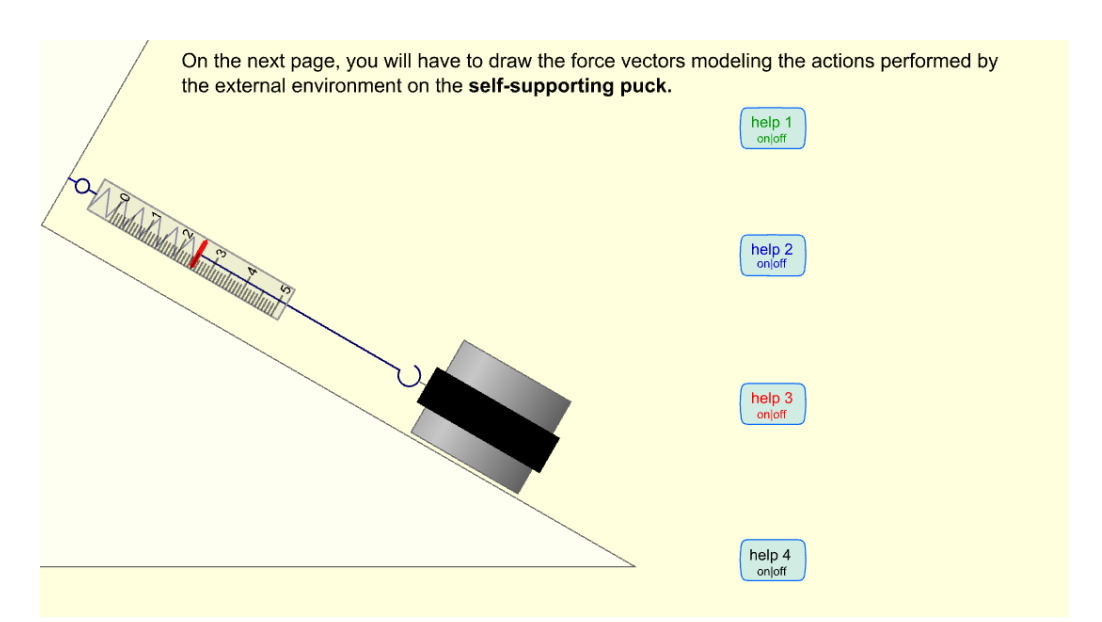

Щелкните внизу по треугольнику, запустите страницу, на котором выполняется задание.

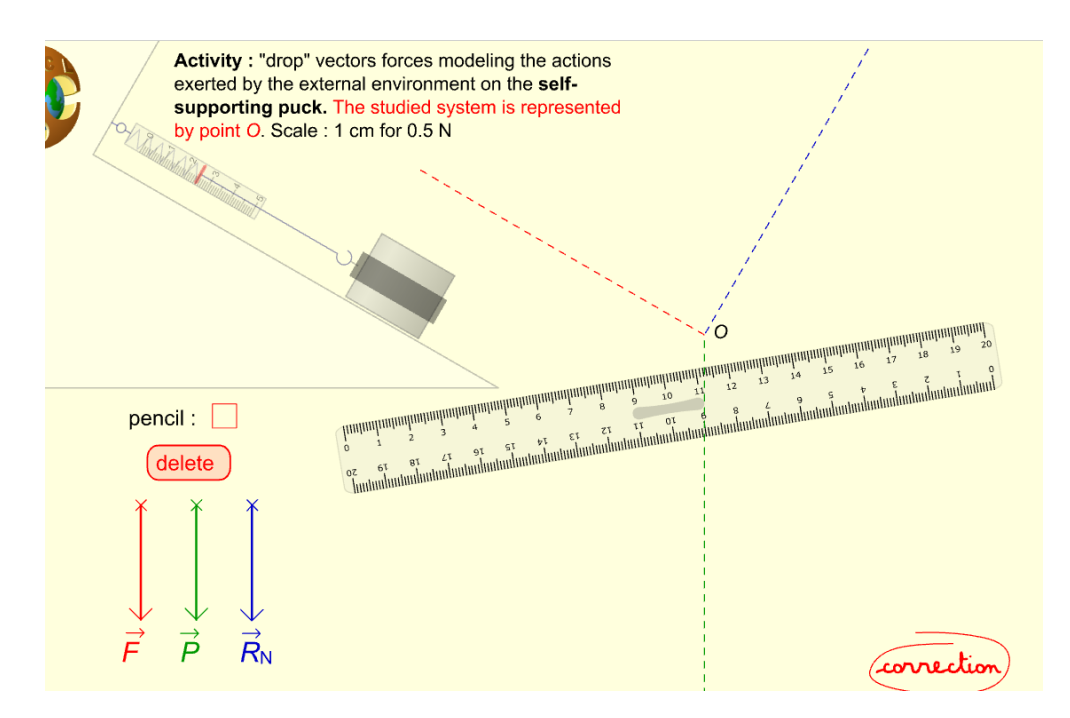

Силы и линейку можно перемещать с помощью левой кнопки мыши. После выполнения проверьте, нажав кнопку «Сorrection».

Программа полностью покажет, как должны быть выполнены построения. Треугольник справа, позволяет управлять проверкой, показывая построения по шагам.

Рекомендуется выполнить построения в тетраде для лабораторных работ с соблюдением масштаба.

Вариант 3

Используйте ресурс по ссылке

https://www.wolframcloud.com/objects/demonstrations/StaticEquilibriumAnd TriangleOfForces-source.nb

Лаборатория обладает ограниченными возможностями, но тем не менее позволяет учителю составить задания и выполнить лабораторную работу.

При открытии виртуальной лаборатории появляется окно **Static Equilibrium and Triangle of Forces** 

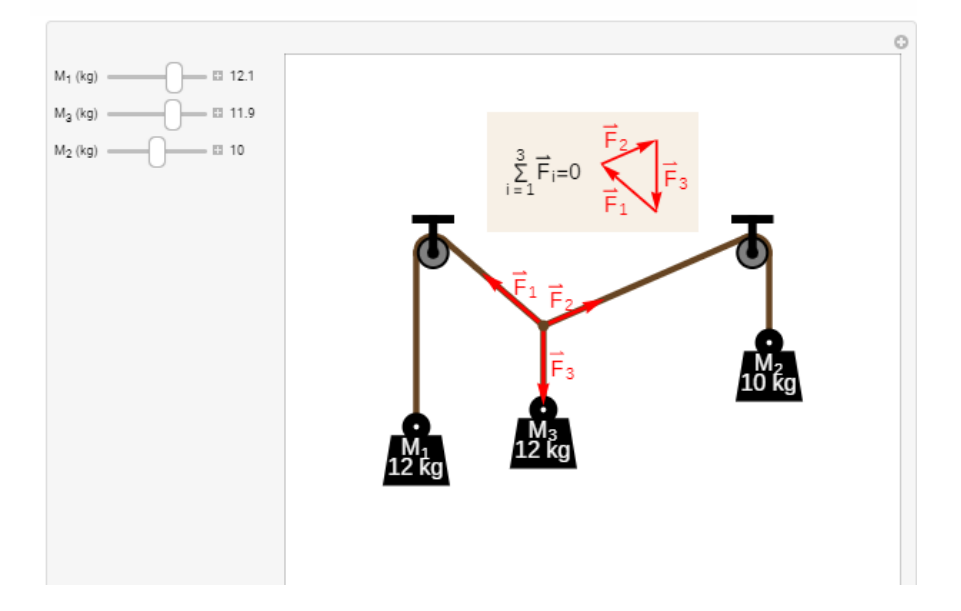

С помощью панели управления слева, можно менять массы грузов, соответственно меняется рисунок, пока система не придет в состояние покоя снова. Можно попросить учащихся, определить, какими могут быть углы, чтобы силы скомпенсировали друг друга. Зная массу грузов, можно расситать величину действующих сил.

Подумайте, как можно определить углы при использовании данной лаборатории. Возможно ли применение транспортира, распечатанного на прозрачной пленке, для наложения на экран?

### Лабораторная работа №5 «Исследование зависимости скорости шарика от его радиуса при движении в вязкой жидкости»

### Цель:

1.1.5.4- -определять факторы, влияющие на результат эксперимента, и предлагать пути его улучшения

Ресурсы:

https://efizika.ru/html5/132/index.html

# [https://physics.bu.edu/~duffy/HTML5/ball\\_in\\_viscous\\_fluid.html](https://physics.bu.edu/~duffy/HTML5/ball_in_viscous_fluid.html)

#### **Инструкция к работе:**

#### **Вариант 1**

Откройте виртуальную лабораторию по ссылке <https://efizika.ru/html5/132/index.html>

В открывшемся окне, задайте начальные параметры установки.

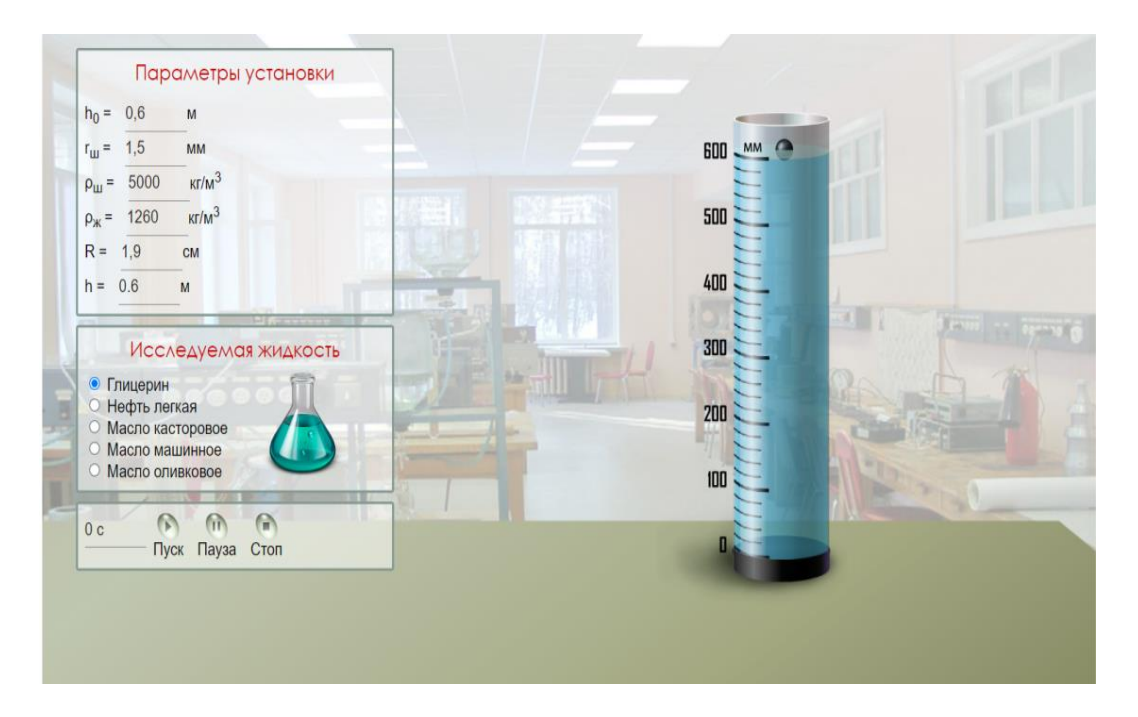

# Нажмите кнопку "Пуск".

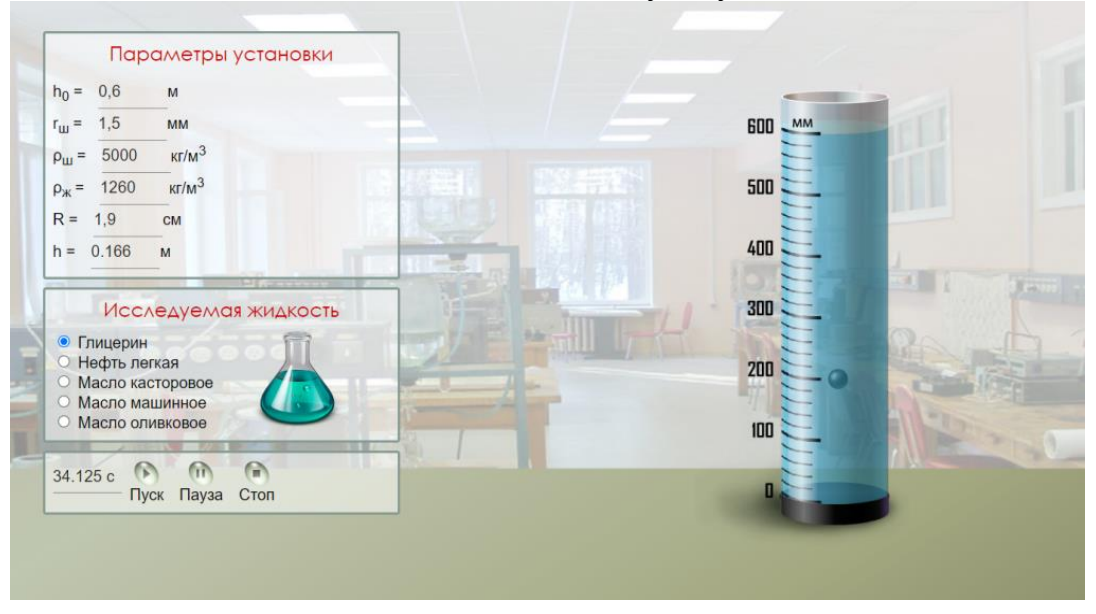

Нажмите кнопку «Пауза». Используя панель управления рассчитайте путь, пройденный шариком в жидкости и время его движения.

По полученным данным рассчитайте скорость с которой двигался шарик.

Измените радиус шарика и повторите опыт не менее 6 раз. По полученным значениям постройте график зависимости скорости движения шарика от его радиуса.

Сделайте вывод о проведенной работе.

Вариант 2

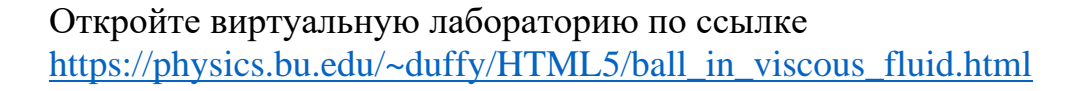

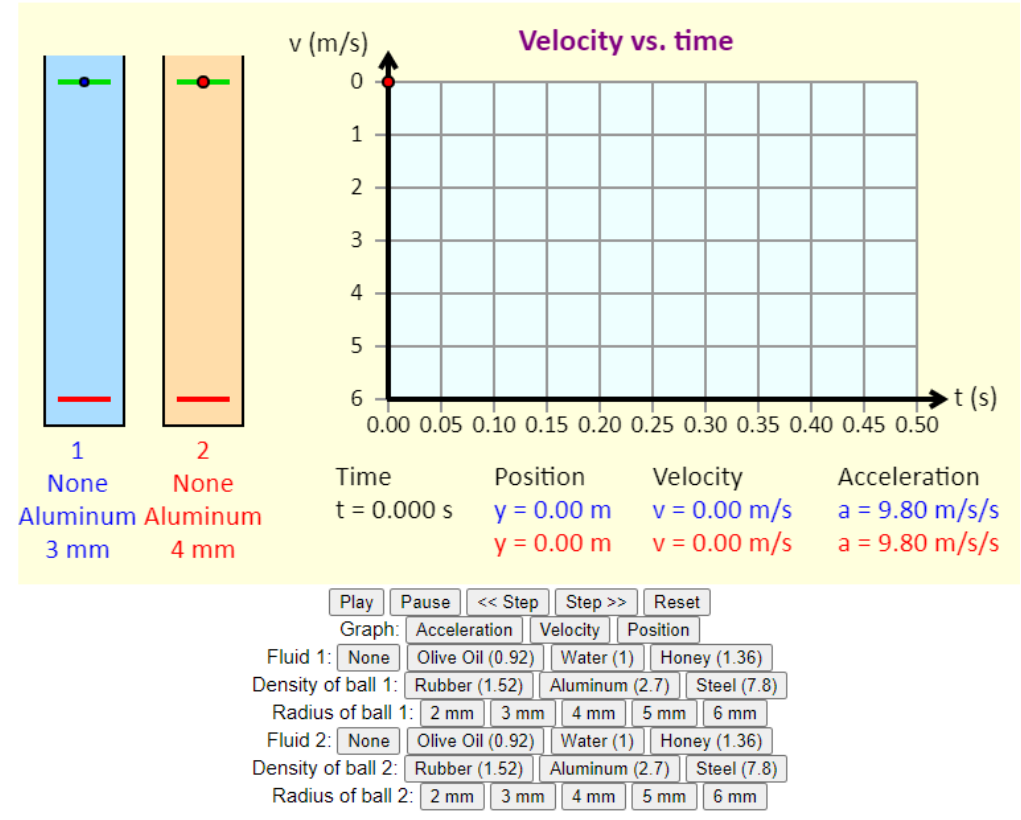

Для выполнения работы используйте только одну мензурку по своему выбору.

Для данной мензурки задайте род жидкости, материал из которого изготовлен шарик и его радиус.

После этого нажмите на кнопку «Play».

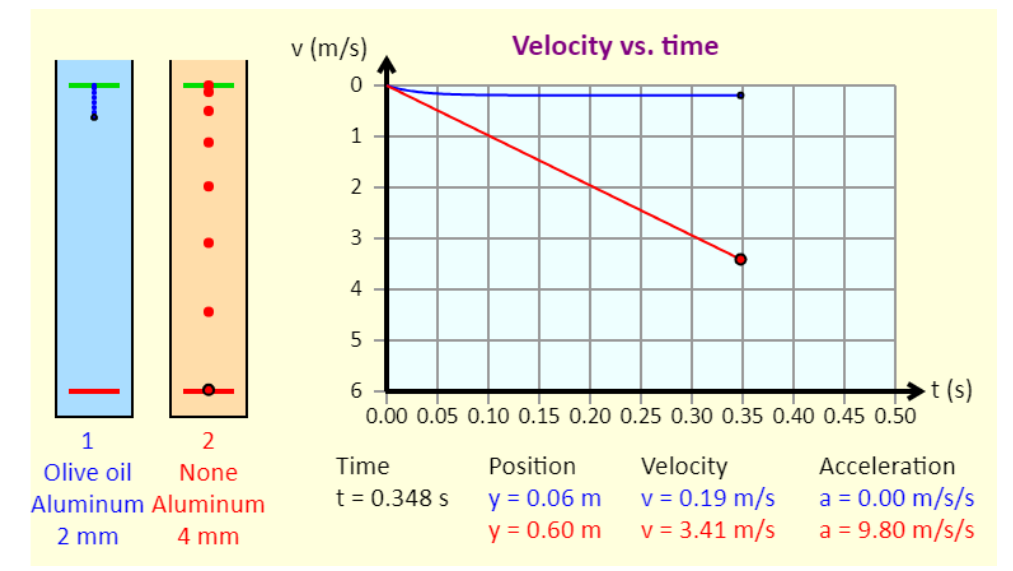

В данном случае наблюдение проводится за движением шарика в голубом сосуде. График скорости для шарика в первом сосуде отображается синим цветом. Как только график станет параллельным оси времени, это означает, что шарик движется с установившейся скоростью.

Нажмите кнопку «Pause». Запишите с панели управления значение скорости соответствующее шарику в первом сосуде. Оно показано также синим цветом. Измените радиус шарика и повторите опыт.

Далее выполняйте работу согласно инструкции к варианту 1. Только в данном модели мы можем провести опыт не более 5 раз.

#### **Лабораторная работа №6 « Изучение смешанного соединения проводников»**

#### **Цель:**

10.3.2.2-исследование смешанного соединения проводников

#### Ресурсы:

[http://seninvg07.narod.ru/004\\_fiz\\_lab.htm](http://seninvg07.narod.ru/004_fiz_lab.htm)

<https://phet.colorado.edu/en/simulations/circuit-construction-kit-dc>

#### **Вариант 1**

Откройте виртуальную лабораторию по ссылке [http://seninvg07.narod.ru/004\\_fiz\\_lab.htm](http://seninvg07.narod.ru/004_fiz_lab.htm)

#### **Инструкция к работе:**

**Примечание**. Будьте внимательны, вы выбираете тему из перечня работ для 10 -го класса.

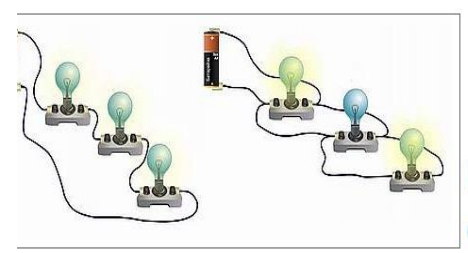

# Последовательное и параллельное соединение проводников

D. F., INFN2 / OOBLITET, I. IN/JOUNUL, EVET

После страницы с теорией, открывается страница с заданием.

Задание направлено на повторение включения в цепь одного резистора, затем двух последовательно и далее параллельно.

Выбор включения осуществляется щелчком левой мыши по управляющей панели в верхнем правом углу.

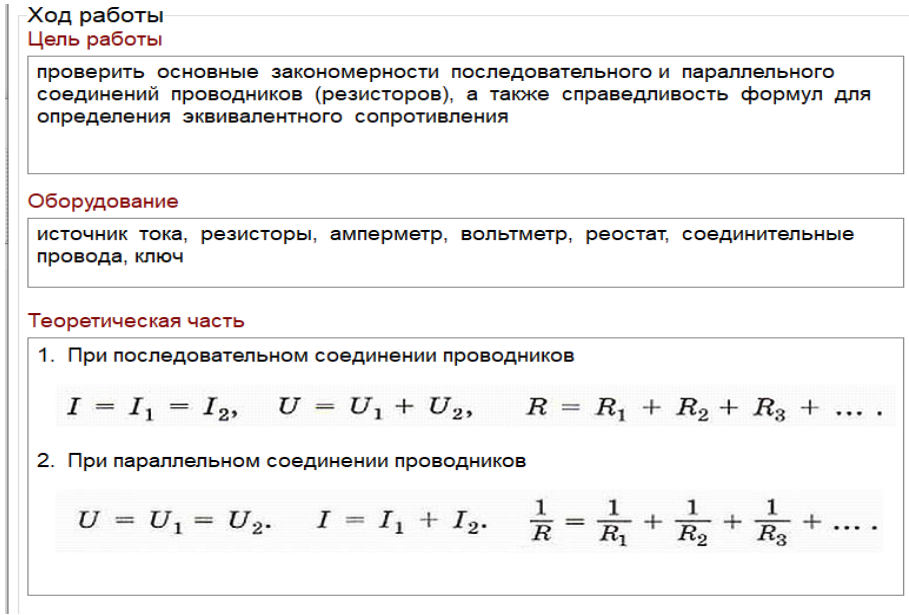

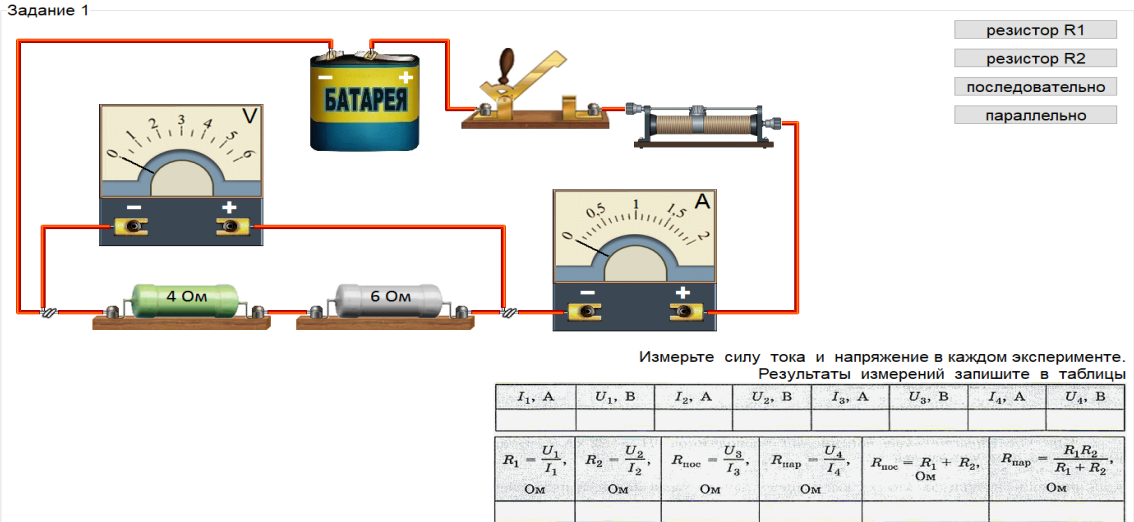

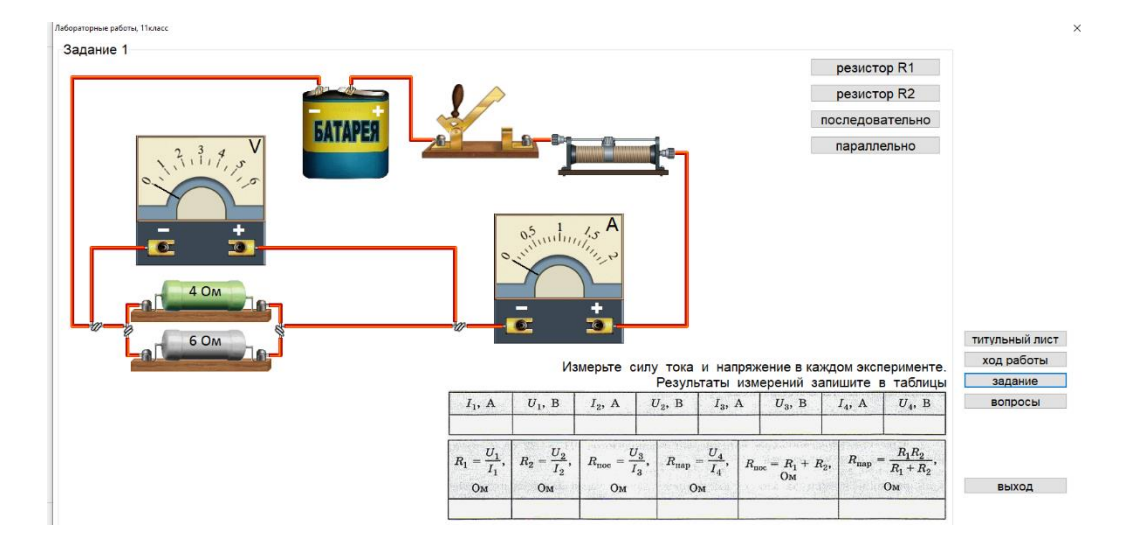

1. Какое соединение потребителей называют последовательным?

2. Какие главные закономерности выполняются при последовательном соединении потребителей?

3. Каково соотношение напряжений на концах проводников, соединенных параллельно?

4. Проводники сопротивлением 2 Ом, 4 Ом и 6 Ом соединены последовательно и включены в сеть напряжением 36 В. Какова сила тока в проводниках?

Недостатком модели является только проверка параллельного и последовательного соединений. Тем не менее, она может быть использована на этапе повторения материала перед изучением смешанного соединения.

# **Вариант 2**

Использование виртуальных лабораторий, позволяющих собирать электрические цепи и проводить измерения.

Такими возможностями обладают следующий ресурс: <https://phet.colorado.edu/en/simulations/circuit-construction-kit-dc>

После открытия окна, щелкните по значку «Lab».

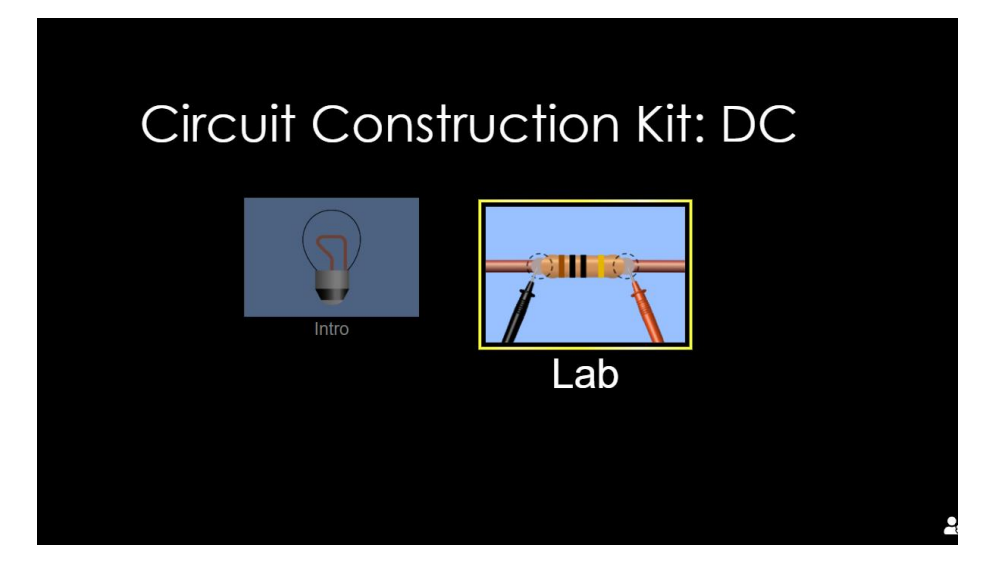

В открывшемся окне соберите электрическую цепь, перетащив мышкой необходимые элементы с панели слева.

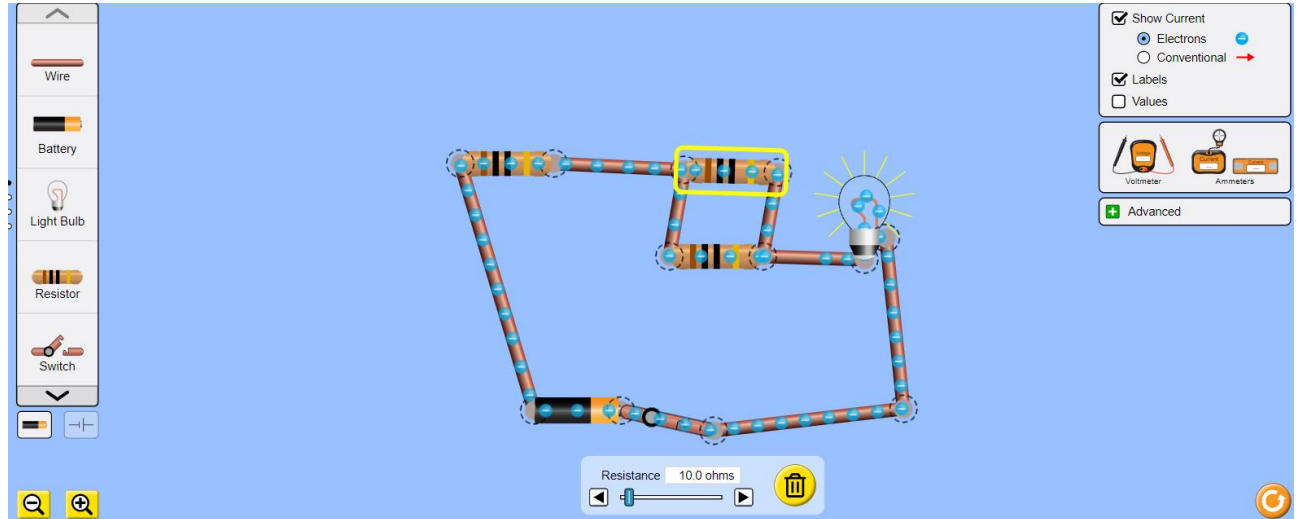

Вы можете менять параметры элементов, щелкнув по ним левой кнопкой мыши.

Используйте измерительные приборы на панели справа, чтобы провести

необходимые измерения.Задания лабораторной работы можно выполнять согласно заданиям в учебнике.

В зависимости от уровня подготовленности учащихся, вы можете предложить им более сложные задания.

Также рекомендуется использовать приложение «Начала электроники», которое находится в свободном доступе в сети Интернет. Приложение загружается и устанавливается на компьютер, обладает минимальными системными требованиями и доступным интерфейсом.

**Лабораторная работа № 7 «**Определение электродвижущей силы и внутреннего сопротивления источника тока**»**

#### **Цель:**

10.3.2.5 -экспериментально определять электродвижущую силу и внутреннее сопротивление источника тока

Ресурсы: <https://phet.colorado.edu/en/simulations/circuit-construction-kit-dc>

Приложение «Начала электроники» <https://besplatnye-programmy.com/obuchaushie-programmi/3326-nachala-elektroniki.html>

### **Вариант 1**

Откройте виртуальную лабораторию по ссылке <https://phet.colorado.edu/en/simulations/circuit-construction-kit-dc>

### **Инструкция к работе:**

Учащиеся уже знакомы с виртуальной лабораторией по сборке электрических цепей из 8-го класса.

Предложите им собрать схему из последовательно соединенных источника тока, двух резисторов и ключа.

Установите параметры цепи: ЭДС источника и сопротивления резисторов, щелкнув левой кнопкой по элементу цепи, параметр которого вы хотите изменить.

Обратите внимание, что в конструкторе электрических цепей источники тока являются идеальными. Объясните учащимся, что резистор с меньшим сопротивлением, расположенный рядом с источником, играет роль внутреннего сопротивления источника, что нужно учесть при подключении вольтметра, для измерения напряжения на внешнем участке цепи.

На рисунке ниже показаны показания вольтметра и амперметра при разомкнутом ключе. В этом случае, вольтметр показывает ЭДС источника.

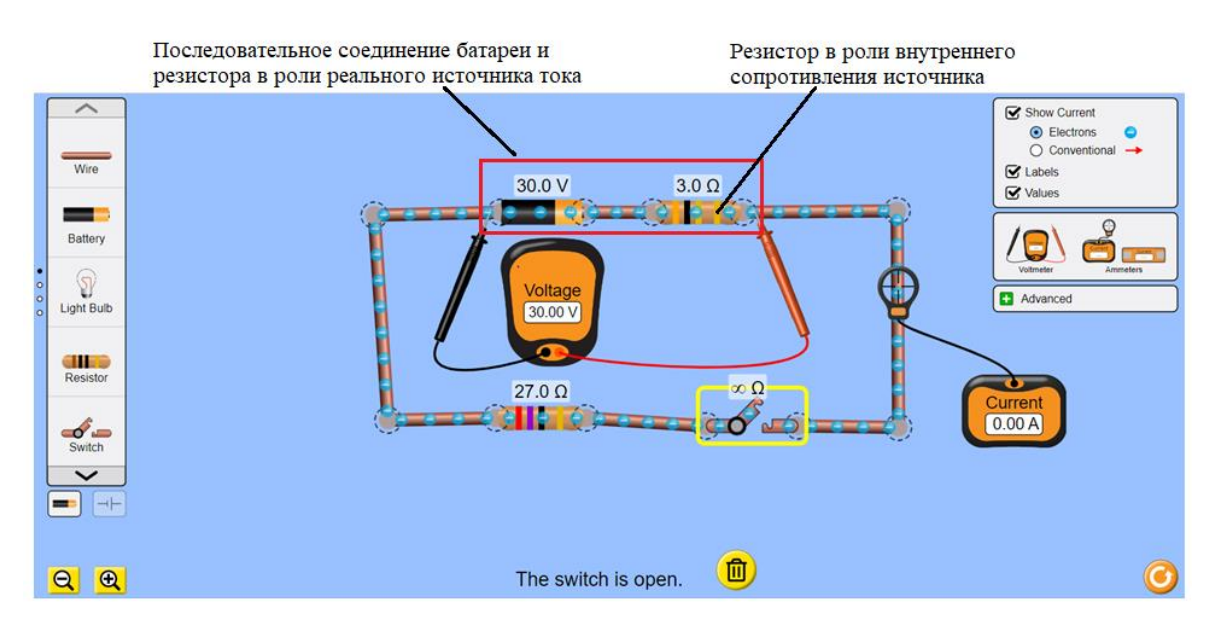

Замкните ключ. Теперь вольтметр показывает значение напряжения на внешнем участке цепи.

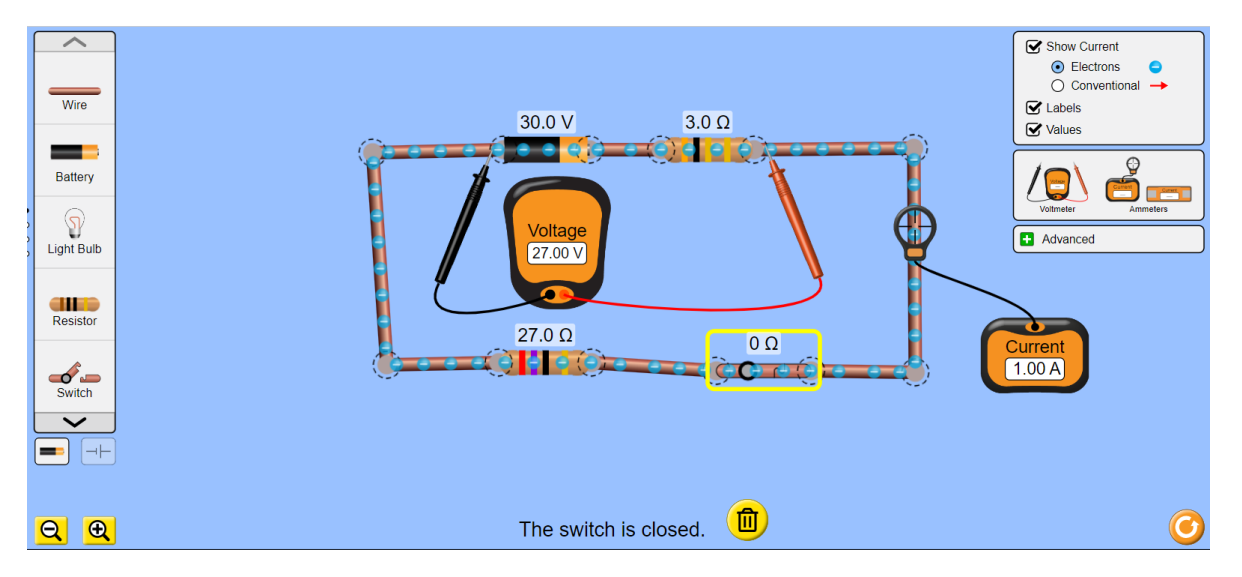

Запишите показания приборов

 $U_1 = 27 B$   $I_1 = 1 A$ 

Измените сопротивления резистора, включенного в качестве нагрузки. Снова запишите показания вольтметра и амперметра. Перед изменением сопротивления разомкните ключ.

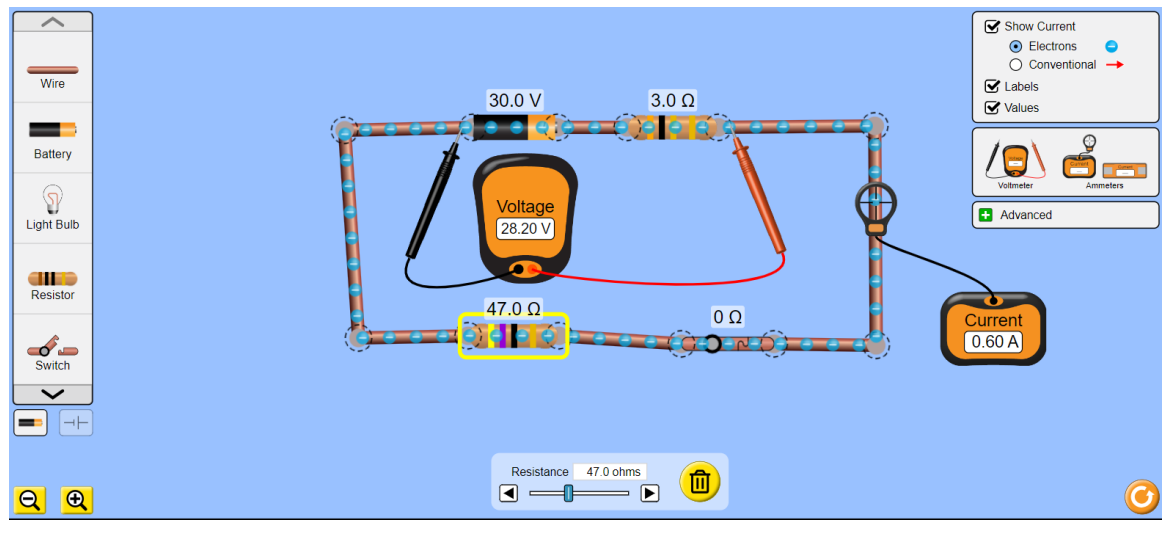

 $U_2 = 28.2 B$  $I_2 = 0,60 A$ 

Используя закон Ома для полной цепи, выведите формулы для расчета внутреннего сопротивления и ЭДС источника.

$$
\varepsilon = IR + Ir
$$

$$
\varepsilon = U_1 + I_1 r
$$
 (1)  $\mu \varepsilon = U_2 + I_2 r$  (2).

$$
r = \frac{U_2 - U_1}{I_1 - I_2} (3)
$$

Рассчитайте внутреннее сопротивление источника  $r = \frac{28,2-27}{1-0.6} = \frac{1.2}{0.4} = 3$  Ом, что соответствует установленным параметрам.

Рассчитайте ЭДС источника, используя уравнение (1) или (2)

$$
\varepsilon = 27 + 1 \cdot 3 = 30 \text{ B}
$$

Вы можете предложить учащимся произвести вычисления по методу, предложенному в учебнике, через сопротивление резистора и силу тока в цепи. В этом случае достаточно к цепи подключить только амперметр.

Тогда расчетные формулы имеют вид

$$
\varepsilon = I_1 R_1 + I_1 r \quad (1) \text{ if } \varepsilon = I_2 R_2 + I_2 r \quad (2).
$$
\n
$$
r = \frac{I_2 R_2 - I_1 R_1}{I_1 - I_2} \qquad \varepsilon = I_1 I_2 \frac{R_2 - R_1}{I_1 - I_2} \quad (4).
$$

# **Вариант 2**

Возможно использование приложения «Начала электроники». Приложение скачивается по ссылке [https://besplatnye-programmy.com/obuchaushie](https://besplatnye-programmy.com/obuchaushie-programmi/3326-nachala-elektroniki.html)[programmi/3326-nachala-elektroniki.html](https://besplatnye-programmy.com/obuchaushie-programmi/3326-nachala-elektroniki.html) и устанавливается на компьютер при минимальных системных требованиях. При работе не требует подключения к сети Интернет. Не требует лицензирования, полностью бесплатно.

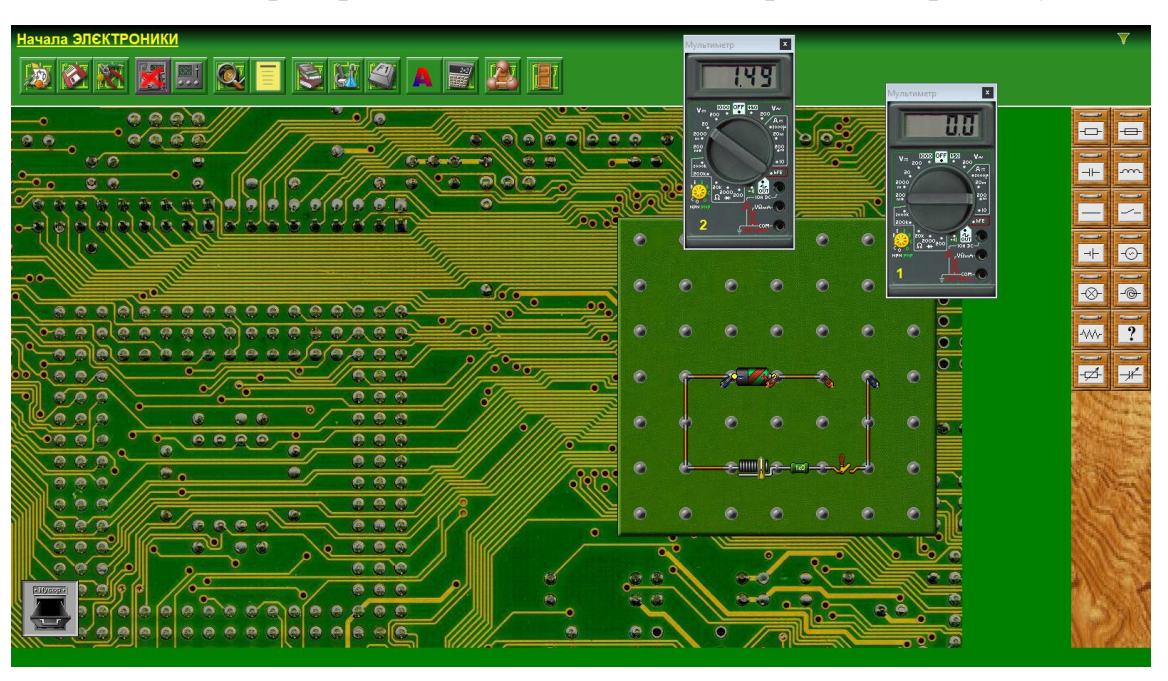

В окне лаборатории также необходимо собрать электрическую цепь.

Достоинством программы является использование цифровых мультиметров, полностью соответсвующих реальным приборам. Это позволяет формировать навыки работы с цифровыми приборами. В наборе присутствуют реостаты. Источники тока являются реальными, то есть можно устанавливать как ЭДС, так и внутреннее сопротивление.

При двойном щелчке по элементу цепи появляется окно изменения параметров.
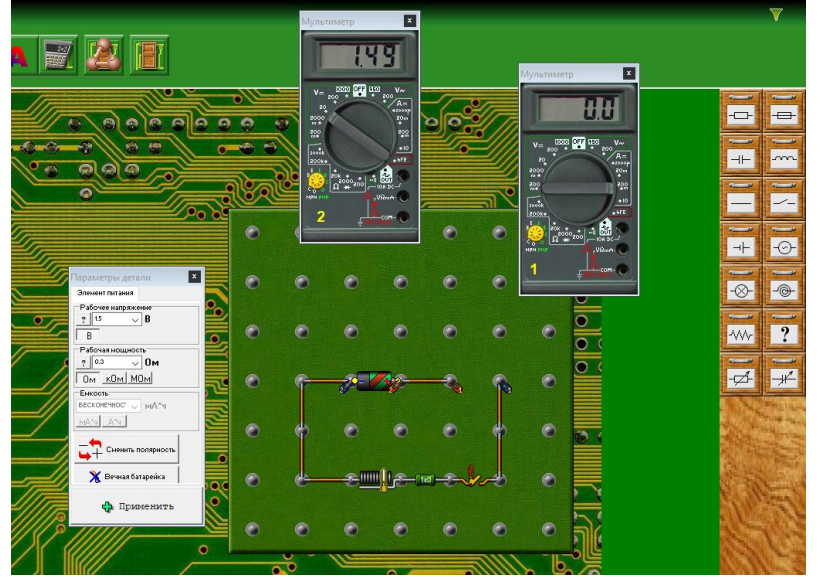

Обратите внимание, что в окне изменения параметров источника тока (батарейка), строка «Рабочая мощность», на самом деле соответствует внутреннему сопротивлению. Лампы и резисторы могут выходить из строя. Рекомендуется в окне «Параметры детали» устанавливать для них мощность не менее 100 Вт.

Лабораторная работа выполняется согласно рекомендациям выше, как и в случае применения конструктора электрических цепей лаборатории PHET Colorado в первом варианте.

#### **11 класс**

#### **Лабораторная работа № 1. Определение скорости звука в воздухе»**

#### **Цель:**

11.5.1.1 -исследовать образование стоячих звуковых волн в воздухе;

11.5.1.2 -объяснять механизм образования стоячих волн, определять узлы и пучности;

#### **Ресурсы:**

[http://seninvg07.narod.ru/004\\_fiz\\_lab.htm](http://seninvg07.narod.ru/004_fiz_lab.htm)

<https://efizika.ru/>

#### **Инструкция к работе:**

#### **Вариант 1**

Откройте окно виртуальной лаборатории [http://seninvg07.narod.ru/004\\_fiz\\_lab.htm](http://seninvg07.narod.ru/004_fiz_lab.htm)

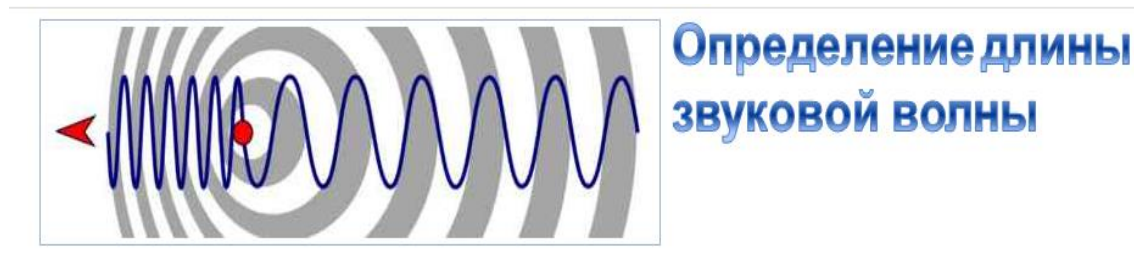

Эта работа посвящена определению длины волны звука на основе образования стоячих волн в стеклянной трубе.

В прозрачной цилиндрической трубе из органического стекла, закрепленной в стойках, свободно с малым трением перемещается поршень. Положение поршня определяется по шкале. Стержнем поршень соединен с ручкой.

В исходном состоянии поршень отведен влево. Однополюсные вилки громкоговорителя подключают к выходным гнездам генератора звуковой частоты. Величину частоты генератора "ЧАСТОТА" устанавливают в нужное положение регуляторами и доводят уровень выходного сигнала до значения, при котором громкость звучания достаточна для восприятия во всем классе.

Включают генератор. В трубке устанавливается режим стоячей волны - результат сложения прямой акустической волны от громкоговорителя и волны, отраженной от поршня.

Смещают поршень вправо до положения, при котором сигнал на выходе микрофона достигает максимума. Измеряют и записывают положение поршня по шкале.

Продолжают смещать поршень вправо, остановив его в положении, при котором уровень сигнала на выходе усилителя вновь достигает максимума.

Считывают по шкале новое положение поршня.

Расстояние между первым и вторым положениями равно половине длины волны акустического колебания. Зная скорость распространения звука в воздухе (330 м/с), рассчитывают длину волны колебаний и сравнивают ее с проверочной величиной. Оценивают погрешность измерения.

Используя окно «Эксперимент», ученик определяет расстояние между двумя пучностями в образовавшейся стоячей волне и рассчитывает длину волны. Внеся полученные результаты в интерактивную таблицу, ученик проверяет правильность выполнения.

Зная частоту сигнала и длину волны, ученик может рассчитать скорость распространения звука внутри трубы.

Рекомендуется провести опыт несколько раз для разных значений частоты.

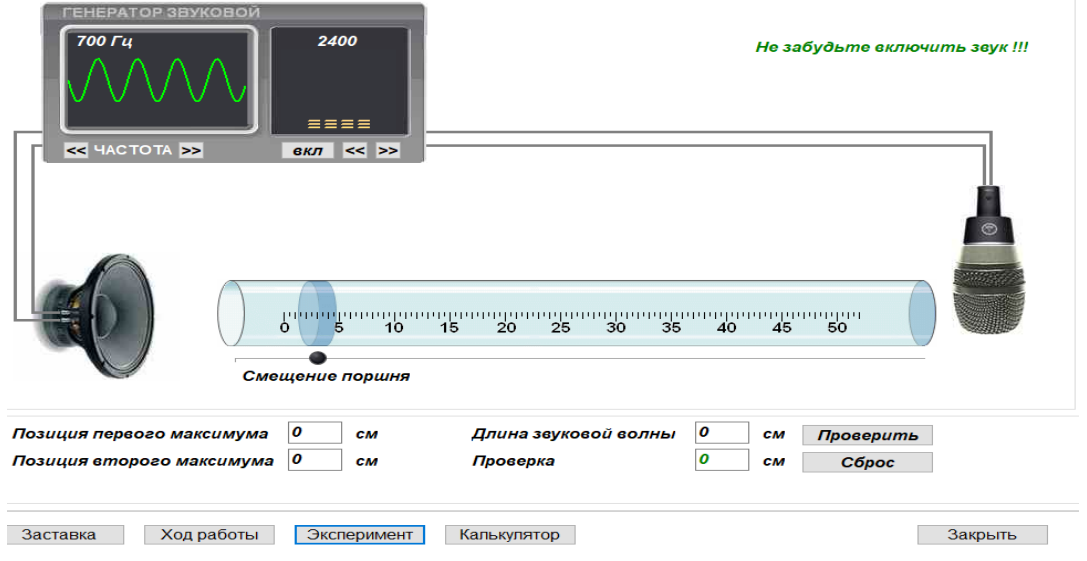

После выполнения работы рекомендуется сравнить полученное значение

скорости звука в трубе с табличным значением скорости звука в воздухе и рассчитать относительную и абсолютную погршености.

Учащиеся должны сделать вывод о проделанной работе и оформить её в тетради для лабораторных работ.

## **Лабораторная работа № 2. «Определение длины световой волны с помощью дифракционной решетки»**

**Цель:** 11.6.1.7-экспериментально определять длину световой волны с помощью дифракционной решетки

**Ресурсы: <https://efizika.ru/html5/04/index.html>**

**[https://seninvg07.narod.ru/004\\_fiz\\_lab.htm](https://seninvg07.narod.ru/004_fiz_lab.htm)**

### **Инструкция к работе:**

Вариант 1

На сайте <https://efizika.ru/> в перечне лабораторных работ для 11-го класса выберите работу «Измерение длины световой волны при помощи дифракционной решётки».

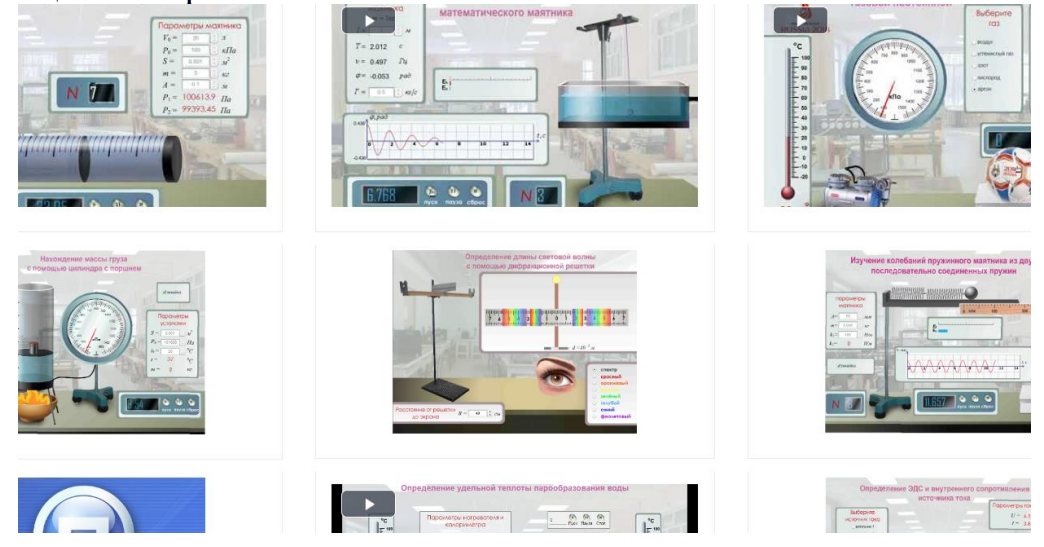

Щелкните левой кнопкой мыши по значку лабораторной работы.

В открывшемся окне слева показан прибор для определения длины световой волны состоящий из штатива, линейки, держателя дифракционной решетки, дифракционной решетки и экрана для наблюдения дифракционной картины, который может свободно перемещаться вдоль линейки.

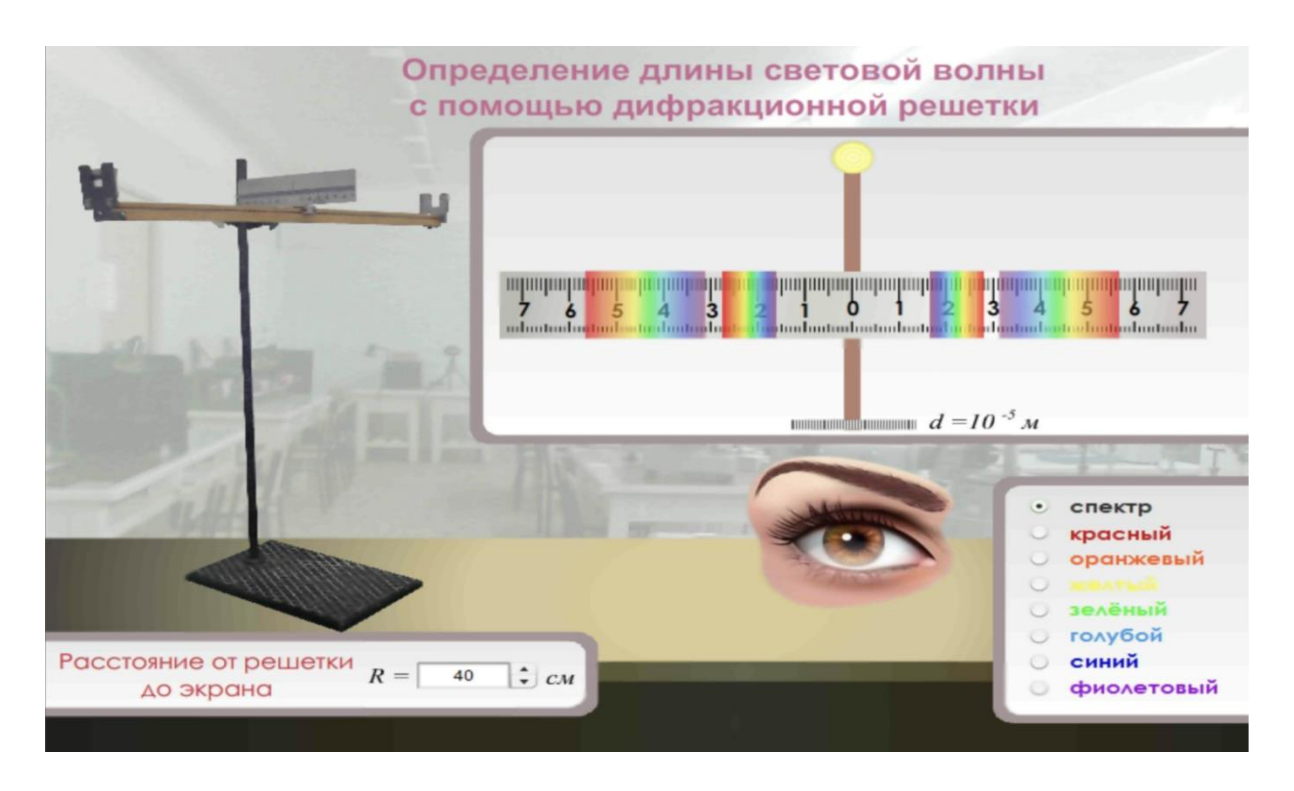

Внизу, ппод установкой есть окно для введения значения расстояния между дифракционной решеткой и экраном. Сам экран с образующейся дифракционной картиной показан сверху справа.

Также можно управлять изображением на экране, выбрав на панели отображение всего спектра или только свет определенного цвета.

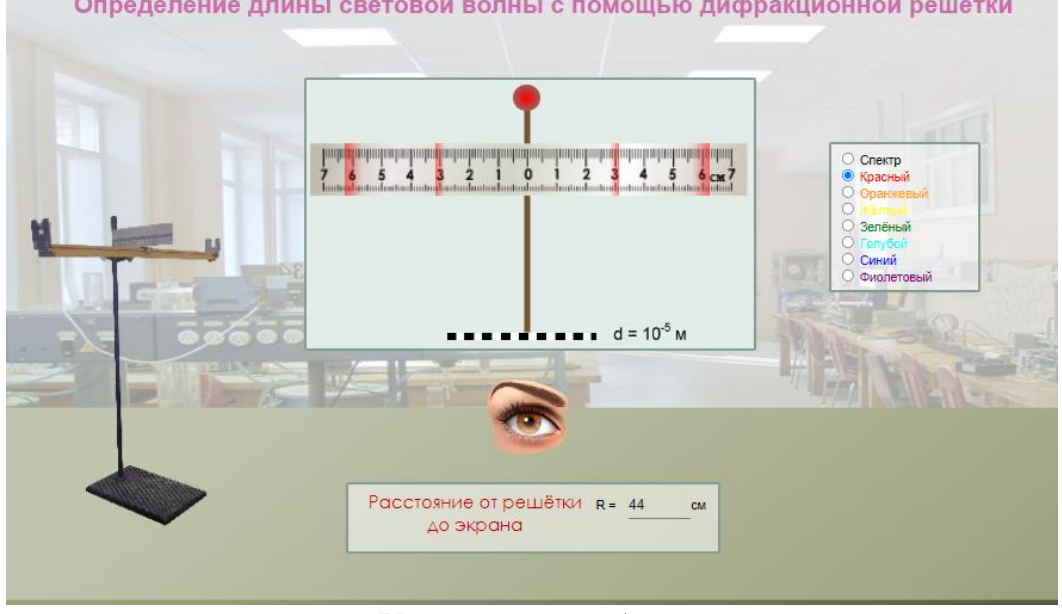

*Указания к работе*

- 1. Запишите в тетради период дифракционной решётки **d= 10 - <sup>5</sup>м.**
- 2. Выставьте **R** расстояние от решётки до экрана (от 30 до 50 см.)
- 3. Используйте инструкцию в учебнике для выполнения лабораторной работы.

Второй ресурс позволяет выполнить лабораторную работу по инструкции в учебнике, но только для спектра первого порядка.

## **Лабораторная работа № 3. Определение показателя преломления жидкости**

**Цель:** 11.6.2.6 экспериментально определять показатель преломления жидкости и предлагать пути улучшения постановки эксперимента.

### **Ресурсы:**

[https://www.physicsclassroom.com/Physics-Interactives/Refraction-and-](https://www.physicsclassroom.com/Physics-Interactives/Refraction-and-Lenses/Refraction/Refraction-Interactive)[Lenses/Refraction/Refraction-Interactive](https://www.physicsclassroom.com/Physics-Interactives/Refraction-and-Lenses/Refraction/Refraction-Interactive)

<https://ophysics.com/l7.html>

<https://efizika.ru/>

## **Инструкция к работе:**

## **Вариант 1**

Используйте виртуальную лабораторию [https://www.physicsclassroom.com/Physics-Interactives/Refraction-and-](https://www.physicsclassroom.com/Physics-Interactives/Refraction-and-Lenses/Refraction/Refraction-Interactive)[Lenses/Refraction/Refraction-Interactive](https://www.physicsclassroom.com/Physics-Interactives/Refraction-and-Lenses/Refraction/Refraction-Interactive)

При открытии окна программа запрашивает как работать на сайте. Нажмите кнопку «Продолжить работу на сайте».

Откроется окно виртуальной лабратории.

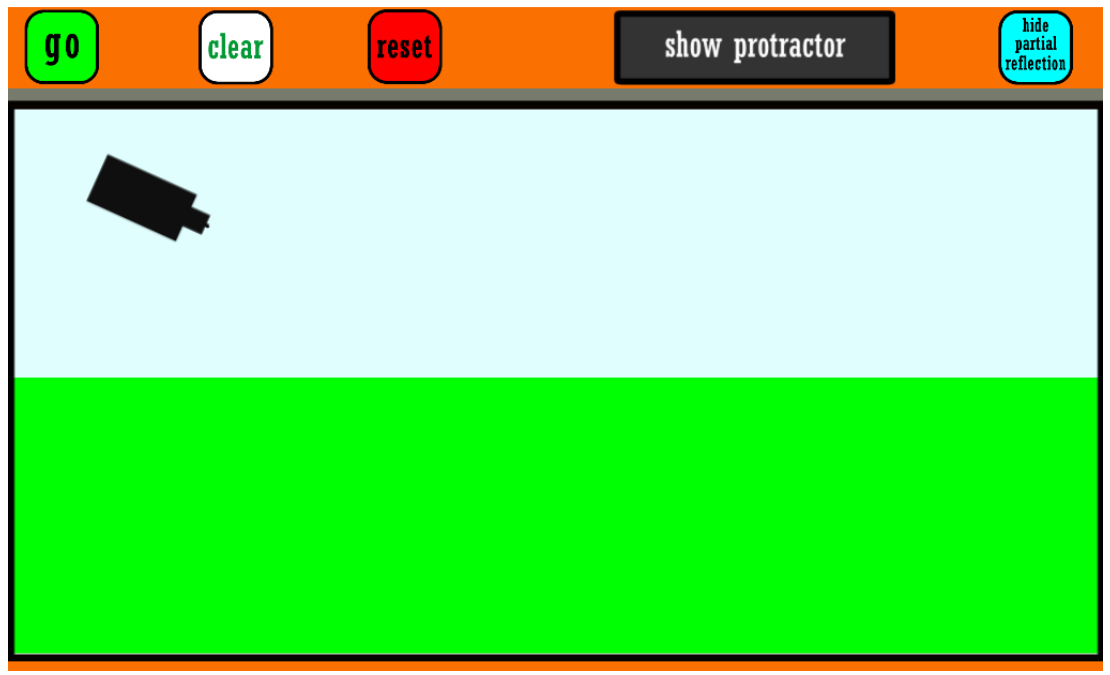

Под окном находится управляющая панель. Выберите для верхней среды – воздух, для нижней воду или масло, также доступны две неизвестных среды.

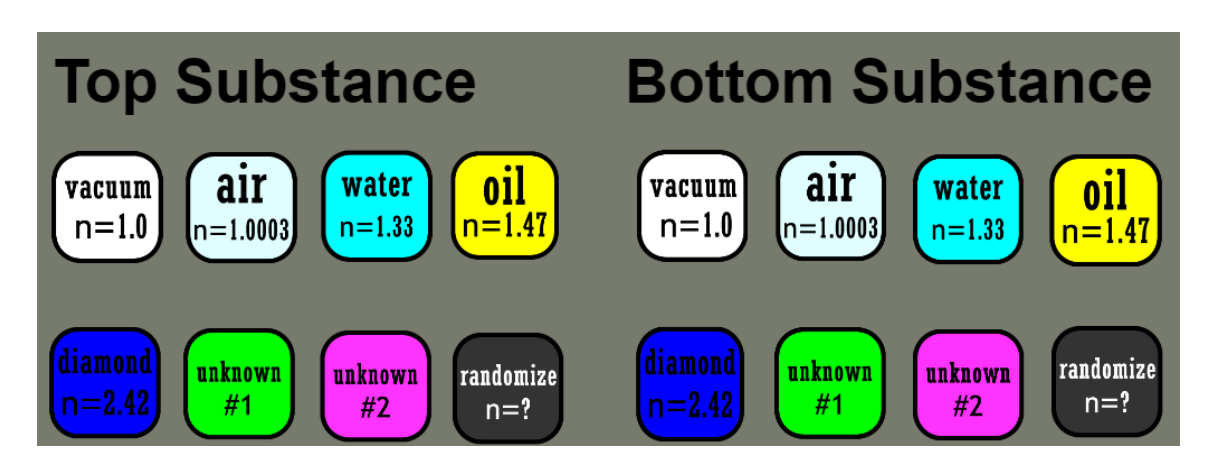

Нажмите кнопку «Show protractor». На рабочем поле появится транспортир. Вы можете перетаскивать по рабочему полю источник света и транспортир с помощью левой кнопки мыши.

Нажмите кнопку «Go». После того как полностью будут построены падающий, отраженный и преломленный лучи, перетащите с помощью левой кнопки мыши транспортир так, чтобы его центр совпал с точкой падения луча на границе раздела двух сред.

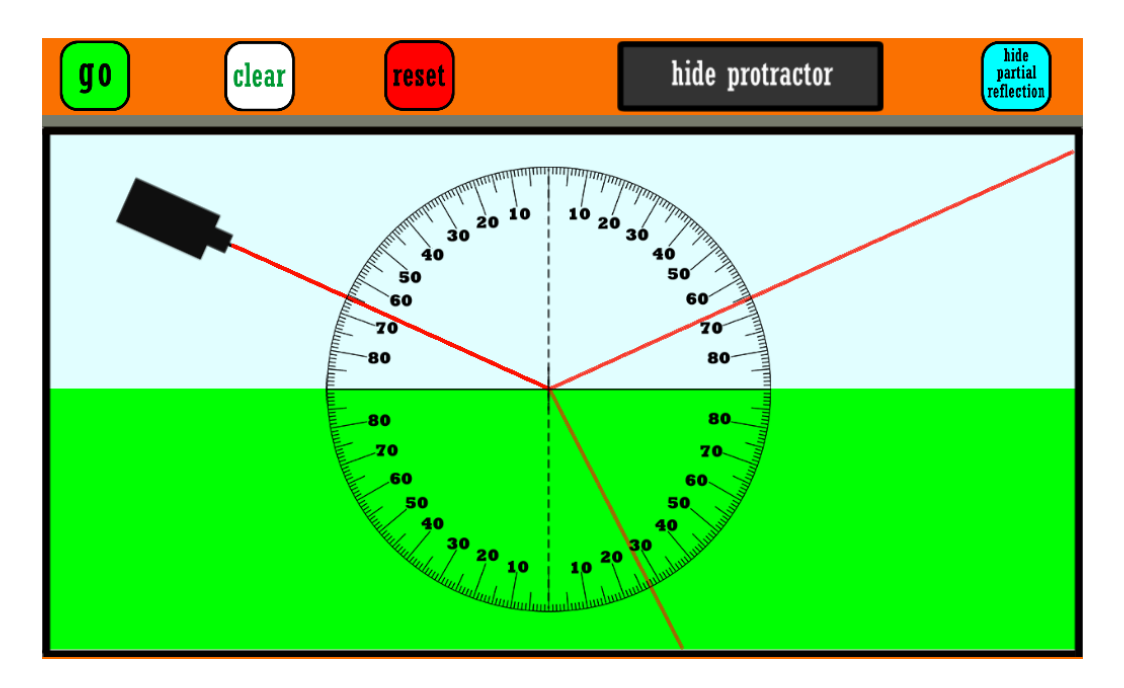

Учащиеся могут определить значения угла падения и преломления. По полученным данным рассчитайте показатель преломления второй среды.

Опыт повторите не менее трех раз для разных значений угла падения.

Вариант 2

Откройте виртуальную лабораторию https://ophysics.com/l7.html. Появится окно лаборатории.

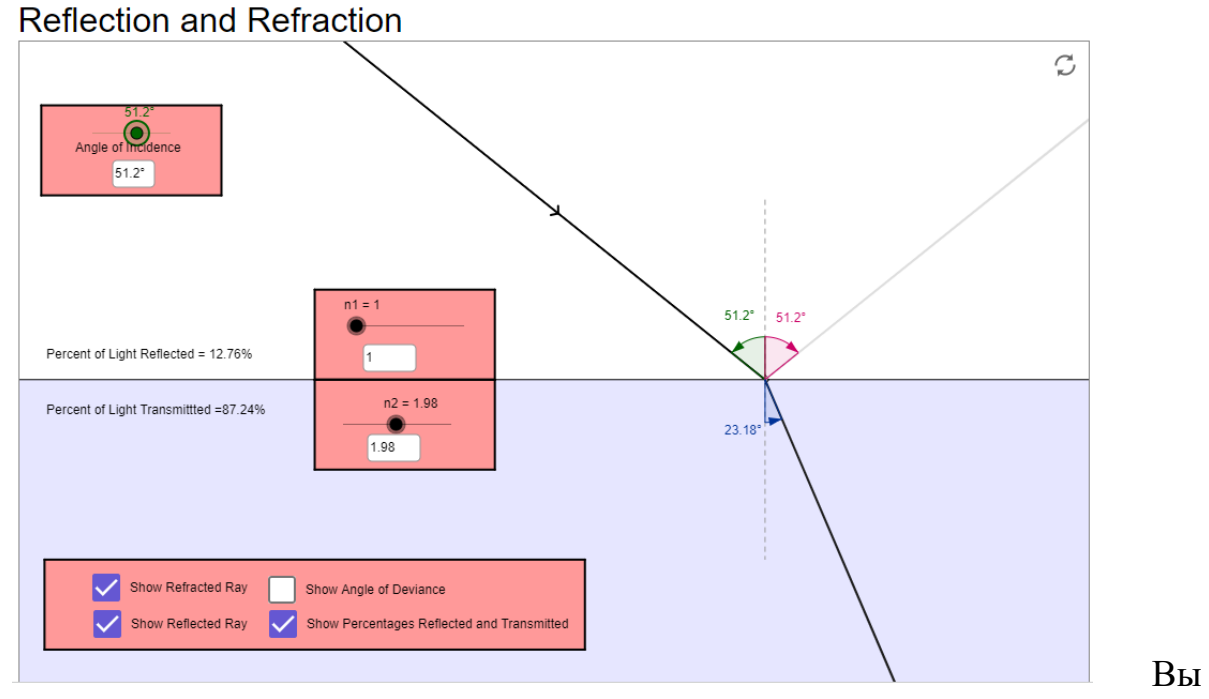

Вы можете менять параметры в розовых окнах, перетаскивая ползунок на шкалах, или устанавливая маркеры.

Работа выполняется точно также как и в первом варианте.

## **Вариант 3**

**Примечание.** Для дополнительно изучения.

Откройте сайт с виртуальными лабораториями, используя ссылку [https://efizika.ru/.](https://efizika.ru/)

Найдите работу 5.11. *«*Определение показателя преломления жидкости*».*

Щелкните по значку лабораторной работы. Рассмотрите внимательно установку.

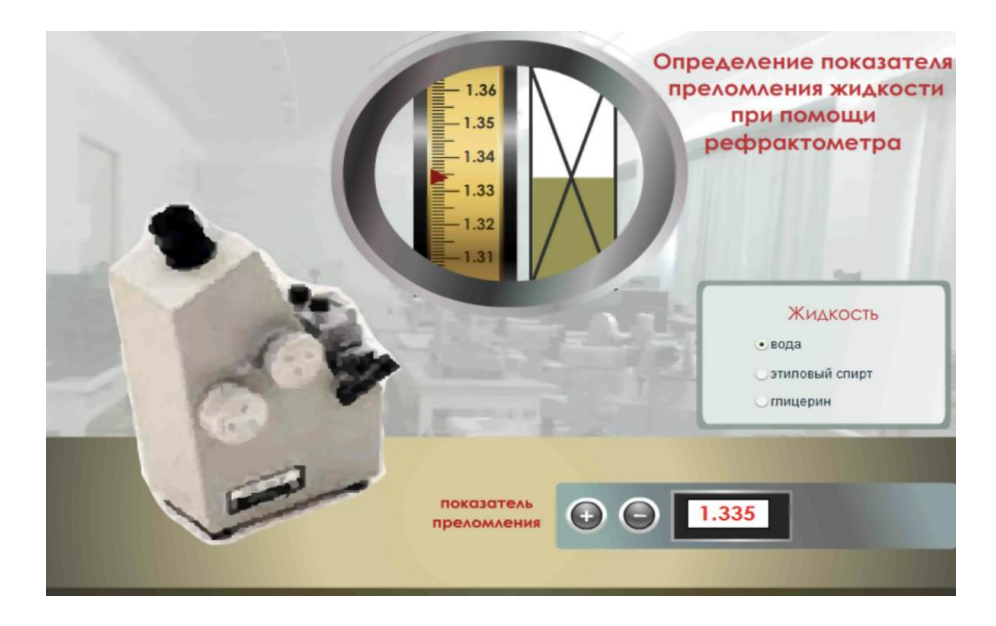

#### Инструкция к выполнению

1. Проделайте серию контрольных измерений показателей преломления дистиллированной воды и убедитесь в правильной работе прибора.

2. Оцените случайную ошибку, возникающую при однократном измерении показателя преломления.

3. Измерьте показатели преломления нескольких жидкостей и стеклянных пластинок.

Образец графика к лабораторным работам

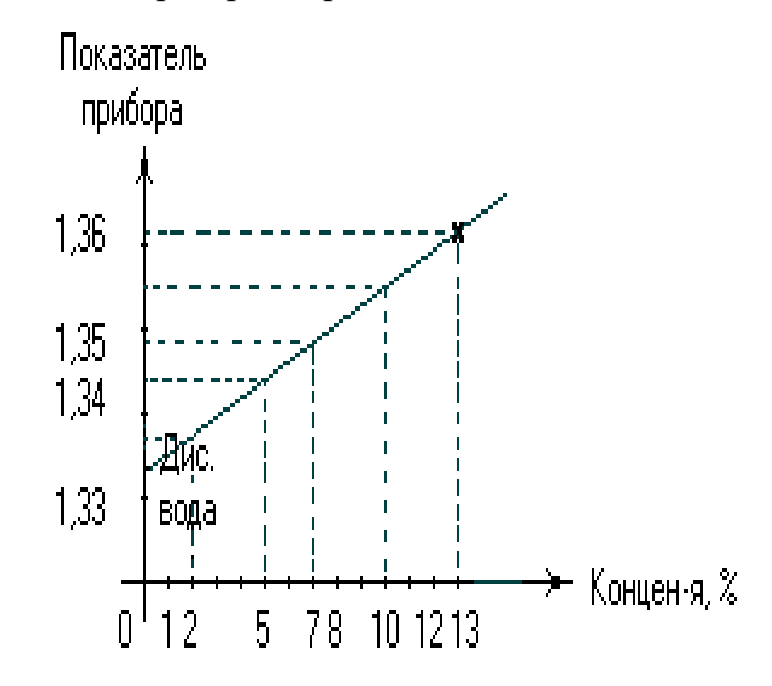

## **Лабораторная работа № 4. «Определение химического состава вещества на основе спектров излучения»**

**Цель:** 11.8.1.14 определять химический состав вещества по спектру

Перед тем, как выполнить эту виртуальную лабораторную работу, учитель объясняет учащимся принцип действия спектроскопа. Используйте интерактивную модель [Спектроскоп \(vascak.cz\)](https://www.vascak.cz/data/android/physicsatschool/template.php?s=atom_spektroskop&l=ru) .

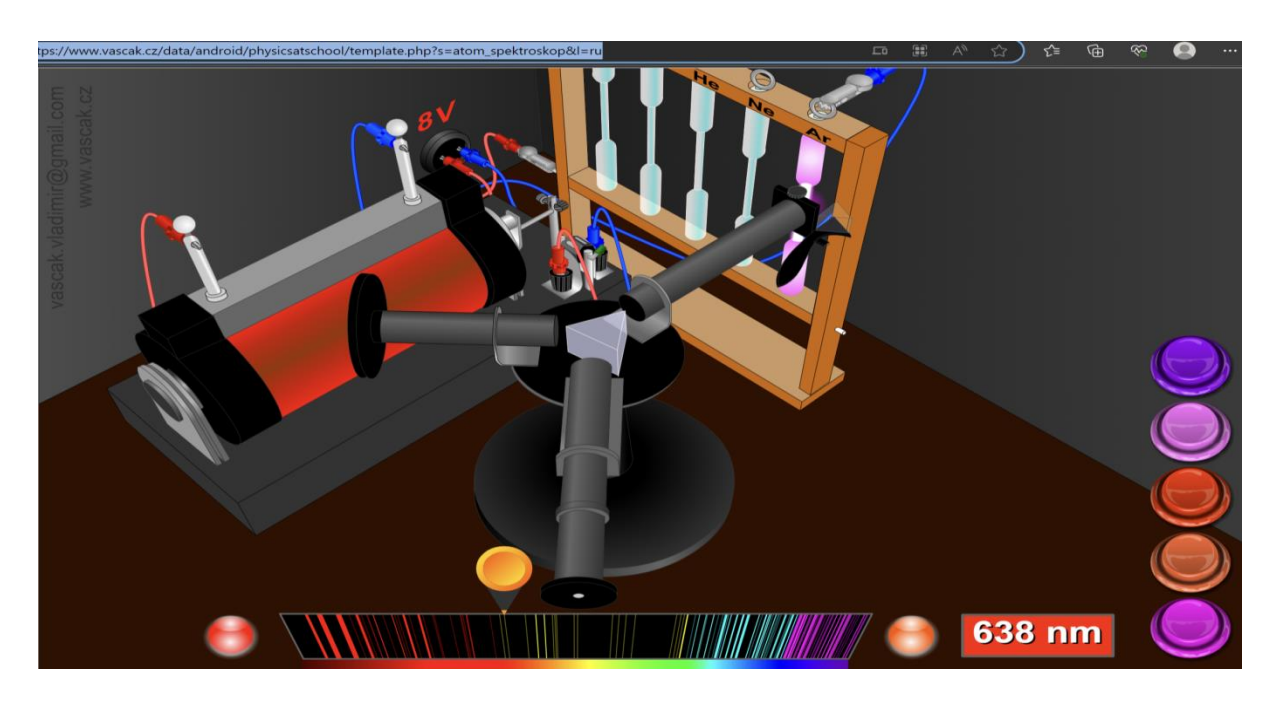

Вы можете перейти к следующему веществу, нажав кнопки справа.

Для выполнения виртуальной лабораторной работы откройте сайт [Виртуальная л/р. 11 кл. \(ucoz.ru\).](http://sverh-zadacha.ucoz.ru/Virtual_lab/11-5-lab/11-5-lab.htm?ysclid=ljyd4crbz4739389049)

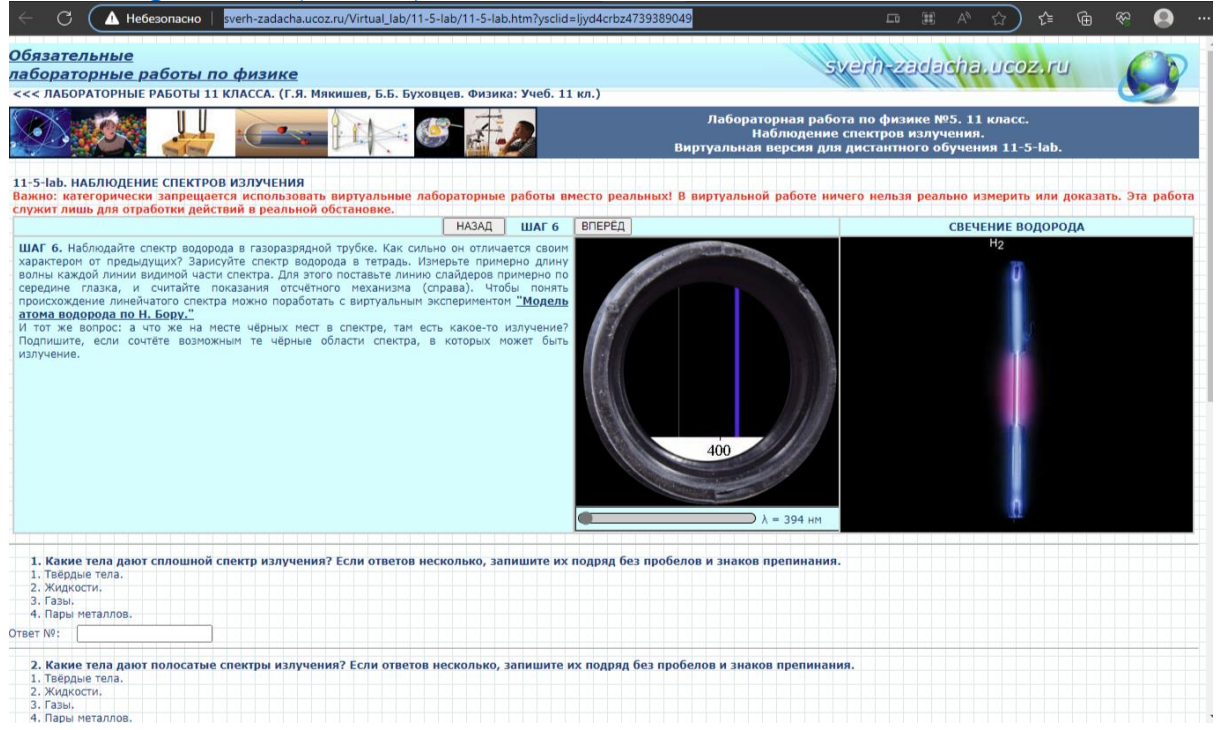

На этом сайте отображается спектр того вещества, какой элемент мы смотрим.

Тем не менее, лабораторную работу желательно выполнять учениками по нижеследующему предписанию.

## Ход работы

1. Переключайте вверху страницы. Шаги с 6-го по 9-й содержат газоразрядные трубки, в которых находятся сильно разреженные газы в атомарном состоянии.

2. Установите шаг 6.

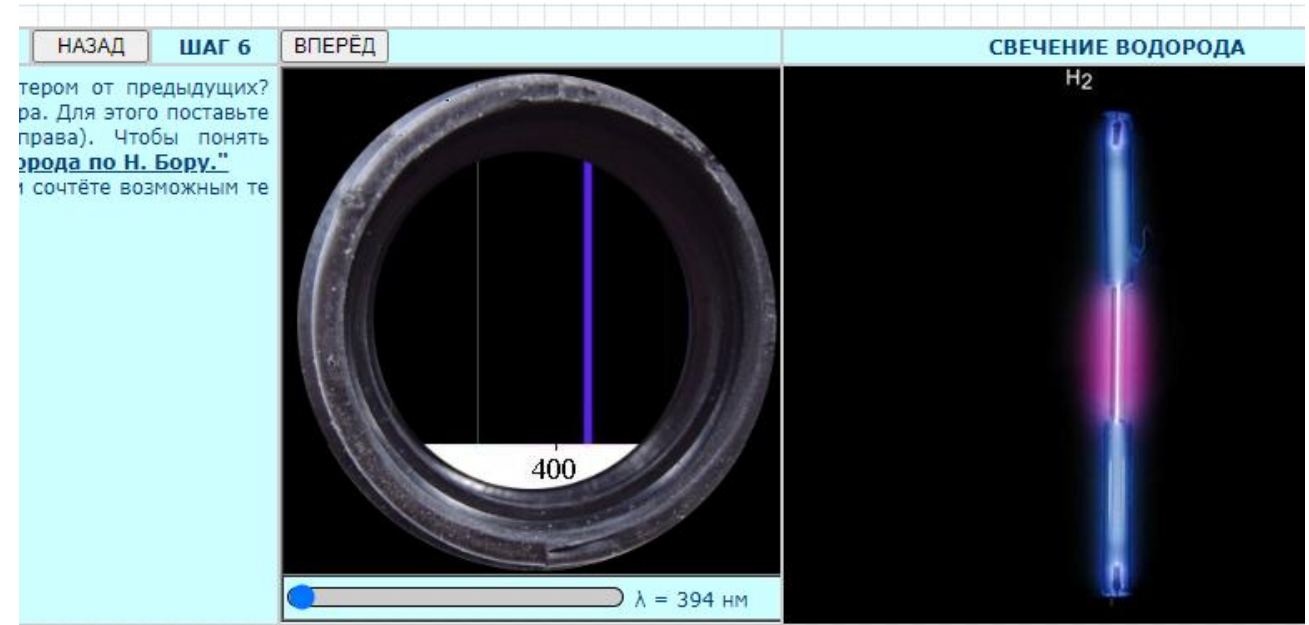

Медленно с помощью полосы прокрутки под окном хронометра найдите линии спектра. Приблизительно определите длину волны, которая им соответствует. На шкале справа отображается значение длины волны, когда она расположена по центру окна.

3. Занесите полученные значения для всех длин волн спектра в таблицу.

4. В справочной таблице «Длины волн спектральных линий некоторых элементов (нм)» ниже, найдите значения длин волн для данных веществ.

5. Сравните значения, полученные вами с табличными значениями.

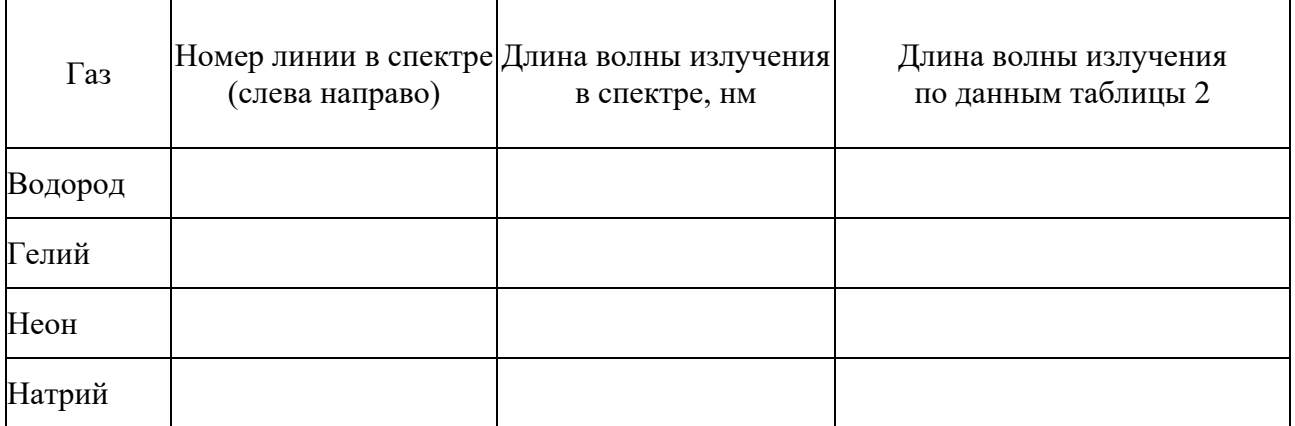

Таблица 1. Длины волн в спектре газов

| 1. Водород (Н)  | 397,0          | 7. Медь (Cu)    | 402,6 |
|-----------------|----------------|-----------------|-------|
|                 | 410,2          |                 | 406,3 |
|                 | 434,0          |                 | 510,6 |
|                 | 486,1          |                 | 515,3 |
|                 | 656,3          |                 | 521,8 |
|                 |                |                 | 570,0 |
| 2. Гелий (Не)   | 402,6          |                 | 578,2 |
|                 | 438,8<br>447,1 |                 |       |
|                 | 471,3          | 8. Натрий (Na)  | 589,0 |
|                 | 492,2          |                 | 589,6 |
|                 | 501,6          | 9. Неон (Ne)    | 485,0 |
|                 | 504,8          |                 | 503,1 |
|                 | 587,6          |                 | 533,0 |
|                 | 667,8          |                 | 540,0 |
|                 | 706,5          |                 | 576,0 |
|                 |                |                 | 585,2 |
| 3. Барий (Ва)   | 516,0          |                 | 594,5 |
|                 | 526,7          |                 | 614,3 |
|                 | 553,6          |                 | 640,2 |
| 4. Калий (К)    | 404,5          | 10. Никель (Ni) | 440,2 |
|                 | 404,7          |                 | 471,5 |
|                 | 580,2          |                 | 503,6 |
|                 | 766,5          |                 | 547,7 |
|                 | 769,9          | 11. Ртуть (Нg)  | 404,7 |
|                 |                |                 | 435,8 |
|                 |                |                 | 546,1 |
| 5. Кальций (Са) | 559,8          |                 | 577,0 |
|                 | 616,2          |                 | 579,0 |
| 6. Литий (Li)   | 391,5          |                 | 612,4 |
|                 | 413,2          |                 | 623,5 |
|                 | 460,3          |                 | 690,8 |
|                 | 610,4          |                 | 708,2 |
|                 | 670,8          |                 |       |
|                 |                |                 |       |

**Таблица 2**. **Длины волн спектральных линий некоторых элементов (нм)**

Сделайте вывод о проделанной работе.

## **Лабораторная работа № 5. «Изучение треков заряженных частиц по готовым фотографиям»**

**Цель:** 11.8.2.9 определять элементарную частицу по ее характеристикам.

Виртуальная лабораторная работа не предусмотрена для выполнения этой работы в зависимости от цели обучения, поскольку для выполнения работы требуется «готовая картина».

Поэтому перед выполнением лабораторной работы учащиеся должны

перейти по ссылке [\(376\) Тест Изучение треков заряженных частиц по готовым](https://www.youtube.com/watch?v=DgB8cRGcMVU&t=50s)  [фотографиям -](https://www.youtube.com/watch?v=DgB8cRGcMVU&t=50s) YouTube и изучить метод идентификации частиц.

В качестве альтернативы можно использовать ресурсы, содержащие фотографии треков.

#### **Ресурсы:**

## [http://phys.vspu.ac.ru/for%20students/TSOR/Kutseva/izuchenie\\_trekov.html](http://phys.vspu.ac.ru/for%20students/TSOR/Kutseva/izuchenie_trekov.html) <https://fiz.1sept.ru/article.php?ID=200800811>

Предложенные ресурсы содержат задания. Например, на первом ресурсе задания разделены на три уровня. Изучение треков заряженных частиц по готовым фотографиям

#### Задания уровня А

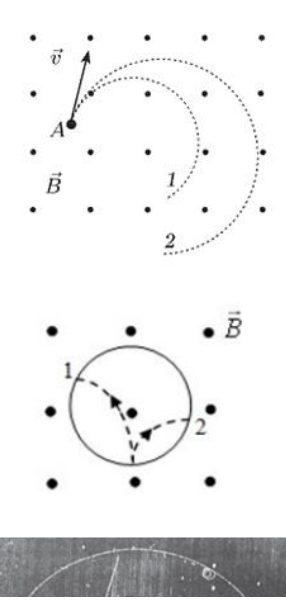

I. На рисунке изображены траектории движения двух частиц в однородном магнитном поле. Обе частицы имеют одинаковые заряды и движутся  $\ddot{\mathbf{c}}$ одинаковыми скоростями. Определите знак заряда частиц и объясните причину несовпадения их траекторий.

II. На рисунке изображены траектории движения двух частиц, полученные в камере Вильсона, помещённой в однородное магнитном поле. Определите знак заряда обеих частиц. Масса какой частицы больше и почему?

Обшие сведения, необходимые для анализа фотографий с треками элементарных частип.

Определение направления вектора индукции магнитного поля.

**Определение** радиуса кривизны трека элементарной частицы.

TП Ha horornaduu uneucrarueu TDAK

Справа в окне находятся ссылки, которые позволяют учащимся получить дополнительную информацию, необходимую для выполнения заданий.

Во втором ресурсе содержатся задания с фотографиями треков, а также правильные ответы. Таким образом, ученик выполнив задание, может проверить его правильность самостоятельно.

## **ЗАКЛЮЧЕНИЕ**

Глава государства К. К. Токаев в выступлении на расширенном совете по социально-экономическому развитию страны сказал: «Образование – главный ключ к развитию в современное время. Нам необходимо воспитать творческое поколение, наиболее склонное к требованиям времени и желающее своими руками создавать светлое будущее. Вообще, если молодое поколение не образованно, то о развитии страны говорить бесполезно. Сегодняшняя образованная молодежь станет экспертами, предпринимателями, лидерами, которые завтра поведут Казахстан вперед. Поэтому я уделяю особое внимание вопросу образования».

Глава государства поручил уделить внимание образованию, направленному на подготовку учащегося к будущей жизни, формирование профессиональной направленности. Поэтому типовой учебный план предмета «Физика» призван расширить и углубить общеобразовательную подготовку учащихся по физике, а также обеспечить преемственность с уровнем образования по выбранному направлению обучения или специальности (техническое и профессиональное образование).

Типовая учебная программа по предмету «Физика» основана на обучении учащихся познанию основных законов и принципов, лежащих в основе сложившейся картины мира, выработке навыков постановки экспериментов и проведения исследований, формировании ответственности за учебную и исследовательскую деятельность.

Содержание образовательной программы создает возможность формировать у учащихся познавательные интересы и научно-теоретическое мышление, знания, умения, творчески решать проблемы, возникающие в обучении и повседневной жизни.

Программа отличается своей практической направленностью, а также возможностями развития у учащихся исследовательских навыков. Исследовательская деятельность является основой для применения полученных знаний и умений учащихся в различных учебных и практических ситуациях, подготовки учащихся к собственной творческой работе и активному участию в жизни.

«Перечень обязательных практических и лабораторных работ» подобран таким образом, чтобы он позволял учащимся закреплять имеющиеся и приобретать новые знания по предмету и развивать исследовательские навыки.

Использование виртуальных лабораторных работ при изучении физики усиливает практическую направленность обучения, развивает мыслительную деятельность учащихся, формирует творческие способности и исследовательские навыки.

Поэтому в качестве пособия к организации учебного процесса в школе предлагаются «Методические рекомендации по использованию виртуальных лабораторных работ при изучении физики».

В разделе зарубежный опыт использования виртуальных лабораторных работ по предмету «Физика» рассмотрен опыт Америки, Индии, Финляндии, России и других стран.

В отечественной практике использования виртуальных лабораторных работ по предмету «Физика» проведен анализ виртуальных лабораторий, которыми пользуются учителя в стране.

В методических рекомендациях по использованию виртуальных лабораторных работ по предмету «Физика» к каждой из лабораторных работ, включенных в типовой учебный план предмета «Физика», даны указания по проведению лабораторных работ с помощью виртуальных лабораторий. Учителям-предметникам даны рекомендации по использованию виртуальных лабораторных работ по предмету «Физика», позволяющие повысить качество образовательного процесса.

# **СПИСОК ИСПОЛЬЗОВАННОЙ ЛИТЕРАТУРЫ**

1. Пономарева, И. С. MATLAB как инструментальное средство для создания виртуальной лаборатории //Биология. География. Физика. Математика. Информатика: учебные записи. Материал докладов итоговой научной конф. АГУ. - Астрахань: Изд-во Астраханский университет, 2005. – Т. 1. - С. 158-162.

2.ШАЙМЕРДЕНОВА Гульсана ЗАЛОВНА «методика создания и применения виртуальных лабораторных работ в подготовке будущих учителей – биологов» диссертация на соискание степени доктора философии (PhD) по специальности 6d011300-Биология.

3.<https://ru.wikipedia.org/>

4. Y.I. Bogatyreva, D.V. Shahaeva ON THE APPLICATION OF VIRTUAL LABORATORY EXPERIMENTS IN PHYSICS IN BASIC SCHOOL

Серия гуманитарии е науки. 2016. № 7 (228). Выпуск 29 стр 191-192

5. Perkins, K., Adams, W., Dubson, M., Finkelstein, N., Reid, S., Wieman, C., &LeMaster, R. (2006). PhET: Interactive simulations for teaching and learning physics. The Physics Teacher, 44(1), 18-23. doi: 10.1119/1.2150754

6. Роберт И. В. Информационные технологии в науке и образовании. [Текст] /И. В. Роберт, П. И. Самойленко - М., 1998. - 178 с.

7. Привалов А. Н.Виртуальный лабораторный эксперимент - как средство обучения физику / / А. Н. Привалов, Д. В. Шахаева [Электронный ресурс] URL: [http://conseducenter.ru/index.php/pedagogchtenya/111-2mos / 258-Привалов](http://conseducenter.ru/index.php/pedagogchtenya/111-2mos%20/%20258-Привалов-шахаева/)[шахаева/](http://conseducenter.ru/index.php/pedagogchtenya/111-2mos%20/%20258-Привалов-шахаева/)

8. Алешкина О. В. Применение электронных учебников в образовательном процессе О. В. Алешкина / / Молодой ученый. — 2012. - №11. - С. 389-391.

9. Караев Ж. А. Использование Компьютерно-Технической Техники В Обучении // Информатика. Физика. Математика. - - №3. - С. 3-6.

10. Кудайкулов М., Жанабергенов К. Преподавание физики в средней школе. - А., «Рауан", 1998.\

# **СОДЕРЖАНИЕ:**

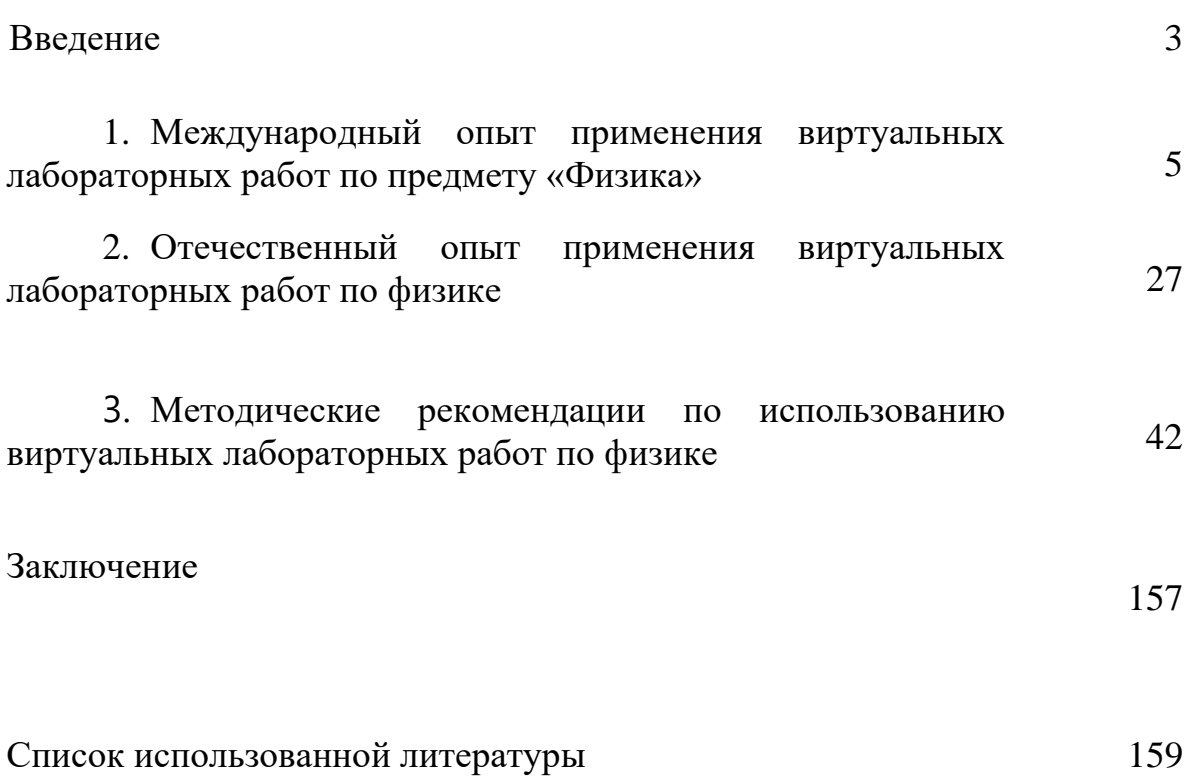